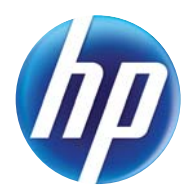

LASERJET PRO 300 COLOR MFP LASERJET PRO 400 COLOR MFP

# User Guide

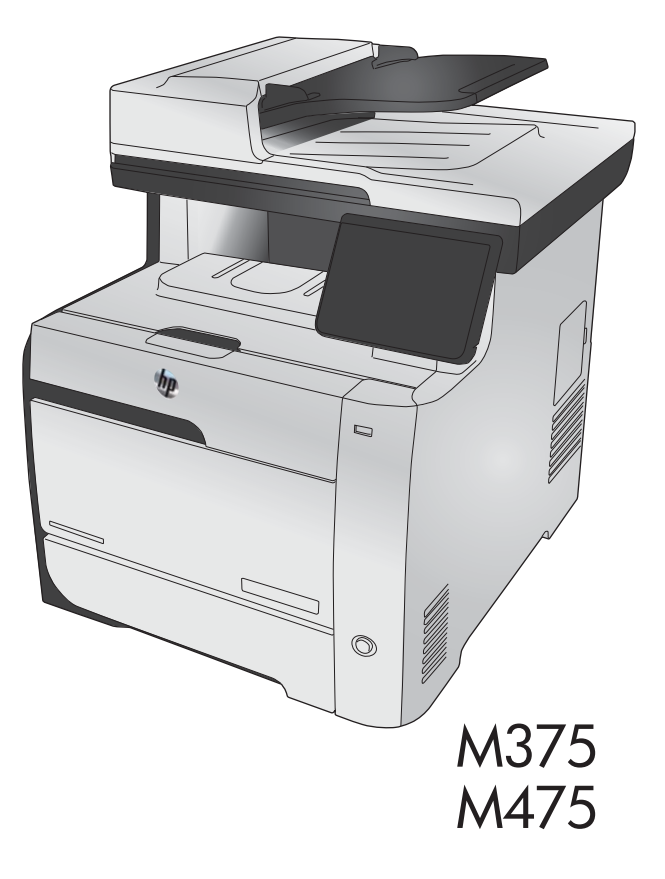

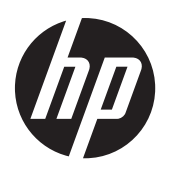

HP LaserJet Pro 300 color MFP M375 and HP LaserJet Pro 400 color MFP M475

User Guide

#### **Copyright and License**

© 2011 Copyright Hewlett-Packard Development Company, L.P.

Reproduction, adaptation, or translation without prior written permission is prohibited, except as allowed under the copyright laws.

The information contained herein is subject to change without notice.

The only warranties for HP products and services are set forth in the express warranty statements accompanying such products and services. Nothing herein should be construed as constituting an additional warranty. HP shall not be liable for technical or editorial errors or omissions contained herein.

Edition 2, 10/2011

Part number: CE863-90907

#### **Trademark Credits**

Adobe®, Acrobat®, and PostScript® are trademarks of Adobe Systems Incorporated.

Intel® Core™ is a trademark of Intel Corporation in the U.S. and other countries.

Java™ is a US trademark of Sun Microsystems, Inc.

Microsoft®, Windows®, Windows® XP, and Windows Vista® are U.S. registered trademarks of Microsoft Corporation.

UNIX® is a registered trademark of The Open Group.

ENERGY STAR and the ENERGY STAR mark are registered U.S. marks.

#### **Conventions used in this guide**

 $\frac{1}{2}$  TIP: Tips provide helpful hints or shortcuts.

- **NOTE:** Notes provide important information to explain a concept or to complete a task.
- **CAUTION:** Cautions indicate procedures that you should follow to avoid losing data or damaging the product.
- A WARNING! Warnings alert you to specific procedures that you should follow to avoid personal injury, catastrophic loss of data, or extensive damage to the product.

# **Table of contents**

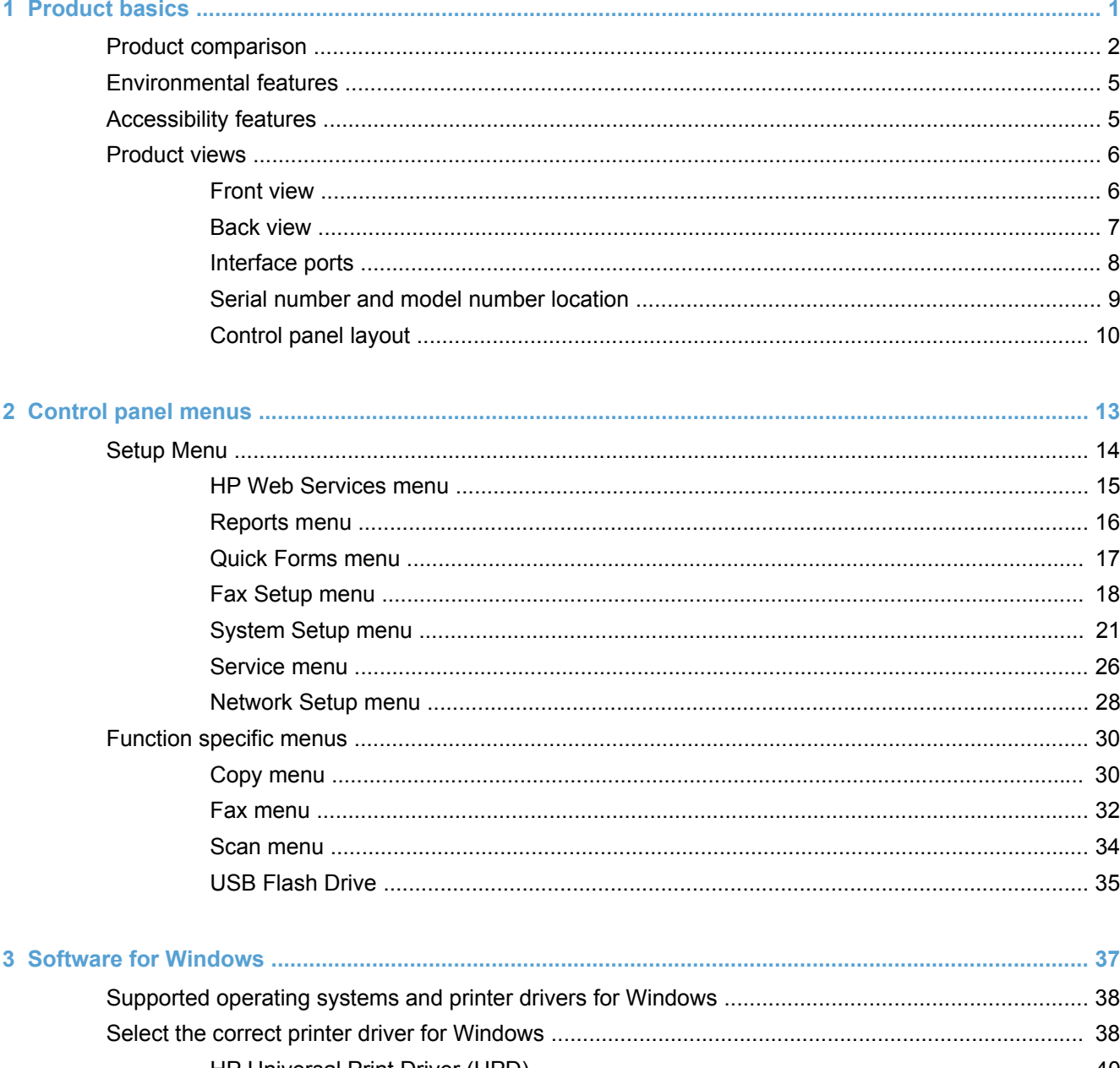

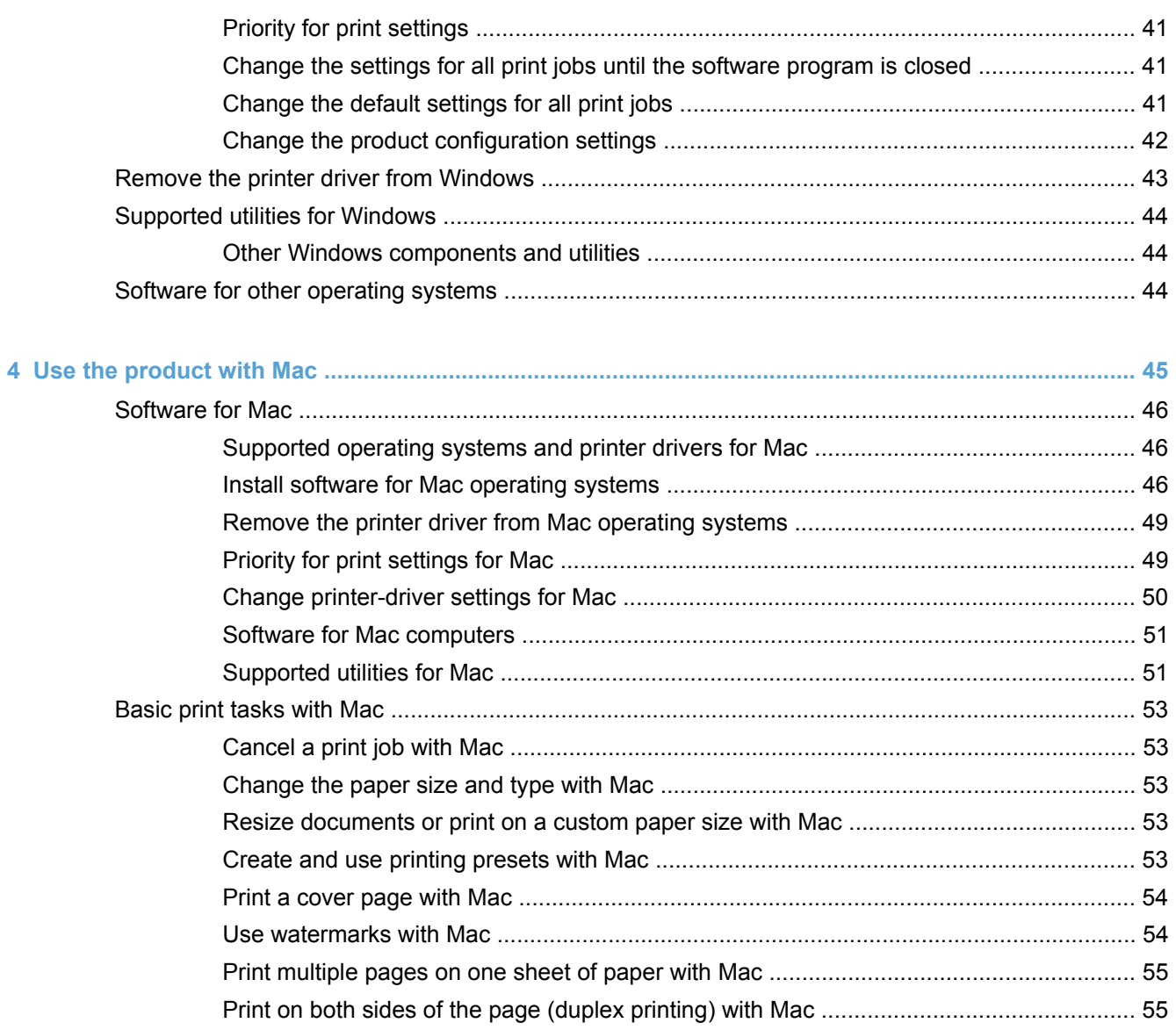

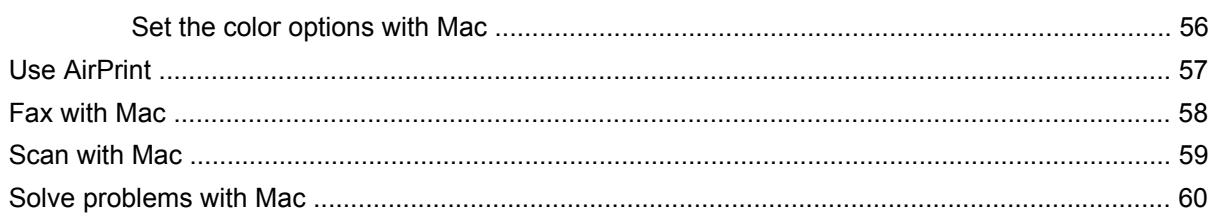

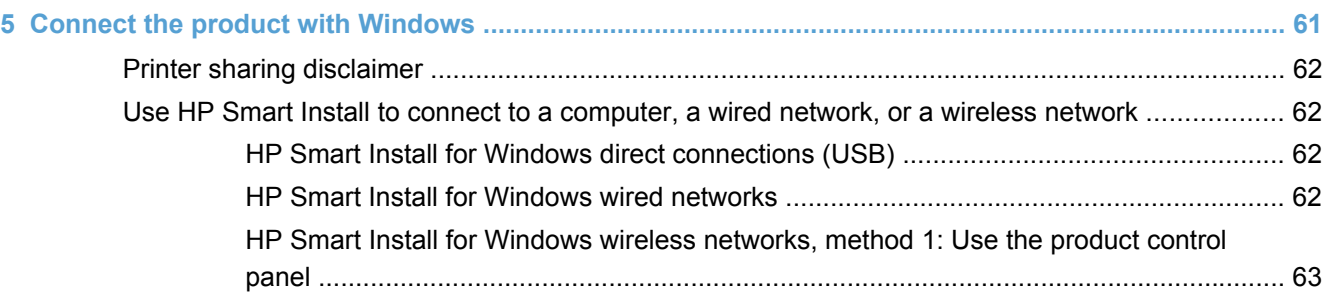

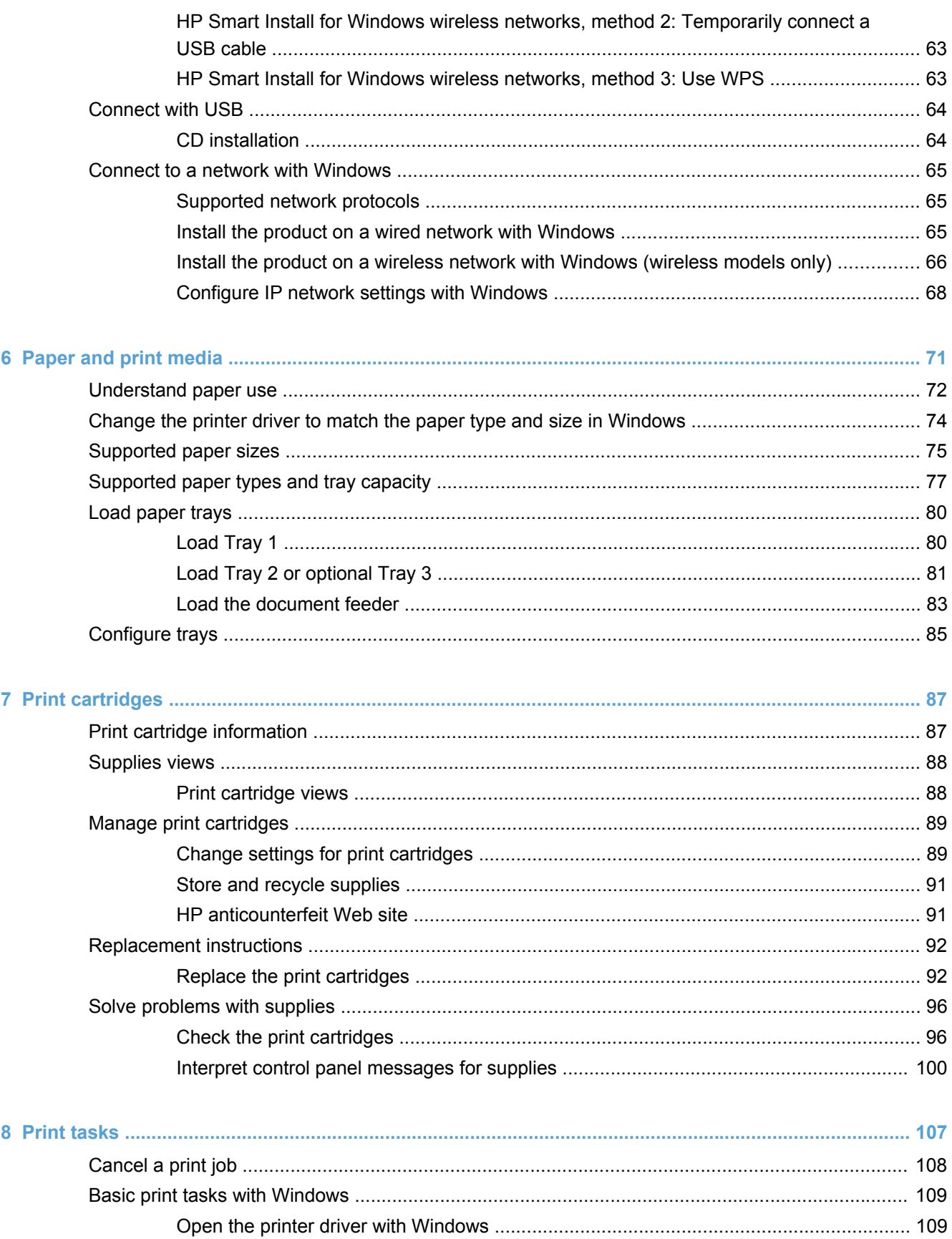

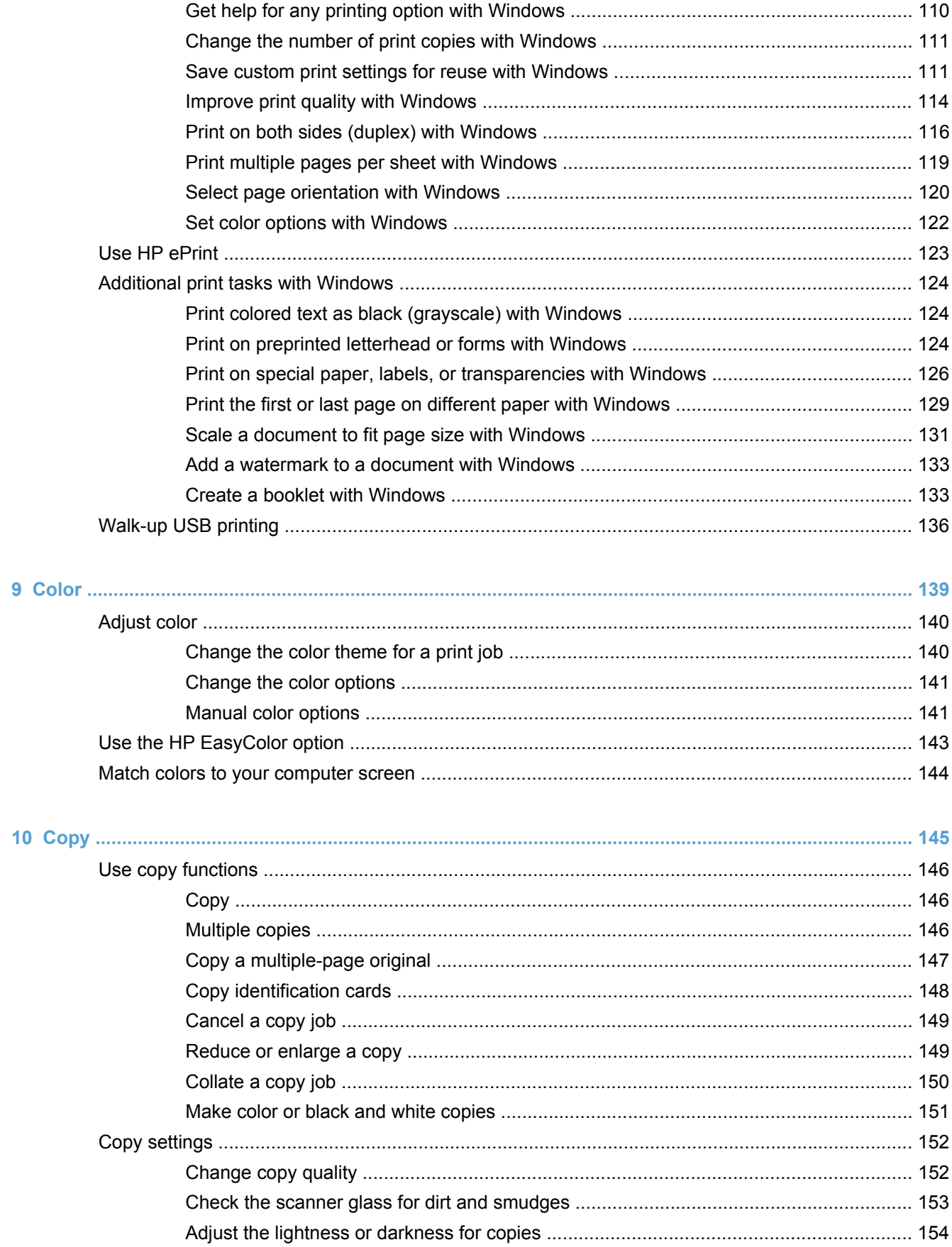

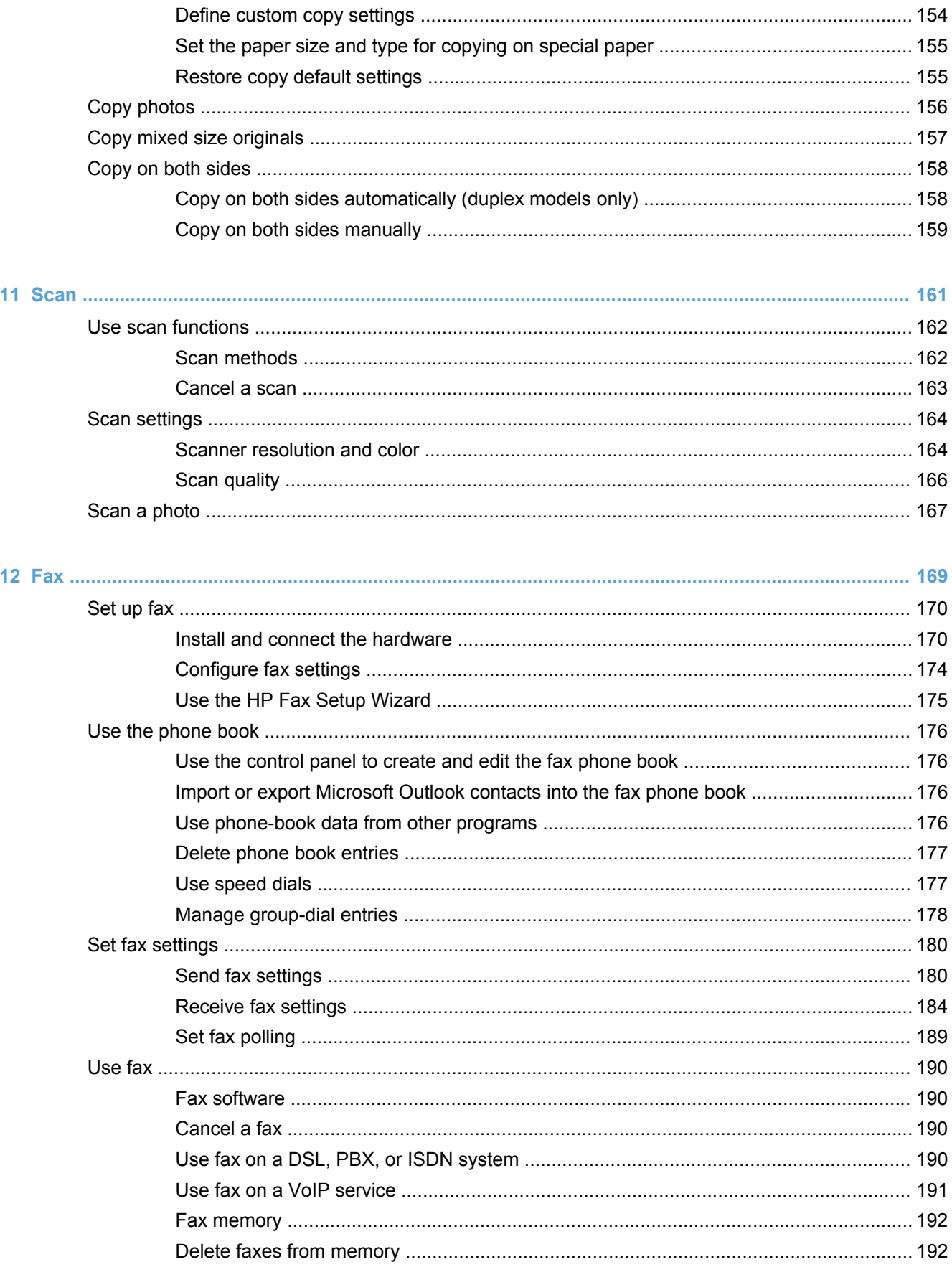

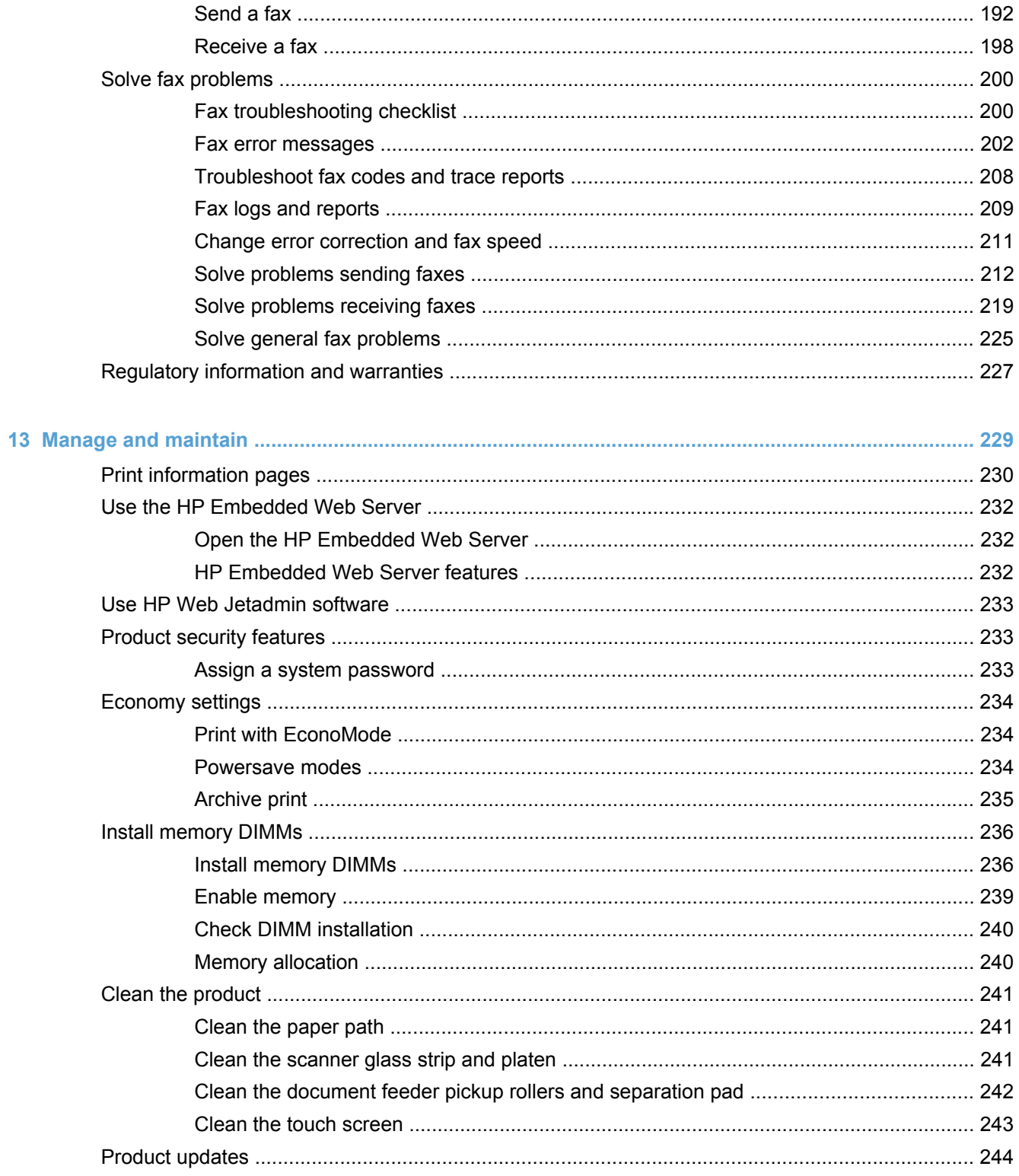

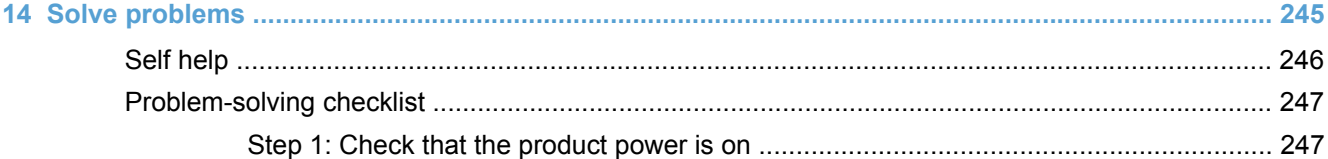

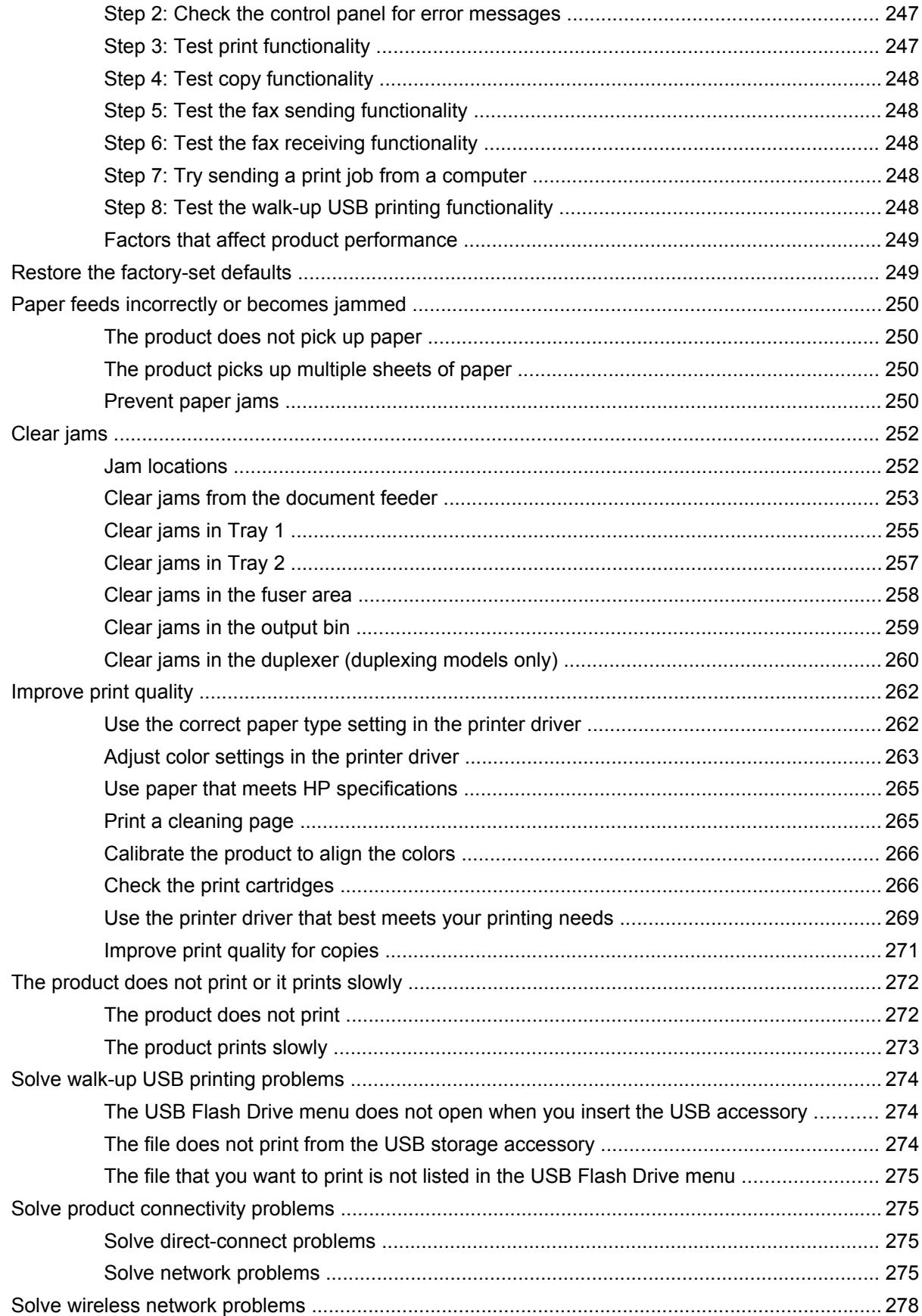

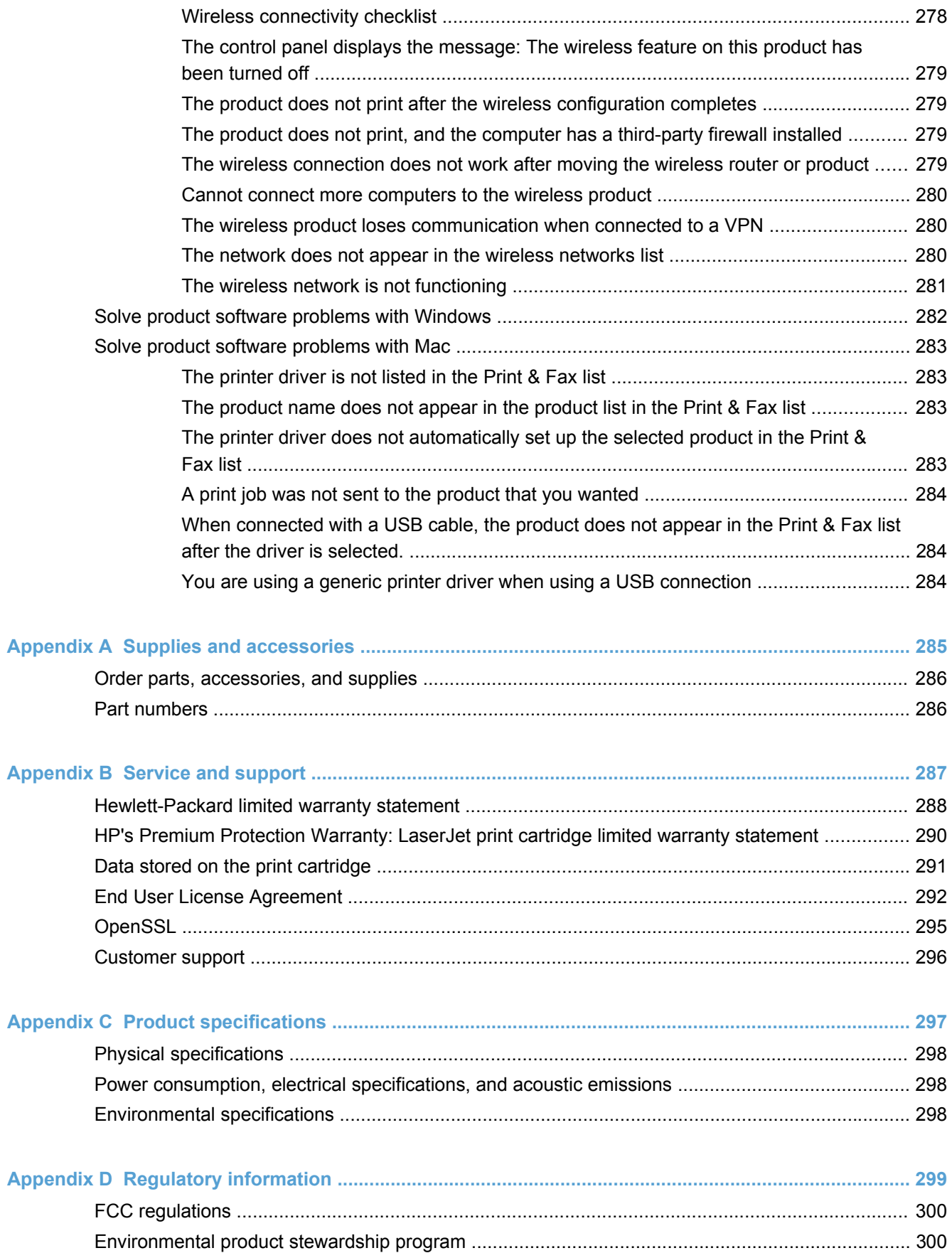

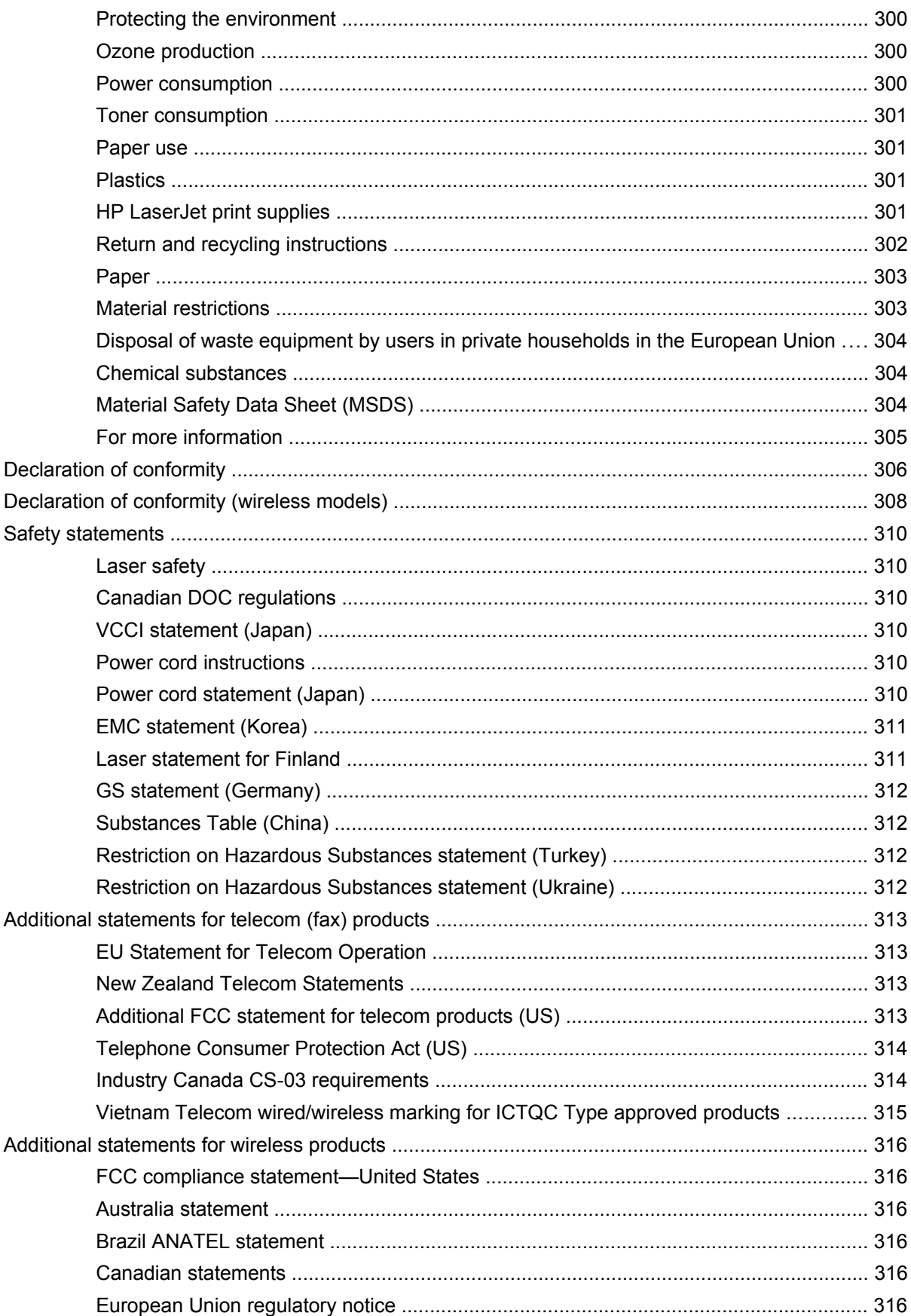

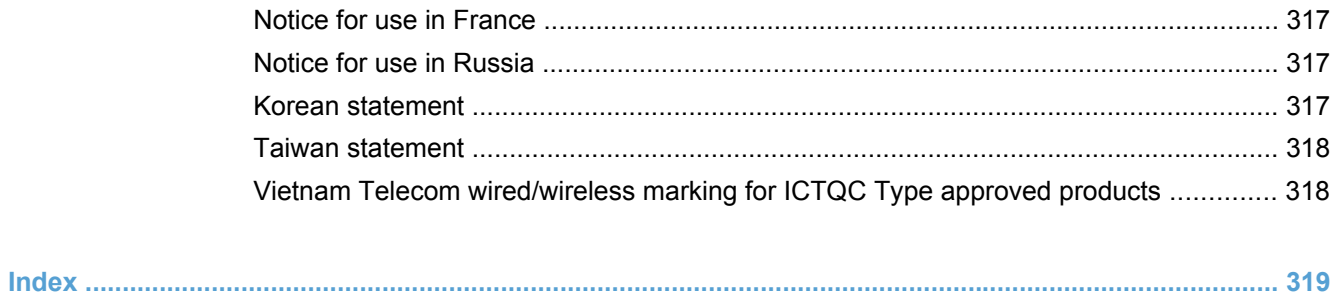

# <span id="page-16-0"></span>**1 Product basics**

- [Product comparison](#page-17-0)
- **•** [Environmental features](#page-20-0)
- [Accessibility features](#page-20-0)
- **[Product views](#page-21-0)**

# <span id="page-17-0"></span>**Product comparison**

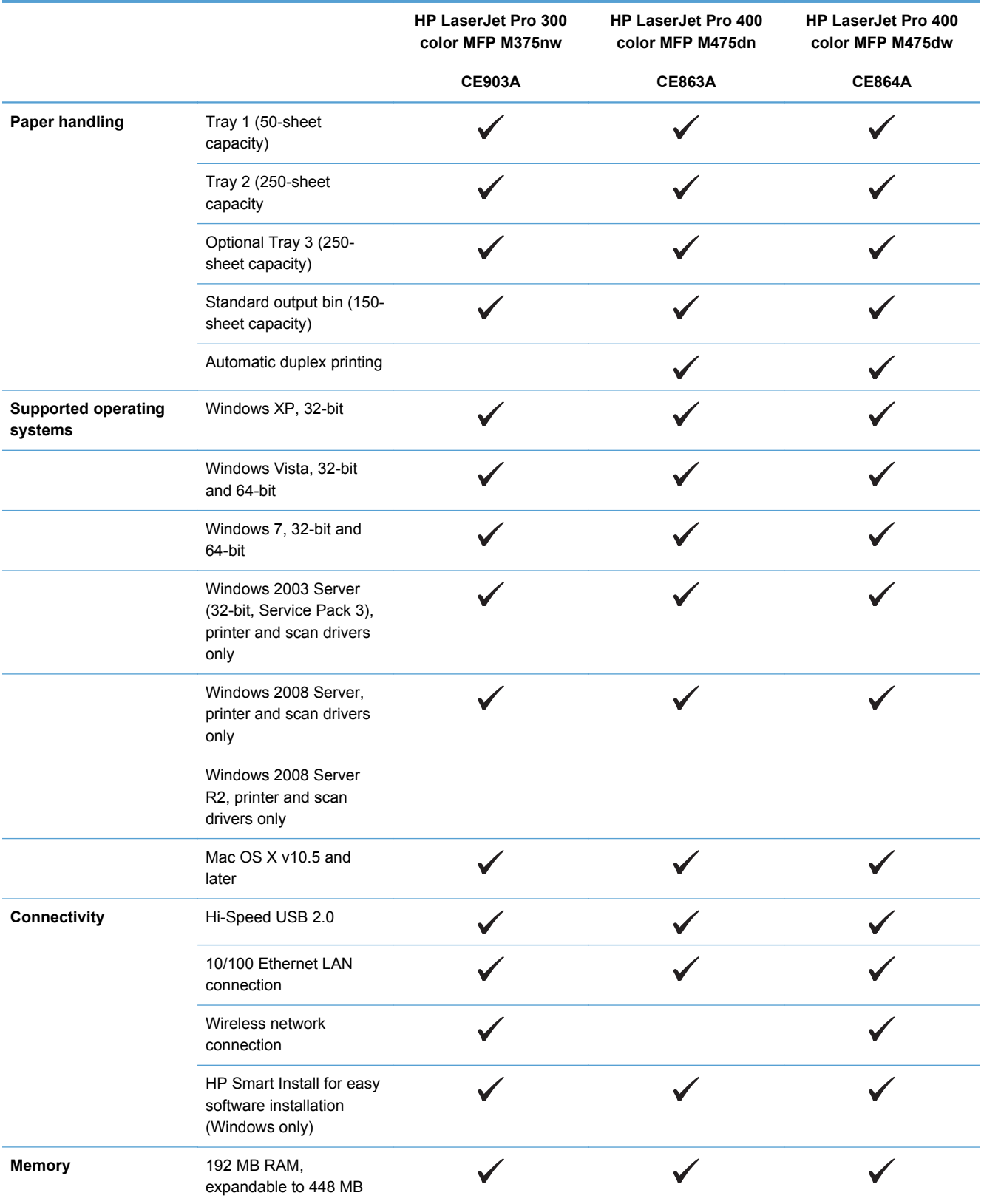

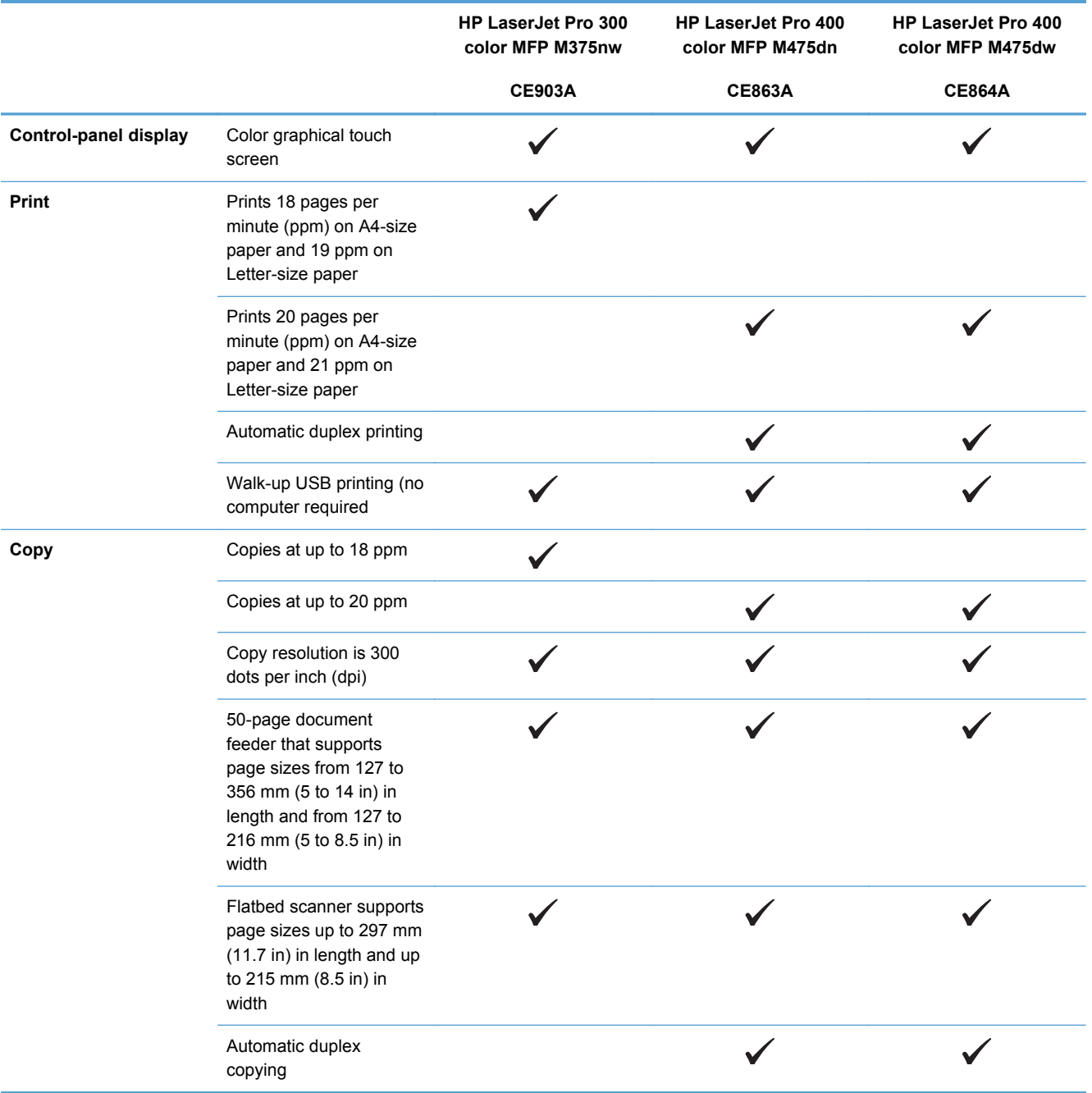

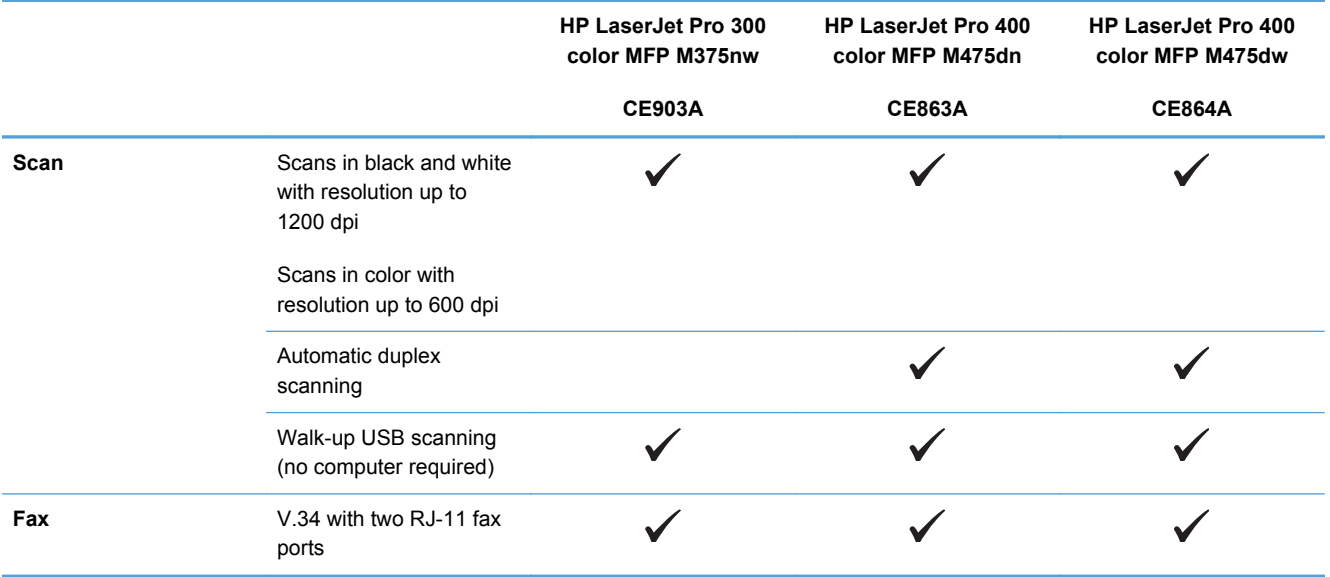

## <span id="page-20-0"></span>**Environmental features**

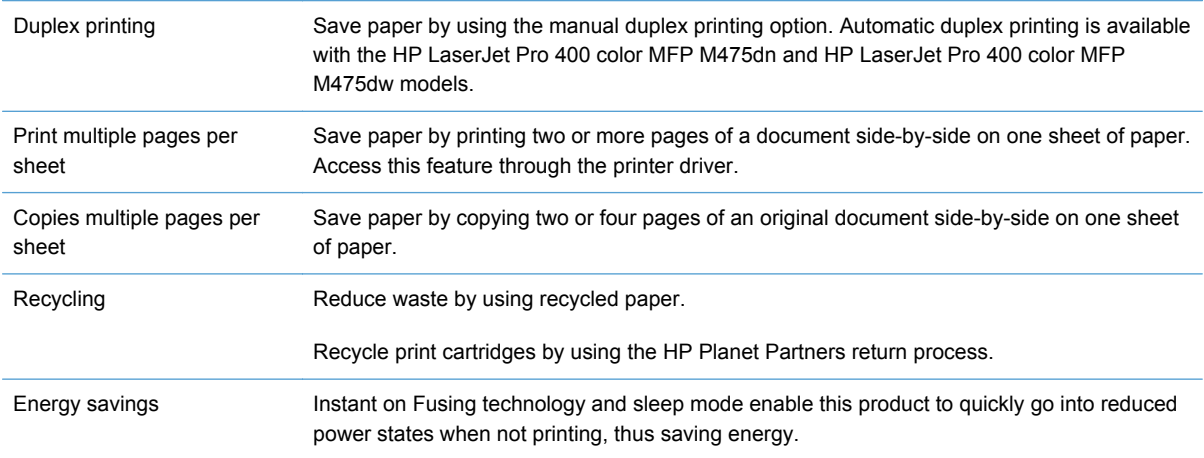

## **Accessibility features**

The product includes several features that aid users with accessibility issues.

- Online user guide that is compatible with text screen-readers.
- Print cartridges can be installed and removed by using one hand.
- All doors and covers can be opened by using one hand.

## <span id="page-21-0"></span>**Product views**

#### **Front view**

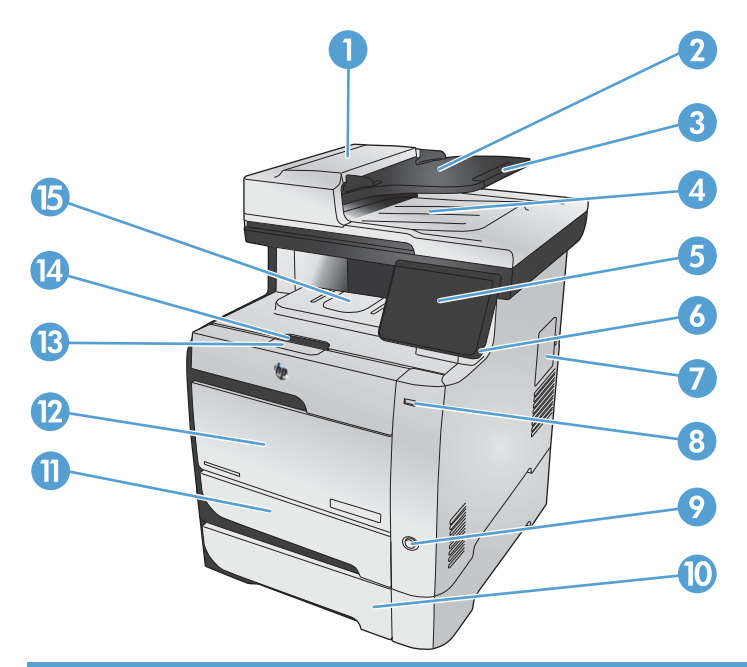

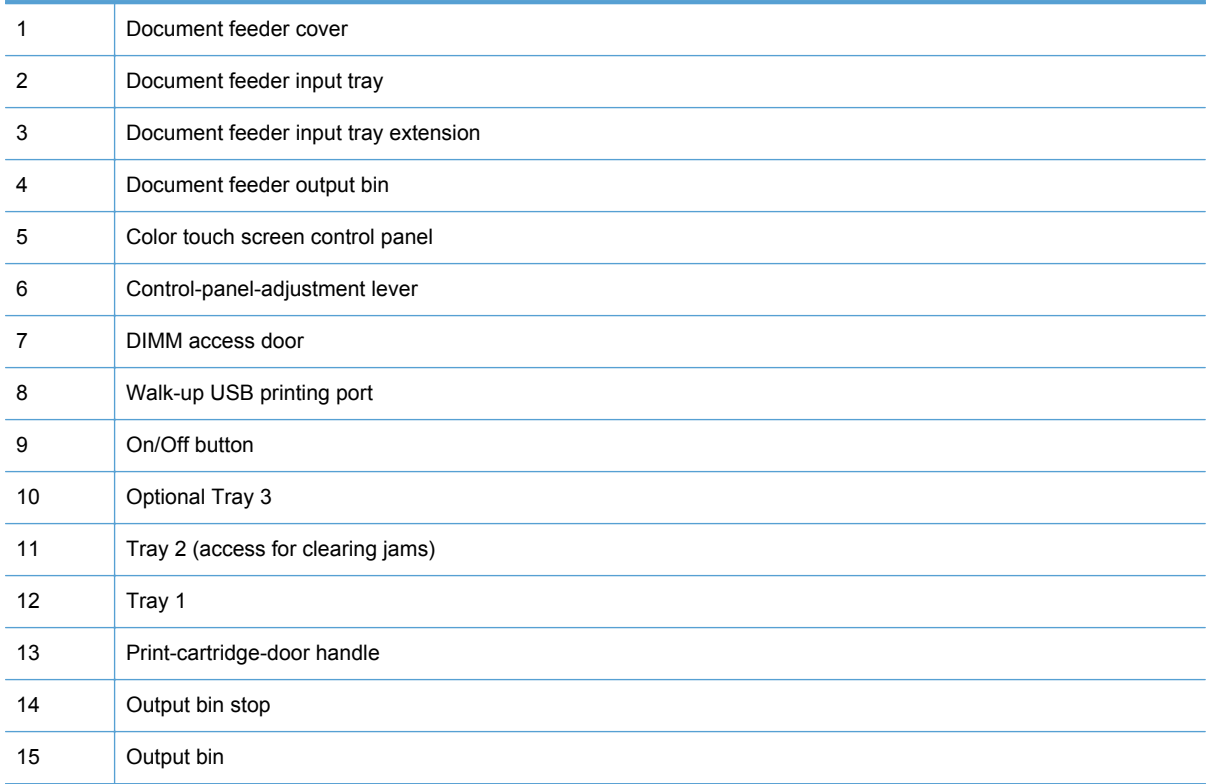

#### <span id="page-22-0"></span>**Back view**

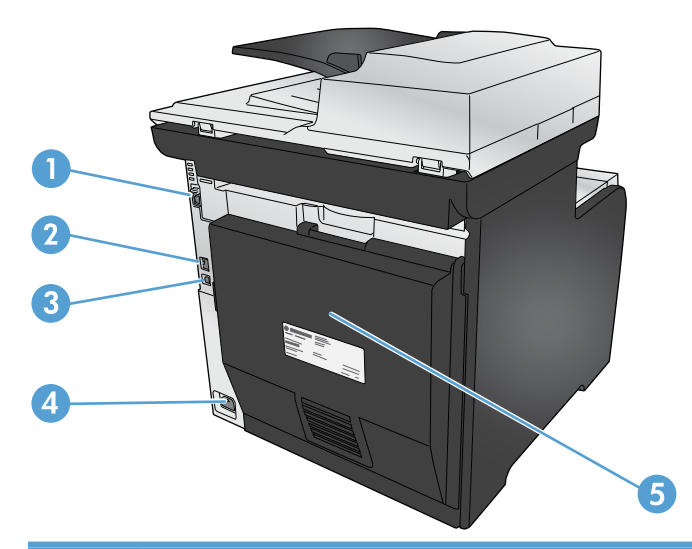

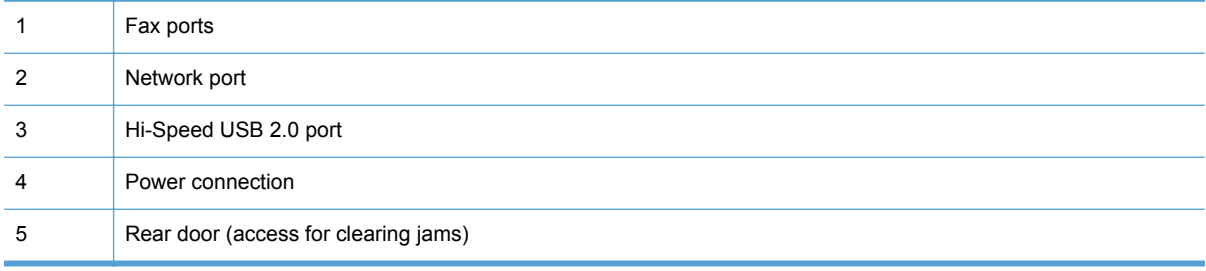

### <span id="page-23-0"></span>**Interface ports**

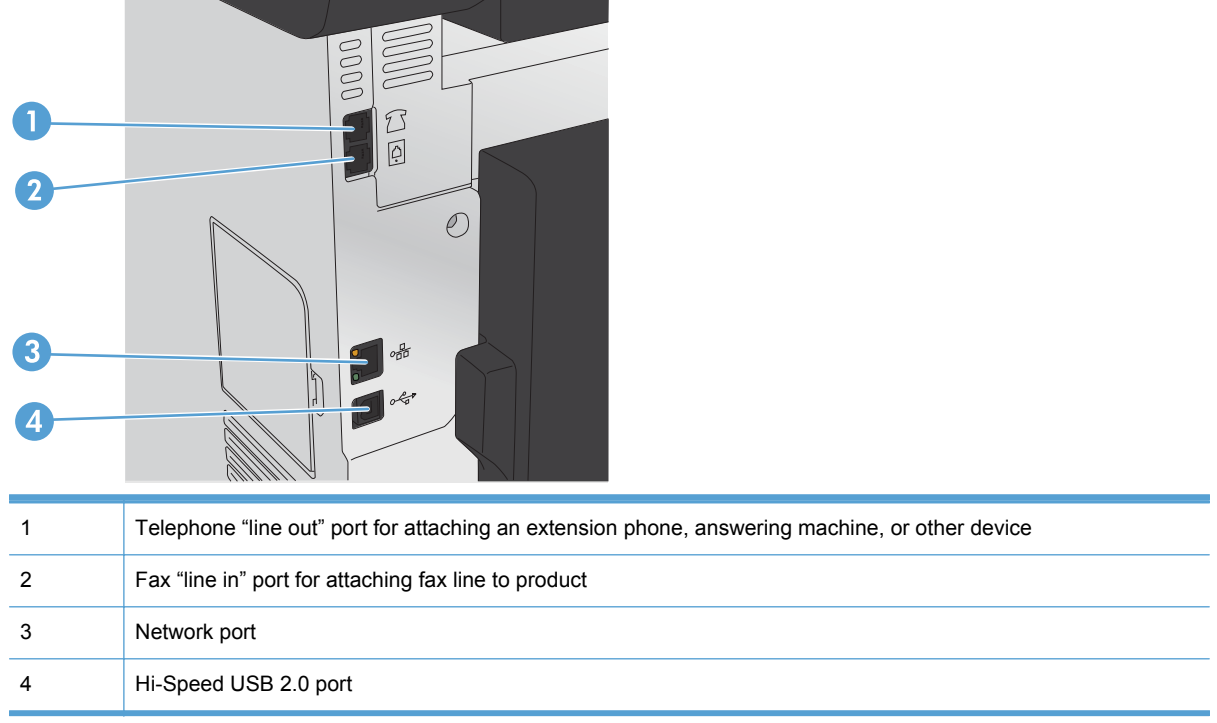

#### <span id="page-24-0"></span>**Serial number and model number location**

The serial number and product model number label is at the back of the product.

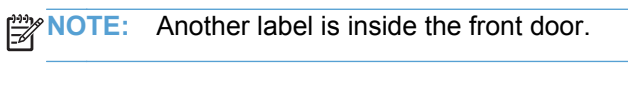

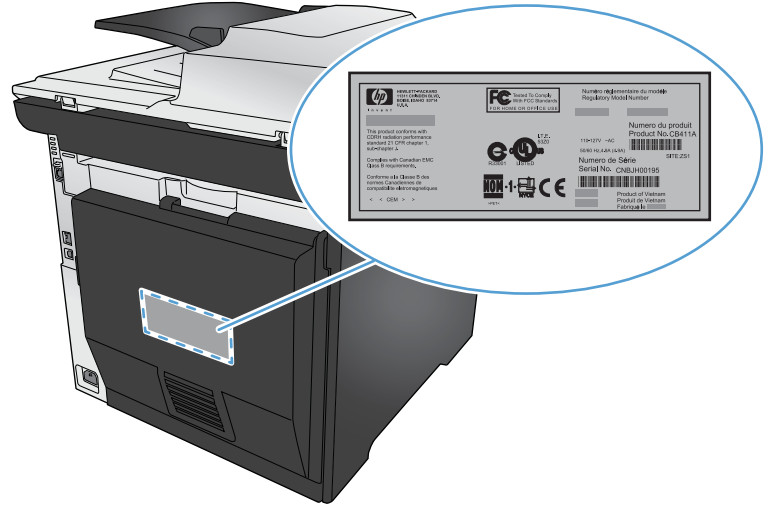

### <span id="page-25-0"></span>**Control panel layout**

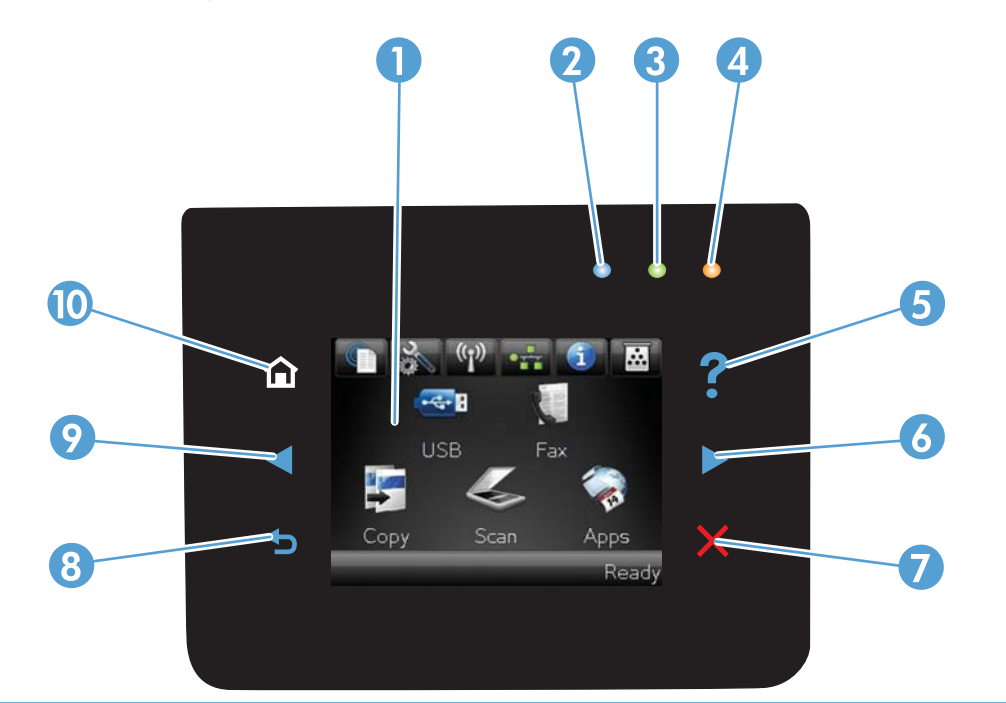

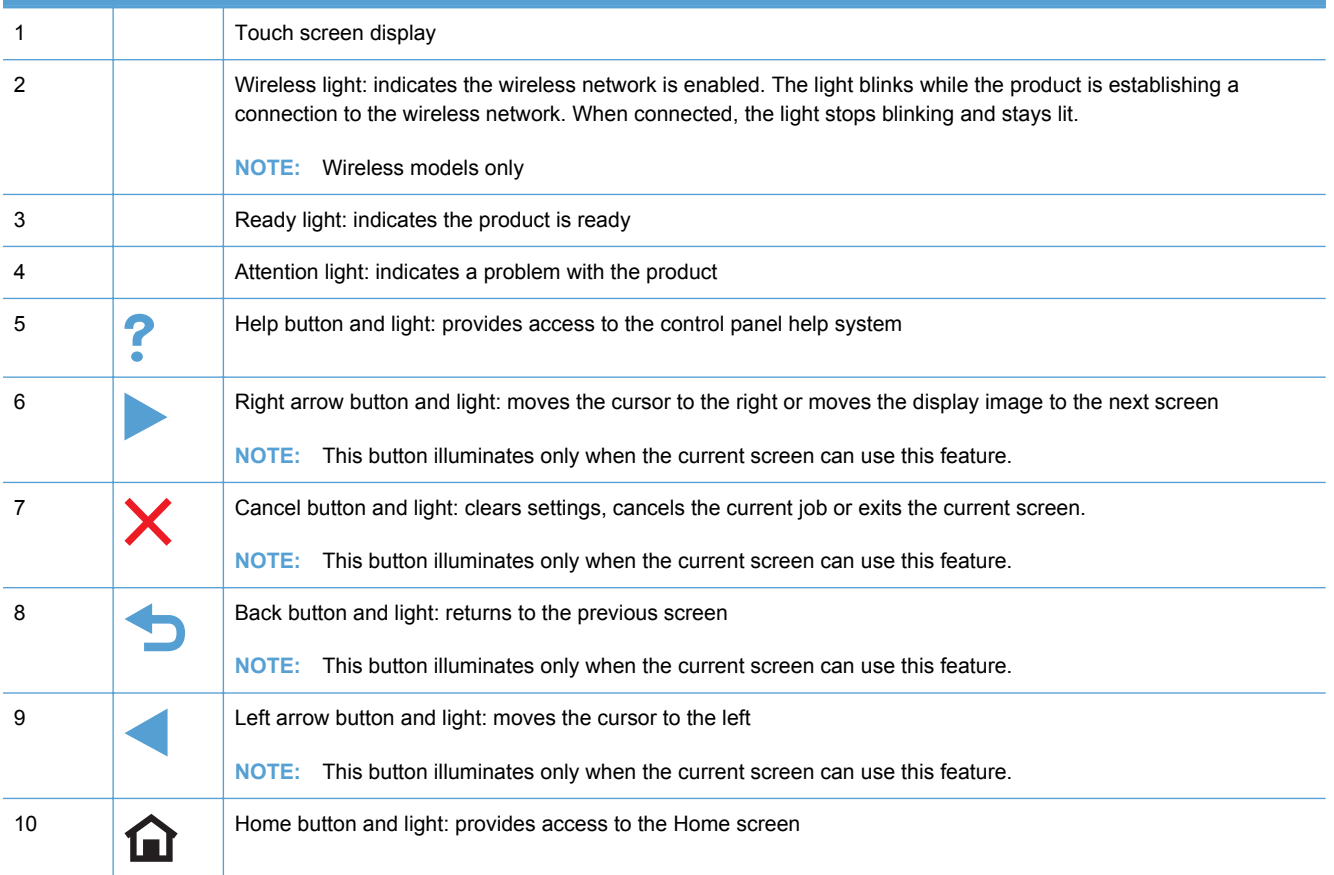

#### **Buttons on the Home screen**

The Home screen provides access to the product features, and it indicates the product status.

**NOTE:** Depending on the product configuration, the features on the Home screen can vary. The layout might also be reversed for some languages.

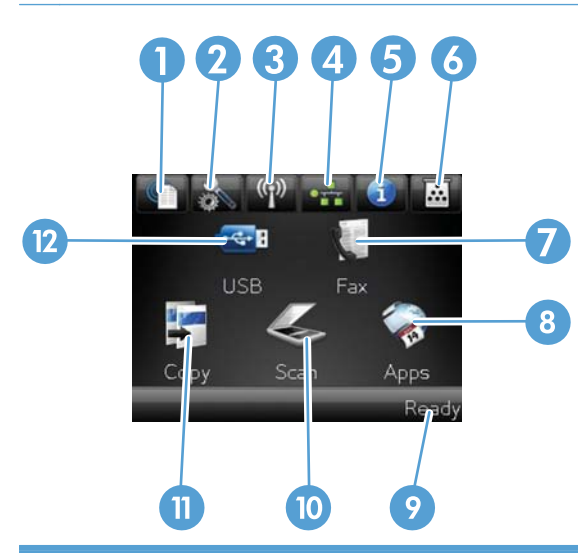

<sup>1</sup> Web Services button: provides quick access to HP Web Services features, including HP ePrint.

HP ePrint is a tool that prints documents by using any e-mail enabled device to send them to the product's e-mail address.

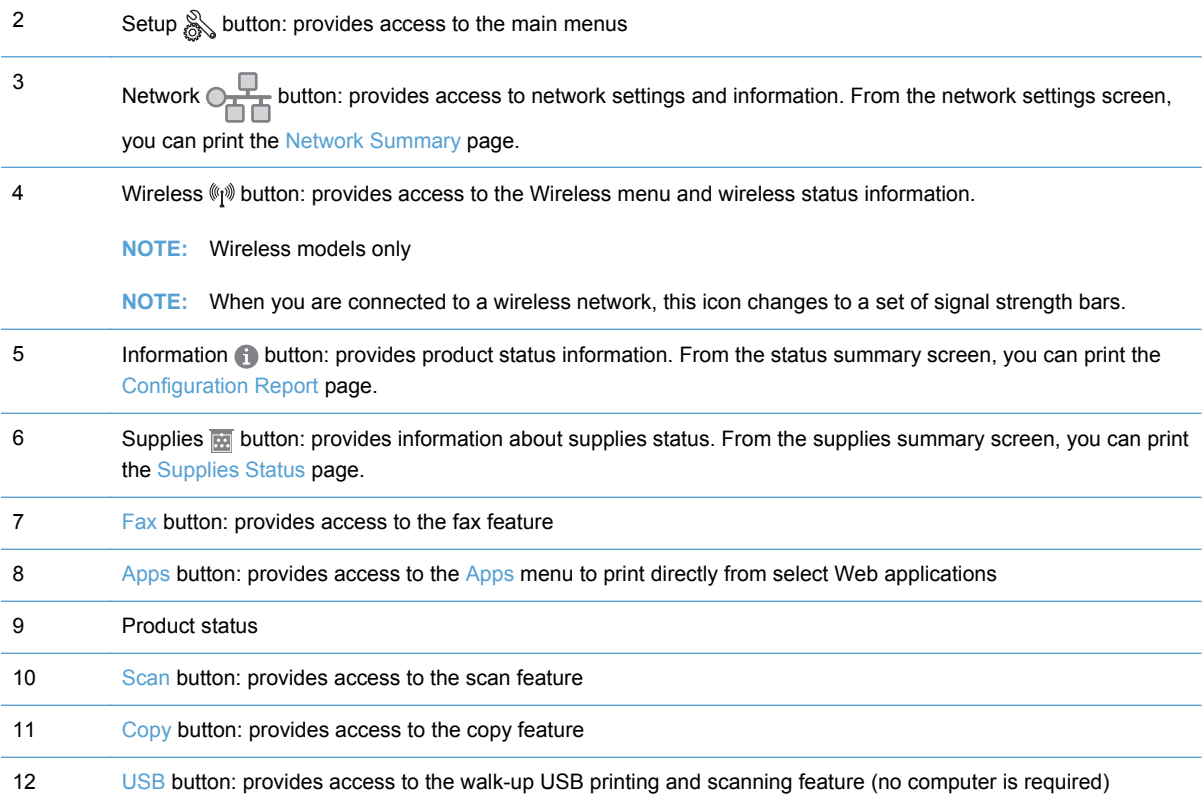

#### **Control panel help system**

The product has a built-in Help system that explains how to use each screen. To open the Help system, touch the Help ? button in the upper-right corner of the screen.

For some screens, the Help opens to a global menu where you can search for specific topics. You can browse through the menu structure by touching the buttons in the menu.

Some Help screens include animations that guide you through procedures, such as clearing jams.

For screens that contain settings for individual jobs, the Help opens to a topic that explains the options for that screen.

If the product alerts you of an error or warning, touch the Help  $\frac{1}{2}$  button to open a message that describes the problem. The message also contains instructions to help solve the problem.

# <span id="page-28-0"></span>**2 Control panel menus**

- [Setup Menu](#page-29-0)
- [Function specific menus](#page-45-0)

## <span id="page-29-0"></span>**Setup Menu**

To open this menu, touch the Setup  $\frac{8}{600}$  button. The following sub menus are available:

- HP Web Services
- Reports
- Quick Forms
- Fax Setup
- System Setup
- Service
- Network Setup

#### <span id="page-30-0"></span>**HP Web Services menu**

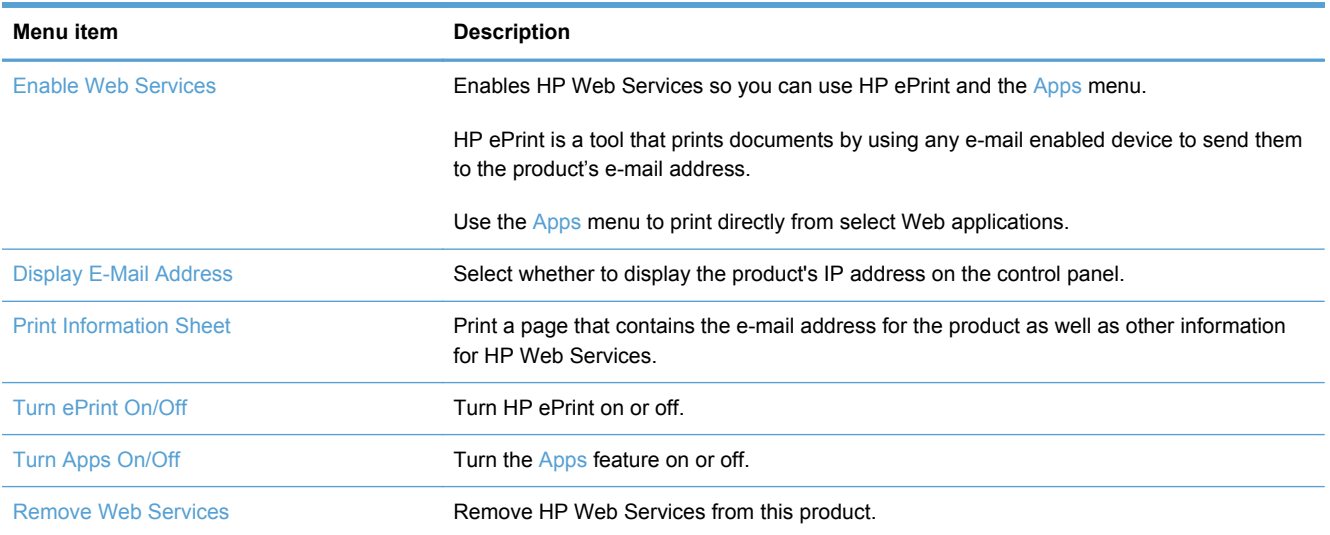

### <span id="page-31-0"></span>**Reports menu**

Use the Reports menu to print reports that provide information about the product.

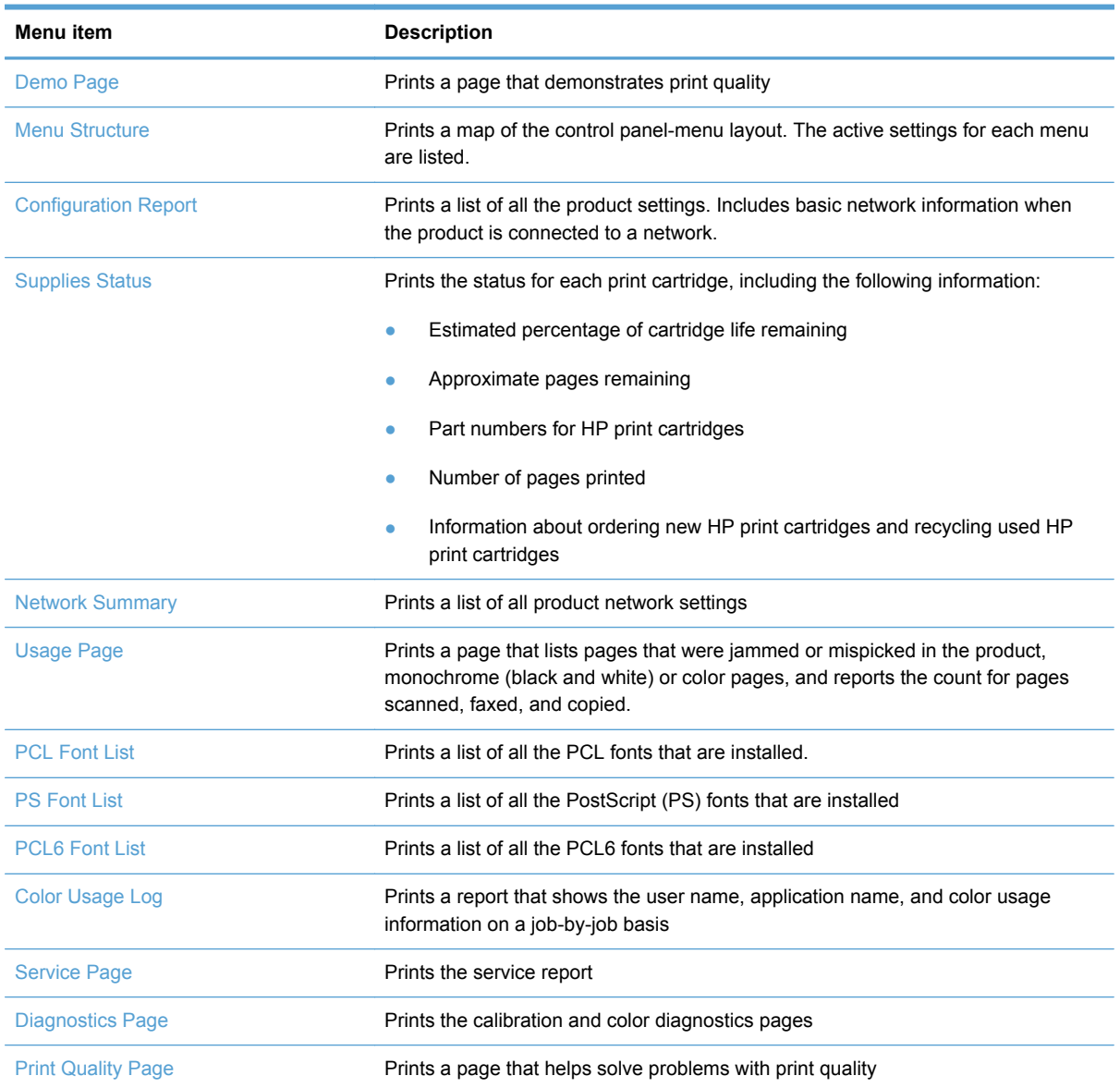

#### <span id="page-32-0"></span>**Quick Forms menu**

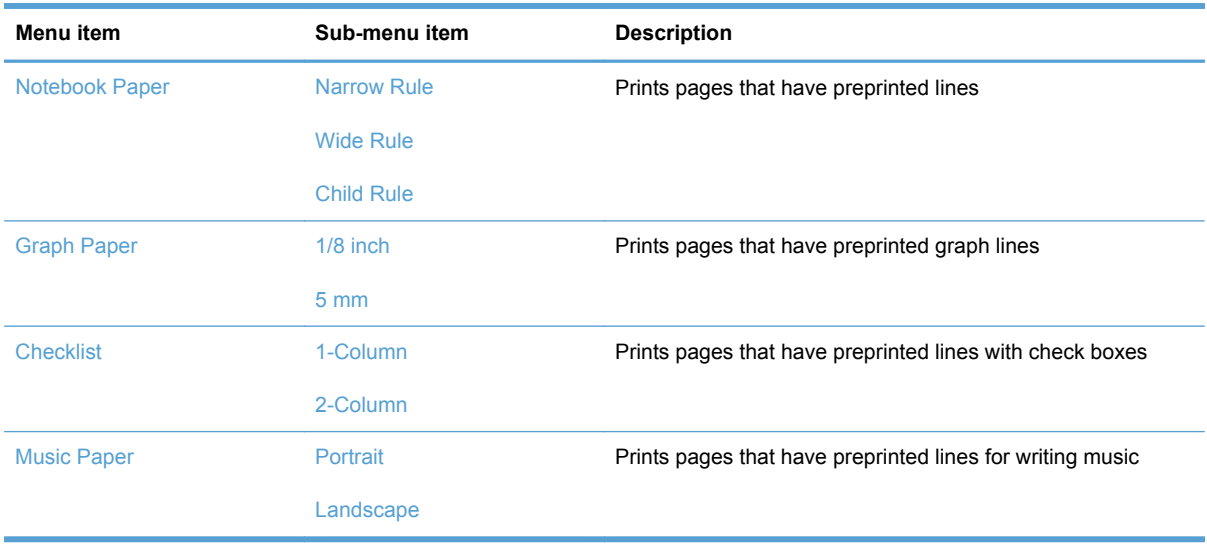

### <span id="page-33-0"></span>**Fax Setup menu**

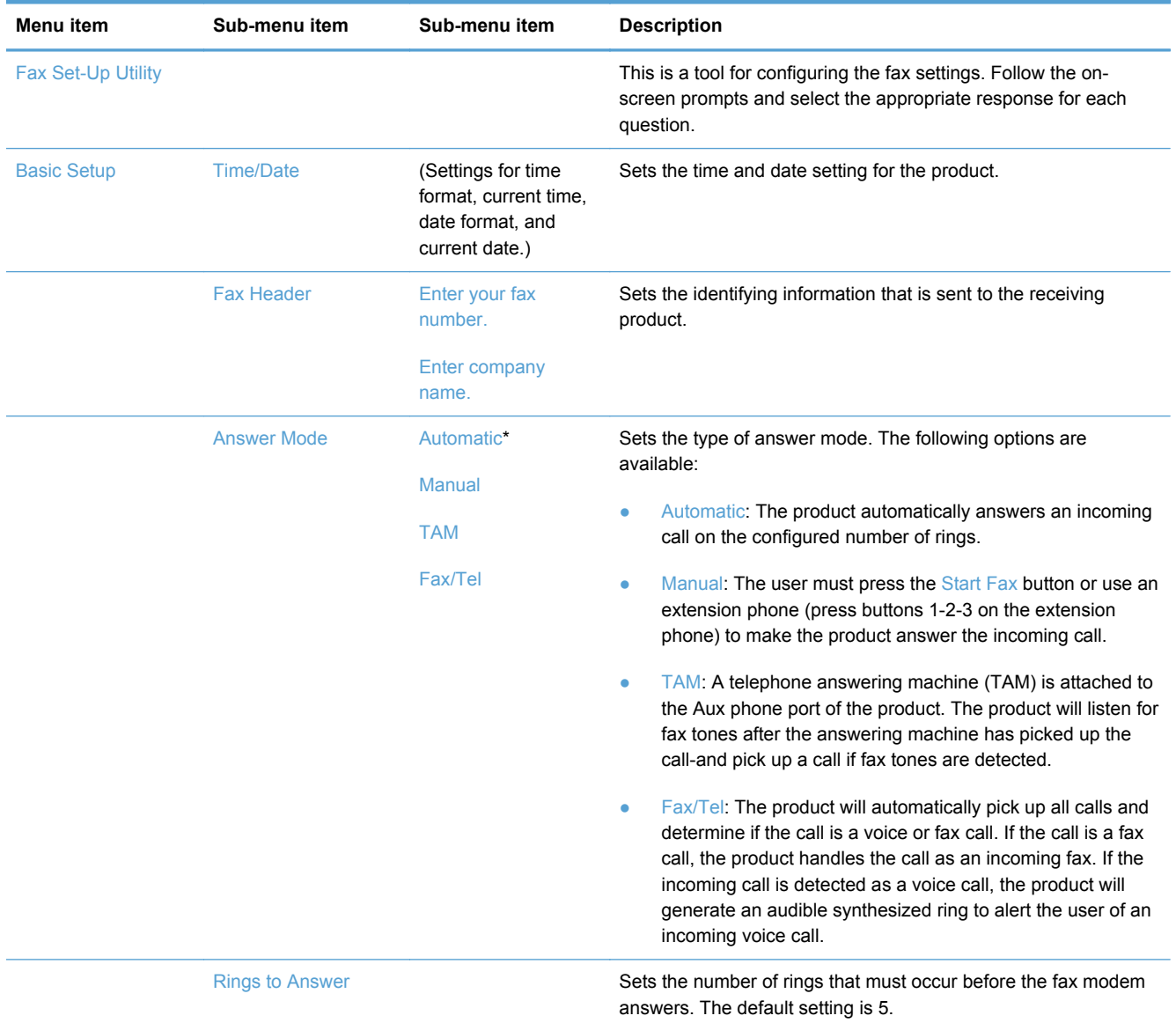

In the following table, items that have an asterisk (\*) indicate the factory default setting.

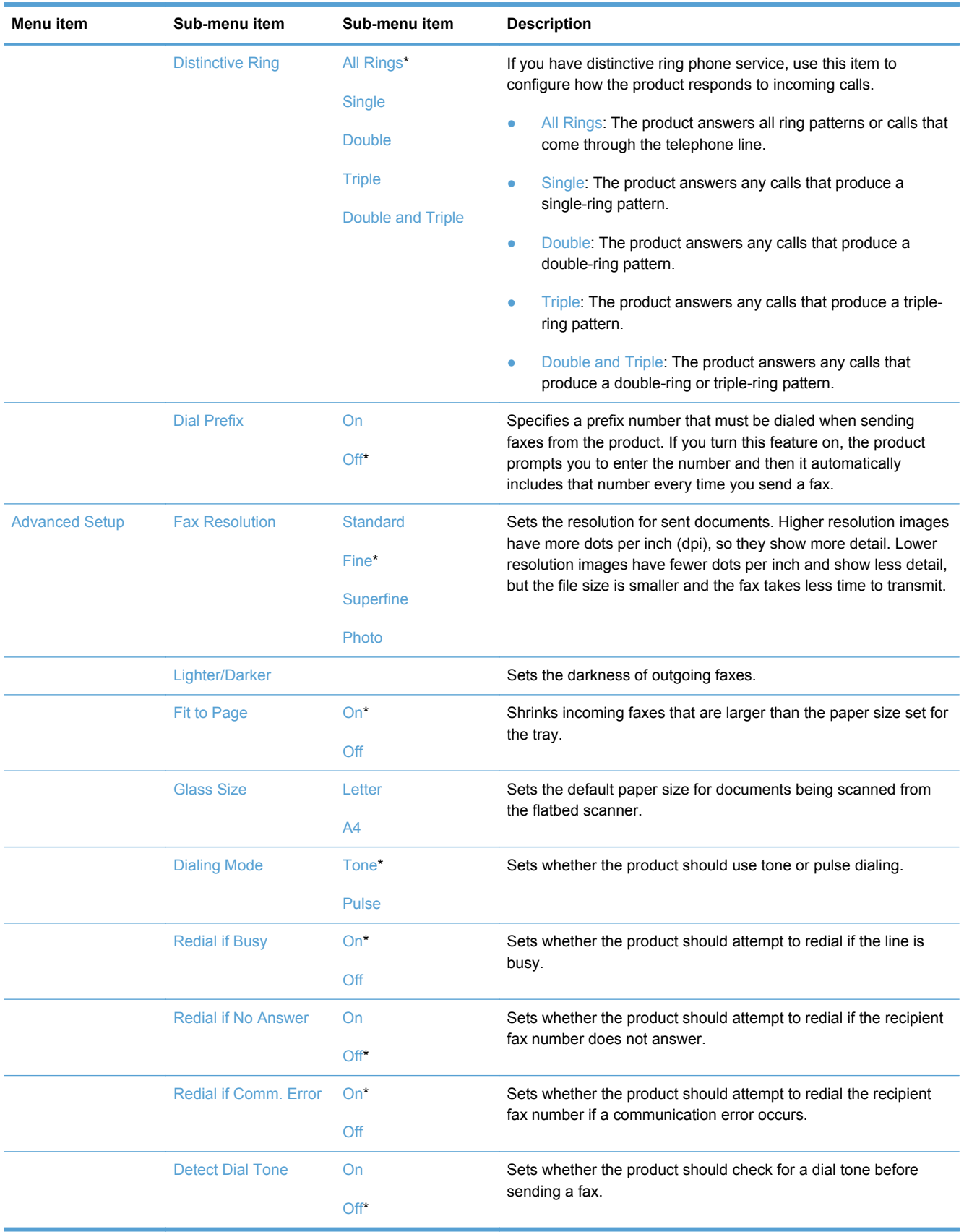

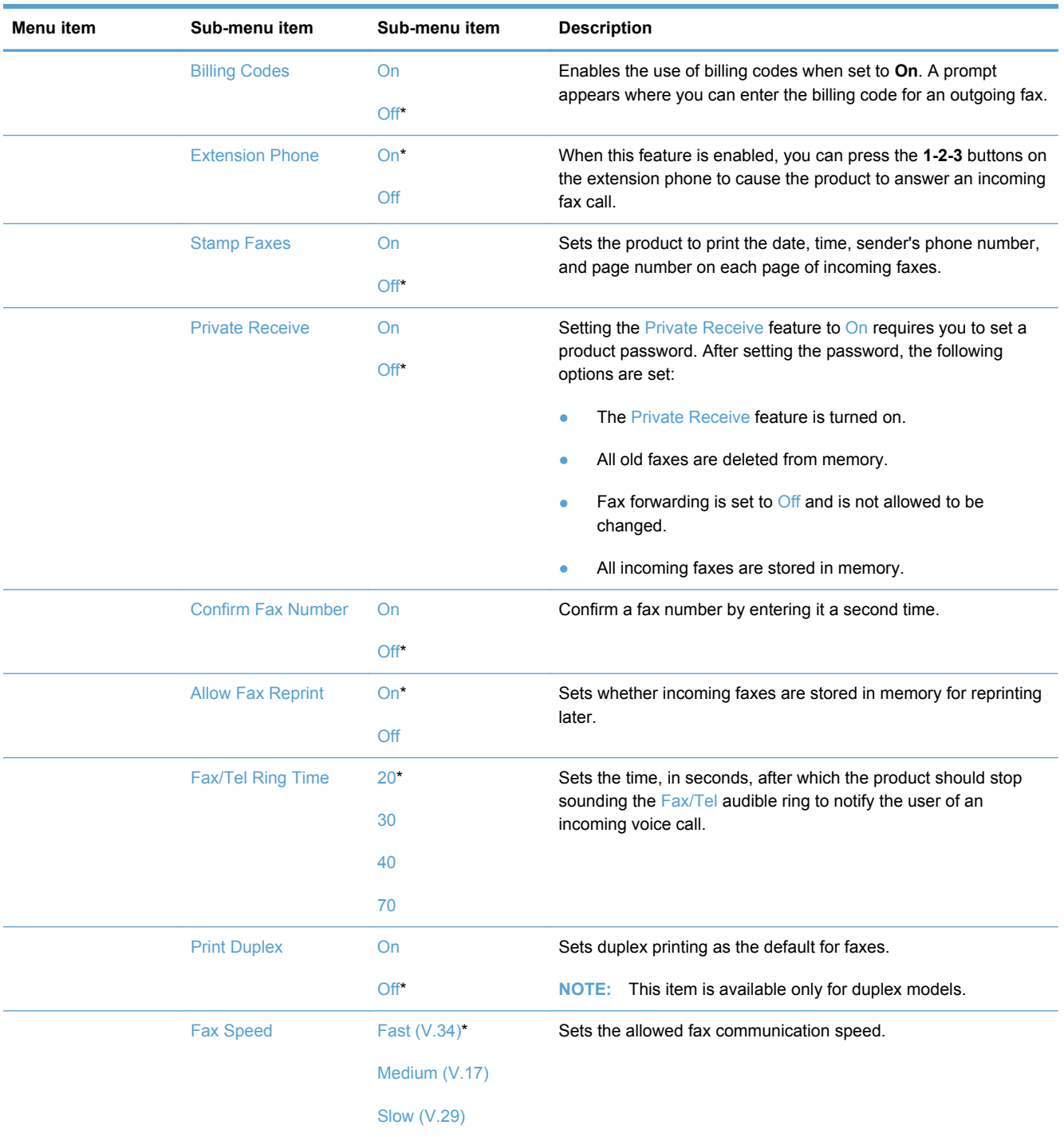
## **System Setup menu**

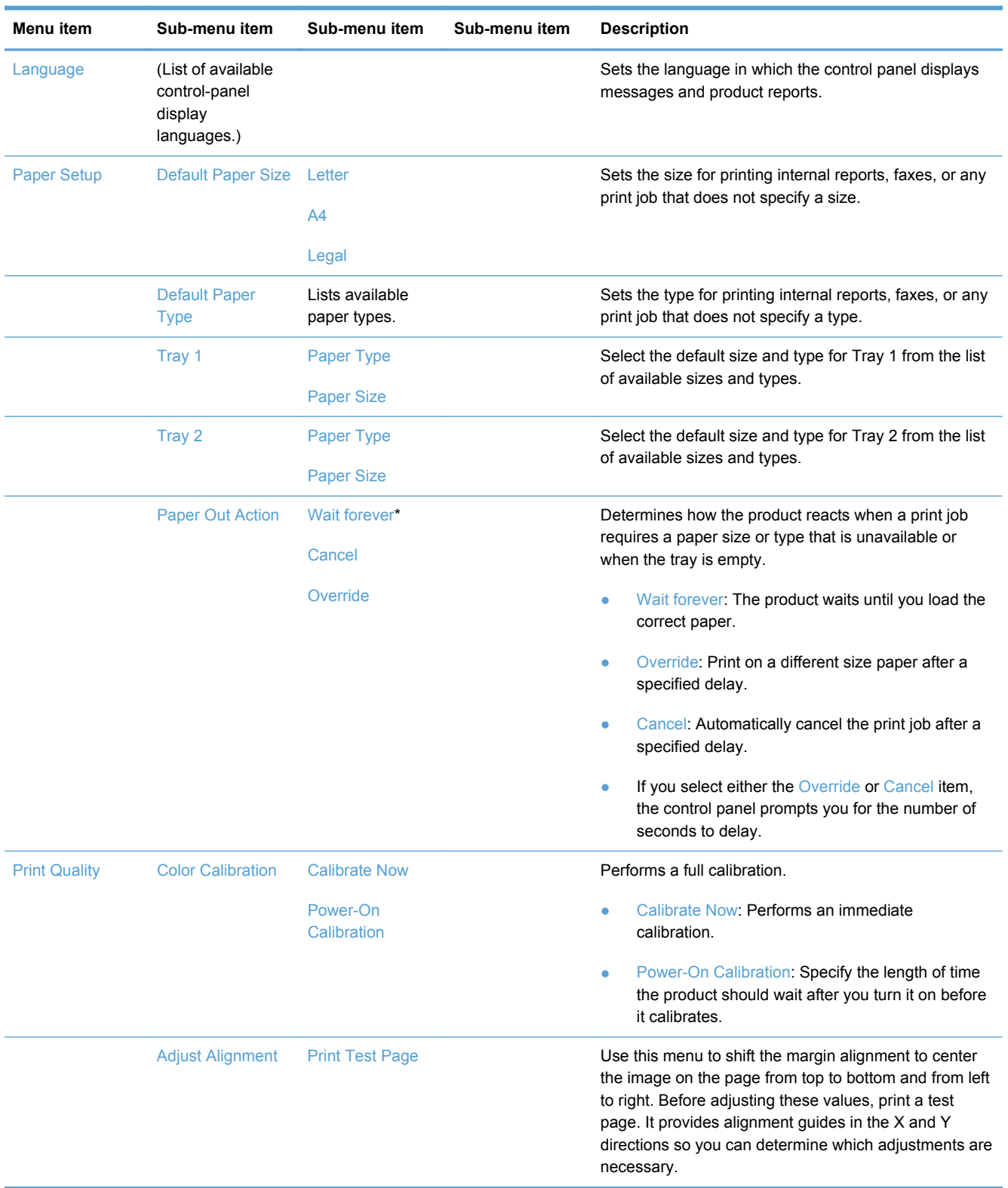

In the following table, items that have an asterisk (\*) indicate the factory default setting.

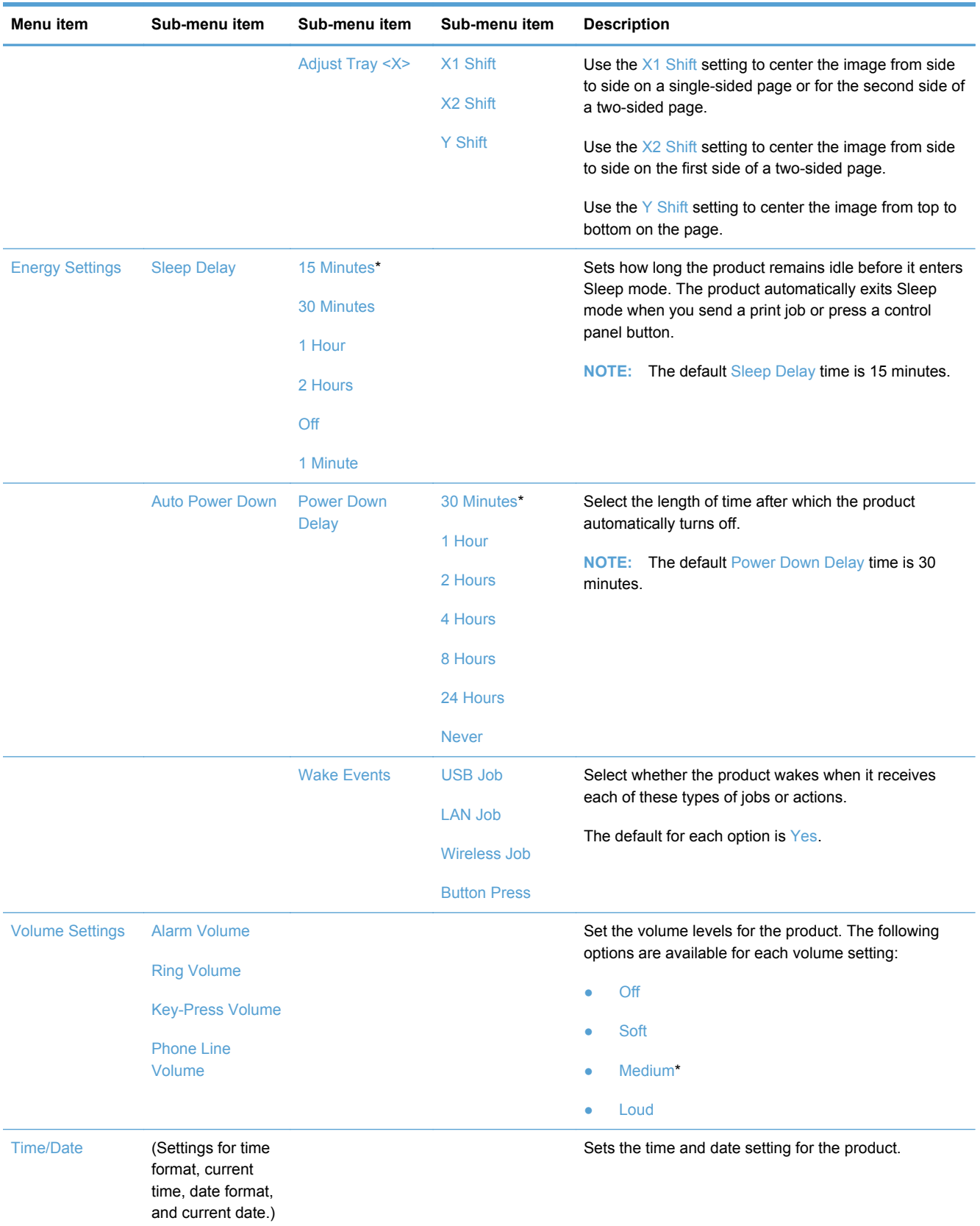

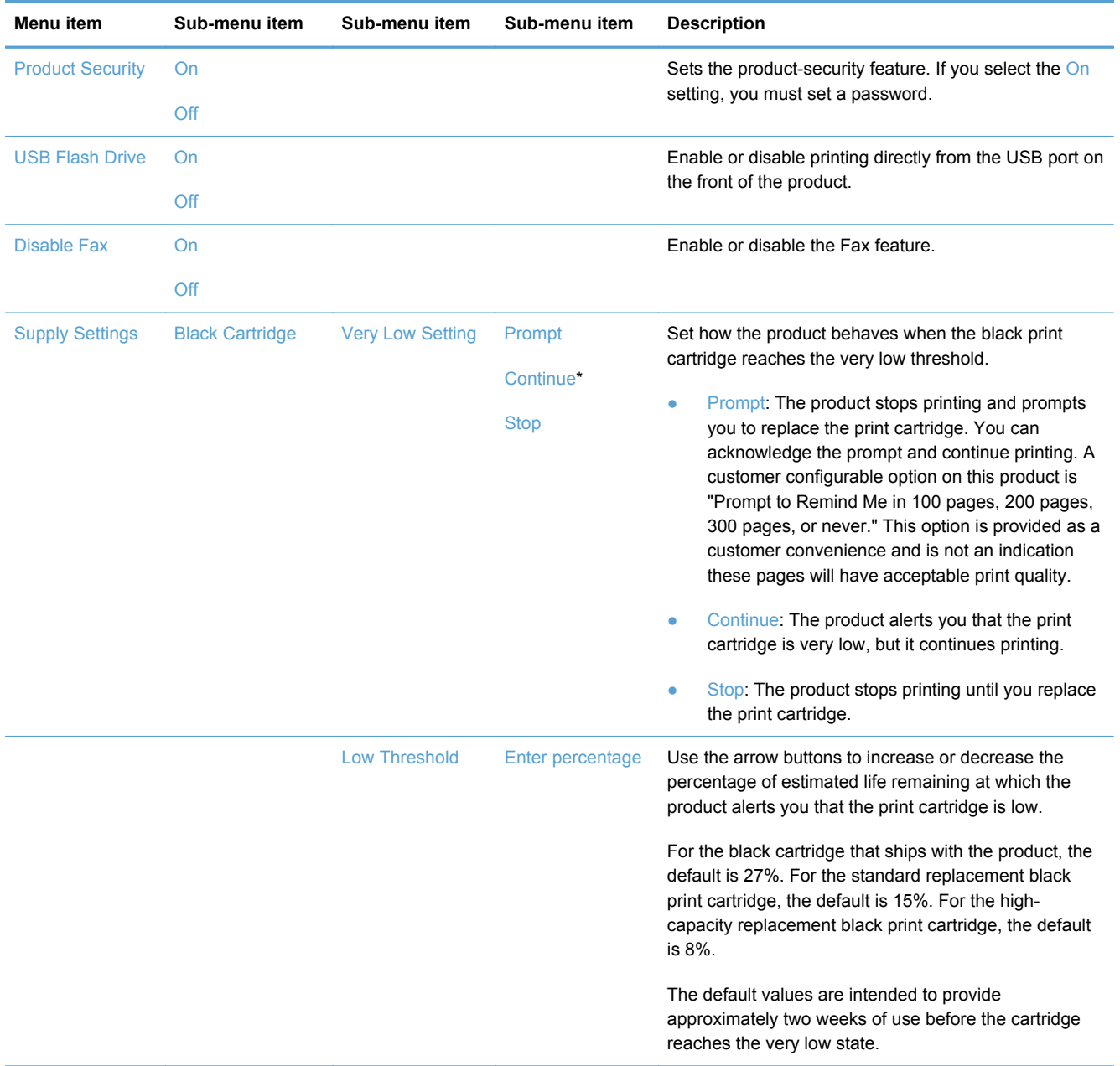

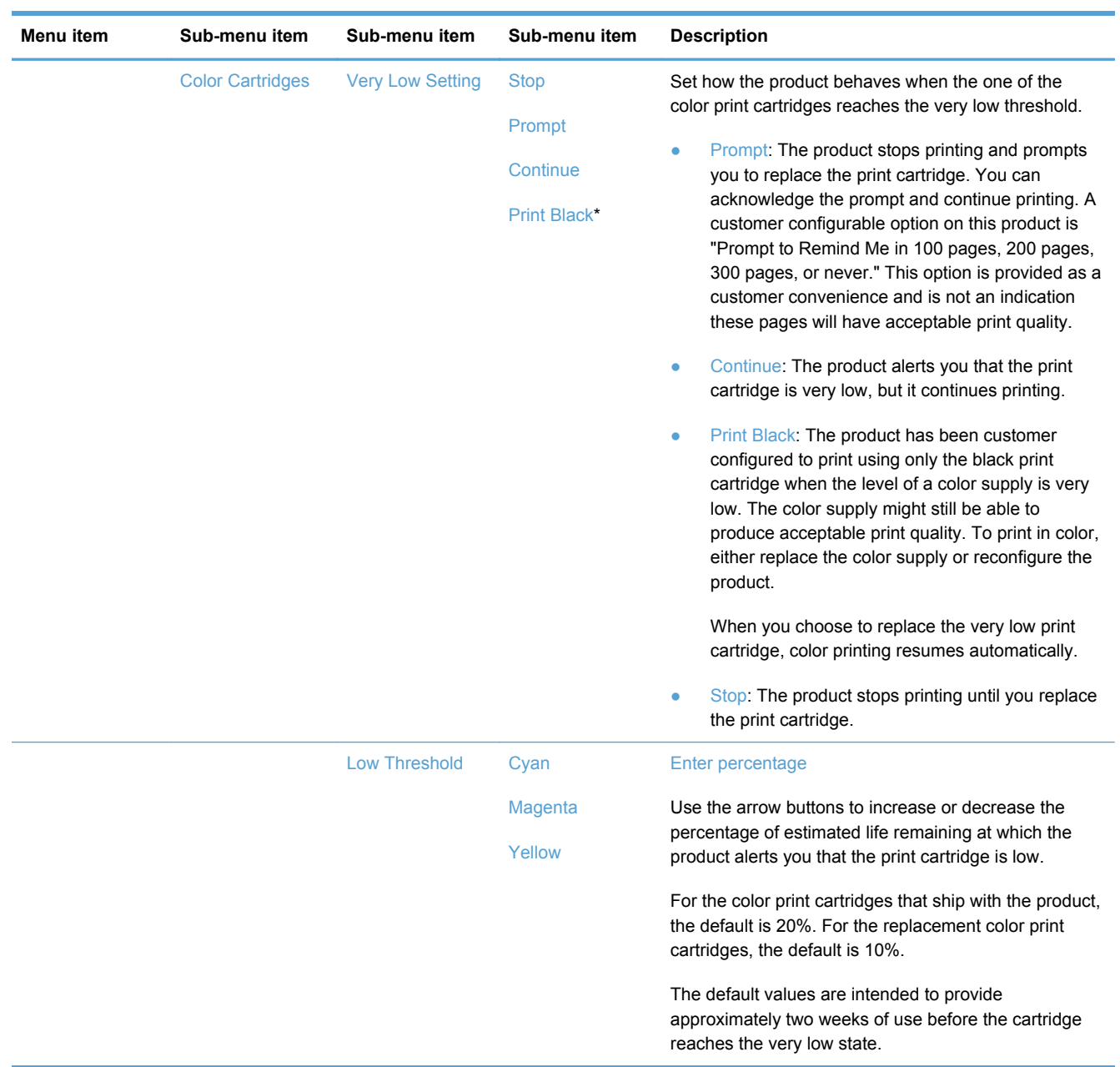

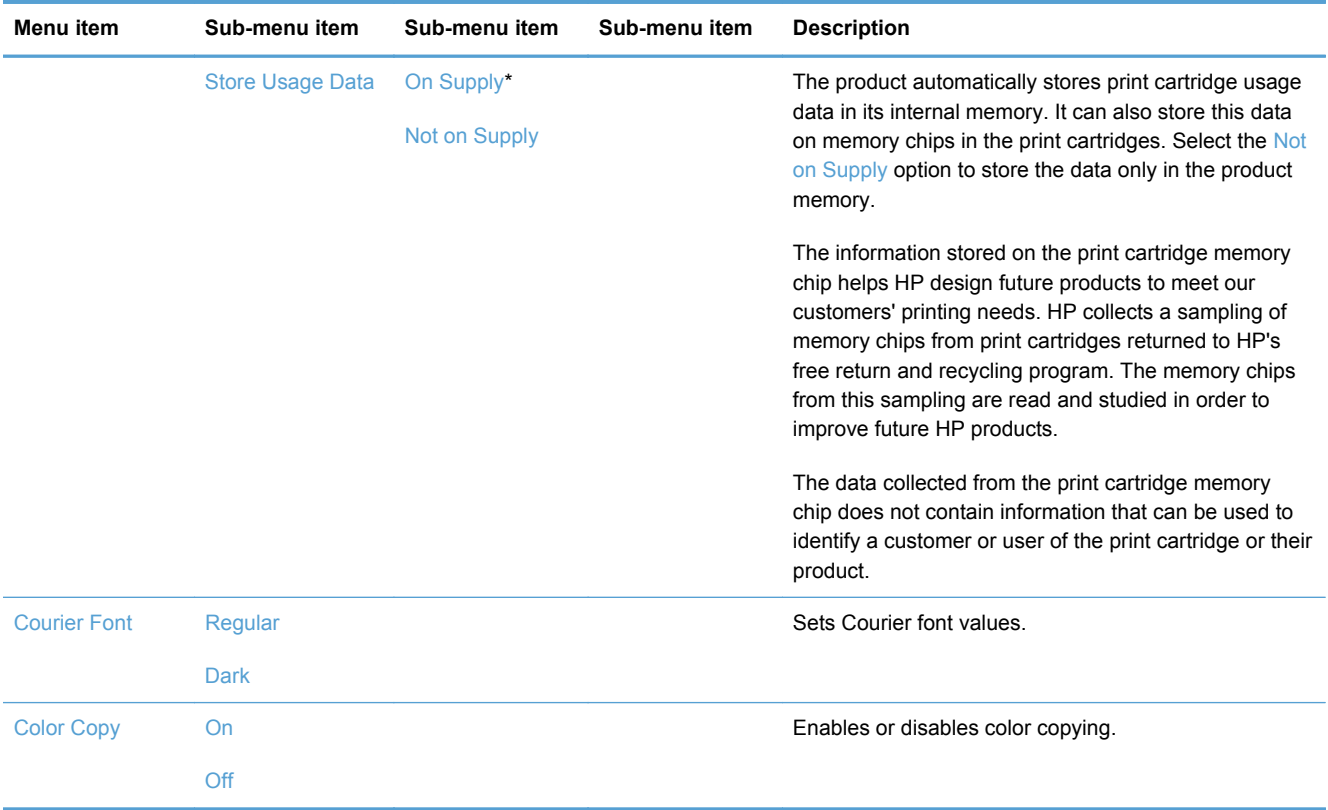

## **Service menu**

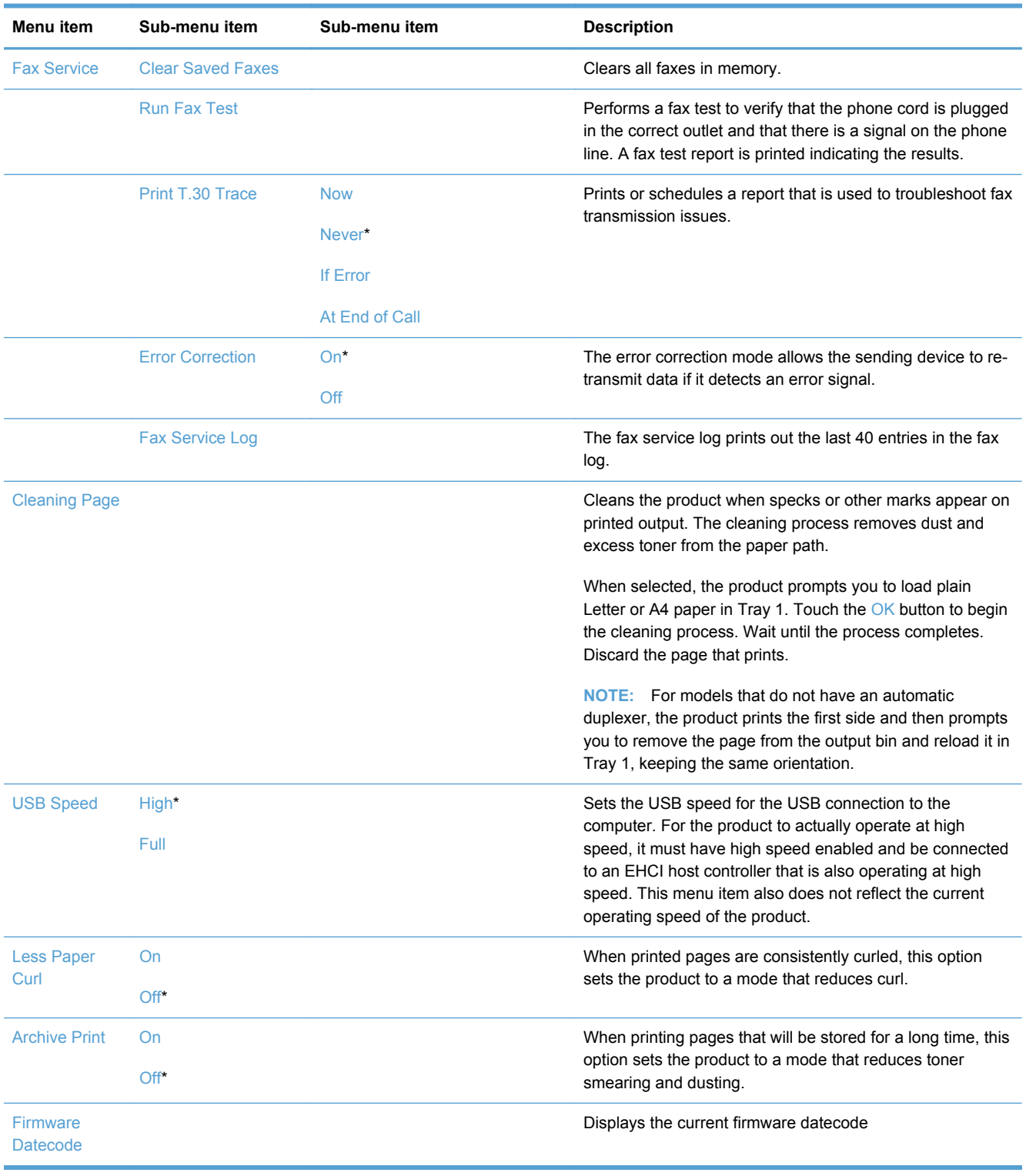

In the following table, items that have an asterisk (\*) indicate the factory default setting.

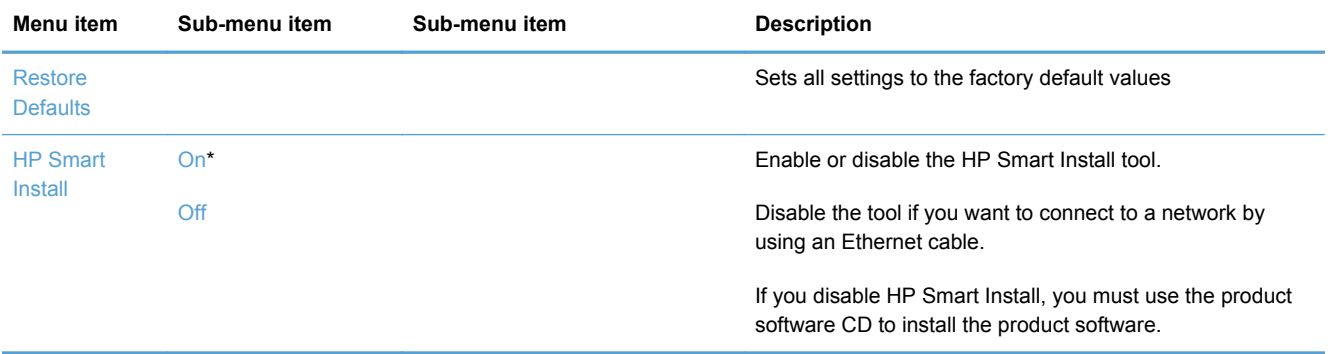

## **Network Setup menu**

In the following table, items that have an asterisk (\*) indicate the factory default setting.

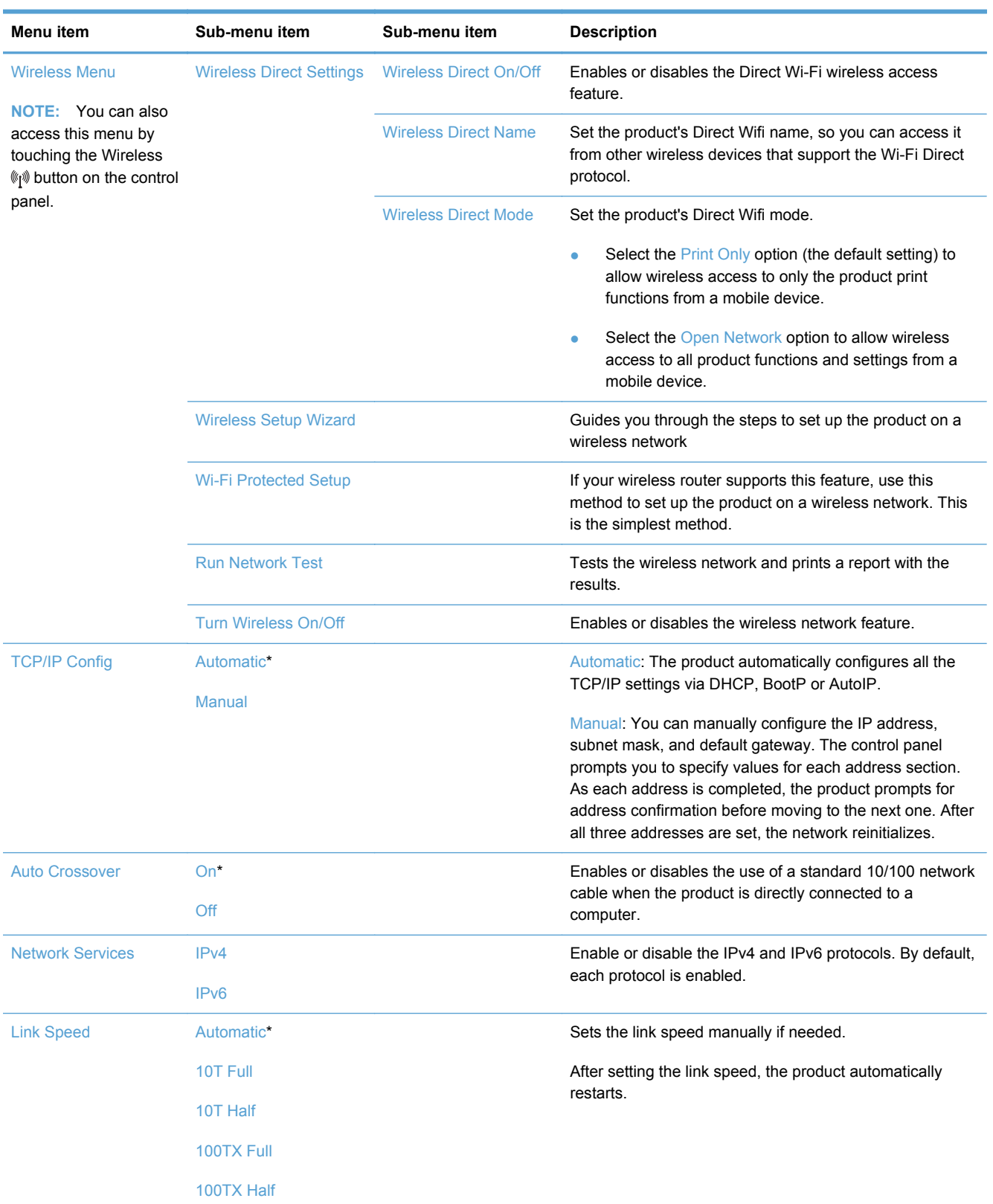

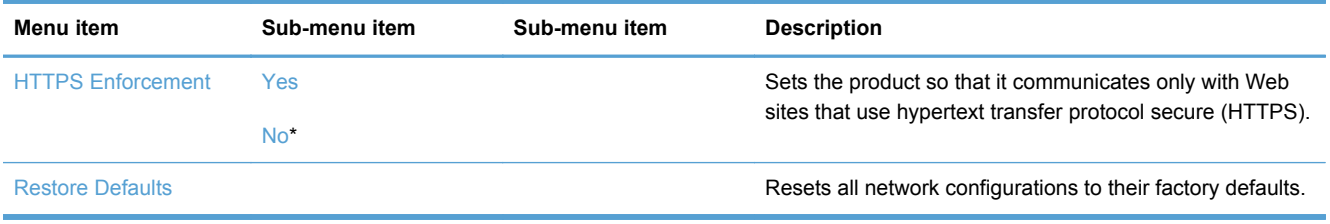

## **Function specific menus**

The product features function-specific menus for copying, faxing, and scanning. To open these menus, touch the button for that function on the control panel.

## **Copy menu**

To open this menu, touch the Copy button, and then touch the Settings... button.

**NOTE:** Settings that you change with this menu expire 2 minutes after the last copy completes.

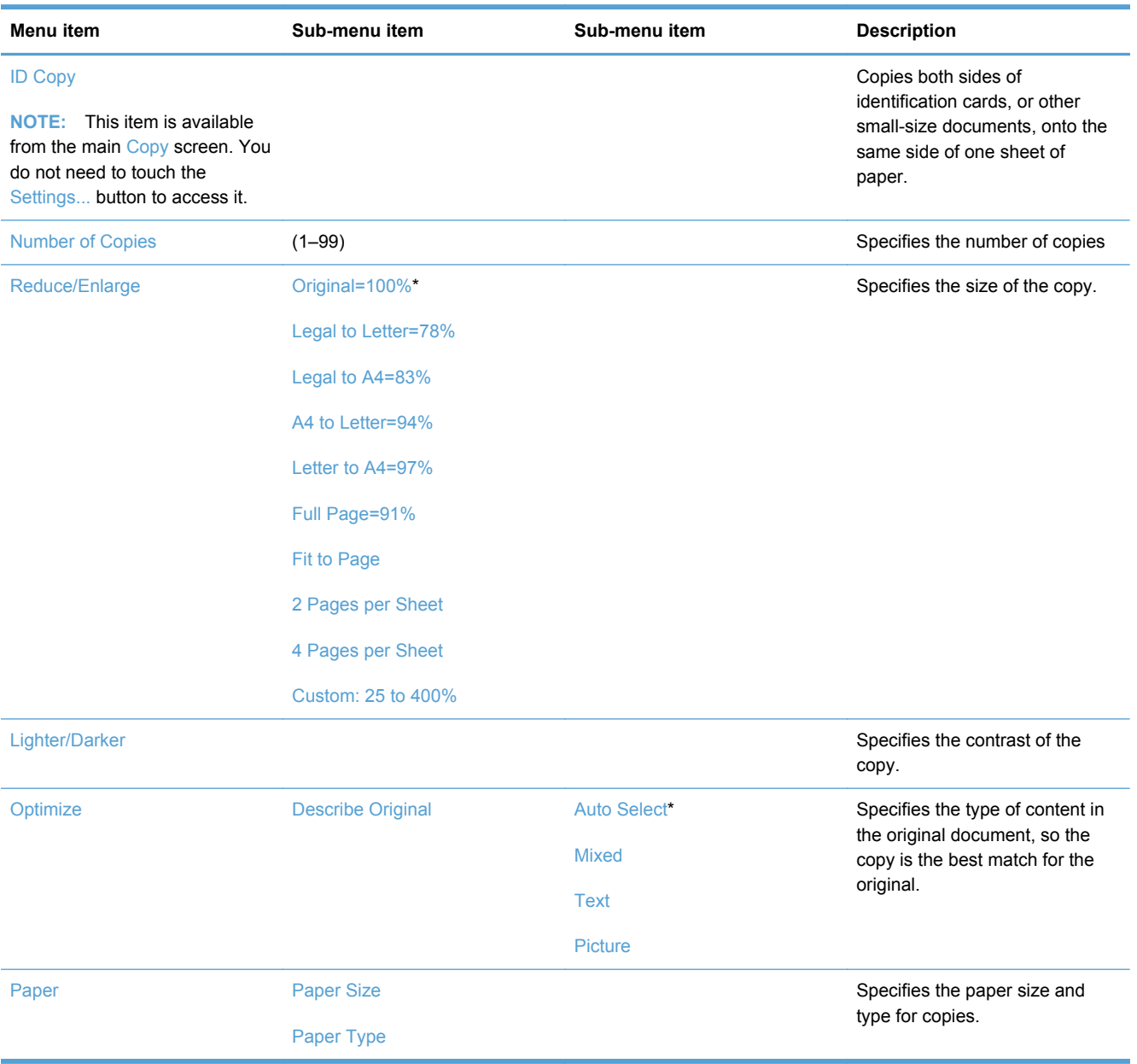

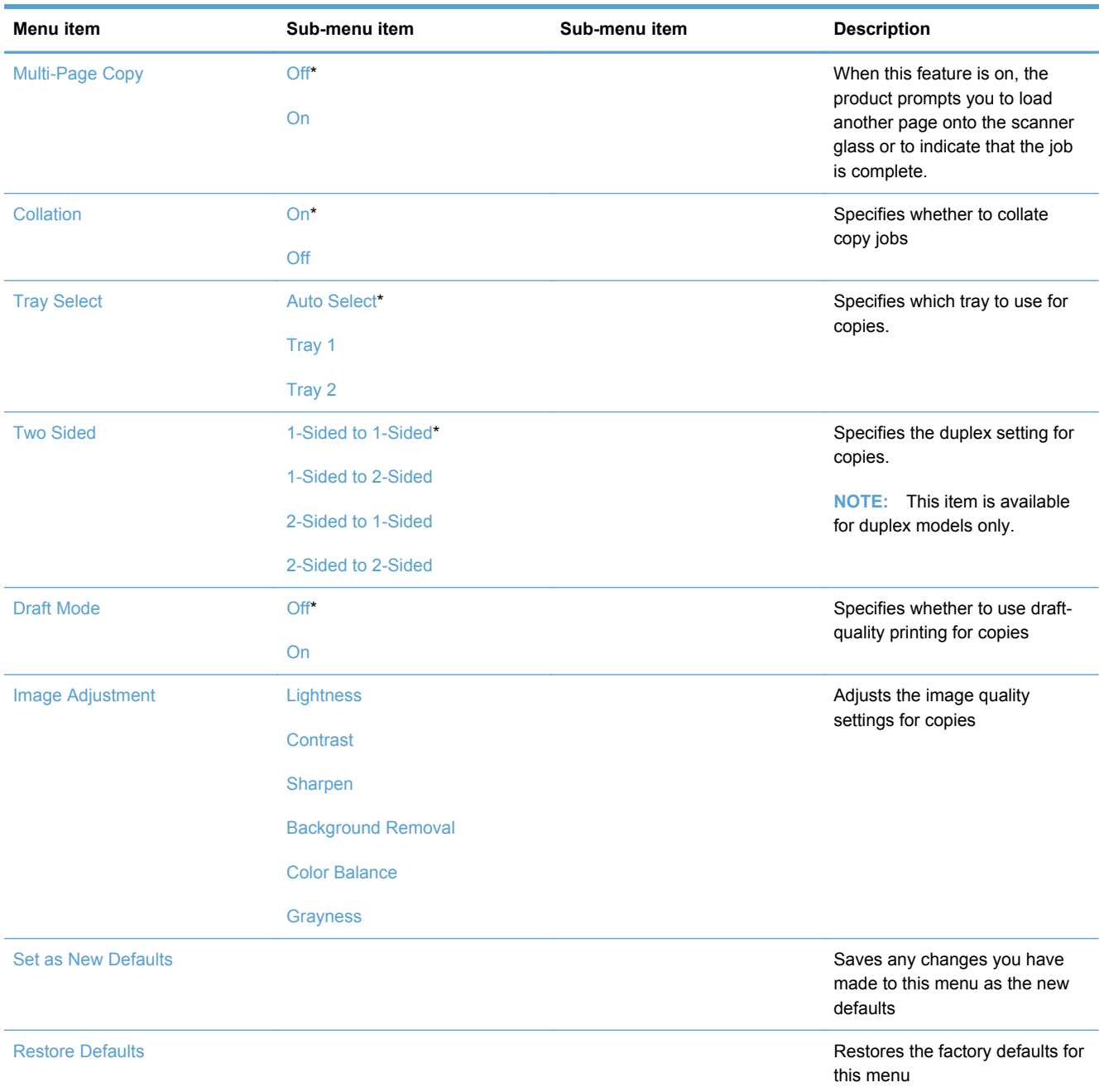

## **Fax menu**

To open this menu, touch the Fax button, and then touch the Fax Menu button.

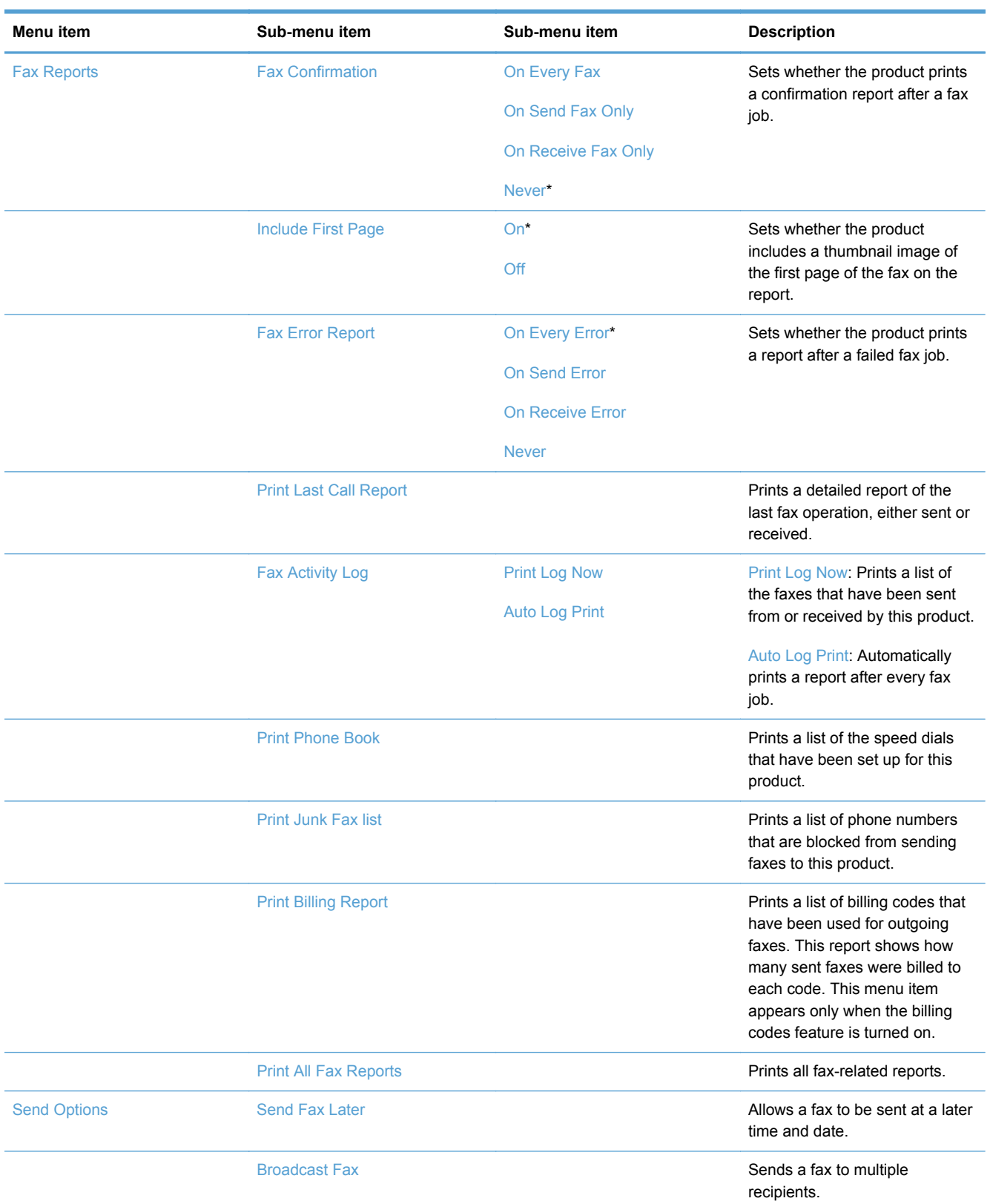

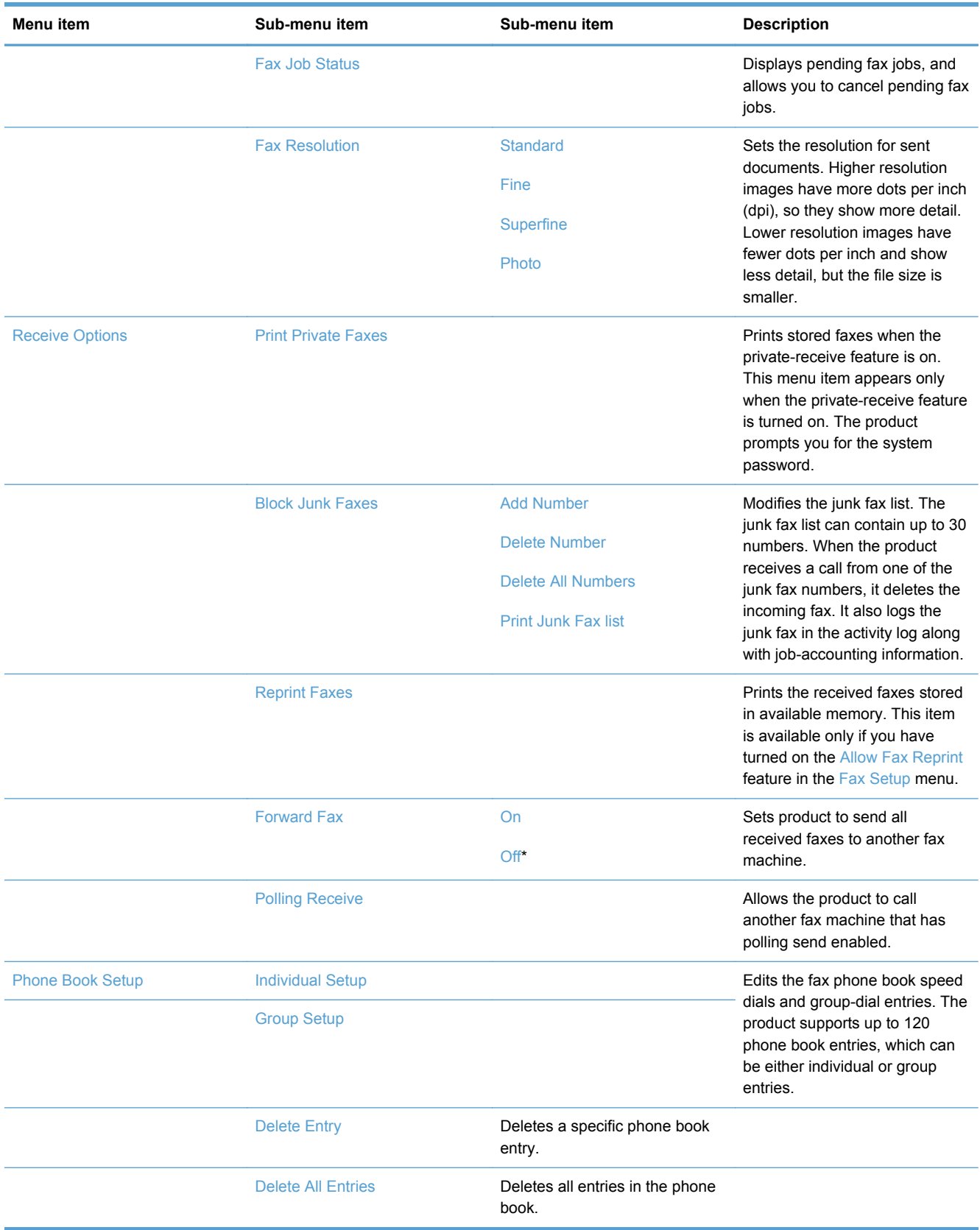

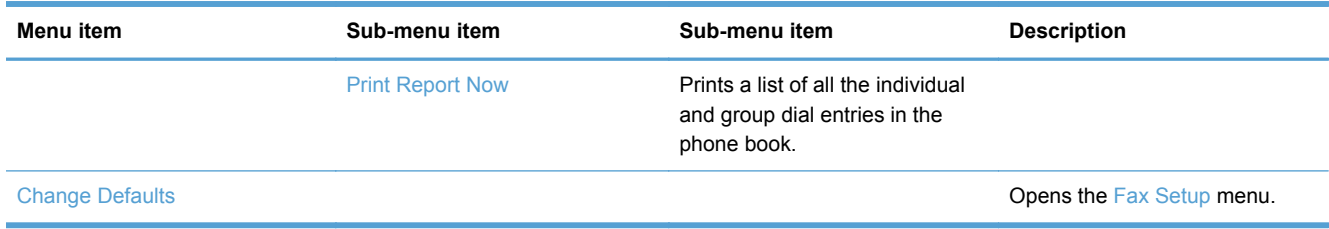

## **Scan menu**

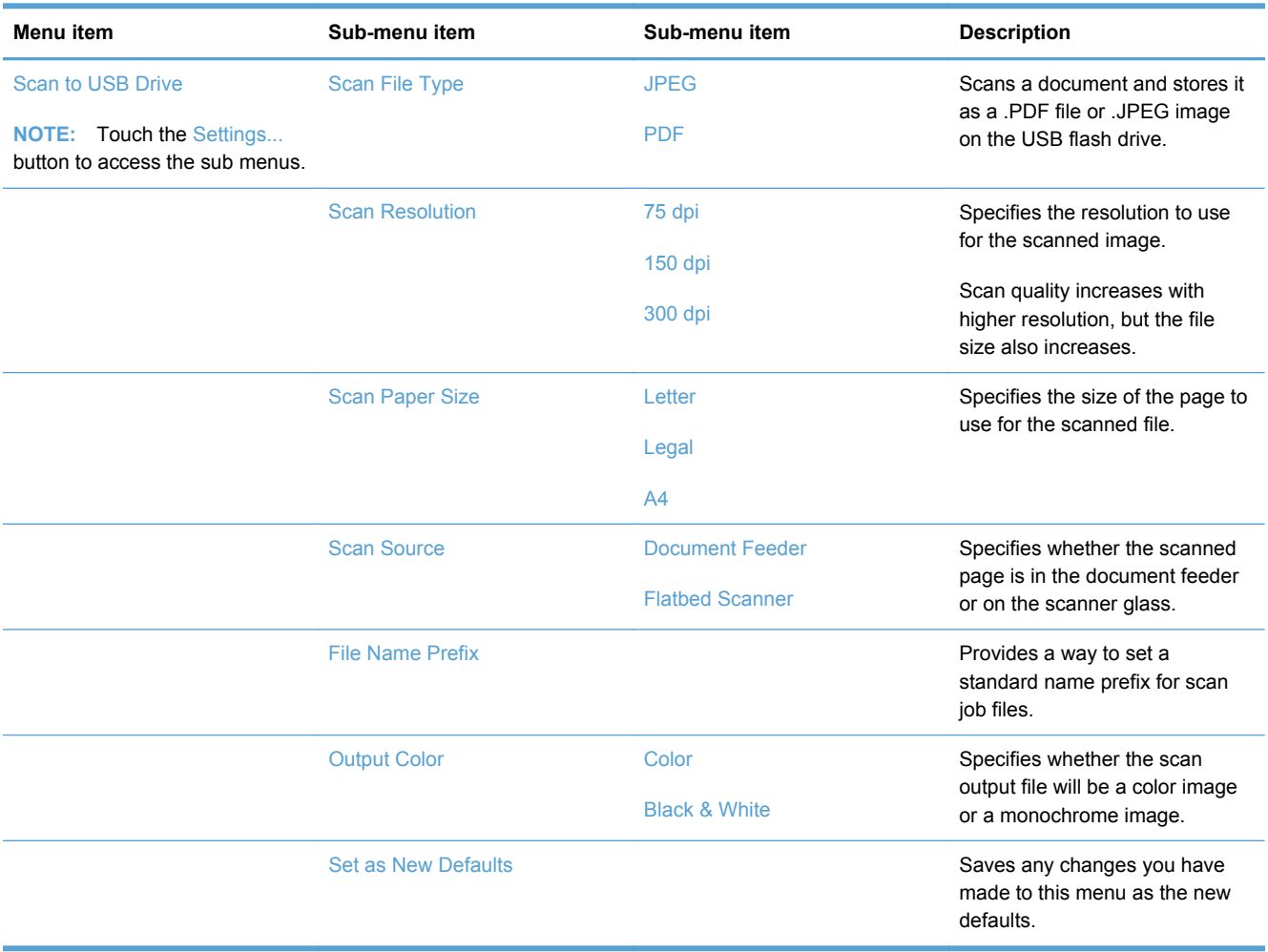

## **USB Flash Drive**

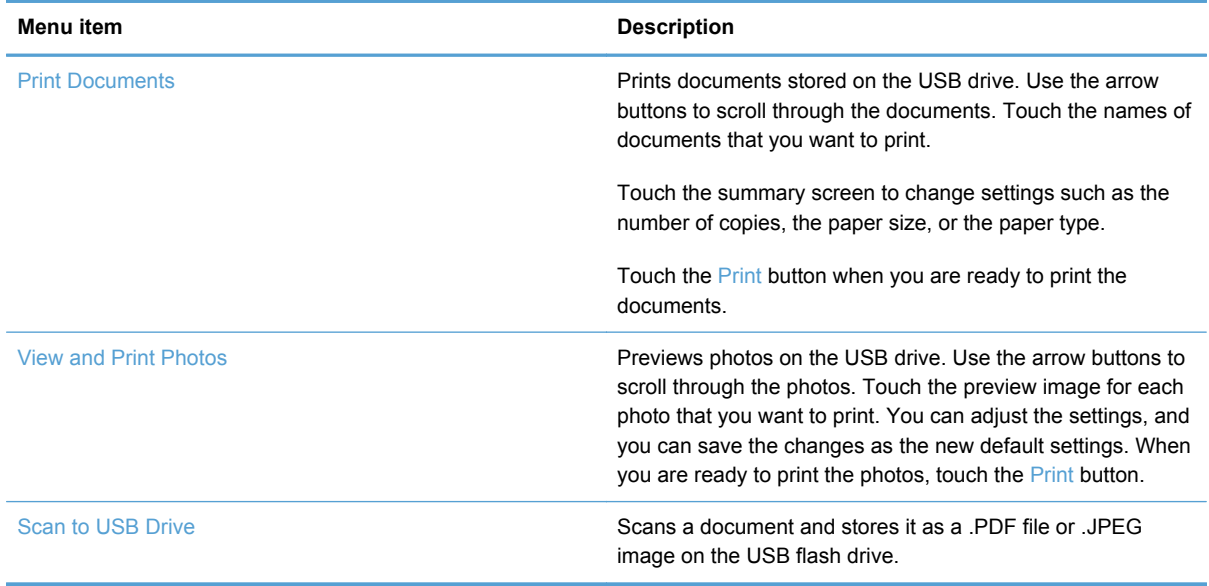

# **3 Software for Windows**

- [Supported operating systems and printer drivers for Windows](#page-53-0)
- [Select the correct printer driver for Windows](#page-53-0)
- [Change print job settings for Windows](#page-56-0)
- [Remove the printer driver from Windows](#page-58-0)
- [Supported utilities for Windows](#page-59-0)
- [Software for other operating systems](#page-59-0)

## <span id="page-53-0"></span>**Supported operating systems and printer drivers for Windows**

The product supports the following Windows operating systems:

#### **Recommended software installation**

- Windows XP (32-bit, Service Pack 2)
- Windows Vista (32-bit and 64-bit)
- Windows 7 (32-bit and 64-bit)

#### **Print and scan drivers only**

- Windows 2003 Server (32-bit, Service Pack 3)
- Windows 2008 Server
- Windows 2008 Server R2

The product supports the following Windows printer drivers:

- HP PCL 6 (this is the default printer driver included on the product CD and in the HP Smart Install program)
- **HP Universal Print Driver for Windows Postscript**
- HP Universal Print Driver for PCL 5

The printer drivers include online Help that has instructions for common printing tasks and also describes the buttons, checkboxes, and drop-down lists that are in the printer driver.

**NOTE:** For more information about the UPD, see [www.hp.com/go/upd](http://www.hp.com/go/upd).

## **Select the correct printer driver for Windows**

Printer drivers provide access to the product features and allow the computer to communicate with the product (using a printer language). The following printer drivers are available at [www.hp.com/go/](http://www.hp.com/go/LJColorMFPM375_software) [LJColorMFPM375\\_software](http://www.hp.com/go/LJColorMFPM375_software) or [www.hp.com/go/LJColorMFPM475\\_software](http://www.hp.com/go/LJColorMFPM475_software).

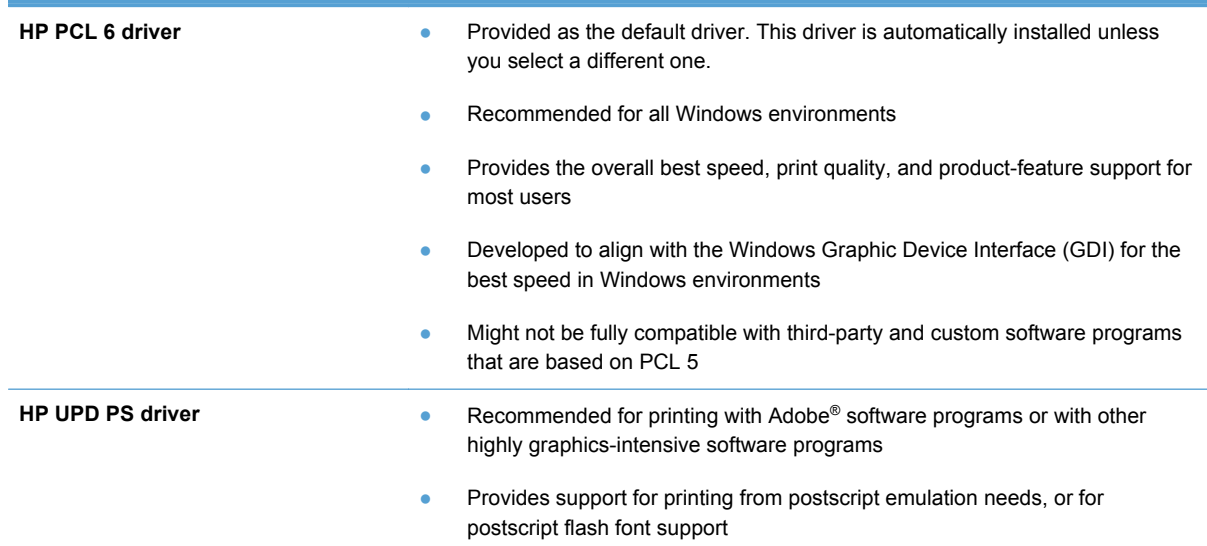

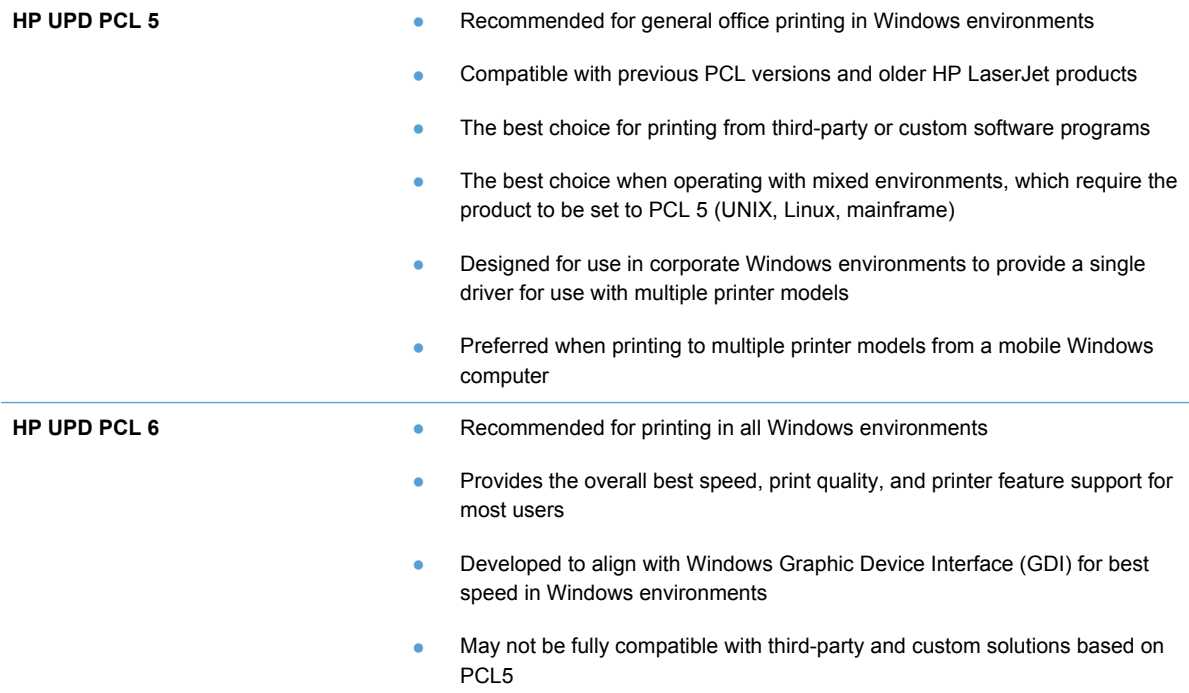

## **HP Universal Print Driver (UPD)**

The HP Universal Print Driver (UPD) for Windows is a single driver that gives you instant access to virtually any HP LaserJet product, from any location, without downloading separate drivers. It is built on proven HP print driver technology and has been tested thoroughly and used with many software programs. It is a powerful solution that performs consistently over time.

The HP UPD communicates directly with each HP product, gathers configuration information, and then customizes the user interface to show the product's unique, available features. It automatically enables features that are available for the product, such as two-sided printing and stapling, so you do not need to enable them manually.

For more information, go to [www.hp.com/go/upd.](http://www.hp.com/go/upd)

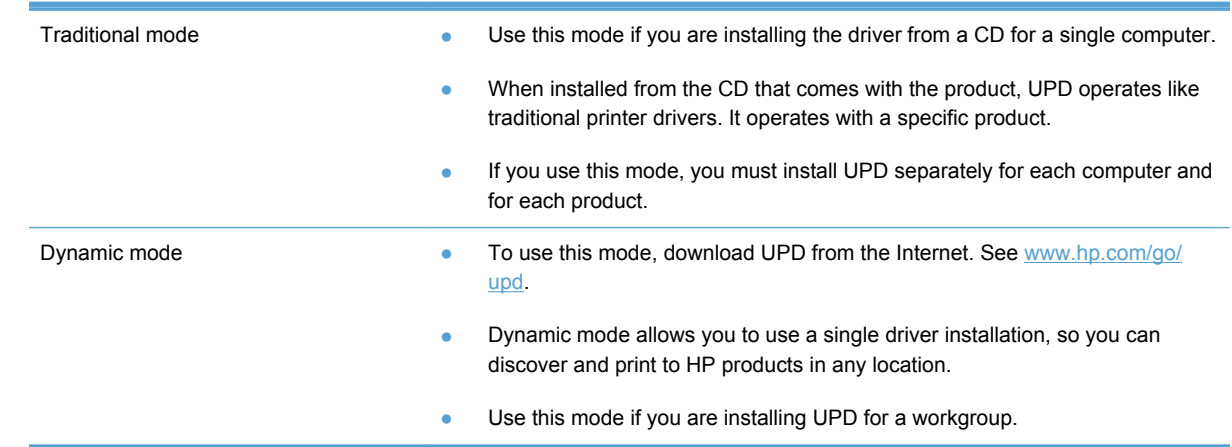

#### **UPD installation modes**

## <span id="page-56-0"></span>**Change print job settings for Windows**

## **Priority for print settings**

Changes to print settings are prioritized depending on where the changes are made:

**NOTE:** The names of commands and dialog boxes might vary depending on your software program.

- **Page Setup dialog box**: Click **Page Setup** or a similar command on the **File** menu of the program you are working in to open this dialog box. Settings changed here override settings changed anywhere else.
- **Print dialog box**: Click **Print**, **Print Setup**, or a similar command on the **File** menu of the program you are working in to open this dialog box. Settings changed in the **Print** dialog box have a lower priority and usually do not override changes made in the **Page Setup** dialog box.
- **Printer Properties dialog box (printer driver)**: Click **Properties** in the **Print** dialog box to open the printer driver. Settings changed in the **Printer Properties** dialog box usually do not override settings anywhere else in the printing software. You can change most of the print settings here.
- **Default printer driver settings**: The default printer driver settings determine the settings used in all print jobs, *unless* settings are changed in the **Page Setup**, **Print**, or **Printer Properties** dialog boxes.
- **Printer control panel settings: Settings changed at the printer control panel have a lower** priority than changes made anywhere else.

## **Change the settings for all print jobs until the software program is closed**

- **1.** On the **File** menu in the software program, click **Print**.
- **2.** Select the driver, and then click **Properties** or **Preferences**.

The steps can vary; this procedure is most common.

## **Change the default settings for all print jobs**

**1. Windows XP, Windows Server 2003, and Windows Server 2008 (using the default Start menu view)**: Click **Start**, and then click **Printers and Faxes**.

**Windows XP, Windows Server 2003, and Windows Server 2008 (using the Classic Start menu view)**: Click **Start**, click **Settings**, and then click **Printers**.

**Windows Vista**: Click **Start**, click **Control Panel**, and then in the category for **Hardware and Sound** click **Printer**.

**Windows 7**: Click **Start**, and then click **Devices and Printers**.

**2.** Right-click the driver icon, and then select **Printing Preferences**.

## **Change the product configuration settings**

**1. Windows XP, Windows Server 2003, and Windows Server 2008 (using the default Start menu view)**: Click **Start**, and then click **Printers and Faxes**.

**Windows XP, Windows Server 2003, and Windows Server 2008 (using the Classic Start menu view)**: Click **Start**, click **Settings**, and then click **Printers**.

**Windows Vista**: Click **Start**, click **Control Panel**, and then in the category for **Hardware and Sound** click **Printer**.

**Windows 7**: Click **Start**, and then click **Devices and Printers**.

- **2.** Right-click the driver icon, and then select **Properties** or **Printer properties**.
- **3.** Click the **Device Settings** tab.

## <span id="page-58-0"></span>**Remove the printer driver from Windows**

#### **Windows XP**

- **1.** Click the **Start** button, , and then click the **Printers and Faxes** item.
- **2.** Find and right-click the product from the list, and then click the **Delete** item.
- **3.** From the **File** menu, click the **Server Properties** item. The **Print Server Properties** dialog box opens.
- **4.** Click the **Drivers** tab, and in the list, select the driver to be removed.
- **5.** Click the **Remove** button, and then click the **Yes** button to confirm the removal.

#### **Windows Vista**

- **1.** Click the **Start** button , and then click the **Control Panel** item.
- **2.** In the **Hardware and Sound** group, click the **Printer** item.
- **3.** Find and right-click the product, click the **Delete** item, and then click the **Yes** button to confirm the removal.
- **4.** From the **File** menu, click the **Server Properties** item. The **Print Server Properties** dialog box opens.
- **5.** Click the **Drivers** tab, and in the list, select the driver to be removed.
- **6.** Click the **Remove** button, and then click the **Yes** button to confirm the removal.

#### **Windows 7**

- **1.** Click the **Start** button, and then click the **Devices and Printers** item.
- **2.** Find and select the product from the list.
- **3.** Click the **Remove device** button at the top of the dialog box, and then click the **Yes** button to confirm the removal.
- **4.** Click the **Print server properties** button at the top of the dialog box, and then click the **Drivers** tab.
- **5.** Select the product in the list, and then click the **Remove** button.
- **6.** Select to delete only the driver and or the driver software package, and then click the **OK** button

## <span id="page-59-0"></span>**Supported utilities for Windows**

- **•** HP Web Jetadmin
- **HP Embedded Web Server**
- HP ePrint

### **Other Windows components and utilities**

- HP Smart Install automates the printing system installation
- Online Web registration
- HP LaserJet Scan
- PC Fax Send
- HP Device Toolbox
- **•** HP Uninstall
- **•** HP Help & Learn Center
- Reconfigure your HP device
- HP Fax Setup Wizard
- **HP LaserJet Customer Participation Program**

## **Software for other operating systems**

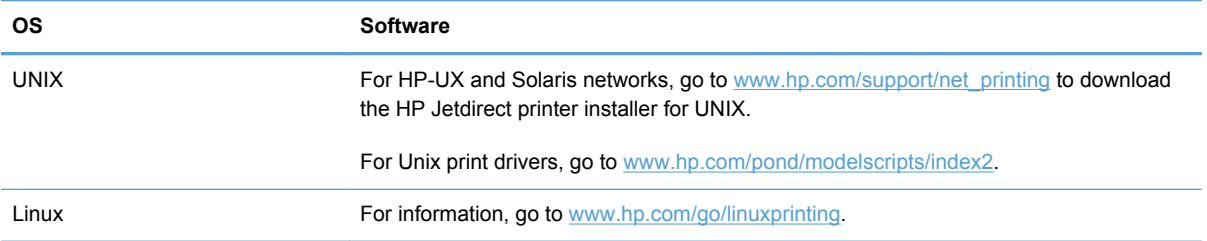

# **4 Use the product with Mac**

- [Software for Mac](#page-61-0)
- [Basic print tasks with Mac](#page-68-0)
- [Use AirPrint](#page-72-0)
- [Fax with Mac](#page-73-0)
- [Scan with Mac](#page-74-0)
- [Solve problems with Mac](#page-75-0)

## <span id="page-61-0"></span>**Software for Mac**

## **Supported operating systems and printer drivers for Mac**

The product supports the following Mac operating systems:

Mac OS X 10.5 and 10.6

**EXAMPLE:** For Mac OS X 10.5 and later, PPC and Intel® Core™ Processor Macs are supported. For Mac OS X 10.6, Intel Core Processor Macs are supported.

The HP LaserJet software installer provides PostScript® Printer Description (PPD) files, Printer Dialog Extensions (PDEs), and the HP Utility for use with Mac OS X computers. The HP printer PPD and PDE files, in combination with the built-in Apple PostScript printer drivers, provide full printing functionality and access to specific HP printer features.

## **Install software for Mac operating systems**

#### **Install software for Mac computers connected directly to the product**

This product supports a USB 2.0 connection. Use an A-to-B type USB cable. HP recommends using a cable that is no longer than 2 m (6.5 ft).

**1.** Connect the USB cable to the product and the computer.

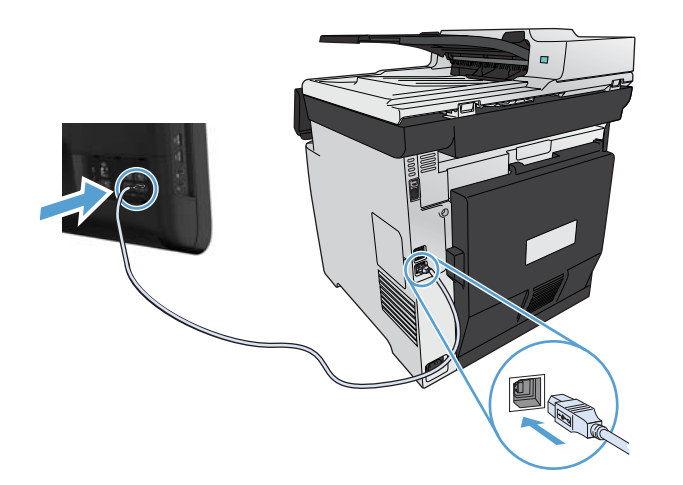

- **2.** Install the software from the CD.
- **3.** Click HP Installer icon, and follow the onscreen instructions.
- **4.** On the Congratulations screen, click the **OK** button.
- **5.** Print a page from any program to make sure that the printing software is correctly installed.

### **Install software for Mac computers on a wired network**

#### **Configure the IP address**

**1.** Connect the network cable to the product and to the network.

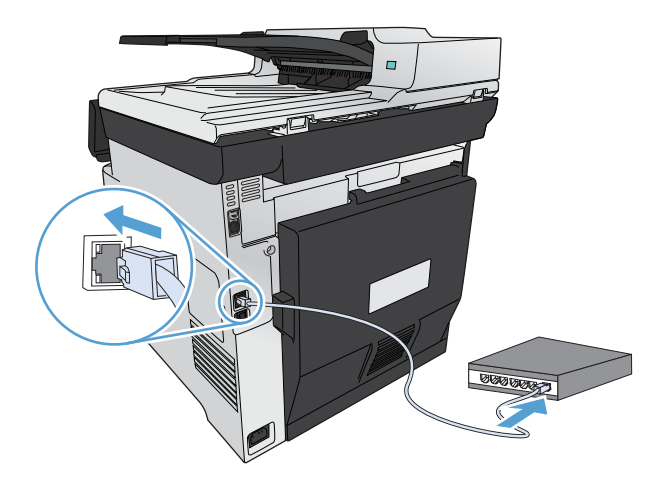

**2.** Wait for 60 seconds before continuing. During this time, the network recognizes the product and assigns an IP address or host name for the product.

#### **Install the software**

- **1.** Install the software from the CD. Click the product icon, and follow the onscreen instructions.
- **2.** Print a page from any program to make sure that the software is correctly installed.

#### **Install software for Mac computers on a wireless network**

Before installing the product software, make sure the product is not connected to the network using a network cable. Make sure your Mac computer is connected to the same wireless network to which you plan to connect the product.

Use one of the following procedures to connect the product to the wireless network.

- Connect the product to a wireless network using WPS by using the control panel menus
- [Connect the product to a wireless network using a USB cable](#page-64-0)

If your router supports Wi-Fi Protected Setup (WPS), use that method to add the product to your network. This is the simplest way to set up the product on a wireless network.

**NOTE:** Apple AirPort wireless routers do not support WPS button setup.

If your wireless router does not support Wi-Fi Protected Setup (WPS), obtain the wireless router network settings from your system administrator, or complete the following tasks:

- Obtain the wireless network name or service set identifier (SSID).
- Determine the security password or encryption key for the wireless network.

#### **Connect the product to a wireless network using WPS by using the control panel menus**

- **1.** On the front of the product, press the Wireless button. Look at the control panel display to see if the Wireless Menu item has opened. If it has not opened, complete these steps:
	- **a.** At the control panel, press the OK button to open the menus.
	- **b.** Open the following menus:
		- Network Setup
		- Wireless Menu
- **2.** Select the Wi-Fi Protected Setup item.
- **3.** Use one of these methods to complete the setup:
	- **Pushbutton**: Select the Pushbutton option and follow the instructions on the control panel. Establishing the wireless connection can take a few minutes.
	- **PIN:** Select the Generate PIN option. The product generates a unique PIN, which you must type into the wireless router's setup screen. Establishing the wireless connection can take a few minutes.
- **4.** At the computer, open the Apple menu  $\bullet$ , click the **System Preferences** menu, and then click the **Print & Fax** icon.

<span id="page-64-0"></span>**5.** Click the plus (+) symbol in the lower left corner of the **Printer Names** column.

By default, Mac OS X uses the Bonjour method to find the product over the local network and add it to the printer pop-up menu. This method is best in most situations. If Mac OS X cannot find the HP printer driver, an error message displays. Reinstall the software.

**6.** Print a page from any program to make sure that the software is correctly installed.

**NOTE:** If this method is not successful, try using the wireless network using a USB cable method.

#### **Connect the product to a wireless network using a USB cable**

If your wireless router does not support WiFi-Protected Setup (WPS), use this method to set up the product on a wireless network. Using a USB cable to transfer settings makes setting up a wireless connection easier. After the setup is complete, you can disconnect the USB cable and use the wireless connection.

- **1.** Insert the software CD into the computer CD tray.
- **2.** Follow the on-screen instructions. When prompted, select the **Configure your device for a wireless network** option. Connect the USB cable to the product when prompted.

**CAUTION:** Do not connect the USB cable until the installation program prompts you.

- **3.** When the installation is complete, print a configuration page to make sure that the product has a SSID name.
- **4.** Print a page from any program to make sure that the software is correctly installed.

### **Remove the printer driver from Mac operating systems**

You must have administrator rights to remove the software.

- **1.** Open **System Preferences**.
- **2.** Select **Print & Fax**.
- **3.** Highlight the product.
- **4.** Click the minus (-) symbol.
- **5.** Click the **Delete Printer** button to remove the print queue.

**NOTE:** If you want to remove all the software associated with the project, use the HP Uninstaller utility in the **Hewlett-Packard** program group.

### **Priority for print settings for Mac**

Changes to print settings are prioritized depending on where the changes are made:

**NOTE:** The names of commands and dialog boxes might vary depending on your software program.

- **Page Setup dialog box**: Click **Page Setup** or a similar command on the **File** menu of the program you are working in to open this dialog box. Settings changed here might override settings changed anywhere else.
- **Print dialog box**: Click **Print**, **Print Setup**, or a similar command on the **File** menu of the program you are working in to open this dialog box. Settings changed in the **Print** dialog box have a lower priority and do *not* override changes made in the **Page Setup** dialog box.
- **Default printer driver settings**: The default printer driver settings determine the settings used in all print jobs, *unless* settings are changed in the **Page Setup**, **Print**, or **Printer Properties** dialog boxes.
- **Printer control panel settings:** Settings changed at the printer control panel have a lower priority than changes made anywhere else.

## **Change printer-driver settings for Mac**

#### **Change the settings for all print jobs until the software program is closed**

- **1.** On the **File** menu, click the **Print** button.
- **2.** Change the settings that you want on the various menus.

#### **Change the default settings for all print jobs**

- **1.** On the **File** menu, click the **Print** button.
- **2.** Change the settings that you want on the various menus.
- **3.** On the **Presets** menu, click the **Save As...** option and type a name for the preset.

These settings are saved in the **Presets** menu. To use the new settings, you must select the saved preset option every time you open a program and print.

#### **Change the product configuration settings**

- **1.** From the Apple menu  $\bullet$ , click the **System Preferences** menu and then click the **Print & Fax** icon.
- **2.** Select the product in the left side of the window.
- **3.** Click the **Options & Supplies** button.
- **4.** Click the **Driver** tab.
- **5.** Configure the installed options.

## **Software for Mac computers**

#### **HP Utility for Mac**

Use the HP Utility to set up product features that are not available in the printer driver.

You can use the HP Utility when the product uses a universal serial bus (USB) cable or is connected to a TCP/IP-based network.

#### **Open the HP Utility**

**▲** From the dock, click **HP Utility**.

**-or-**

From **Applications**, open the Hewlett-Packard folder, and then click **HP Utility**.

#### **HP Utility features**

Use the HP Utility software to perform the following tasks:

- Obtain information about supplies status.
- Obtain information about the product, such as the firmware version and the serial number.
- Print a configuration page.
- For products connected to an IP-based network, obtain network information and open the HP Embedded Web Server.
- **•** Configure the paper type and size for the tray.
- **Transfer files and fonts from the computer to the product.**
- Update the product firmware.
- Display the color usage page.
- Configure basic fax settings.

## **Supported utilities for Mac**

#### **HP Embedded Web Server**

The product is equipped with the HP Embedded Web server, which provides access to information about product and network activities. Access the HP Embedded Web Server from the HP Utility. Open the **Printer Settings** menu, and then select the **Additional Settings** option.

You can also access the HP Embedded Web Server from the Safari Web browser:

- **1.** Select the page icon in the left side of the Safari toolbar.
- **2.** Click the Bonjour logo.
- **3.** In the list of printers, double-click this product. The HP Embedded Web Server opens.

#### **HP ePrint**

With HP ePrint , you can print anywhere, anytime, from a mobile phone, laptop, or any other mobile device. HP ePrint works with any email-capable device. If you can e-mail, you can print to an HP ePrint-enabled product. For more details, go to [www.hpeprintcenter.com](http://www.hpeprintcenter.com).

**NOTE:** The product must be connected to a network and have Internet access to use HP ePrint.

HP ePrint is disabled as a default setting in the product. Use this procedure to enable it.

- **1.** Type the product IP address into the address line of a Web browser to open the HP Embedded Web Server.
- **2.** Click the **HP Web Services** tab.
- **3.** Select the option to enable Web Services.

#### **AirPrint**

Direct printing using Apple's AirPrint is supported for iOS 4.2 or later. Use AirPrint to print directly to the product from an iPad (iOS 4.2), iPhone (3GS or later), or iPod touch (third generation or later) in the following applications:

- **Mail**
- **Photos**
- **Safari**
- Select third-party applications

To use AirPrint, the product must be connected to a wireless network. For more information about using AirPrint and about which HP products are compatible with AirPrint, go to [www.hp.com/go/](http://www.hp.com/go/airprint) [airprint.](http://www.hp.com/go/airprint)

**NOTE:** You might need to upgrade the product firmware to use AirPrint. Go to [www.hp.com/go/](http://www.hp.com/go/LJColorMFPM375) [LJColorMFPM375](http://www.hp.com/go/LJColorMFPM375) or [www.hp.com/go/LJColorMFPM475.](http://www.hp.com/go/LJColorMFPM475)

## <span id="page-68-0"></span>**Basic print tasks with Mac**

### **Cancel a print job with Mac**

**1.** If the print job is currently printing, cancel it by pressing the Cancel  $\times$  button on the product control panel.

**NOTE:** Pressing the Cancel X button clears the job that the product is currently processing. If more than one process is running, pressing the Cancel  $\times$  button clears the process that currently appears on the product control panel.

- **2.** You can also cancel a print job from a software program or a print queue.
	- **Software program:** Typically, a dialog box appears briefly on the computer screen, allowing you to cancel the print job.
	- **Mac print queue:** Open the print queue by double-clicking the product icon in the dock. Highlight the print job, and then click **Delete**.

### **Change the paper size and type with Mac**

- **1.** On the **File** menu in the software program, click the **Print** option.
- **2.** In the **Copies & Pages** menu, click the **Page Setup** button.
- **3.** Select a size from the **Paper Size** drop-down list, and then click the OK button.
- **4.** Open the **Finishing** menu.
- **5.** Select a type from the **Media-type** drop-down list.
- **6.** Click the **Print** button.

### **Resize documents or print on a custom paper size with Mac**

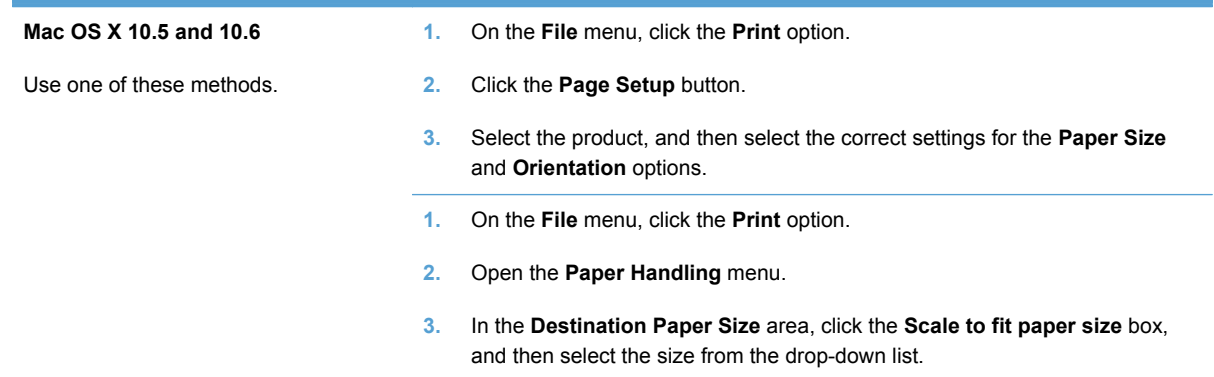

### **Create and use printing presets with Mac**

Use printing presets to save the current printer driver settings for reuse.

#### **Create a printing preset**

- **1.** On the **File** menu, click the **Print** option.
- **2.** Select the driver.
- **3.** Select the print settings that you want to save for reuse.
- **4.** In the **Presets** menu, click the **Save As...** option, and type a name for the preset.
- **5.** Click the **OK** button.

#### **Use printing presets**

- **1.** On the **File** menu, click the **Print** option.
- **2.** Select the driver.
- **3.** In the **Presets** menu, select the printing preset.

**NOTE:** To use printer-driver default settings, select the **standard** option.

### **Print a cover page with Mac**

- **1.** On the **File** menu, click the **Print** option.
- **2.** Select the driver.
- **3.** Open the **Cover Page** menu, and then select where to print the cover page. Click either the **Before Document** button or the **After Document** button.
- **4.** In the **Cover Page Type** menu, select the message that you want to print on the cover page.

**NOTE:** To print a blank cover page, select the **standard** option from the **Cover Page Type** menu.

### **Use watermarks with Mac**

- **1.** On the **File** menu, click the **Print** option.
- **2.** Open the **Watermarks** menu.
- **3.** From the **Mode** menu, select the type of watermark to use. Select the **Watermark** option to print a semi-transparent message. Select the **Overlay** option to print a message that is not transparent.
- **4.** From the **Pages** menu, select whether to print the watermark on all pages or on the first page only.
- **5.** From the **Text** menu, select one of the standard messages, or select the **Custom** option and type a new message in the box.
- **6.** Select options for the remaining settings.

## **Print multiple pages on one sheet of paper with Mac**

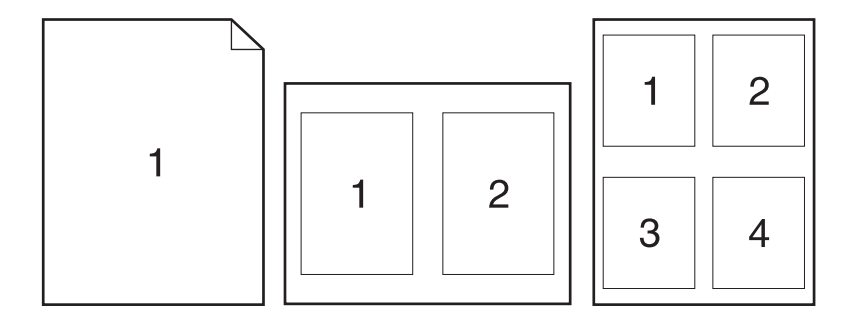

- **1.** On the **File** menu, click the **Print** option.
- **2.** Select the driver.
- **3.** Open the **Layout** menu.
- **4.** From the **Pages per Sheet** menu, select the number of pages that you want to print on each sheet (1, 2, 4, 6, 9, or 16).
- **5.** In the **Layout Direction** area, select the order and placement of the pages on the sheet.
- **6.** From the **Borders** menu, select the type of border to print around each page on the sheet.

## **Print on both sides of the page (duplex printing) with Mac**

#### **Use automatic duplex printing**

- **1.** Insert enough paper into one of the trays to accommodate the print job.
- **2.** On the **File** menu, click the **Print** option.
- **3.** Open the **Layout** menu.
- **4.** From the **Two-Sided** menu, select a binding option.

#### **Print on both sides manually**

- **1.** Insert enough paper into one of the trays to accommodate the print job.
- **2.** On the **File** menu, click the **Print** option.
- **3.** Open the **Finishing** menu, and click the **Manual Duplex** tab or open the **Manual Duplex** menu.
- **4.** Click the **Manual Duplex** box, and select a binding option.
- **5.** Click the **Print** button. Follow the instructions in the pop-up window that appears on the computer screen before replacing the output stack in Tray 1 for printing the second half.
- **6.** Go to the product, and remove any blank paper that is in Tray 1.
- **7.** Insert the printed stack face-up with the bottom edge feeding into the printer first in Tray 1. You *must* print the second side from Tray 1.
- **8.** If prompted, press the appropriate control-panel button to continue.

### **Set the color options with Mac**

If you are using the HP Postscript printer driver for Mac, **HP EasyColor** technology scans all documents and automatically adjusts all photographic images with the same improved photographic results.

In the following example, the images on the left were created without using the **HP EasyColor** option. The images on the right show the enhancements that result from using the **HP EasyColor** option.

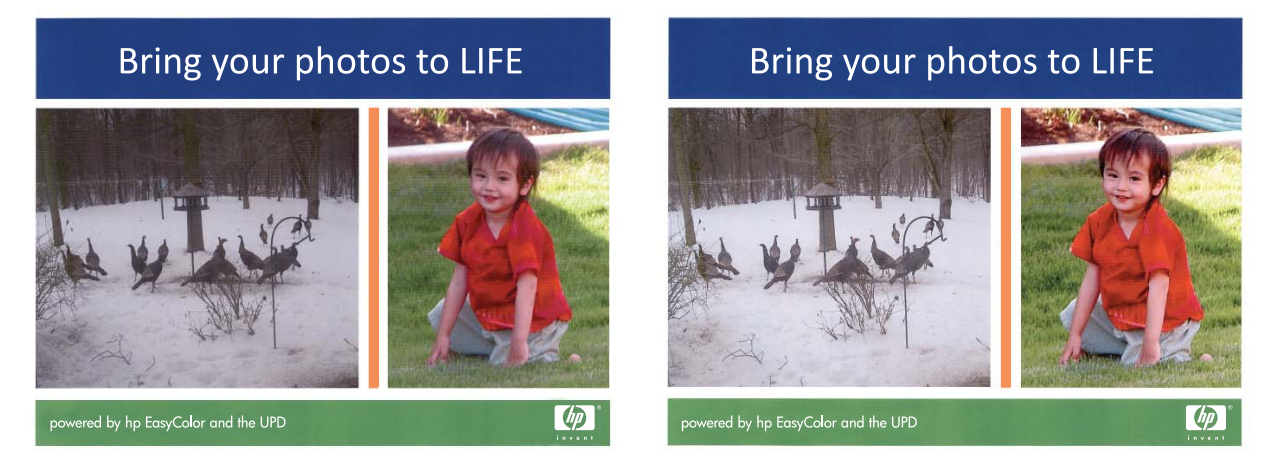

The **HP EasyColor** option is enabled by default in the HP Mac Postscript printer driver, so you do not need to make manual color adjustments. To disable the option so you can manually adjust the color settings, use the following procedure.

- **1.** On the **File** menu, click the **Print** option.
- **2.** Select the driver.
- **3.** Open the **Color/Quality Options** menu, and then click the **HP EasyColor** check box to clear it.
- **4.** Open the **Advanced** menu, or select the appropriate tab.
- **5.** Adjust the individual settings for text, graphics, and photographs.
# **Use AirPrint**

Direct printing using Apple's AirPrint is supported for iOS 4.2 or later. Use AirPrint to print directly to the product from an iPad (iOS 4.2), iPhone (3GS or later), or iPod touch (third generation or later) in the following applications:

- Mail
- Photos
- Safari
- Select third-party applications

To use AirPrint, the product must be connected to a network. For more information about using AirPrint and about which HP products are compatible with AirPrint, go to [www.hp.com/go/airprint.](http://www.hp.com/go/airprint)

**NOTE:** You might need to upgrade the product firmware to use AirPrint. Go to [www.hp.com/go/](http://www.hp.com/go/LJColorMFPM375) [LJColorMFPM375](http://www.hp.com/go/LJColorMFPM375) or [www.hp.com/go/LJColorMFPM475.](http://www.hp.com/go/LJColorMFPM475)

### **Fax with Mac**

To send a fax by printing to a fax driver, complete the following steps:

- **1.** Open the document that you want to fax.
- **2.** Click **File** and then click **Print**.
- **3.** In the **Printer** pop-up menu, select the fax print queue that you want to use.
- **4.** In the **Copies** field, adjust the number of copies if necessary.
- **5.** In the **Paper Size** pop-up menu, adjust the paper size if necessary.
- **6.** In the **Fax Information** area, enter the fax number of one or more recipients.

**NOTE:** If you need to include a dialing prefix, enter it in the **Dialing Prefix** field.

**7.** Click **Fax**.

### **Scan with Mac**

Use the HP Scan software to scan images to a Mac computer.

- **1.** Load the document onto the scanner glass or into the document feeder.
- **2.** Open the **Applications** folder, and then click **Hewlett-Packard**. Double-click **HP Scan**.
- **3.** Open the **HP Scan** menu and click **Preferences**. From the **Scanner** pop-up menu, select this product from the list, and click **Continue**.
- **4.** To use the standard preset settings, which produce acceptable results for images and text, click the **Scan** button.

To use presets optimized for pictures or text documents, select a preset from the **Scanning Presets** pop-up menu. To adjust the settings, click the **Edit** button. When you are ready to scan, click the **Scan** button.

- **5.** To scan more pages, load the next page and click **Scan**. Click **Append to List** to add the new pages to the current list. Repeat until you have scanned all the pages.
- **6.** Click the **Save** button, and then browse to the folder on your computer where you want to save the file.

**NOTE:** To print the scanned images now, click the **Print** button.

# **Solve problems with Mac**

For information about solving problems with a Mac, see [Solve product software problems with Mac](#page-298-0) [on page 283.](#page-298-0)

# **5 Connect the product with Windows**

- [Printer sharing disclaimer](#page-77-0)
- [Use HP Smart Install to connect to a computer, a wired network, or a wireless network](#page-77-0)
- [Connect with USB](#page-79-0)
- [Connect to a network with Windows](#page-80-0)

# <span id="page-77-0"></span>**Printer sharing disclaimer**

HP does not support peer-to-peer networking, as the feature is a function of Microsoft operating systems and not of the HP printer drivers. Go to Microsoft at [www.microsoft.com](http://www.microsoft.com).

# **Use HP Smart Install to connect to a computer, a wired network, or a wireless network**

The software installation files are in the product memory. The HP Smart Install program uses a USB cable to transfer the installation files from the product to your computer. This installer supports USB connections, wired networks, and wireless networks. It installs all files you need to print, copy, scan, and fax. To use the HP Smart Install program, follow one of these procedures, depending on your connection type.

**NOTE:** If you prefer not to use the HP Smart Install program, you can insert the product CD to install the software.

#### **HP Smart Install for Windows direct connections (USB)**

- **1.** Turn the product on.
- **2.** Connect an A-to-B type USB cable to the computer and the product. The HP Smart Install program might take a few minutes to start.
- **3.** The HP Smart Install program should start automatically. Follow the onscreen instructions to install the software.
- NOTE: The HP Smart Install program might take a few minutes to start. If the HP Smart Install program does not start automatically, AutoPlay might be disabled on the computer. Browse the computer and double-click the HP Smart Install drive to run the program.
- **NOTE:** If the HP Smart Install program fails, disconnect the USB cable, turn the product off and then on again, and then insert the product CD into your computer. Follow the onscreen instructions. Connect the cable only when the software prompts you.

#### **HP Smart Install for Windows wired networks**

- **1.** Connect a network cable to the product and a network port. Allow a few minutes for an IP address to be assigned.
- <sup>2.</sup> On the product control panel, touch the network  $\overline{Q_{n+1}}$  button to display the product IP address.
- **3.** At the computer, open a Web browser and type the IP address in the URL address bar to open the HP Embedded Web Server. Click the **HP Smart Install** tab and follow the onscreen instructions.

**NOTE:** If the HP Smart Install program fails, insert the product CD into your computer. Follow the onscreen instructions.

### **HP Smart Install for Windows wireless networks, method 1: Use the product control panel**

NOTE: Use this method only if you know your wireless network SSID and password.

- **1.** On the product control panel, touch the Wireless  $\psi$  button. Touch the Wireless Menu button, and then touch the Wireless Setup Wizard item. Follow the instructions to complete the wireless setup.
- **2.** On the product control panel, touch the wireless status **button to display the product IP** address.
- **3.** At the computer, open a Web browser and type the IP address in the URL address bar to open the HP Embedded Web Server. Click the **HP Smart Install** tab and follow the onscreen instructions.

### **HP Smart Install for Windows wireless networks, method 2: Temporarily connect a USB cable**

- **1.** Connect an A-to-B type USB cable to the computer and the product. The HP Smart Install program might take a few minutes to start.
- **2.** Follow the onscreen instructions. Choose the **Wireless Network** option for the installation type. Remove the USB cable when instructed.

### **HP Smart Install for Windows wireless networks, method 3: Use WPS**

- **1.** On the product control panel, touch the Wireless  $\gamma$  button. Touch the Wireless Menu button, and then touch the Wi-Fi Protected Setup item. Follow the instructions to complete the wireless setup.
- **2.** On the product control panel, touch the wireless status **button to display the product IP** address.
- **3.** At the computer, open a Web browser and type the IP address in the URL address bar to open the HP Embedded Web Server. Click the **HP Smart Install** tab and follow the onscreen instructions.

# <span id="page-79-0"></span>**Connect with USB**

**NOTE:** Use this procedure if you are not using the HP Smart Install.

This product supports a USB 2.0 connection. Use an A-to-B type USB cable. HP recommends using a cable that is no longer than 2 m (6.5 ft).

**CAUTION:** Do not connect the USB cable until the installation software prompts you to connect it.

### **CD installation**

- **1.** Quit all open programs on the computer.
- **2.** Install the software from the CD, and follow the onscreen instructions.
- **3.** When prompted, select the **Directly connect to this computer using a USB cable** option, and then click the **Next** button.
- **4.** When the software prompts you, connect the USB cable to the product and the computer.

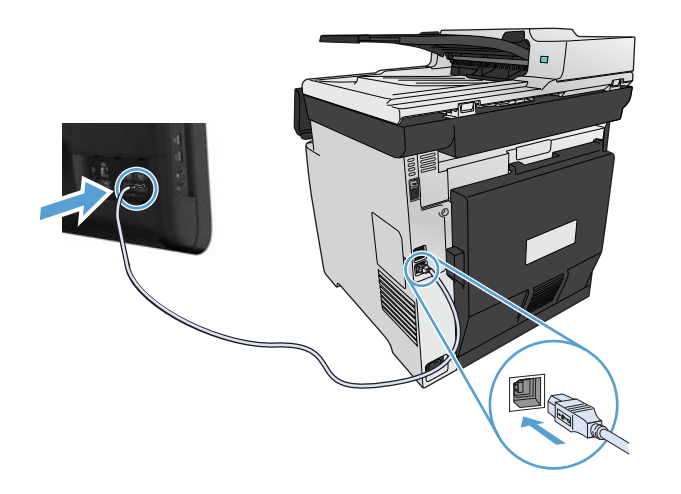

- **5.** At the end of the installation, click the **Finish** button.
- **6.** On the **More Options** screen, you can install more software, or click the **Finish** button.
- **7.** Print a page from any program to make sure that the printing software is correctly installed.

# <span id="page-80-0"></span>**Connect to a network with Windows**

### **Supported network protocols**

To connect a networking-equipped product to a network, you need a network that uses one or more of the following protocols.

- TCP/IP (IPv4 or IPv6)
- **LPD Printing**
- **SLP**
- WS-Discovery

#### **Install the product on a wired network with Windows**

**NOTE:** Use this procedure if you are not using the HP Smart Install.

#### **Obtain the IP address**

**1.** Connect the network cable to the product and to the network. Turn the product on.

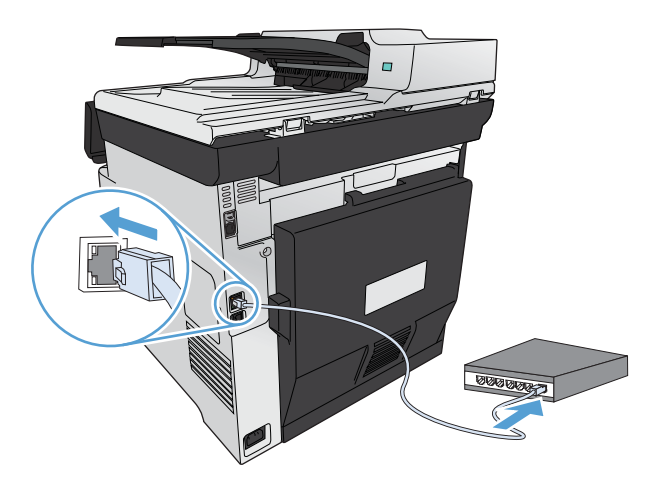

- **2.** Wait for 60 seconds before continuing. During this time, the network recognizes the product and assigns an IP address or host name for the product.
- **3.** At the product control panel, press the Setup  $\frac{1}{100}$  button.
- **4.** Touch the Reports menu, and then touch the Configuration Report button to print the configuration report.

**5.** Find the IP address on the configuration report.

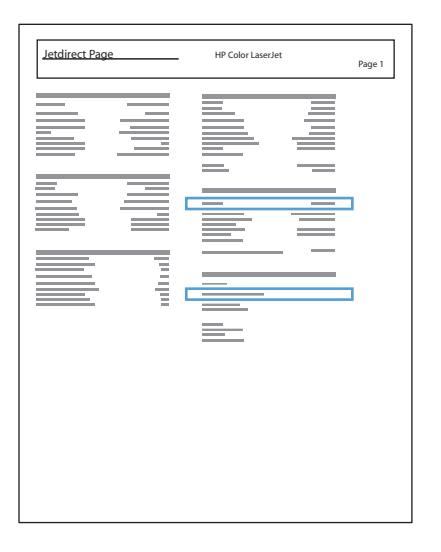

#### **Install the software**

- **1.** Quit all programs on the computer.
- **2.** Install the software from the CD.
- **3.** Follow the onscreen instructions.
- **4.** When prompted, select the **Connect through a wired network** option, and then click the **Next** button.
- **5.** From the list of available printers, select the printer that has the correct IP address.
- **6.** Click the **Finish** button.
- **7.** On the **More Options** screen, you can install more software, or click the **Finish** button.
- **8.** Print a page from any program to make sure that the printing software is correctly installed.

### **Install the product on a wireless network with Windows (wireless models only)**

**NOTE:** Use this procedure if you are not using the HP Smart Install.

Before installing the product software, make sure the product is not connected to the network using a network cable.

If your wireless router does not support Wi-Fi Protected Setup (WPS), obtain the wireless router network settings from your system administrator, or complete the following tasks:

- Obtain the wireless network name or service set identifier (SSID).
- Determine the security password or encryption key for the wireless network.

#### **Connect the product to a wireless network using WPS**

If your wireless router supports Wi-Fi Protected Setup (WPS), this is the simplest way to set up the product on a wireless network.

- **1.** From the Home screen on the product control panel, touch the Wireless  $\mathbb{N}$  button.
- **2.** Touch the Wireless Menu button, and then touch the Wi-Fi Protected Setup button.
- **3.** Use one of these methods to complete the setup:
	- **Pushbutton**: Select the Pushbutton option and follow the instructions on the control panel. Establishing the wireless connection can take a few minutes.
	- **PIN:** Select the Generate PIN option and follow the instructions on the control panel. The product generates a unique PIN, which you must type into the wireless router's setup screen. Establishing the wireless connection can take a few minutes.

**EXAMPLE:** If this method is not successful, try using the Wireless Setup Wizard on the product control panel or try using the USB cable connection method.

#### **Connect the product to a wireless network using the Wireless Setup Wizard**

If your wireless router does not support WiFi-Protected Setup (WPS), you can use this method to install the product on a wireless network.

- **1.** From the Home screen on the product control panel, touch the Wireless  $\psi\psi$  button.
- **2.** Touch the Wireless Menu button, and then touch the Wireless Setup Wizard button.
- **3.** The product scans for available wireless networks and returns a list of network names (SSIDs). Select the SSID for your wireless router from the list if it is available. If the SSID for your wireless router is not in the list, touch the Enter SSID button. When prompted for the type of network security, select the option that your wireless router uses. A keypad opens on the control panel display.
- **4.** If your wireless router uses WPA security, type the passphrase on the keypad.

If your wireless router uses WEP security, type the key on the keypad.

**5.** Touch the OK button, and wait while the product establishes a connection with the wireless router. Establishing the wireless connection can take a few minutes.

#### **Connect the product to a wireless network using a USB cable**

If your wireless router does not support WiFi-Protected Setup (WPS), use this method to set up the product on a wireless network. Using a USB cable to transfer settings makes setting up a wireless

connection easier. After the setup is complete, you can disconnect the USB cable and use the wireless connection.

- **1.** Insert the software CD into the computer CD tray.
- **2.** Follow the on-screen instructions. When prompted, select the **Connect through a wireless network** option. Connect the USB cable to the product when prompted.

**CAUTION:** Do not connect the USB cable until the installation program prompts you.

- **3.** When the installation is complete, print a configuration page to make sure that the product has a SSID name.
- **4.** When installation is complete, disconnect the USB cable.

#### **Install the software for a wireless product currently on the network**

If the product already has an IP address on a wireless network and you want to install product software on a computer, complete the following steps.

- **1.** From the product control panel, print a configuration page to obtain the product IP address.
- **2.** Install the software from the CD.
- **3.** Follow the on-screen instructions.
- **4.** When prompted, select the **Connect through a wireless network** option, and then click the **Next** button.
- **5.** From the list of available printers, select the printer that has the correct IP address.

### **Configure IP network settings with Windows**

#### **View or change network settings**

Use the embedded Web server to view or change IP configuration settings.

- **1.** Print a configuration page, and locate the IP address.
	- If you are using IPv4, the IP address contains only digits. It has this format:

xxx.xxx.xxx.xxx

If you are using IPv6, the IP address is a hexadecimal combination of characters and digits. It has a format similar to this:

xxxx::xxxx:xxxx:xxxx:xxxx

- **2.** To open the HP Embedded Web Server, type the IP address (IPv4) into the address line of a Web browser. For IPv6, use the protocol established by the Web browser for entering IPv6 addresses.
- **3.** Click the **Networking** tab to obtain network information. You can change settings as needed.

#### **Set or change the product password**

Use the HP Embedded Web Server to set a password or change an existing password for a product on a network.

- **1.** Type the product IP address into the address line of a Web browser. Click the **Networking** tab, and click the **Security** link.
- **NOTE:** If a password has previously been set, you are prompted to type the password. Type the password, and then click the **Apply** button.
- **2.** Type the new password in the **New Password** box and in the **Verify password** box.
- **3.** At the bottom of the window, click the **Apply** button to save the password.

#### **Manually configure IPv4 TCP/IP parameters from the control panel**

Use the control-panel menus to manually set an IPv4 address, subnet mask, and default gateway.

- **1.** Touch the Setup  $\frac{8}{60}$  button.
- **2.** Scroll to and touch the Network Setup menu.
- **3.** Touch the TCP/IP Config menu, and then touch the Manual button.
- **4.** Use the numeric keypad to enter the IP address, and touch the OK button. Touch the Yes button to confirm.
- **5.** Use the numeric keypad to enter the subnet mask, and touch the OK button. Touch the Yes button to confirm.
- **6.** Use the numeric keypad to enter the default gateway, and touch the OK button. Touch the Yes button to confirm.

#### **Link speed and duplex settings**

⊯ This information applies only to Ethernet networks. It does not apply to wireless networks.

The link speed and communication mode of the print server must match the network hub. For most situations, leave the product in automatic mode. Incorrect changes to the link speed and duplex settings might prevent the product from communicating with other network devices. If you need to make changes, use the product control panel.

**NOTE:** The setting must match with the network product to which you are connecting (a network hub, switch, gateway, router, or computer).

**NOTE:** Making changes to these settings causes the product to turn off and then on. Make changes only when the product is idle.

- **1.** Touch the Setup  $\frac{8}{60}$  button.
- **2.** Scroll to and touch the Network Setup menu.
- **3.** Touch the Link Speed menu.
- **4.** Select one of the following options.

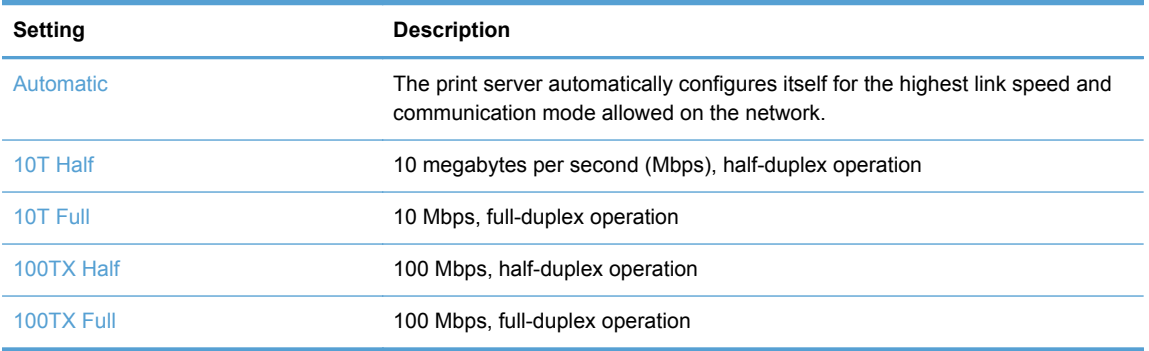

**5.** Touch the OK button. The product turns off and then on.

# **6 Paper and print media**

- [Understand paper use](#page-87-0)
- [Change the printer driver to match the paper type and size in Windows](#page-89-0)
- [Supported paper sizes](#page-90-0)
- [Supported paper types and tray capacity](#page-92-0)
- [Load paper trays](#page-95-0)
- [Configure trays](#page-100-0)

# <span id="page-87-0"></span>**Understand paper use**

This product supports a variety of paper and other print media. Paper or print media that does not meet the following guidelines might cause poor print quality, increased jams, and premature wear on the product.

It is possible for paper to meet all of these guidelines and still not produce satisfactory results. This might be the result of improper handling, unacceptable temperature and/or humidity levels, or other variables over which Hewlett-Packard has no control.

- **CAUTION:** Using paper or print media that does not meet Hewlett-Packard's specifications might cause problems for the product, requiring repair. This repair is not covered by the Hewlett-Packard warranty or service agreements.
	- For best results, use only HP-brand paper and print media designed for laser printers or multiuse.
	- Do not use paper or print media made for inkiet printers.

**CAUTION:** HP LaserJet products use fusers to bond dry toner particles to the paper in very precise dots. HP laser paper is designed to withstand this extreme heat. Using inkjet paper could damage the product.

Hewlett-Packard Company cannot recommend the use of other brands of media because HP cannot control their quality.

Use the following guidelines to obtain satisfactory results when using special paper or print media. Set the paper type and size in the printer driver to obtain the best results.

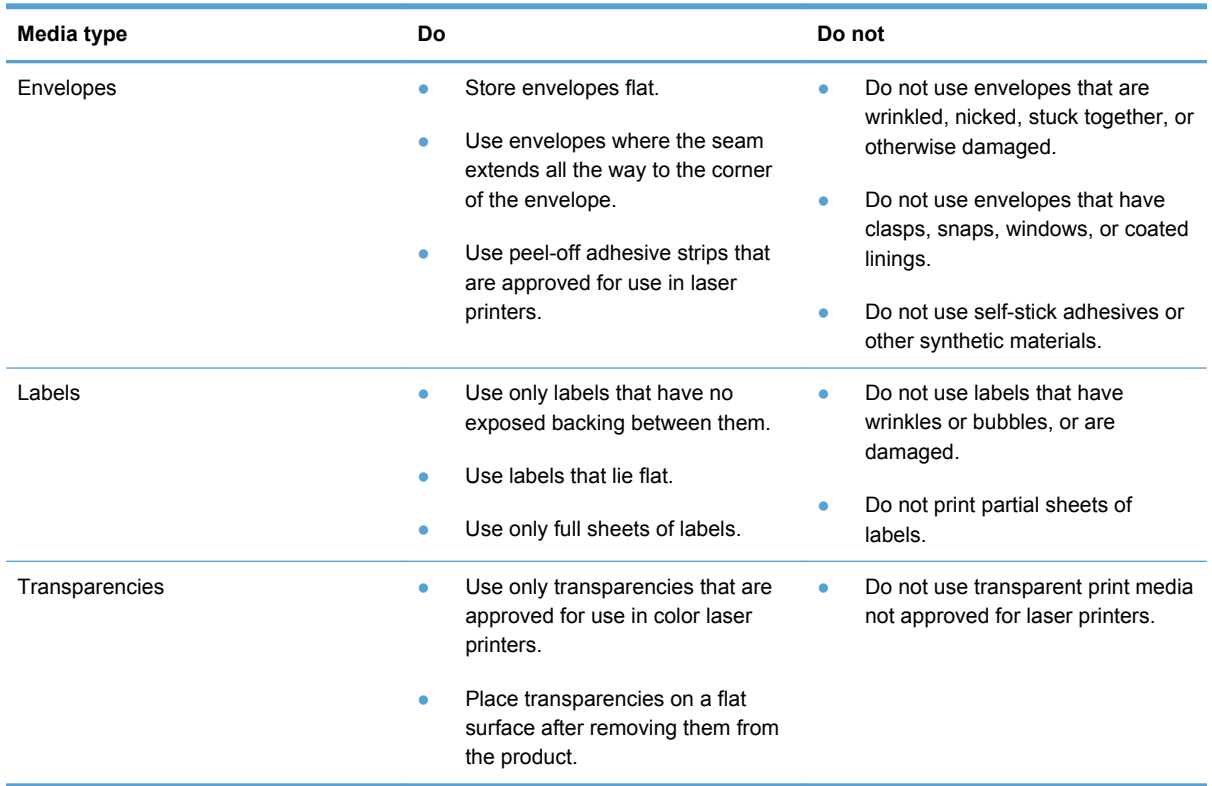

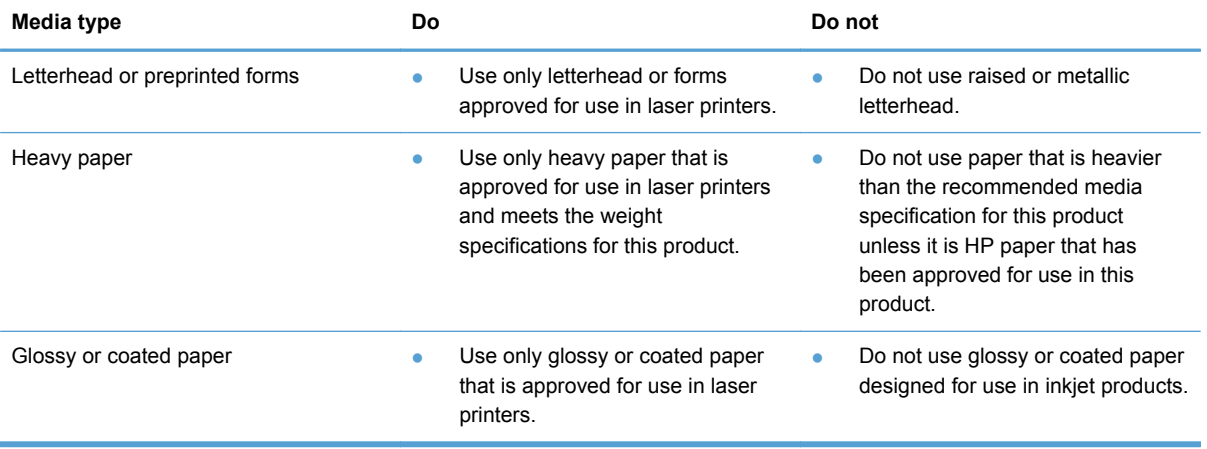

# <span id="page-89-0"></span>**Change the printer driver to match the paper type and size in Windows**

- **1.** On the **File** menu in the software program, click **Print**.
- **2.** Select the product, and then click the **Properties** or **Preferences** button.
- **3.** Click the **Paper/Quality** tab.
- **4.** Select a size from the **Paper size** drop-down list.
- **5.** Select a paper type from the **Paper type** drop-down list.
- **6.** Click the **OK** button.

# <span id="page-90-0"></span>**Supported paper sizes**

**NOTE:** To obtain best print results, select the appropriate paper size and type in your print driver before printing.

**Table 6-1 Supported paper and print media sizes**

| <b>Size</b>     | <b>Dimensions</b>                   | Tray 1 | Tray 2 or optional<br>Tray 3 | <b>Automatic duplex</b><br>printing |
|-----------------|-------------------------------------|--------|------------------------------|-------------------------------------|
| Letter          | 216 x 279 mm (8.5 x 11 inches)      |        |                              |                                     |
| Legal           | 216 x 356 mm (8.5 x 14 inches)      |        |                              |                                     |
| A4              | 210 x 297 mm (8.27 x 11.69 inches)  |        |                              |                                     |
| Executive       | 184 x 267 mm (7.24 x 10.51 inches)  |        |                              |                                     |
| A <sub>5</sub>  | 148 x 210 mm (5.83 x 8.27 inches)   |        |                              |                                     |
| A <sub>6</sub>  | 105 x 148 mm (4.13 x 5.83 inches)   |        |                              |                                     |
| <b>B5 (JIS)</b> | 182 x 257 mm (7.17 x 10.12 inches)  |        |                              |                                     |
| 16k             | 184 x 260 mm (7.24 x 10.23 inches)  |        |                              |                                     |
|                 | 195 x 270 mm (7.68 x 10.62 inches)  |        |                              |                                     |
|                 | 197 x 273 mm (7.75 x 10.75 inches)  |        |                              |                                     |
| 8.5 x 13        | 216 x 330 mm (8.5 x 13 inches)      |        |                              |                                     |
| $4 \times 6$    | 107 x 152 mm (4 x 6 inches)         |        |                              |                                     |
| $5 \times 8$    | 127 x 203 mm (5 x 8 inches)         |        |                              |                                     |
| 10 x 15 cm      | 100 x 150 mm (3.9 x 5.9 inches)     |        |                              |                                     |
| Custom          | Minimum: 76 x 127 mm (3 x 5 in)     |        |                              |                                     |
|                 | Maximum: 216 x 356 mm (8.5 x 14 in) |        |                              |                                     |
| Custom          | Minimum: 102 x 153 mm (4 x 6 in)    |        |                              |                                     |
|                 | Maximum: 216 x 356 mm (8.5 x 14 in) |        |                              |                                     |

#### **Table 6-2 Supported envelopes and postcards**

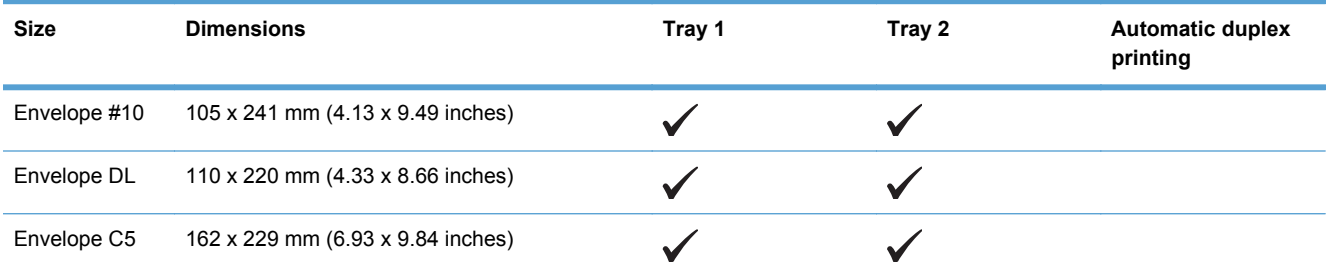

#### **Table 6-2 Supported envelopes and postcards (continued)**

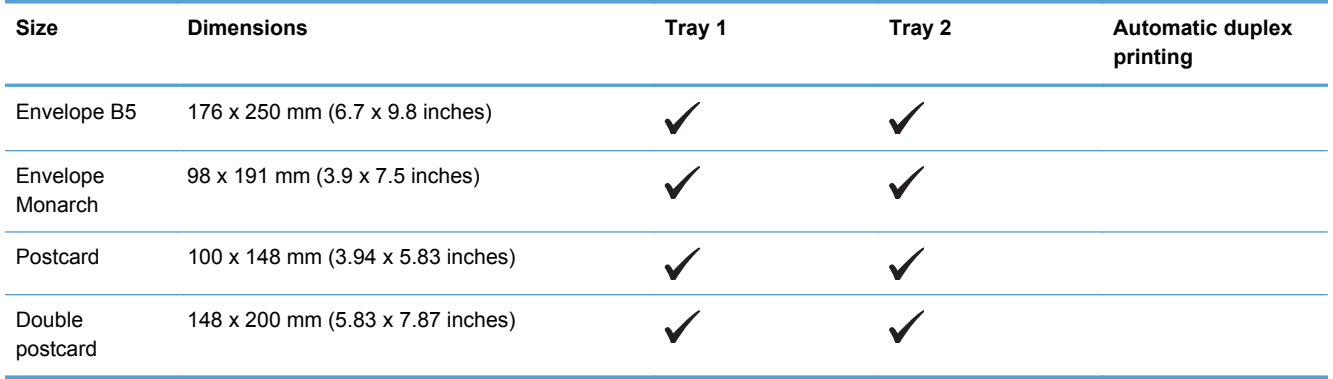

# <span id="page-92-0"></span>**Supported paper types and tray capacity**

#### **Table 6-3 Tray 1**

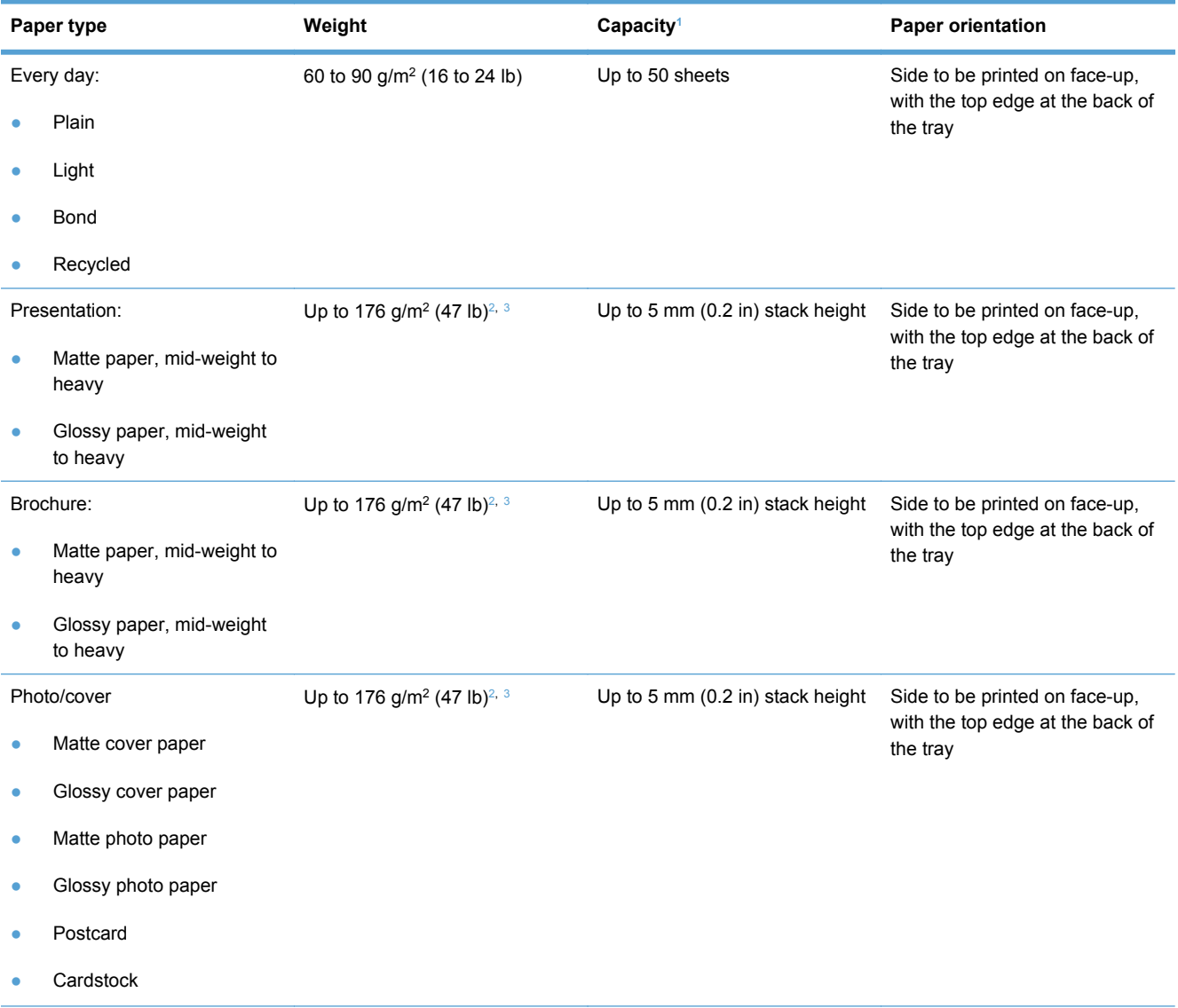

#### <span id="page-93-0"></span>**Table 6-3 Tray 1 (continued)**

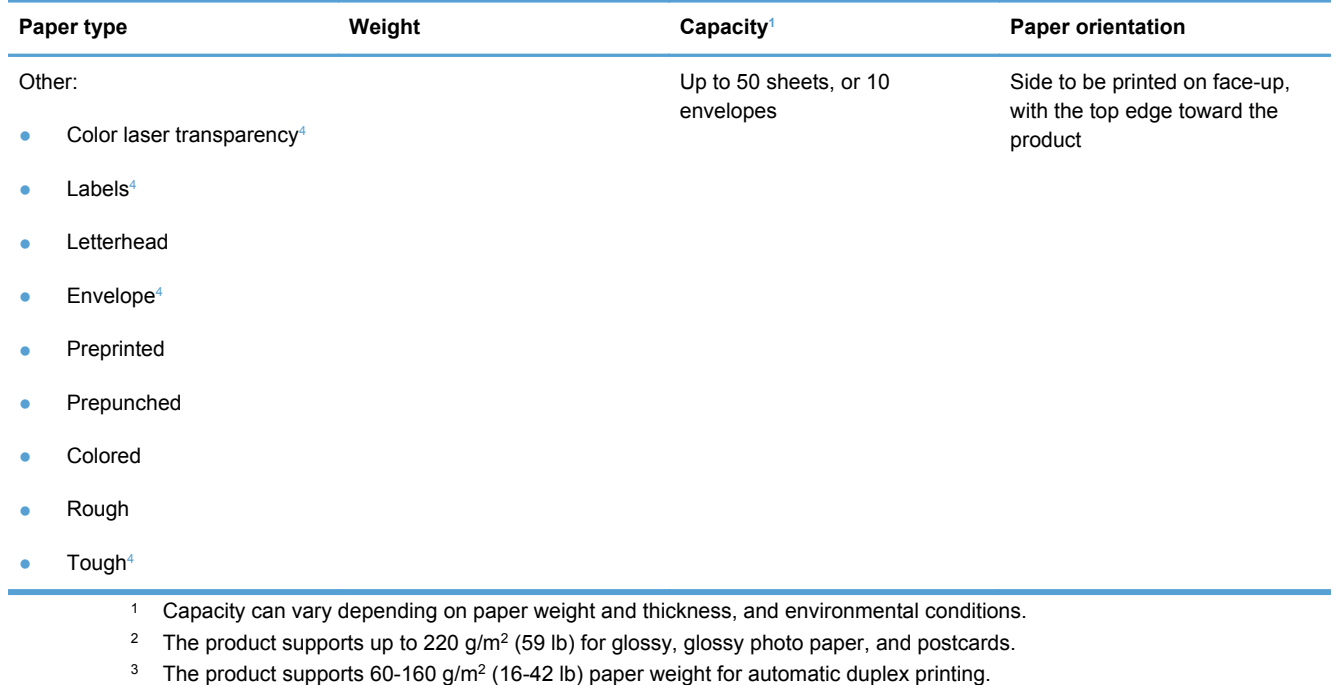

<sup>4</sup> This paper type is not supported for automatic duplex printing.

#### **Table 6-4 Tray 2 and Tray 3**

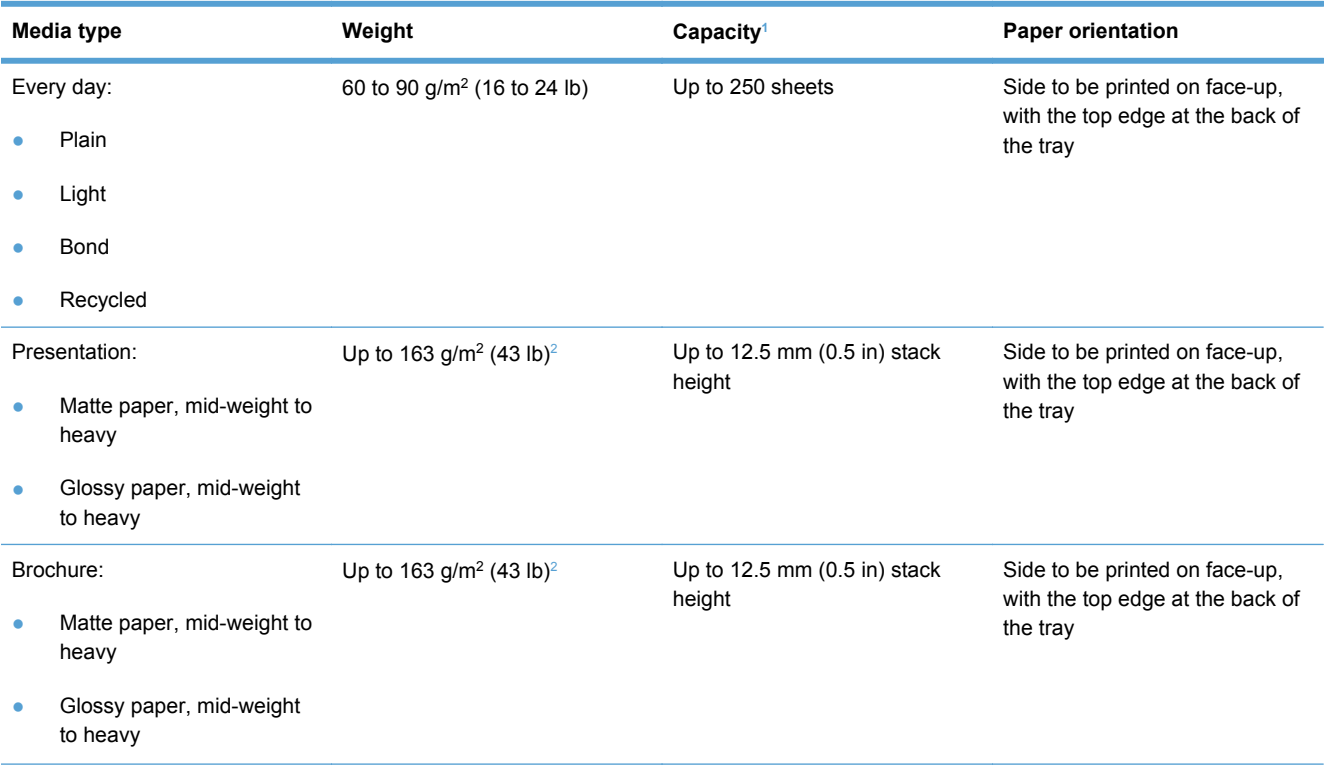

#### <span id="page-94-0"></span>**Table 6-4 Tray 2 and Tray 3 (continued)**

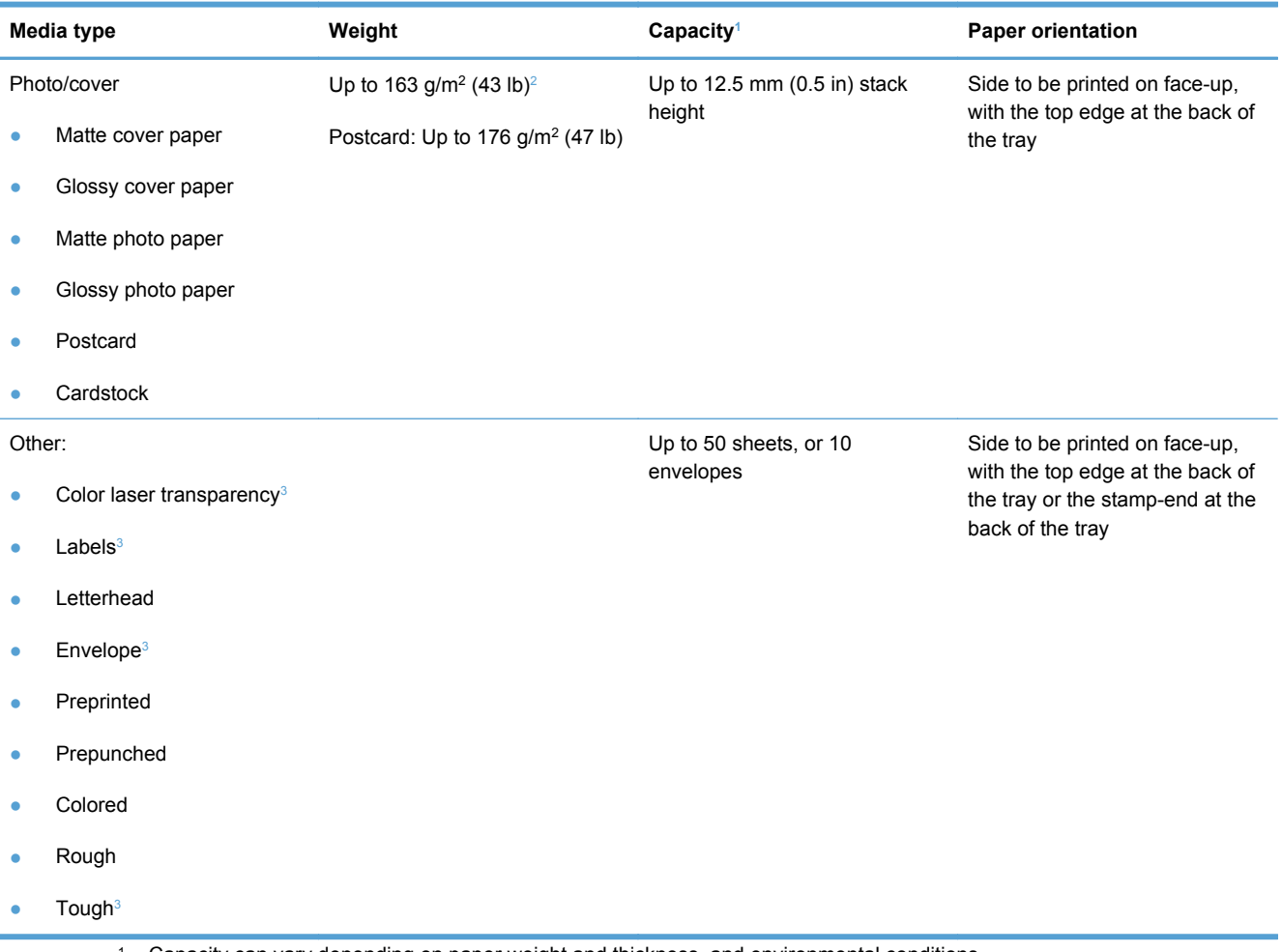

- <sup>1</sup> Capacity can vary depending on paper weight and thickness, and environmental conditions.
- <sup>2</sup> The product supports 60-160 g/m<sup>2</sup> (16-42 lb) paper weight for automatic duplex printing.
- <sup>3</sup> This paper type is not supported for automatic duplex printing.

# <span id="page-95-0"></span>**Load paper trays**

### **Load Tray 1**

**1.** Open Tray 1.

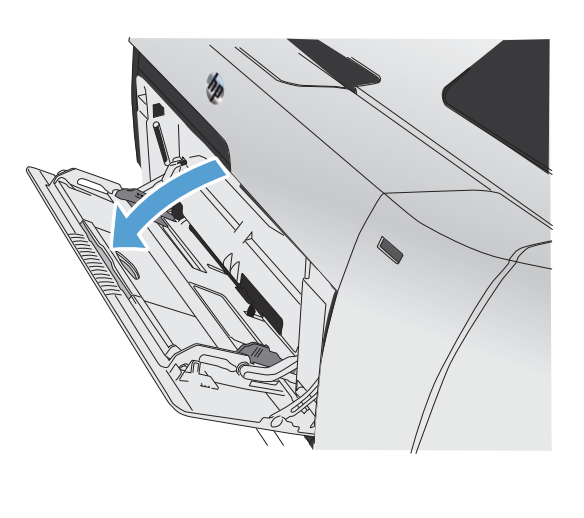

**2.** Pull out the extension tray.

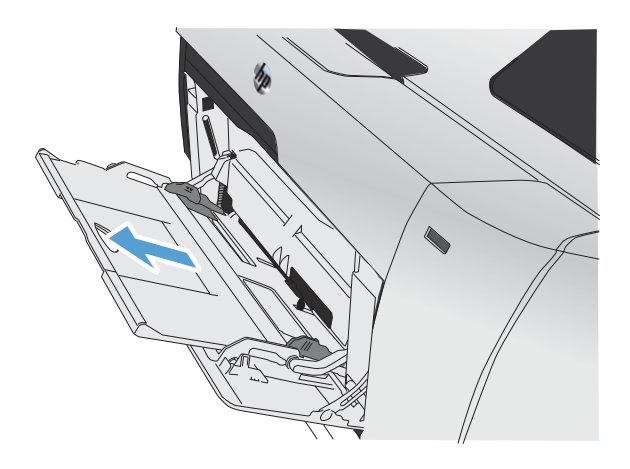

**3.** If you are loading long sheets of paper, flip out the extension.

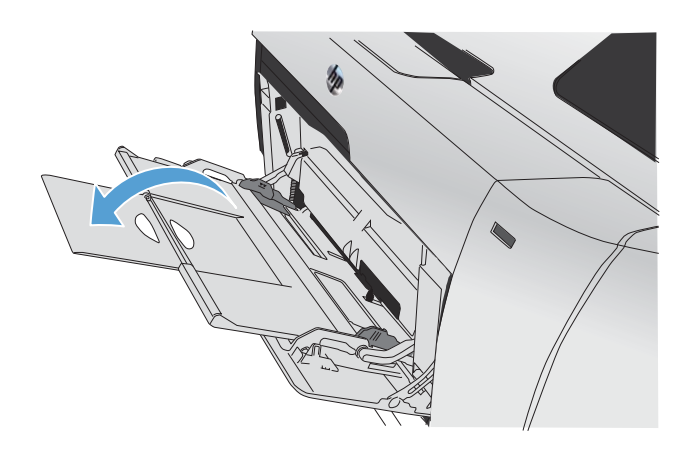

**4.** Extend the paper guides fully (callout 1) and then load the paper stack into Tray 1 (callout 2). Adjust the paper guides to the size of the paper.

**NOTE:** Place the paper into Tray 1 with the side to be printed on face-up and the top toward the product.

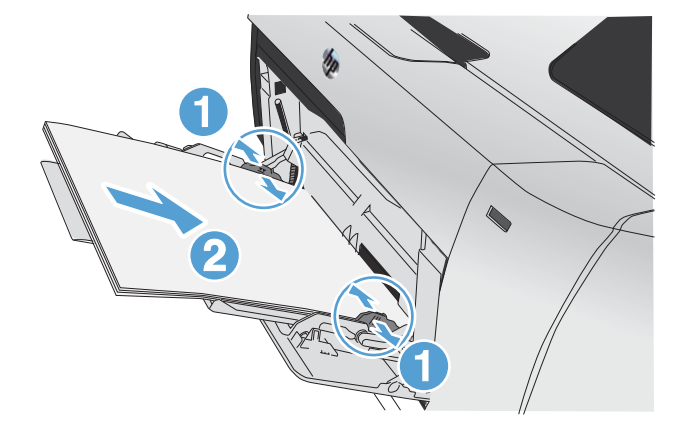

### **Load Tray 2 or optional Tray 3**

**1.** Pull the tray out of the product.

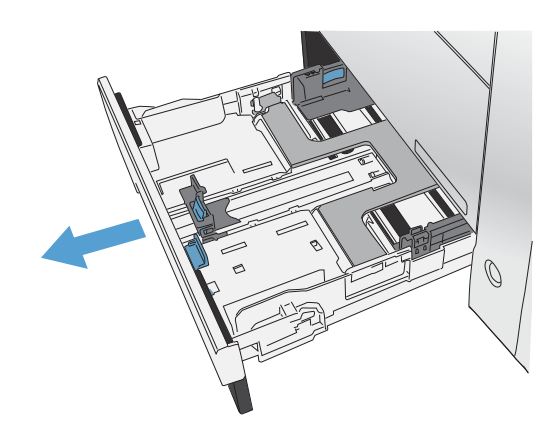

**2.** Slide open the paper length and width guides.

**3.** To load Legal-size paper, extend the tray by pressing and holding the extension tab while pulling the front of the tray toward you.

**NOTE:** When it is loaded with Legal-size paper, the tray extends from the front of the product approximately 64 mm (2.5 inches).

**4.** Place the paper in the tray and make sure that it is flat at all four corners. Slide the side paper width guides so that they align with the paper-size marking in the bottom of the tray. Slide the front paper length guide so that it pushes the stack of paper against the back of the tray.

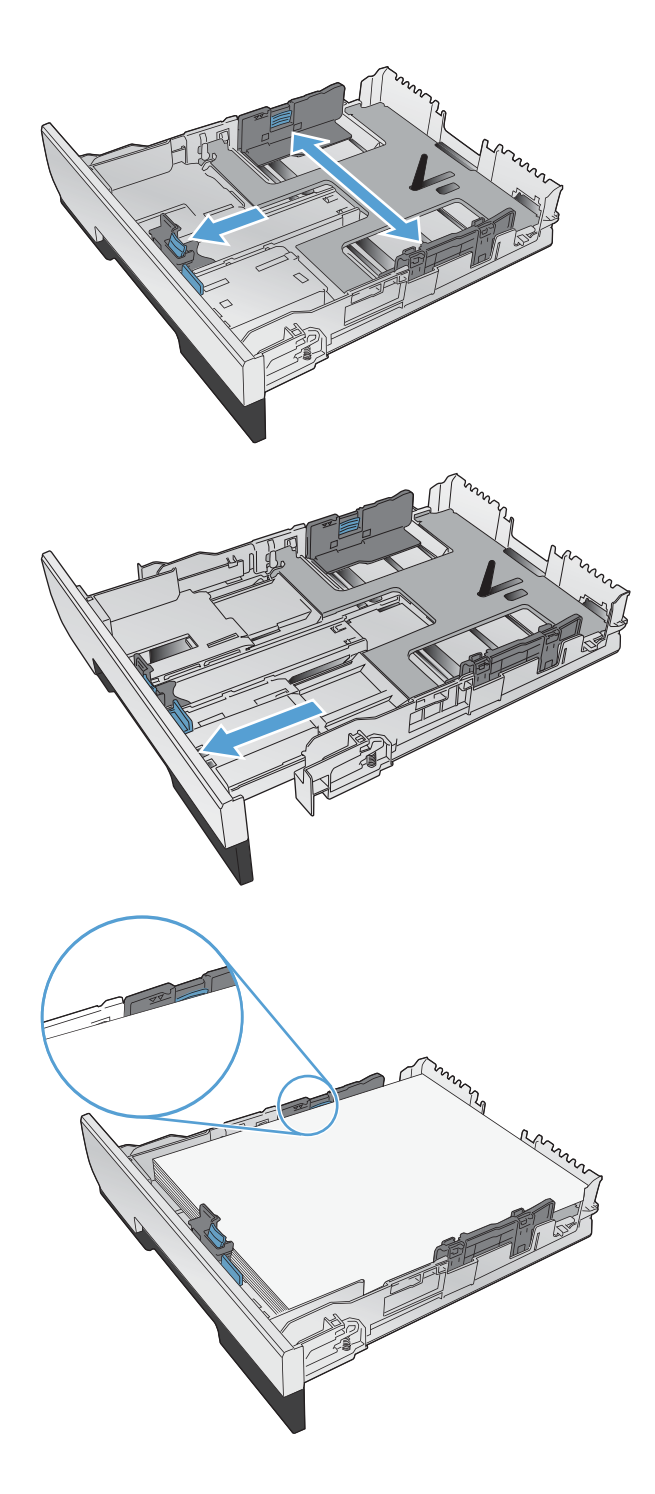

**5.** Push down on the paper to make sure that the paper stack is below the paper limit tabs on the side of the tray.

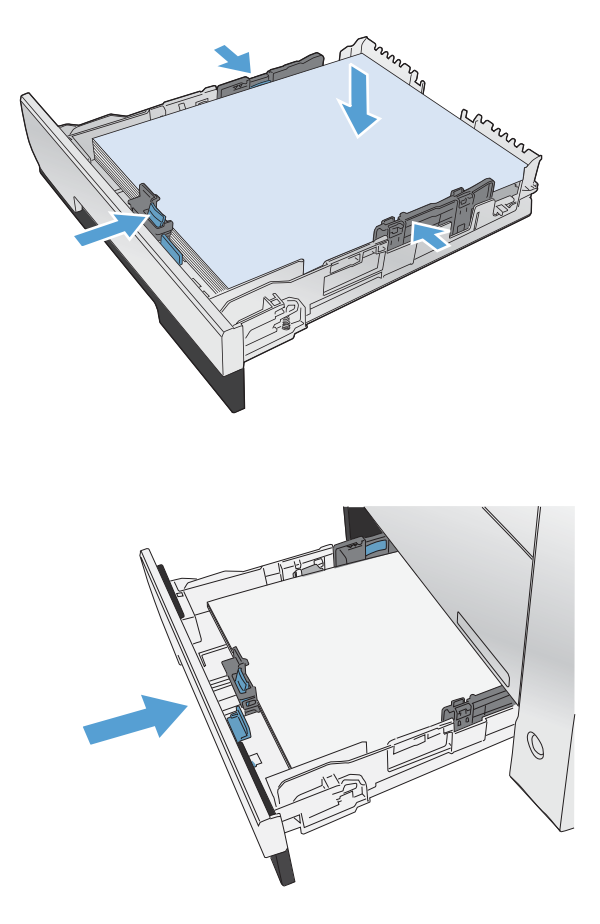

### **6.** Slide the tray into the product.

### **Load the document feeder**

The document feeder holds up to 50 sheets of 75 g/m<sup>2</sup> (20 lb bond) paper.

A CAUTION: To prevent damage to the product, do not load an original document that contains correction tape, correction fluid, paper clips, or staples. Also, do not load photographs, small originals, or fragile originals into the document feeder.

**1.** Insert the originals into the document feeder face-up.

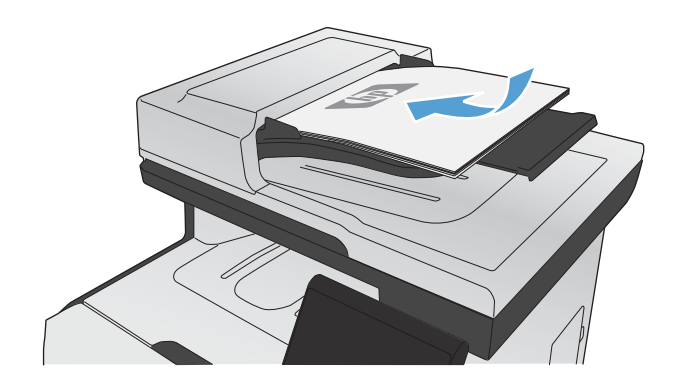

**2.** Adjust the guides until they are snug against the paper.

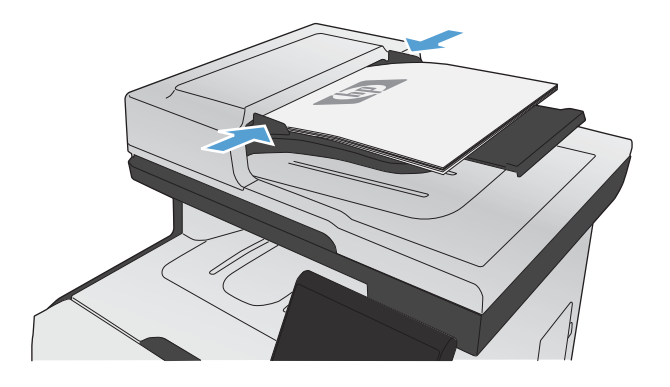

# <span id="page-100-0"></span>**Configure trays**

By default, the product pulls paper from Tray 1. If Tray 1 is empty, the product pulls paper from Tray 2, or Tray 3 if it installed. Configuring the tray on this product changes the heat and speed settings to obtain the best print quality for the type of paper that you are using. If you are using special paper for all or most print jobs on the product, change this default setting on the product.

The following table lists possible ways you can use the tray settings to meet your printing needs.

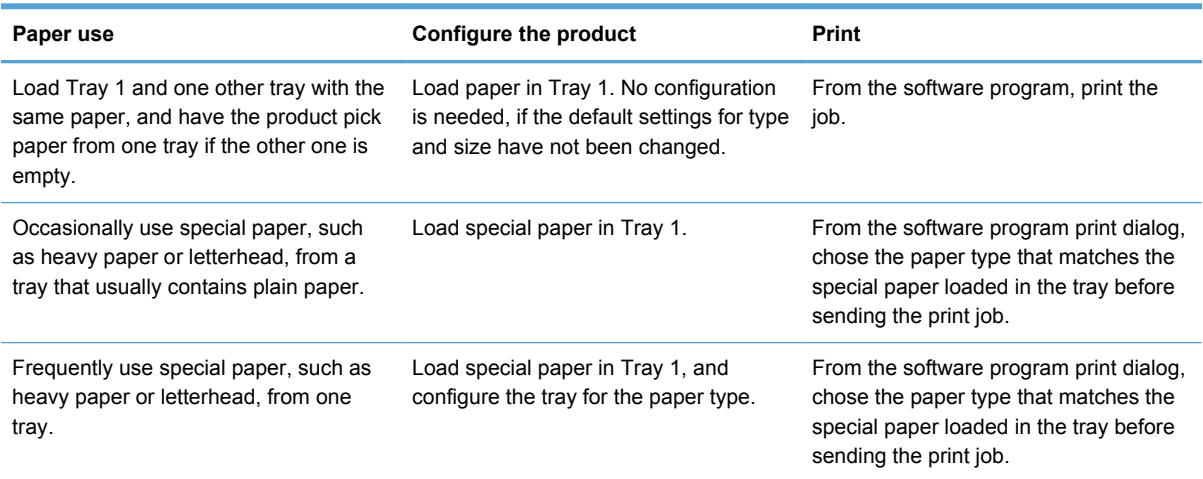

#### **Configure trays**

- **1.** Make sure the product is turned on.
- **2.** Perform one of the following tasks:
	- **Control panel:** Open the System Setup menu, and open the Paper Setup menu. Select the tray that you want to configure.
	- **Embedded Web server:** Click the **Settings** tab, and then click **Paper Handling** in the left panel.
- **3.** Change the desired tray setting, and then press OK or click Apply.

# **7 Print cartridges**

The information contained herein is subject to change without notice. For the latest User Guide information go to [www.hp.com/go/LJColorMFPM375\\_manuals](http://www.hp.com/go/LJColorMFPM375_manuals) or [www.hp.com/go/](http://www.hp.com/go/LJColorMFPM475_manuals) [LJColorMFPM475\\_manuals.](http://www.hp.com/go/LJColorMFPM475_manuals)

- Print cartridge information
- [Supplies views](#page-103-0)
- [Manage print cartridges](#page-104-0)
- [Replacement instructions](#page-107-0)
- [Solve problems with supplies](#page-111-0)

## **Print cartridge information**

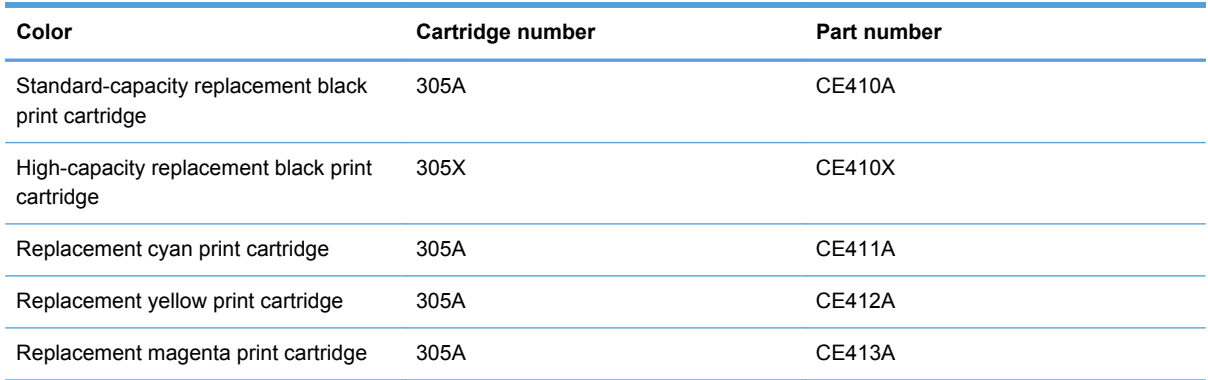

**Accessibility**: The print cartridge can be installed and removed by using one hand.

**Environmental features**: Recycle print cartridges by using the HP Planet Partners return and recycling program.

For more information about supplies, go to [www.hp.com/go/learnaboutsupplies.](http://www.hp.com/go/learnaboutsupplies)

# <span id="page-103-0"></span>**Supplies views**

### **Print cartridge views**

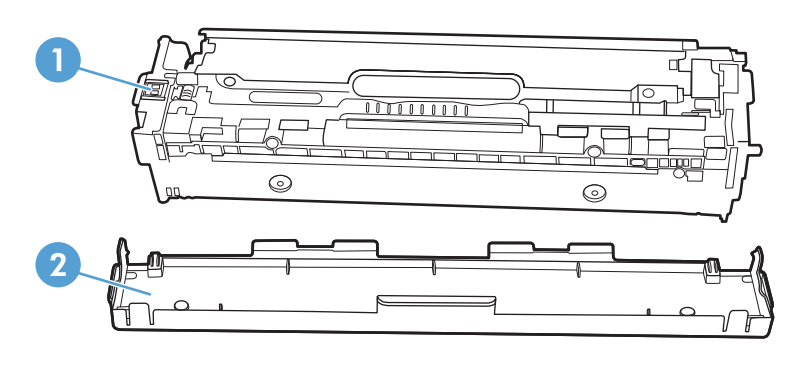

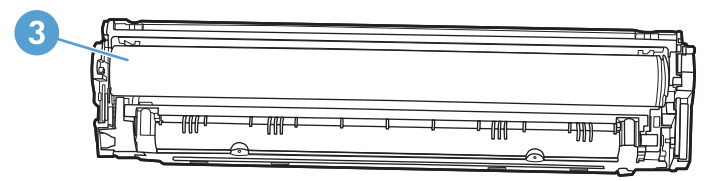

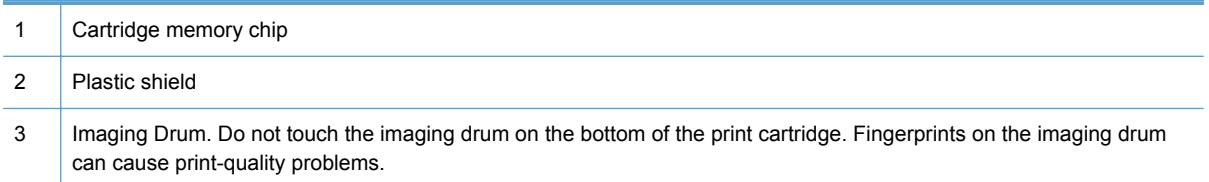

## <span id="page-104-0"></span>**Manage print cartridges**

Correctly using, storing, and monitoring the print cartridge can help ensure high-quality print output.

### **Change settings for print cartridges**

#### **Print when a print cartridge is at estimated end of life**

Supply-related notifications are communicated on the product control panel.

- A **<Supply> Low** message—where <Supply> is the color cartridge—appears when a print cartridge is nearing the estimated end of its useful life.
- A **<Supply> Very Low** message appears when the print cartridge is at its estimated end of useful life. To ensure optimal print quality, HP recommends replacing a print cartridge when the **<Supply> Very Low** message appears.

Print-quality problems can occur when using a cartridge that is at its estimated end of life. The supply does not need to be replaced at this point in time unless the print quality is no longer acceptable.

NOTE: Using the Continue setting allows printing beyond Very Low without customer interaction and can result in unsatisfactory print quality.

When a color print cartridge becomes very low, the product prints in black only to prevent fax interruptions. To configure the product to print in color and use the remaining toner in the print cartridge past very low, follow these steps:

- **1.** From the Home screen on the control panel, touch the Setup  $\delta\!$  button.
- **2.** Open the following menus:
	- System Setup
	- Supply Settings
	- Color Cartridges
	- **Very Low Setting**
	- **Continue**

When you choose to replace the very low print cartridge, color printing resumes automatically.

#### **Enable or disable the At Very Low settings from the control panel**

You can enable or disable the default settings at any time, and you do not have to re-enable them when you install a new print cartridge.

- **1.** From the Home screen on the control panel, touch the Setup  $\frac{1}{20}$  button.
- **2.** Open the following menus:
	- System Setup
	- Supply Settings
	- Black Cartridge or Color Cartridges
	- Very Low Setting
- **3.** Select one of the following options:
	- Select the Continue option to set the product to alert you that the print cartridge is very low, but to continue printing.
	- Select the Stop option to set the product to stop printing (including printing faxes) until you replace the print cartridge.
	- Select the Prompt option to set the product to stop printing (including printing faxes) and prompt you to replace the print cartridge. You can acknowledge the prompt and continue printing. A customer configurable option on this product is "Prompt to Remind Me in 100 pages, 200 pages, 300 pages, or never." This option is provided as a customer convenience and is not an indication these pages will have acceptable print quality.
	- On the Color Cartridges menu only, select Print Black (the default option) to alert you when the print cartridge is very low, but to continue printing in black only.

When the product is set to the Stop option, there is some risk that faxes will not print after the new cartridge is installed if your product has received more faxes than the memory can hold while stopped.

When the product is set to the Prompt option, there is some risk that faxes will not print after the new cartridge is installed if your product has received more faxes than the memory can hold while the product is waiting for the prompt to be acknowledged.

Once an HP supply has reached **very low**, HP's premium Protection Warranty on that supply has ended. All print defects or cartridge failures incurred when an HP supply is used in Continue at very low mode will not be considered to be defects in materials or workmanship in the supply under the HP Print Cartridge Warranty Statement.

#### **Print with EconoMode**

EconoMode uses less toner, which might extend the life of the print cartridge.

HP does not recommend the full-time use of EconoMode. If EconoMode is used full-time, the toner supply might outlast the mechanical parts in the print cartridge. If print quality begins to degrade and is no longer acceptable, consider replacing the print cartridge.

- **1.** On the **File** menu in the software program, click **Print**.
- **2.** Select the product, and then click the **Properties** or **Preferences** button.
- **3.** Click the **Paper/Quality** tab.
- **4.** Click the **EconoMode** check box.

### **Store and recycle supplies**

#### **Recycle supplies**

To recycle a genuine HP print cartridge, place the used cartridge in the box in which the new cartridge arrived. Use the enclosed return label to send the used supply to HP for recycling. For complete information, see the recycling guide that is included with each new HP supply item.

#### **Print-cartridge storage**

Do not remove the print cartridge from its package until you are ready to use it.

**CAUTION:** To prevent damage to the print cartridge, do not expose it to light for more than a few minutes.

#### **HP policy on non-HP print cartridges**

Hewlett-Packard Company cannot recommend the use of non-HP print cartridges, either new or remanufactured.

### **HP anticounterfeit Web site**

Go to [www.hp.com/go/anticounterfeit](http://www.hp.com/go/anticounterfeit) when you install an HP print cartridge and the control-panel message says the cartridge is non-HP. HP will help determine if the cartridge is genuine and take steps to resolve the problem.

Your print cartridge might not be a genuine HP print cartridge if you notice the following:

- The supplies status page indicates that a non-HP supply is installed.
- You are experiencing a high number of problems with the print cartridge.
- The cartridge does not look like it usually does (for example, the packaging differs from HP packaging).

**WANCH:** Any damage caused by a non-HP print cartridge is not covered under the HP warranty and service agreements.

# <span id="page-107-0"></span>**Replacement instructions**

### **Replace the print cartridges**

The product uses four colors and has a different print cartridge for each color: black (K), magenta (M), cyan (C), and yellow (Y).

**CAUTION:** If toner gets on any clothing, wipe it off with a dry cloth and wash the clothing in cold water. *Hot water sets toner into the fabric*.

**1.** Open the front door.

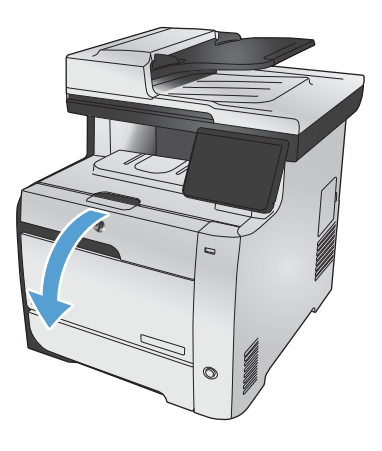

**2.** Pull out the print-cartridge drawer.

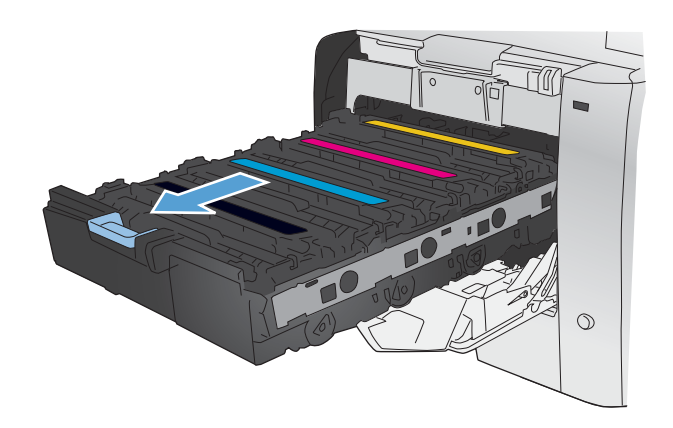
**3.** Grasp the handle on the old print cartridge and then pull the cartridge straight up to remove it.

**4.** Remove the new print cartridge from the packaging.

**5.** Gently rock the print cartridge from front to back to distribute the toner evenly inside the cartridge.

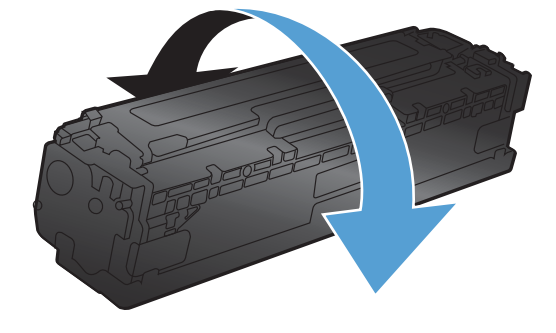

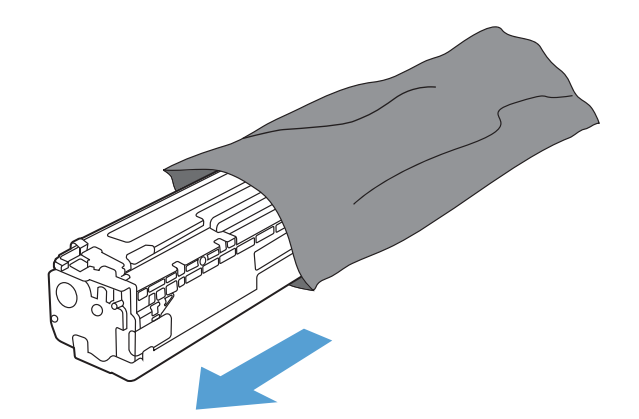

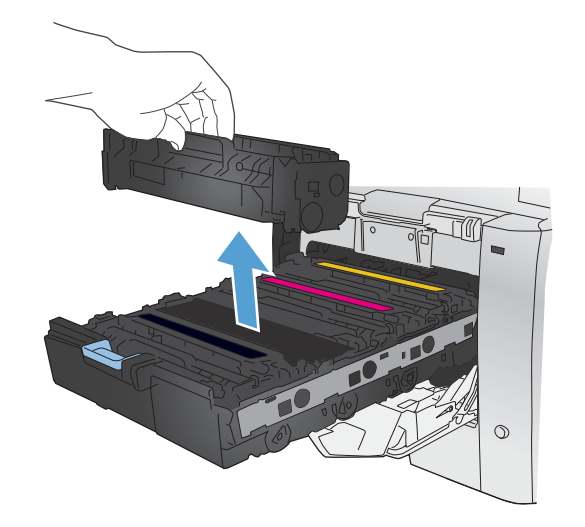

**6.** Remove the orange, plastic shield from the bottom of the new print cartridge.

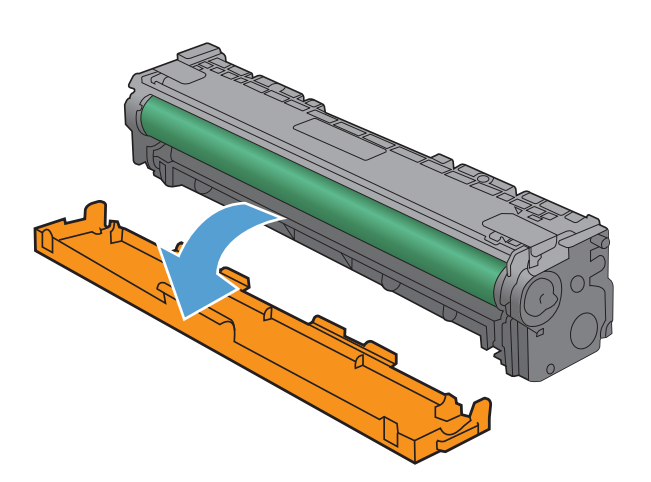

**7.** Do not touch the imaging drum on the bottom of the print cartridge. Fingerprints on the imaging drum can cause print-quality problems.

**8.** Insert the new print cartridge into the product.

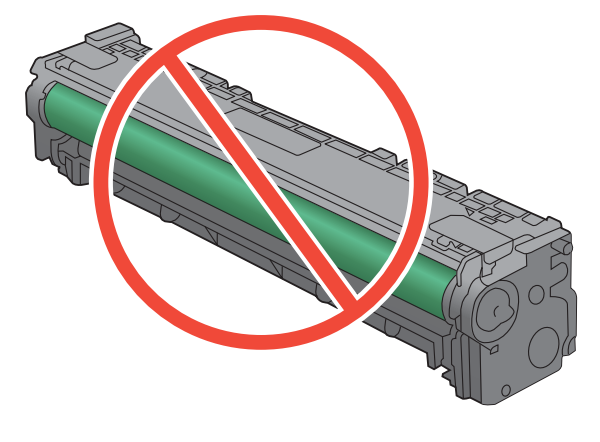

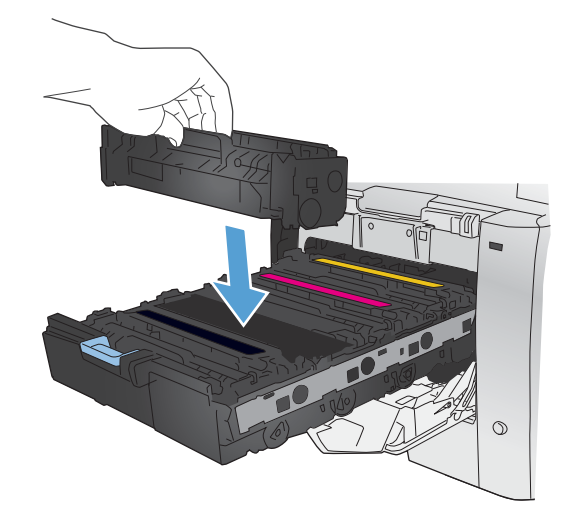

**9.** Pull the tab on the left side of the print cartridge straight up to completely remove the sealing tape. Recycle the sealing tape.

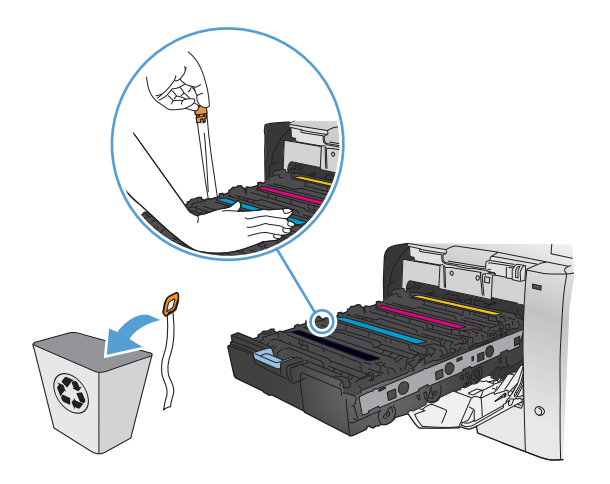

**10.** Close the print-cartridge drawer.

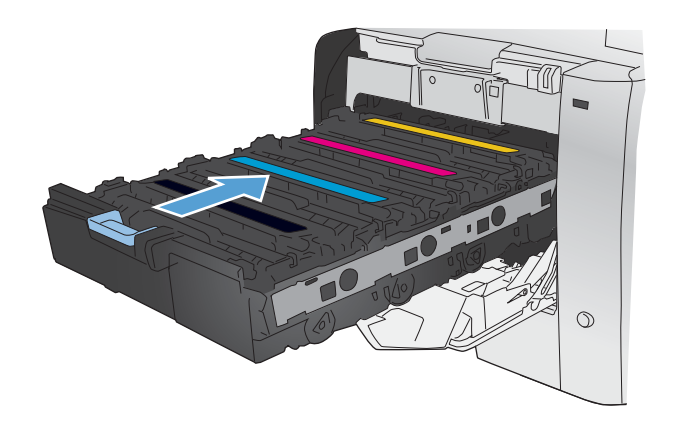

**11.** Close the front door.

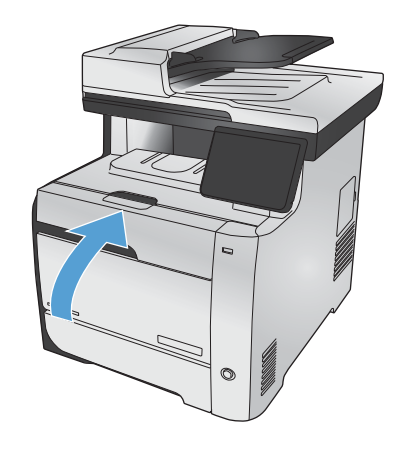

**12.** Place the old print cartridge, the sealing tape, and the orange plastic shield in the box for the new print cartridge. Follow the recycling instructions that are included in the box.

## **Solve problems with supplies**

## **Check the print cartridges**

Check each print cartridge, and replace it if necessary, if you are having any of the following problems:

- The printing is too light or seems faded in areas.
- **•** Printed pages have small unprinted areas.
- **•** Printed pages have streaks or bands.

**NOTE:** If you are using a draft print setting, the printing might appear light.

If you determine that you need to replace a print cartridge, print the Supplies Status Page to find the part number for the correct genuine HP print cartridge.

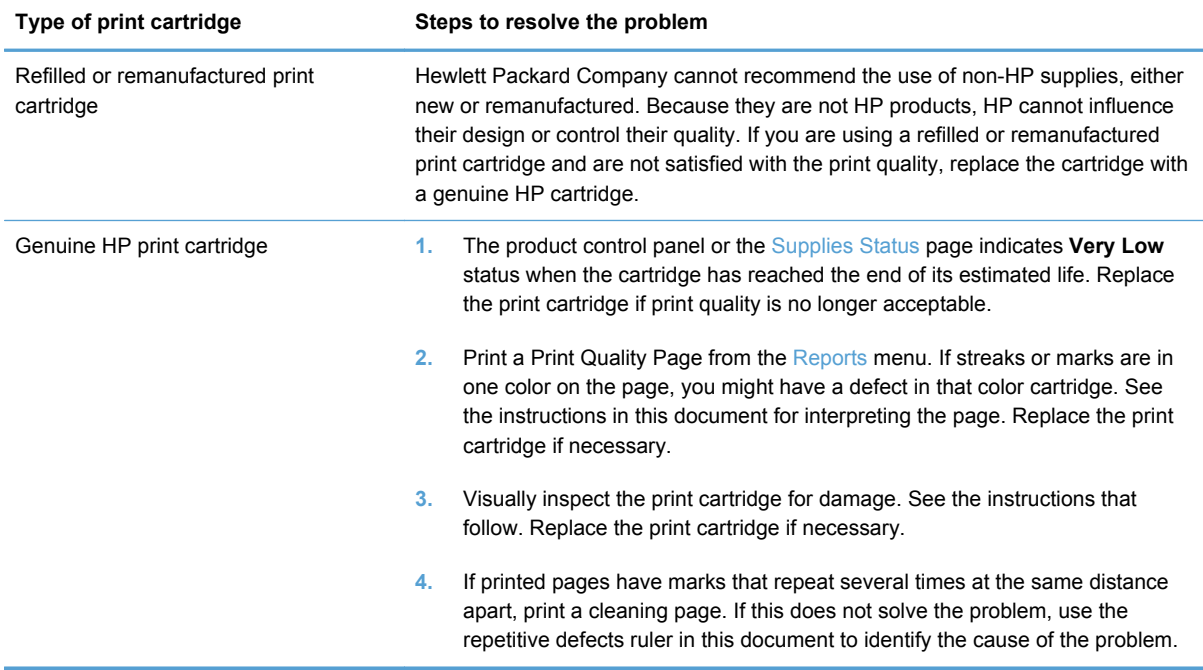

## **Print the Supplies Status page**

The Supplies Status page indicates the estimated life remaining in print cartridges. It also lists the part number for the correct genuine HP print cartridge for your product so you can order a replacement print cartridge, as well as other useful information.

- **1.** At the control panel, press the OK button to open the menus.
- **2.** Open the following menus:
	- Reports
	- Supplies Status

## **Interpret the Print Quality Page**

- **1.** On the product control panel, open the Reports menu.
- **2.** Select the Print Quality Page item to print it.

This page contains five bands of color, which are divided into four groups as indicated in the following illustration. By examining each group, you can isolate the problem to a particular print cartridge.

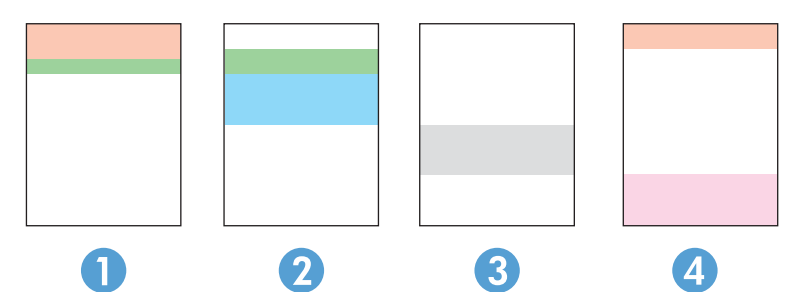

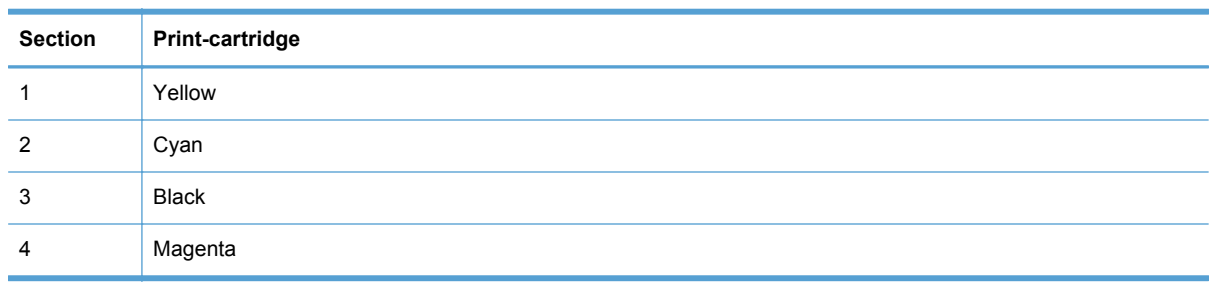

- **•** If dots or streaks appear in only one of the groups, replace the print cartridge that correlates with that group.
- If dots appear in more than one group, print a cleaning page. If this does not solve the problem, determine if the dots are always the same color; for example, if magenta dots appear in all five color bands. If the dots are all the same color, replace that print cartridge.
- If streaks appear in multiple color bands, contact HP. A component other than the print cartridge is probably causing the problem.

## **Inspect the print cartridge for damage**

- **1.** Remove the print cartridge from the product, and verify that the sealing tape has been removed.
- **2.** Check the memory chip for damage.
- **3.** Examine the surface of the green imaging drum on the bottom of the print cartridge.
	- **CAUTION:** Do not touch the green roller (imaging drum) on the bottom of the cartridge. Fingerprints on the imaging drum can cause print-quality problems.

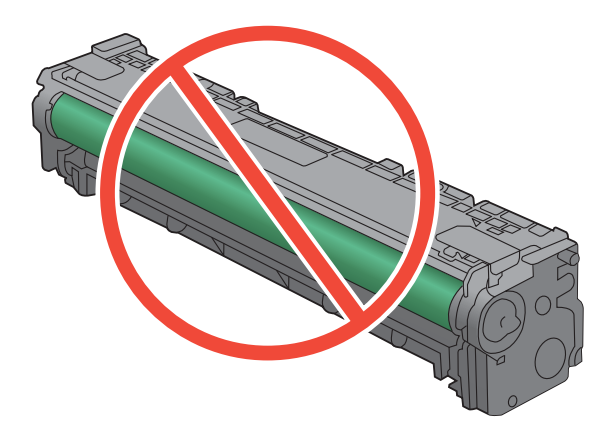

- **4.** If you see any scratches, fingerprints, or other damage on the imaging drum, replace the print cartridge.
- **5.** If the imaging drum does not appear to be damaged, rock the print cartridge gently several times and reinstall it. Print a few pages to see if the problem has resolved.

## **Repeating defects**

If defects repeat at any of the following intervals on the page, a print cartridge might be damaged.

- 22 mm
- 27 mm
- 28 mm
- 75 mm

## **Interpret control panel messages for supplies**

## **10.100X Supply Memory Error**

#### **Description**

A specific print cartridge has a faulty or missing memory chip.

"X" indicates the cartridge: 0=black, 1=cyan, 2=magenta, 3=yellow.

#### **Recommended action**

Check the memory chip. If it is broken or damaged, replace the cartridge.

Verify that the cartridge is installed in the correct location.

Reinstall the print cartridge.

Turn off and then turn on the product.

If the error is with a color cartridge, try swapping it with a different color cartridge in the tray. If the same message appears, then there is an engine problem. If a different 10.100X message appears, replace the cartridge.

If the problem is not solved, replace the cartridge.

## **Black Cartridge Low**

#### **Description**

The print cartridge is nearing the end of its useful life.

### **Recommended action**

Printing can continue, but consider having a replacement supply on hand.

## **Black in wrong position**

### **Description**

The print cartridge is installed in the incorrect slot.

#### **Recommended action**

Make sure that each print cartridge is installed in the correct slot. From front to back, the print cartridges are installed in this order: black, cyan, magenta, and yellow.

## **Black Very Low**

#### **Description**

The print cartridge is at the end of its useful life. The product continues printing to prevent fax interruptions.

To ensure optimal print quality, HP recommends replacing the print cartridge at this point. You can continue printing until you notice a decrease in print quality. Actual cartridge life may vary.

Once an HP supply has reached very low, HP's premium Protection Warranty on that supply has ended. All print defects or cartridge failures incurred when an HP supply is used in continue at very low mode will not be considered to be defects in materials or workmanship in the supply under the HP Print Cartridge Warranty Statement.

## **Cyan Cartridge Low**

## **Description**

The print cartridge is nearing the end of its useful life.

## **Recommended action**

Printing can continue, but consider having a replacement supply on hand.

## **Cyan in wrong position**

## **Description**

The print cartridge is installed in the incorrect slot.

#### **Recommended action**

Make sure that each print cartridge is installed in the correct slot. From front to back, the print cartridges are installed in this order: black, cyan, magenta, and yellow.

## **Cyan Very Low**

#### **Description**

The print cartridge is at the end of its useful life. When a color print cartridge becomes very low, the product prints in black only to prevent fax interruptions. When you choose to replace the very low print cartridge, color printing resumes automatically.

#### **Recommended action**

To ensure optimal print quality, HP recommends replacing the print cartridge at this point. You can continue printing until you notice a decrease in print quality. Actual cartridge life may vary.

Once an HP supply has reached very low, HP's premium Protection Warranty on that supply has ended. All print defects or cartridge failures incurred when an HP supply is used in continue at very low mode will not be considered to be defects in materials or workmanship in the supply under the HP Print Cartridge Warranty Statement.

## **Genuine HP supply installed**

#### **Description**

A genuine HP supply was installed.

No action necessary.

## **Incompatible <color>**

#### **Description**

You have installed a print cartridge that is intended for use in a different HP product model. The product might not function correctly with this print cartridge installed.

#### **Recommended action**

Install the correct print cartridge for this product.

## **Install [color] cartridge**

#### **Description**

One of the color cartridges is not installed with the door closed.

#### **Recommended action**

Install the indicated color cartridge.

## **Magenta Cartridge Low**

## **Description**

The print cartridge is nearing the end of its useful life.

#### **Recommended action**

Printing can continue, but consider having a replacement supply on hand.

## **Magenta in wrong position**

## **Description**

The print cartridge is installed in the incorrect slot.

#### **Recommended action**

Make sure that each print cartridge is installed in the correct slot. From front to back, the print cartridges are installed in this order: black, cyan, magenta, and yellow.

## **Magenta Very Low**

## **Description**

The print cartridge is at the end of its useful life. When a color print cartridge becomes very low, the product prints in black only to prevent fax interruptions. When you choose to replace the very low print cartridge, color printing resumes automatically.

To ensure optimal print quality, HP recommends replacing the print cartridge at this point. You can continue printing until you notice a decrease in print quality. Actual cartridge life may vary.

Once an HP supply has reached very low, HP's premium Protection Warranty on that supply has ended. All print defects or cartridge failures incurred when an HP supply is used in continue at very low mode will not be considered to be defects in materials or workmanship in the supply under the HP Print Cartridge Warranty Statement.

## **Remove shipping lock from <color> cartridge**

## **Description**

A print cartridge shipping lock is installed.

#### **Recommended action**

Pull the orange tab to remove the shipping lock from the cartridge.

## **Remove shipping locks from cartridges**

#### **Description**

A print cartridge shipping lock is installed on one or more print cartridges.

## **Recommended action**

Pull the orange tab to remove the shipping lock from the cartridge.

## **Replace [color]**

## **Description**

The print cartridge is at the end of its useful life, and the product is customer-configured to stop printing when it reaches the very low state.

#### **Recommended action**

To ensure optimal print quality, HP recommends replacing the print cartridge at this point. You can continue printing until you notice a decrease in print quality. Actual cartridge life may vary.

Once an HP supply has reached very low, HP's premium Protection Warranty on that supply has ended. All print defects or cartridge failures incurred when an HP supply is used in continue at very low mode will not be considered to be defects in materials or workmanship in the supply under the HP Print Cartridge Warranty Statement.

## **Unsupported <color> Press [OK] to continue**

#### **Description**

The product has detected a print cartridge that was not made by HP.

Press the OK button to continue printing.

If you believe you purchased an HP supply, go to [www.hp.com/go/anticounterfeit.](http://www.hp.com/go/anticounterfeit) Service or repairs that are required as a result of using unsupported supplies is not covered under HP warranty.

## **Used <color> in use**

## **Description**

You are using a print cartridge that reached the default low threshold while it was installed in a product.

### **Recommended action**

Printing can continue, but consider having a replacement supply on hand.

## **Used [color] installed, to accept press OK**

## **Description**

A used color print cartridge has been installed or moved.

## **Recommended action**

Touch the OK button to return to the Ready state.

## **Used supplies in use**

#### **Description**

You are using more than one print cartridge that reached the default low threshold while it was installed in a product.

### **Recommended action**

Printing can continue, but consider having replacement supplies on hand.

## **Yellow Cartridge Low**

### **Description**

The print cartridge is nearing the end of its useful life.

#### **Recommended action**

Printing can continue, but consider having a replacement supply on hand.

## **Yellow in wrong position**

## **Description**

The print cartridge is installed in the incorrect slot.

Make sure that each print cartridge is installed in the correct slot. From front to back, the print cartridges are installed in this order: black, cyan, magenta, and yellow.

## **Yellow Very Low**

## **Description**

The print cartridge is at the end of its useful life. When a color print cartridge becomes very low, the product prints in black only to prevent fax interruptions. When you choose to replace the very low print cartridge, color printing resumes automatically.

## **Recommended action**

To ensure optimal print quality, HP recommends replacing the print cartridge at this point. You can continue printing until you notice a decrease in print quality. Actual cartridge life may vary.

Once an HP supply has reached very low, HP's premium Protection Warranty on that supply has ended. All print defects or cartridge failures incurred when an HP supply is used in continue at very low mode will not be considered to be defects in materials or workmanship in the supply under the HP Print Cartridge Warranty Statement.

# **8 Print tasks**

- [Cancel a print job](#page-123-0)
- **•** [Basic print tasks with Windows](#page-124-0)
- [Use HP ePrint](#page-138-0)
- [Additional print tasks with Windows](#page-139-0)
- [Walk-up USB printing](#page-151-0)

## <span id="page-123-0"></span>**Cancel a print job**

**1.** If the print job is currently printing, cancel it by pressing the Cancel  $\times$  button on the product control panel.

**NOTE:** Pressing the Cancel X button clears the job that the product is currently processing. If more than one process is running, pressing the Cancel  $\times$  button clears the process that currently appears on the product control panel.

- **2.** You can also cancel a print job from a software program or a print queue.
	- **Software program:** Typically, a dialog box appears briefly on the computer screen, allowing you to cancel the print job.
	- **Windows print queue:** If a print job is waiting in a print queue (computer memory) or print spooler, delete the job there.
		- **Windows XP, Server 2003, or Server 2008:** Click **Start**, click **Settings**, and then click **Printers and Faxes**. Double-click the product icon to open the window, right-click the print job that you want to cancel, and then click **Cancel**.
		- **Windows Vista:** Click **Start**, click **Control Panel**, and then, under **Hardware and Sound**, click **Printer**. Double-click the product icon to open the window, right-click the print job that you want to cancel, and then click **Cancel**.
		- **Windows 7:** Click **Start**, and then click **Devices and Printers**. Double-click the product icon to open the window, right-click the print job that you want to cancel, and then click **Cancel**.

## <span id="page-124-0"></span>**Basic print tasks with Windows**

The methods to open the print dialog from software programs can vary. The procedures that follow include a typical method. Some software programs do not have a **File** menu. See the documentation for your software program to learn how to open the print dialog.

## **Open the printer driver with Windows**

**1.** On the **File** menu in the software program, click **Print**.

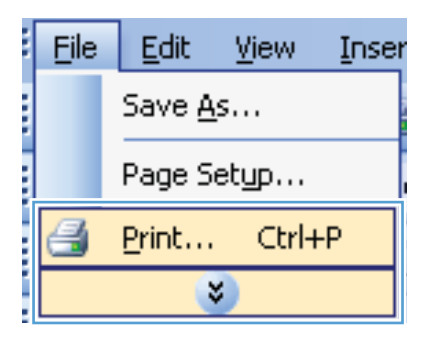

**2.** Select the product, and then click the **Properties** or **Preferences** button.

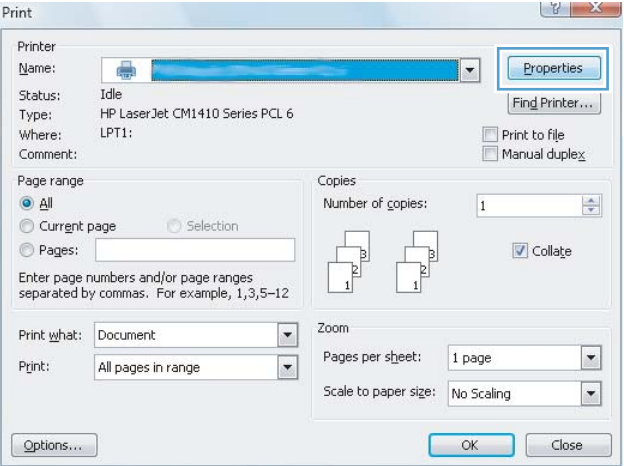

## **Get help for any printing option with Windows**

**1.** Click the **Help** button to open the online Help.

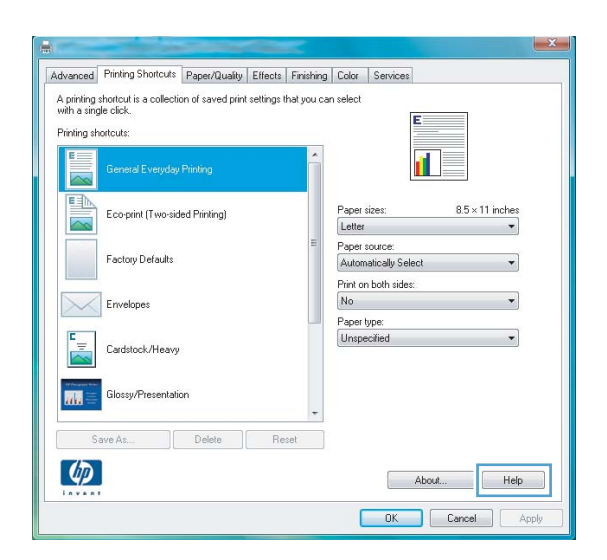

## **Change the number of print copies with Windows**

- **1.** On the **File** menu in the software program, click **Print**.
- **2.** Select the product, and then select the number of copies.

## **Save custom print settings for reuse with Windows**

## **Use a printing shortcut with Windows**

**1.** On the **File** menu in the software program, click **Print**.

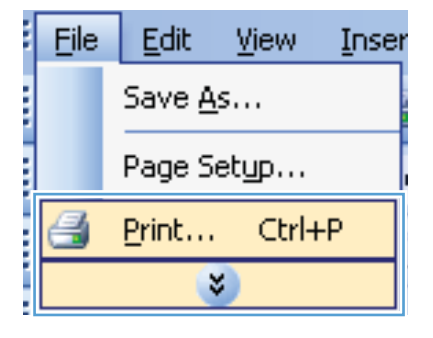

**2.** Select the product, and then click the **Properties** or **Preferences** button.

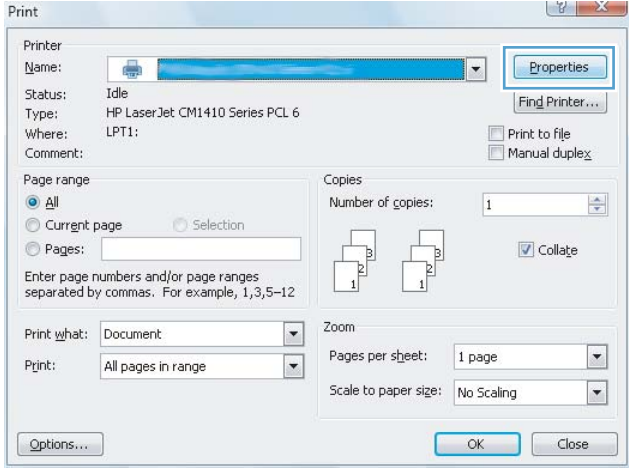

**3.** Click the **Printing Shortcuts** tab.

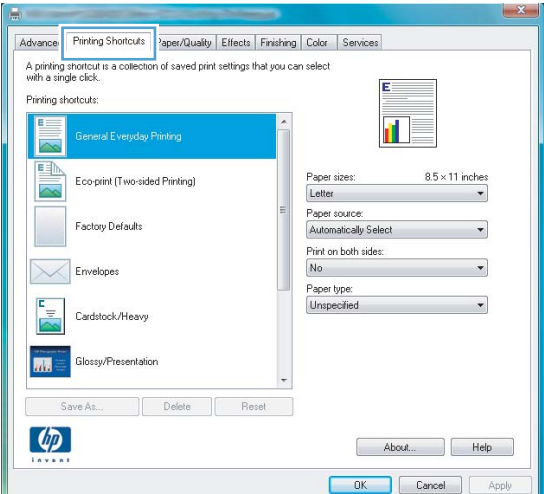

**4.** Select one of the shortcuts, and then click the **OK** button.

**NOTE:** When you select a shortcut, the corresponding settings change on the other tabs in the printer driver.

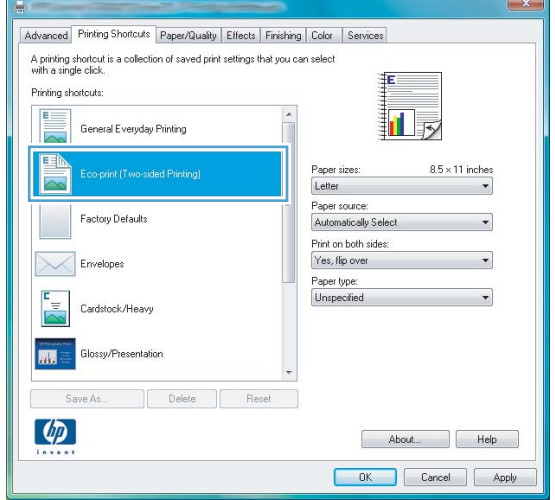

## **Create printing shortcuts**

**1.** On the **File** menu in the software program, click **Print**.

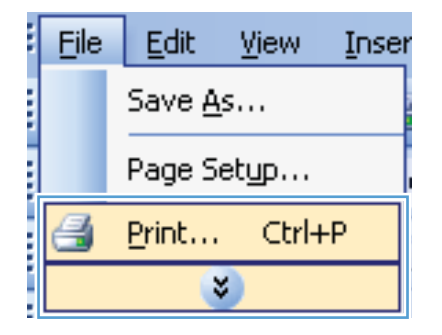

**2.** Select the product, and then click the **Properties** or **Preferences** button.

**3.** Click the **Printing Shortcuts** tab.

 $|y| \times$ Print Printer  $Name:$ ē  $\overline{\phantom{0}}$ Properties Idle Status:  $[**Find** Printer...]$ HP LaserJet CM1410 Series PCL 6 Type: Where:  $LPT1$ : Comment: Page range Copies  $\odot$  All Number of copies:  $\overline{1}$  $\frac{\Delta}{\sigma}$ Current page Selection  $\textcircled{\small\textrm{Pages}}$ þ Collage  $\begin{bmatrix} 1 \\ 1 \end{bmatrix}$ þ Enter page numbers and/or page ranges<br>separated by commas. For example,  $1,3,5{-}12$  $\mathbf{1}$ Zoom  $\vert \cdot \vert$ Print what: Document Pages per sheet: 1 page  $\vert \cdot \vert$ Print: All pages in range  $\blacktriangledown$ Scale to paper size: No Scaling  $\boxed{\mathbf{r}}$  $[$  Options... OK Close  $\sim$  1

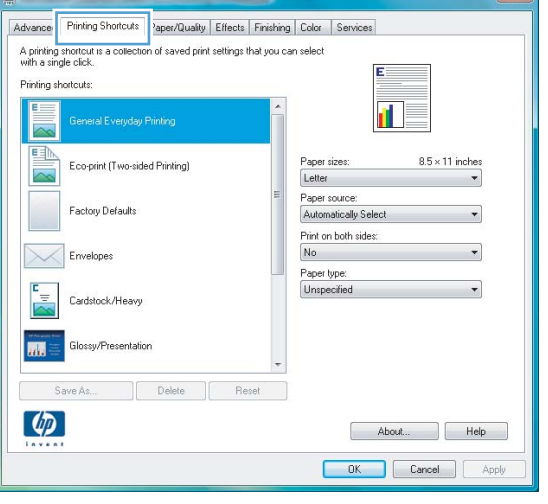

**4.** Select an existing shortcut as a base.

**NOTE:** Always select a shortcut before adjusting any of the settings on the right side of the screen. If you adjust the settings and then select a shortcut, all your adjustments are lost.

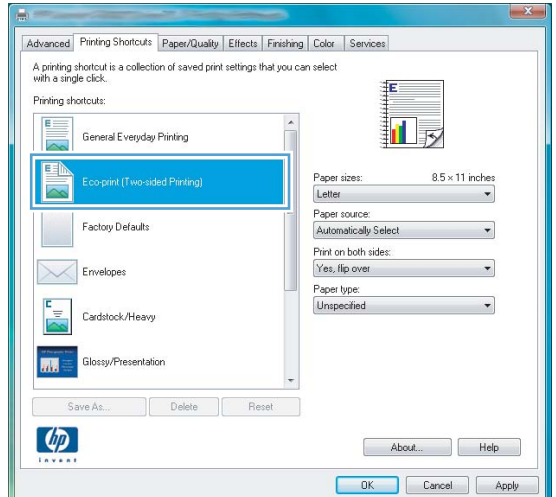

**5.** Select the print options for the new shortcut.

**6.** Click the **Save As** button.

**7.** Type a name for the shortcut, and click the **OK** button.

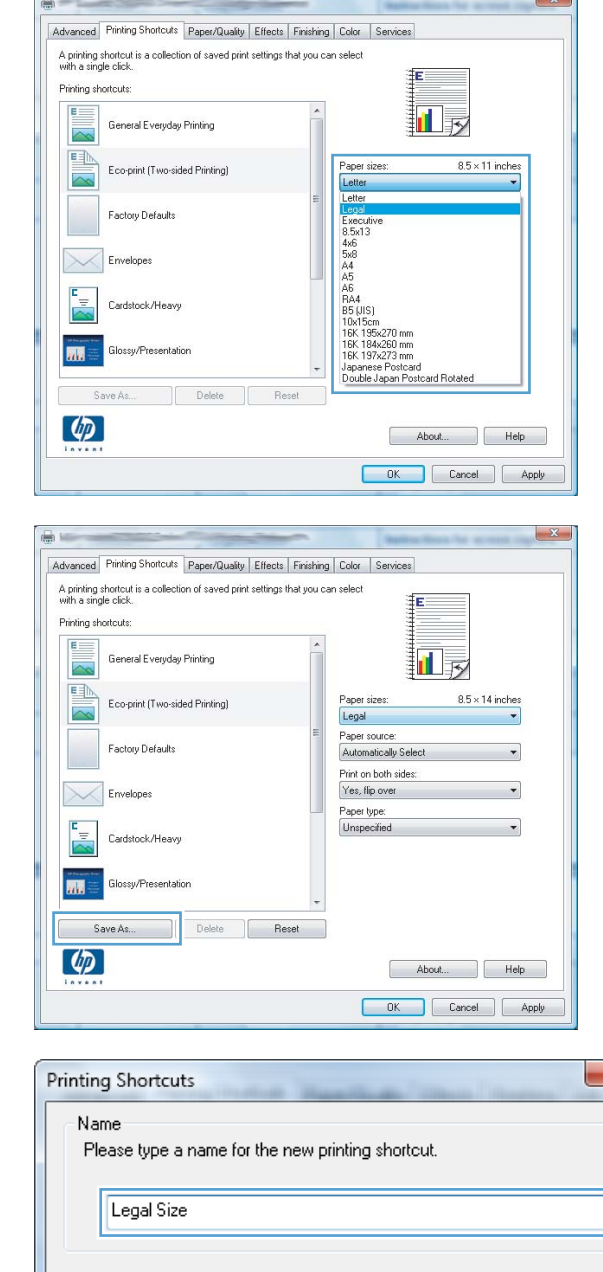

## **Improve print quality with Windows**

## **Select the page size with Windows**

- **1.** On the **File** menu in the software program, click **Print**.
- **2.** Select the product, and then click the **Properties** or **Preferences** button.

h

Cancel

 $0K$ 

- **3.** Click the **Paper/Quality** tab.
- **4.** Select a size from the **Paper size** drop-down list.

## **Select a custom page size with Windows**

- **1.** On the **File** menu in the software program, click **Print**.
- **2.** Select the product, and then click the **Properties** or **Preferences** button.
- **3.** Click the **Paper/Quality** tab.
- **4.** Click the **Custom** button.
- **5.** Type a name for the custom size and specify the dimensions.
	- The width is the short edge of the paper.
	- The length is the long edge of the paper.

**NOTE:** Always load paper into the trays short edge first.

**6.** Click the **OK** button, and then click the **OK** button on the **Paper/Quality** tab. The custom page size will appear in the list of paper sizes the next time you open the printer driver.

## **Select the paper type with Windows**

- **1.** On the **File** menu in the software program, click **Print**.
- **2.** Select the product, and then click the **Properties** or **Preferences** button.
- **3.** Click the **Paper/Quality** tab.
- **4.** From the **Paper type** drop-down list, click the **More...** option.
- **5.** Expand the list of **Type is:** options.
- **6.** Expand the category of paper types that best describes your paper, and then click the paper type that you are using.

## **Select the paper tray with Windows**

- **1.** On the **File** menu in the software program, click **Print**.
- **2.** Select the product, and then click the **Properties** or **Preferences** button.
- **3.** Click the **Paper/Quality** tab.
- **4.** Select a tray from the **Paper source** drop-down list.

## **Print on both sides (duplex) with Windows**

## **Print on both sides manually with Windows**

**1.** On the **File** menu in the software program, click **Print**.

**2.** Select the product, and then click the **Properties** or **Preferences** button.

**3.** Click the **Finishing** tab.

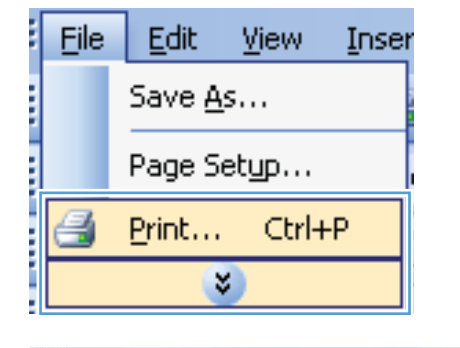

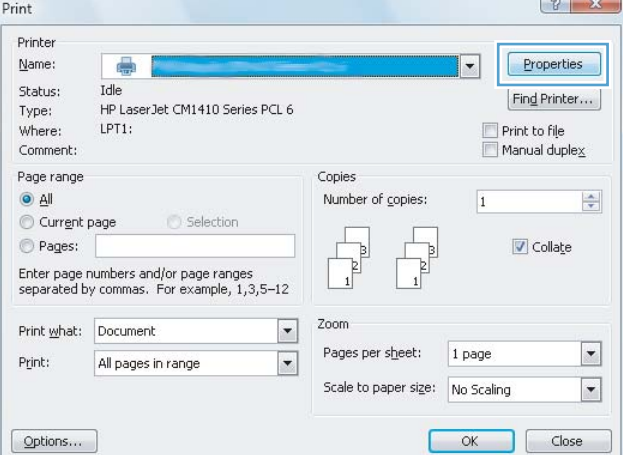

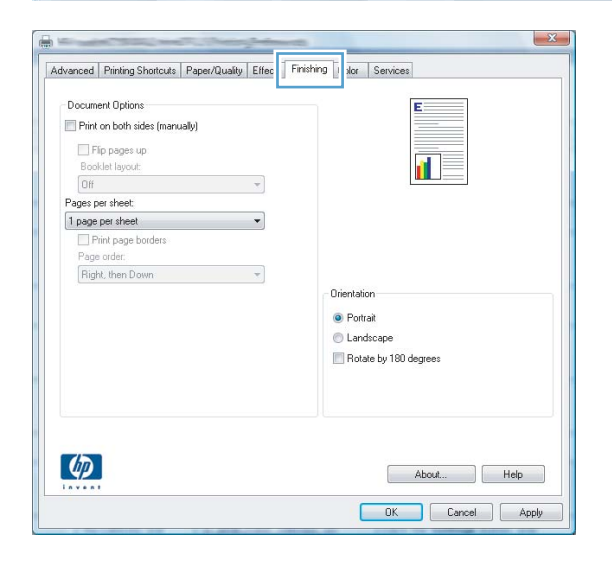

**4.** Select the **Print on both sides (manually)** check box. Click the **OK** button to print the first side of the job.

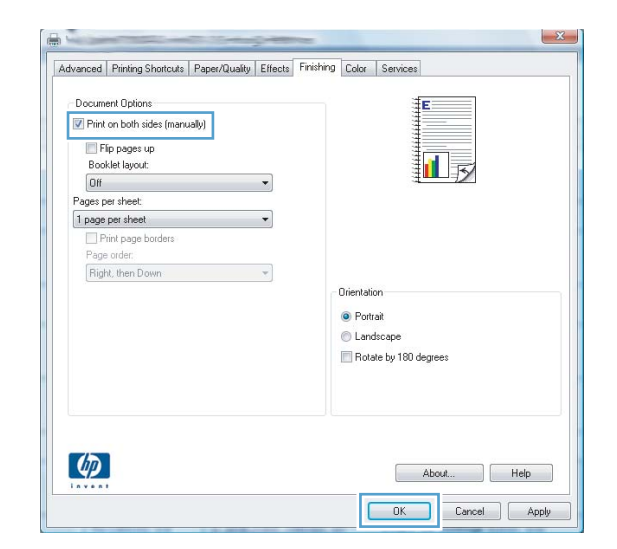

**5.** Retrieve the printed stack from the output bin, and maintaining the same orientation, place it with the printed side facing down in Tray 1.

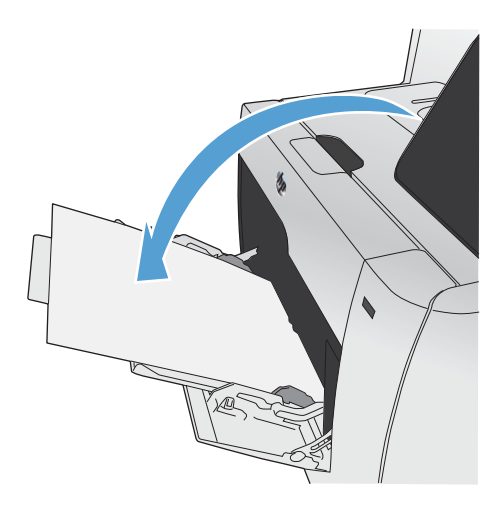

**6.** On the control panel, press the OK button to print the second side of the job.

## **Automatically print on both sides with Windows**

**1.** On the **File** menu in the software program, click **Print**.

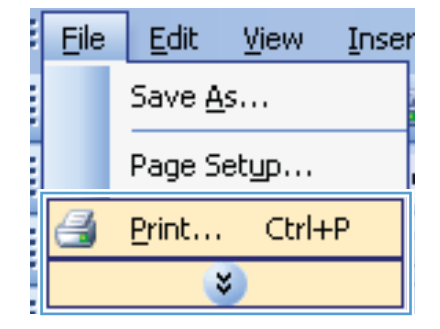

**2.** Select the product, and then click the **Properties** or **Preferences** button.

**3.** Click the **Finishing** tab.

**4.** Select the **Print on both sides** check box. Click the **OK** button to print the job.

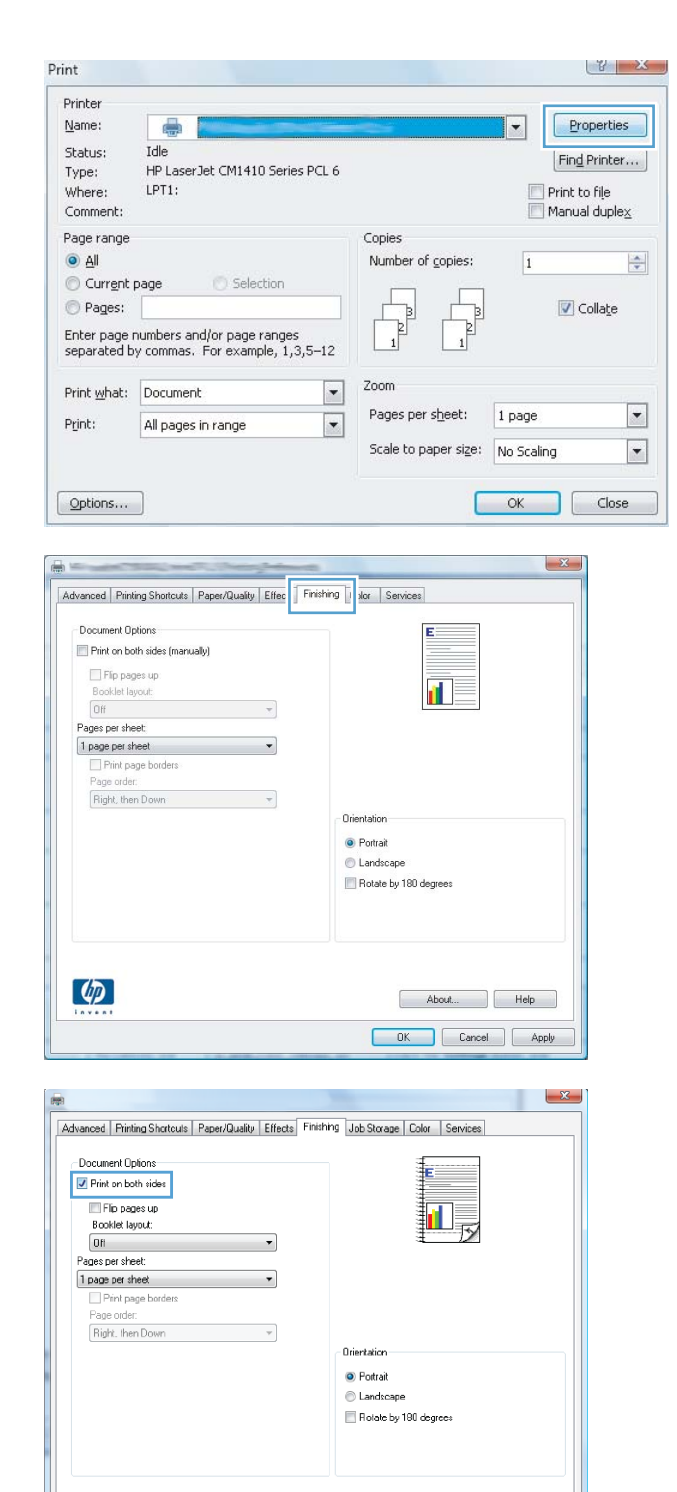

 $\lbrack \phi \rbrack$ 

About... | Help Cancel

## **Print multiple pages per sheet with Windows**

**1.** On the **File** menu in the software program, click **Print**.

**2.** Select the product, and then click the **Properties** or **Preferences** button.

**3.** Click the **Finishing** tab.

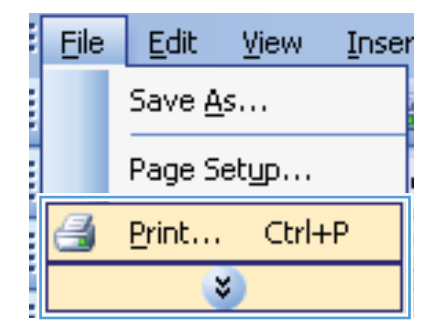

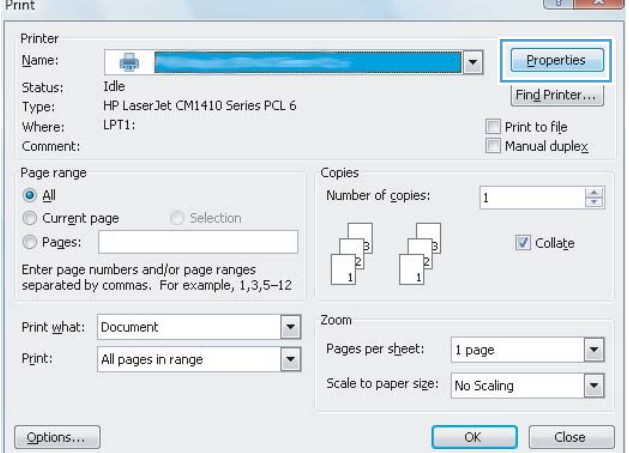

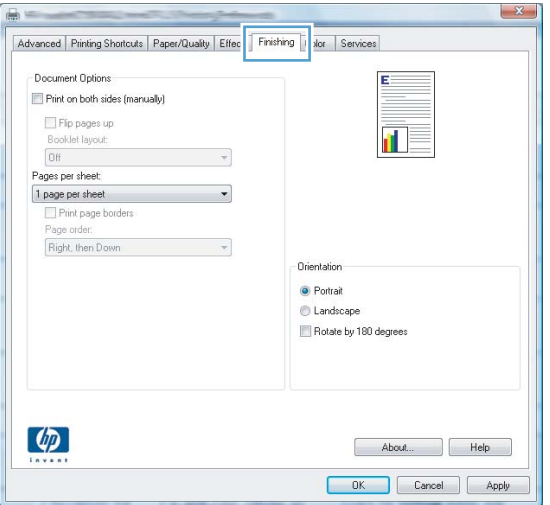

**4.** Select the number of pages per sheet from the **Pages per sheet** drop-down list.

**5.** Select the correct **Print page borders**, **Page order**, and **Orientation** options.

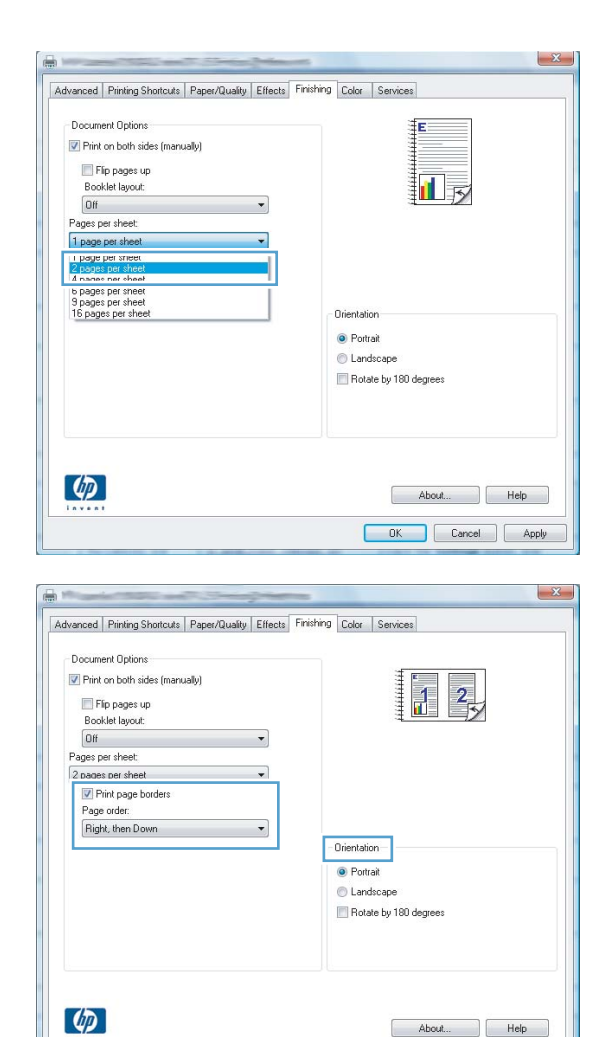

DK Cancel Apply

## **Select page orientation with Windows**

**1.** On the **File** menu in the software program, click **Print**.

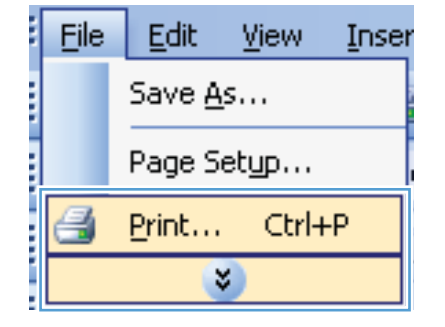

**2.** Select the product, and then click the **Properties** or **Preferences** button.

**3.** Click the **Finishing** tab.

**4.** In the **Orientation** area, select the **Portrait** or **Landscape** option.

> To print the page image upside down, select the **Rotate by 180 degrees** option.

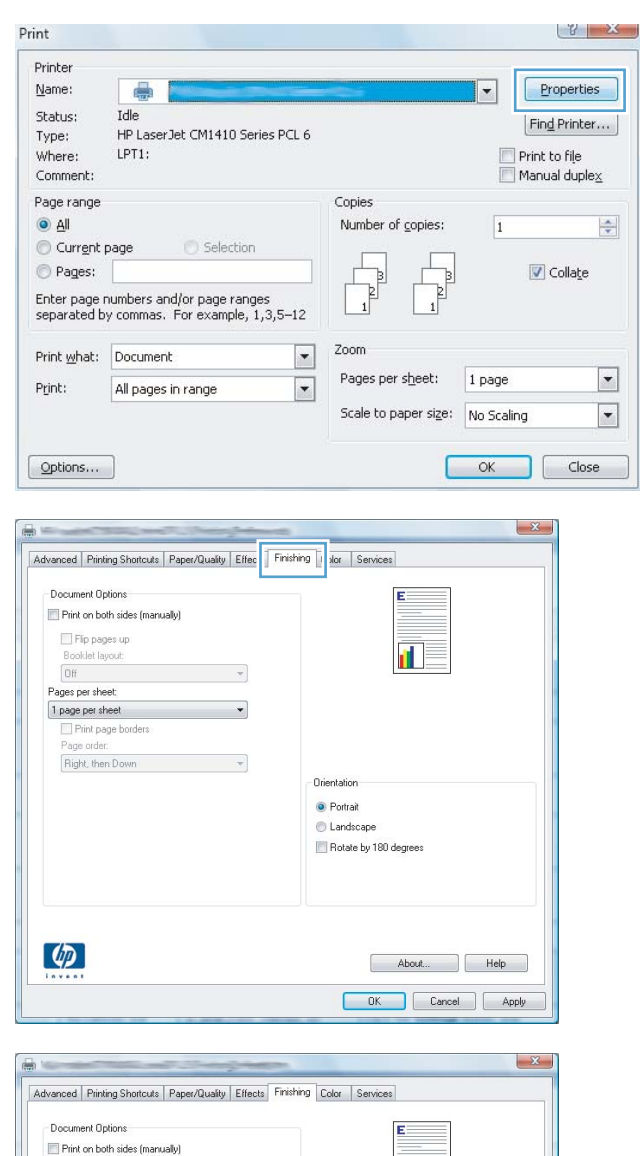

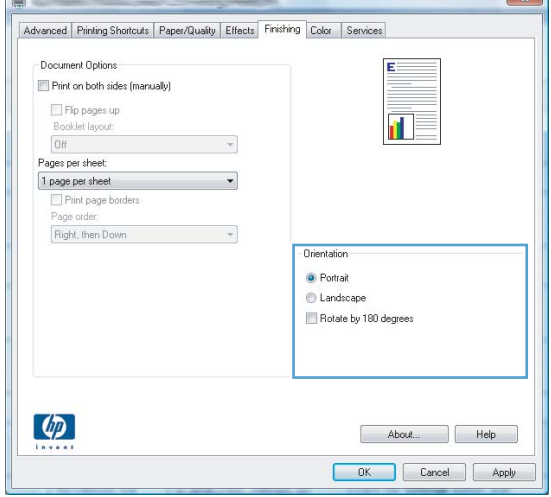

## **Set color options with Windows**

- **1.** On the **File** menu in the software program, click **Print**.
- **2.** Select the product, and then click the **Properties** or **Preferences** button.
- **3.** Click the **Color** tab.
- **4.** Click the **HP EasyColor** check box to clear it.
- **5.** In the **Color Options** area, click the **Manual** option, and then click the **Settings** button.
- **6.** Adjust the general settings for Edge Control, and settings for text, graphics, and photographs.

## <span id="page-138-0"></span>**Use HP ePrint**

Use HP ePrint to print documents by sending them as an e-mail attachment to the product's e-mail address from any e-mail enabled device.

**NOTE:** The product must be connected to a wired or wireless network and have Internet access to use HP ePrint.

- **1.** To use HP ePrint, you must first enable HP Web Services.
	- **a.** From the Home screen on the product control panel, touch the Web Services on button.
	- **b.** Touch the Enable Web Services button.
- **2.** From the HP Web Services menu, touch the Display E-Mail Address button to display the product's e-mail address on the control panel.
- **3.** Use the HP ePrintCenter Web site to define security settings and to configure default print settings for all HP ePrint jobs sent to this product.
	- **a.** Go to [www.hpeprintcenter.com](http://www.hpeprintcenter.com).
	- **b.** Click **Sign In**, and enter your HP ePrintCenter credentials or sign up for a new account.
	- **c.** Select your product from the list, or click **+ Add printer** to add it. To add the product, you need the printer code, which is the segment of the product e-mail address that is before the @ symbol.

NOTE: This code is valid for only 24 hours from the time you enable HP Web Services. If it expires, follow the instructions to enable HP Web Services again, and obtain a new code.

- **d.** To prevent your product from printing unexpected documents, click **ePrint Settings**, and then click the **Allowed Senders** tab. Click **Allowed Senders Only**, and add the e-mail addresses from which you want to allow ePrint jobs.
- **e.** To set up default settings for all ePrint jobs sent to this product, click **ePrint Settings**, click **Print Options**, and select the settings that you want to use.
- **4.** To print a document, attach it to an e-mail message sent to the product's e-mail address.

## <span id="page-139-0"></span>**Additional print tasks with Windows**

## **Print colored text as black (grayscale) with Windows**

- **1.** On the **File** menu in the software program, click **Print**.
- **2.** Select the product, and then click the **Properties** or **Preferences** button.
- **3.** Click the **Advanced** tab.
- **4.** Expand the **Document Options** section.
- **5.** Expand the **Printer Features** section.
- **6.** In the **Print All Text as Black** drop-down list, select the **Enabled** option.

## **Print on preprinted letterhead or forms with Windows**

**1.** On the **File** menu in the software program, click **Print**.

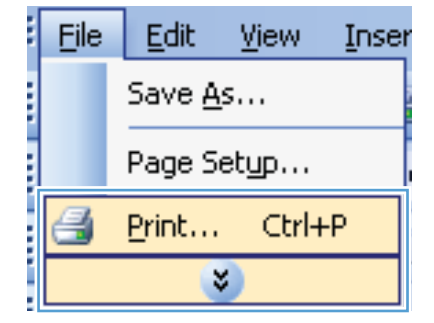

**2.** Select the product, and then click the **Properties** or **Preferences** button.

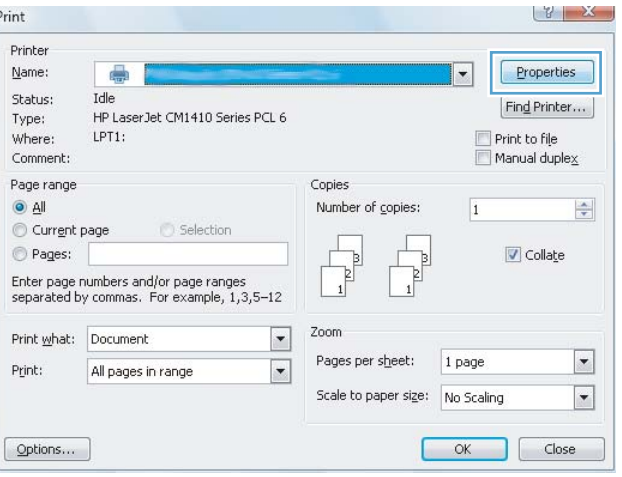

**3.** Click the **Paper/Quality** tab.

**4.** From the **Paper type** drop-down list, click the **More...** option.

**5.** Expand the list of **Type is:** options.

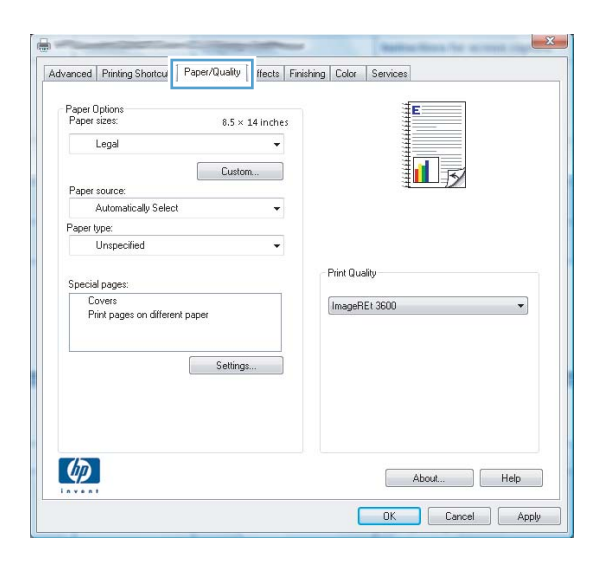

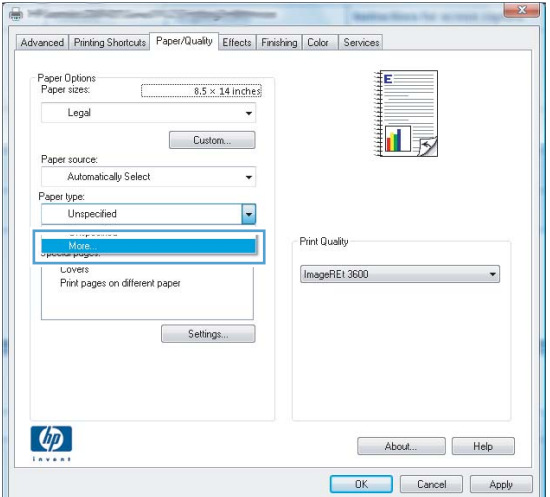

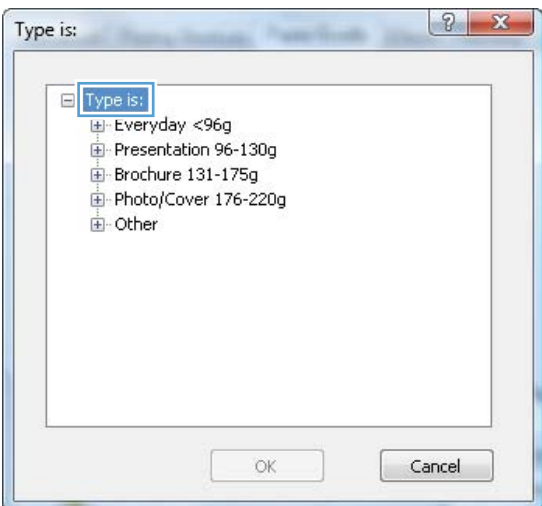

**6.** Expand the list of **Other** options.

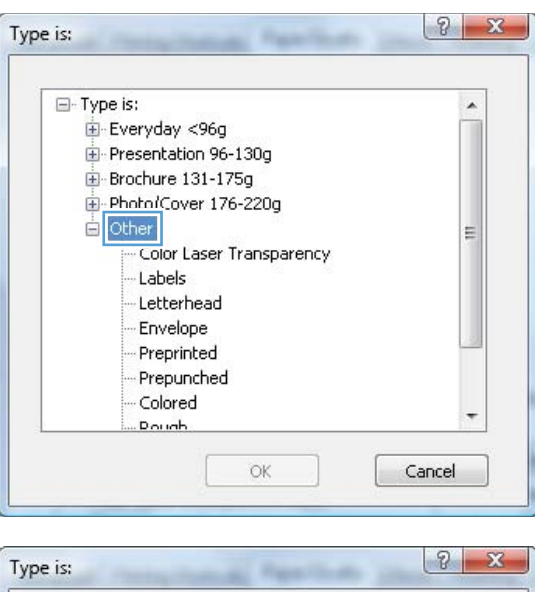

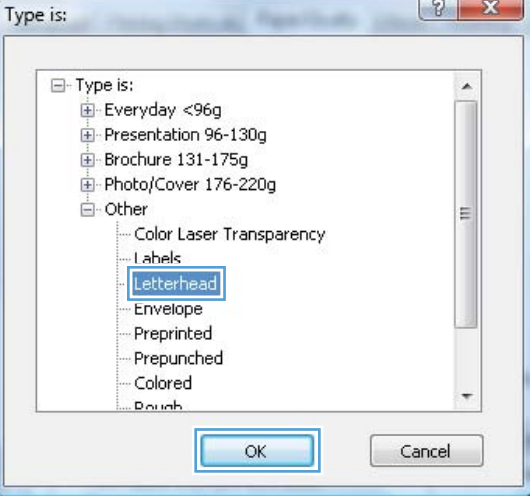

## **Print on special paper, labels, or transparencies with Windows**

**1.** On the **File** menu in the software program, click **Print**.

**7.** Select the option for the type of paper you are

using, and click the **OK** button.

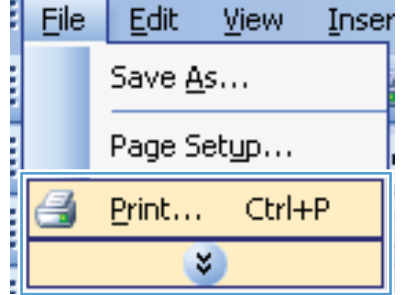

**2.** Select the product, and then click the **Properties** or **Preferences** button.

**3.** Click the **Paper/Quality** tab.

**4.** From the **Paper type** drop-down list, click the **More...** option.

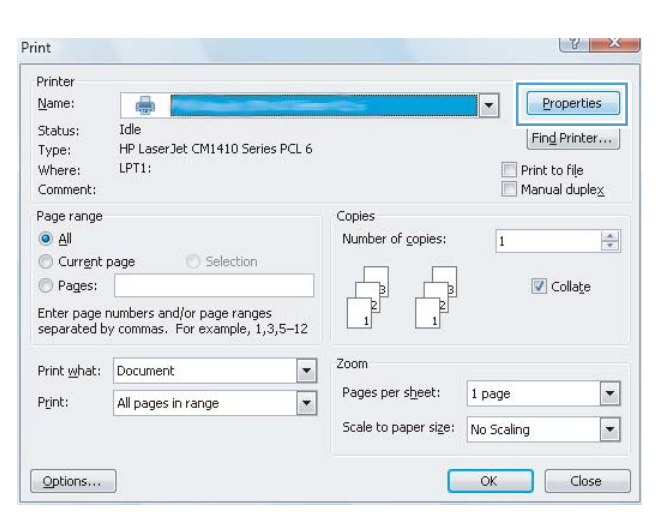

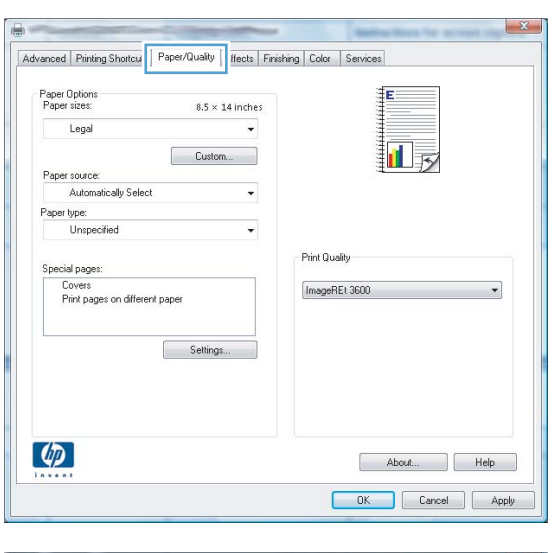

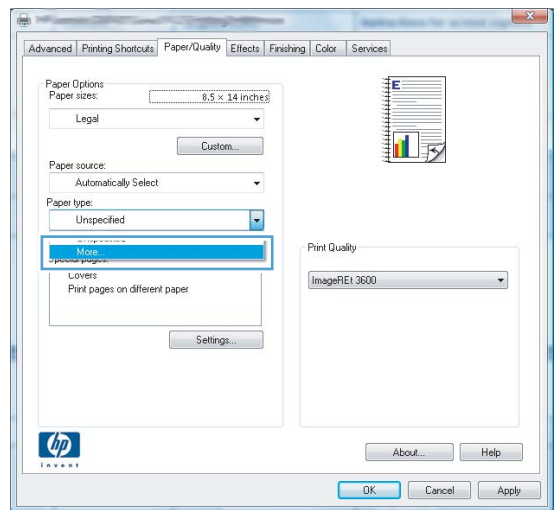

**5.** Expand the list of **Type is:** options.

 $2 - x$ Type is:  $\Box$  Type is: El Everyday <96g Presentation 96-130g Brochure 131-175g Photo/Cover 176-220g **E** Other OK Cancel

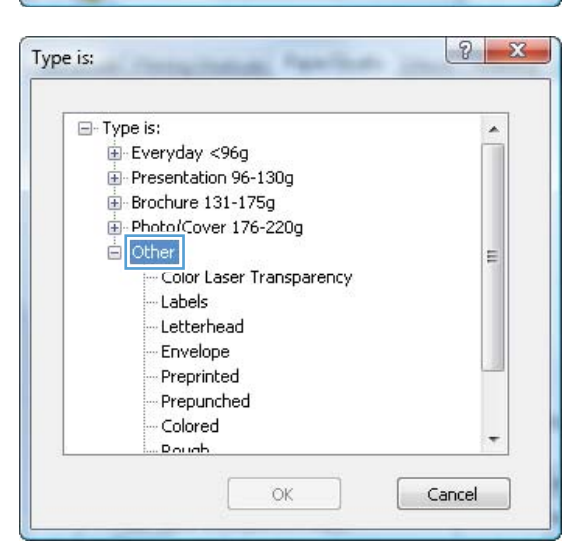

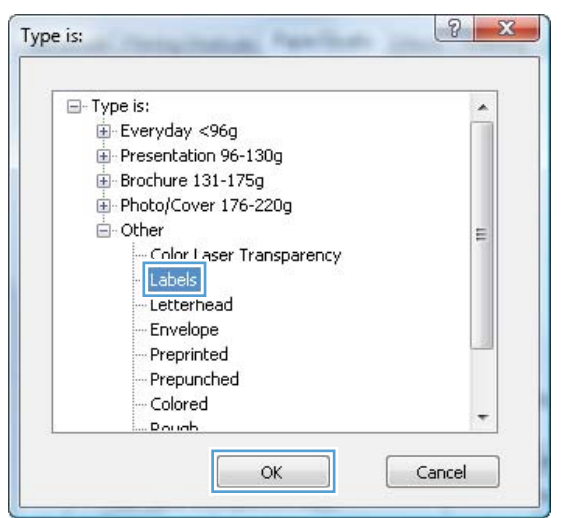

**6.** Expand the category of paper types that best describes your paper.

**NOTE:** Labels and transparencies are in the list of **Other** options.

**7.** Select the option for the type of paper you are using, and click the **OK** button.
### **Print the first or last page on different paper with Windows**

**1.** On the **File** menu in the software program, click **Print**.

**2.** Select the product, and then click the **Properties** or **Preferences** button.

**3.** Click the **Paper/Quality** tab.

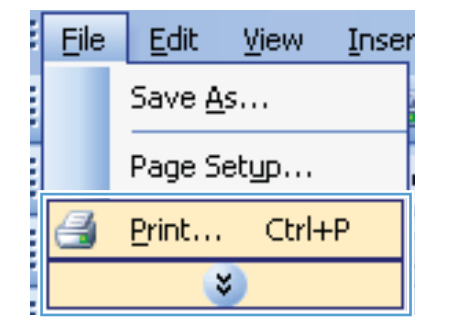

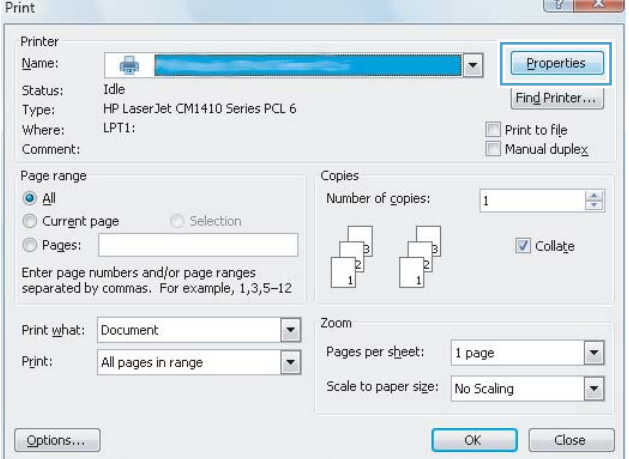

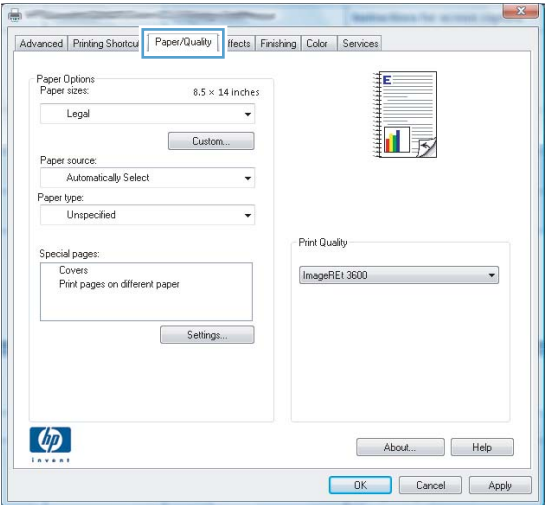

**4.** In the **Special pages** area, click the **Print pages on different paper** option, and then click the **Settings** button.

**5.** In the **Pages in document** area, select either the **First** or **Last** option.

**6.** Select the correct options from the **Paper source** and **Paper type** drop-down lists. Click the **Add** button.

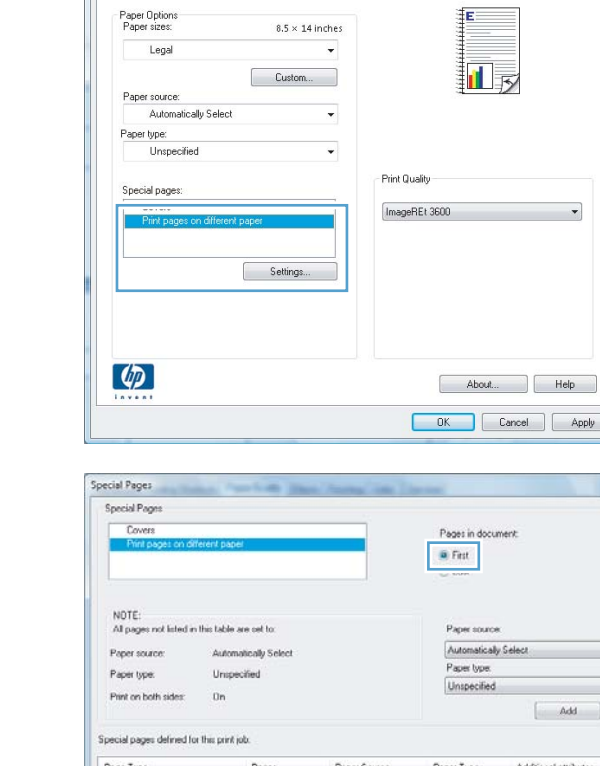

Automotically Select

Unspecified

Pages

Paper Source

 $0n$ 

Paper source:

Paper type:

Page Type

Print on both sides:

Special pages defined for this print job.

 $\begin{tabular}{|c|c|c|} \hline \multicolumn{3}{|c|}{\textbf{Delete}} & \multicolumn{3}{|c|}{\textbf{Delete Al}} \\ \hline \end{tabular}$ 

Advanced | Printing Shortcuts | Paper/Quality | Effects | Finishing | Color | Services

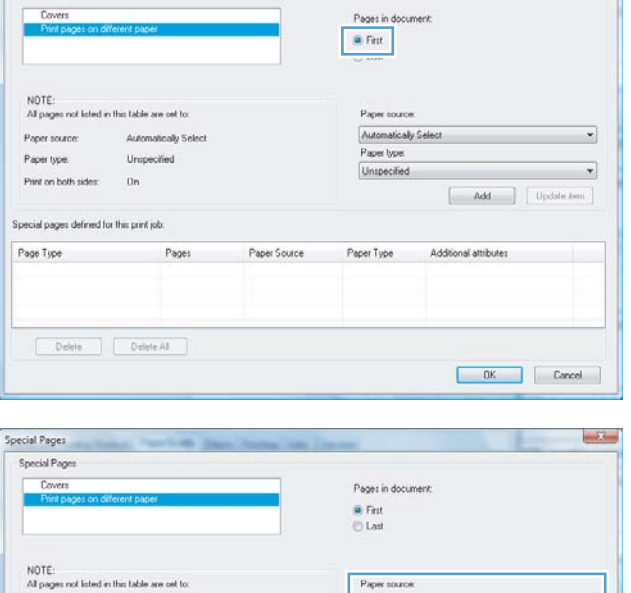

Paper source  $\boxed{\mathsf{They}\,1}$ 

Paper type:<br>HP Cover Matte 200g

Paper Type Additional attributes

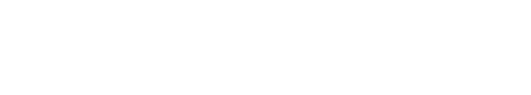

×

 $\overline{\phantom{a}}$ 

 $\begin{tabular}{|c|c|c|c|} \hline & \text{Add} & \text{Update} \\\hline \end{tabular}$ 

DK Cancel

**7.** If you are printing *both* the first and last pages on different paper, repeat steps 5 and 6, selecting the options for the other page.

**8.** Click the **OK** button.

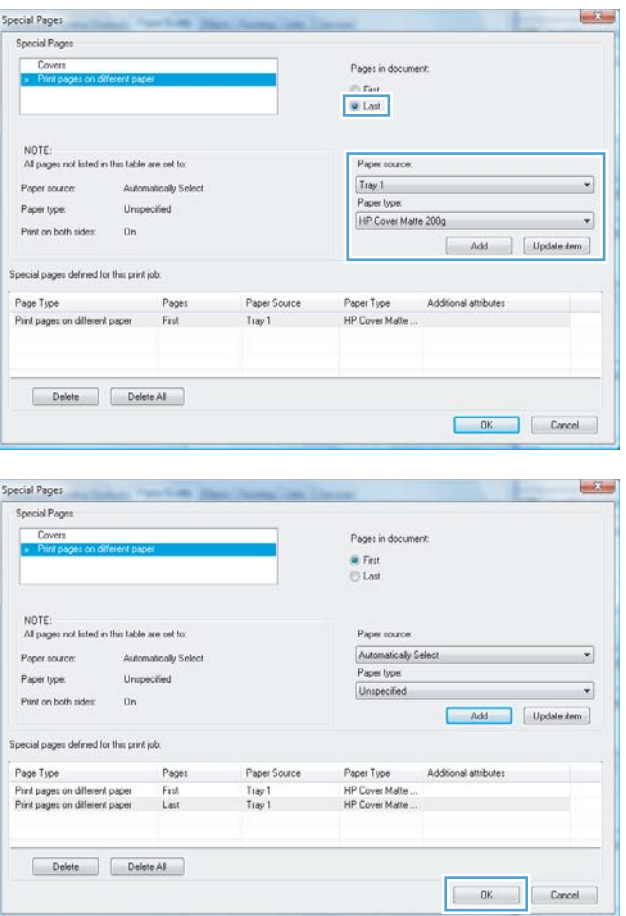

### **Scale a document to fit page size with Windows**

**1.** On the **File** menu in the software program, click **Print**.

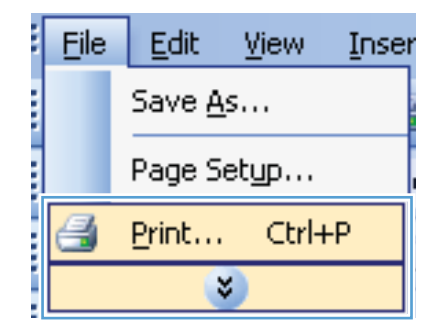

**2.** Select the product, and then click the **Properties** or **Preferences** button.

**3.** Click the **Effects** tab.

**4.** Select the **Print document on** option, and then select a size from the drop-down list.

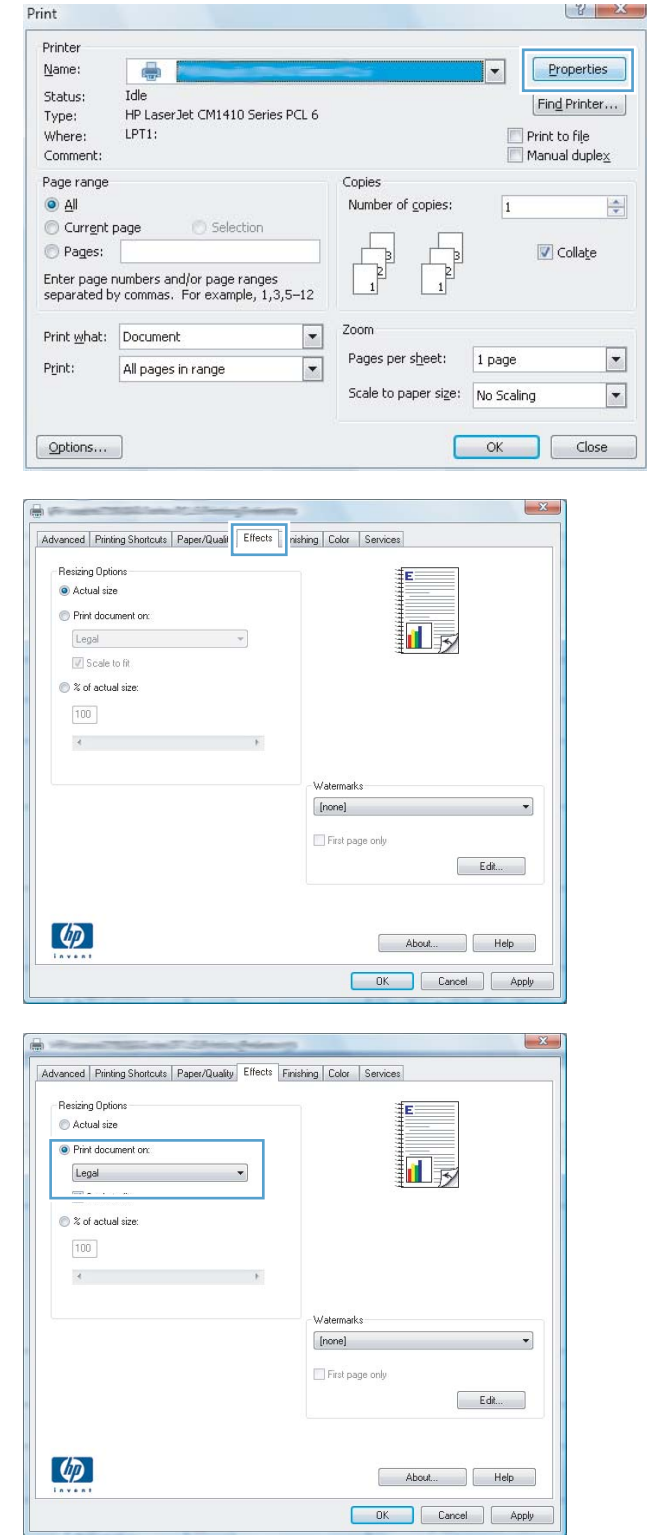

#### **Add a watermark to a document with Windows**

- **1.** On the **File** menu in the software program, click **Print**.
- **2.** Select the product, and then click the **Properties** or **Preferences** button.
- **3.** Click the **Effects** tab.
- **4.** Select a watermark from the **Watermarks** drop-down list.

Or, to add a new watermark to the list, click the **Edit** button. Specify the settings for the watermark, and then click the **OK** button.

**5.** To print the watermark on the first page only, select the **First page only** check box. Otherwise, the watermark is printed on each page.

#### **Create a booklet with Windows**

**1.** On the **File** menu in the software program, click **Print**.

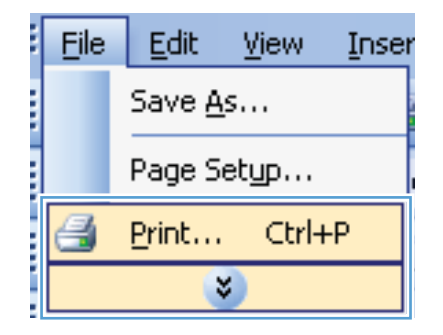

**2.** Select the product, and then click the **Properties** or **Preferences** button.

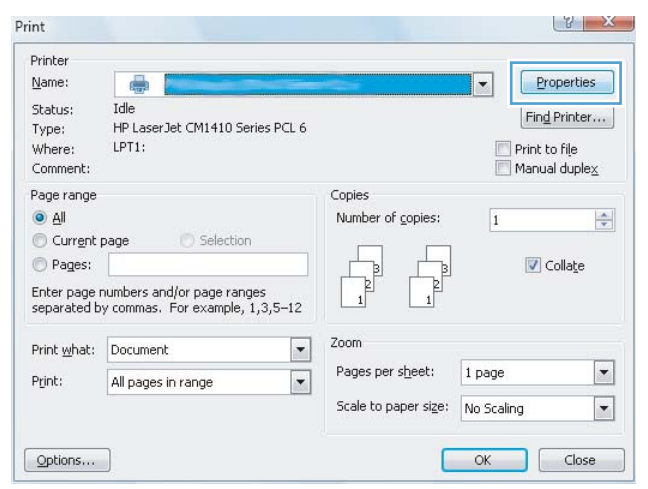

**3.** Click the **Finishing** tab.

**4.** Select the **Print on both sides** check box.

**5.** In the **Booklet layout** drop-down list, click the **Left binding** or **Right binding** option. The **Pages per sheet** option automatically changes to **2 pages per sheet**.

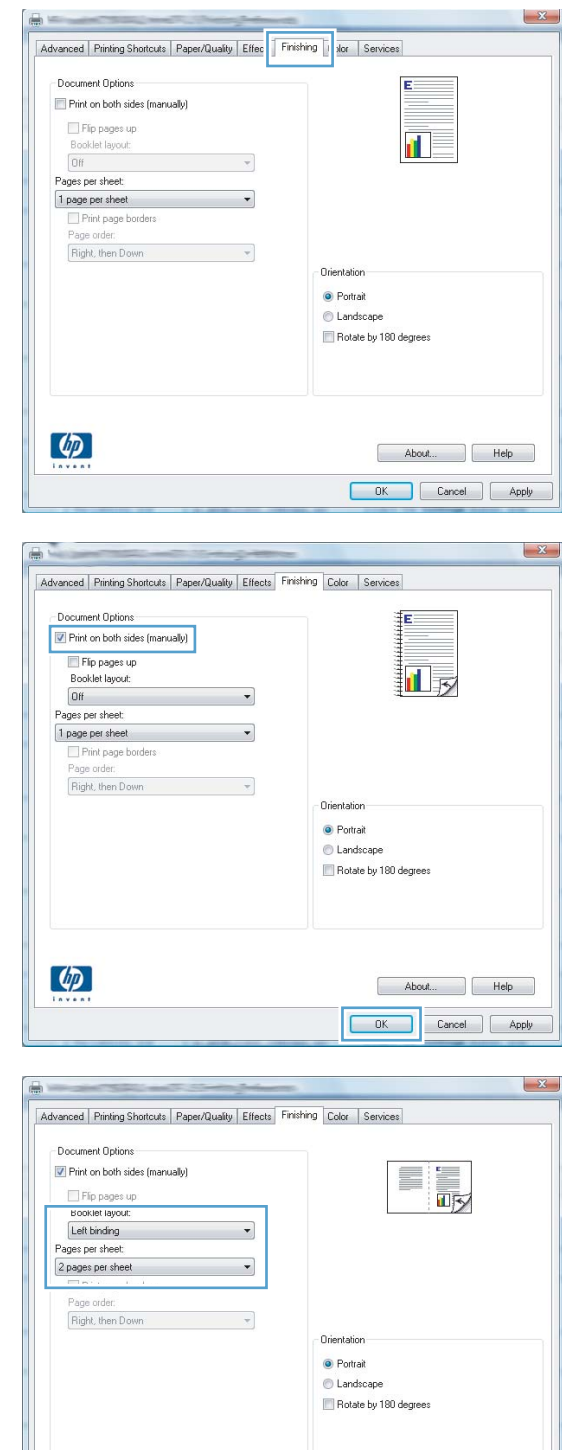

 $\phi$ 

About... Help **Cancel Apply**  **6.** Retrieve the printed stack from the output bin, and maintaining the same orientation, place it with the printed-side facing down in Tray 1.

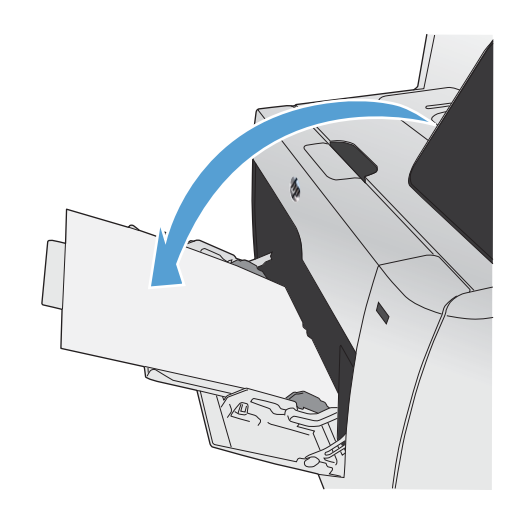

**7.** On the control panel, touch the OK button to print the second side of the job.

# **Walk-up USB printing**

This product features printing from a USB flash drive, so you can quickly print files without sending them from a computer. The product accepts standard USB storage accessories in the USB port on the front of the product. You can print the following types of files:

- .PDF
- .JPEG
- **1.** Insert the USB drive into the USB port on the front of the product.

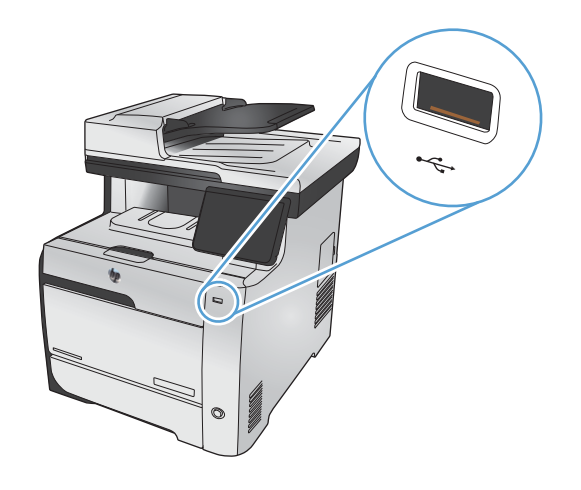

- **2.** The USB Flash Drive menu opens. Touch one of the following options.
	- Print Documents
	- View and Print Photos
	- Scan to USB Drive
- **3.** To print a document, touch the Print Documents item, and then touch the name of the folder on the USB drive where the document is stored. When the summary screen opens, you can touch it to adjust the settings. Touch the **Print button to print the** document.
- **4.** To print photos, touch the View and Print Photos item, and then touch the preview image for each photo that you want to print. Touch the Done button. When the summary screen opens, you can touch it to adjust the settings. Touch the Print button to print the photos.
- **5.** To scan a document and save it as a .JPEG or .PDF file onto the USB drive, load the document onto the scanner glass or into the document feeder. Touch the Scan to USB Drive item. Touch the Settings... button to adjust the scan settings.

# **9 Color**

- [Adjust color](#page-155-0)
- [Use the HP EasyColor option](#page-158-0)
- [Match colors to your computer screen](#page-159-0)

# <span id="page-155-0"></span>**Adjust color**

Manage color by changing the settings on the **Color** tab in the printer driver.

#### **Change the color theme for a print job**

- **1.** On the **File** menu in the software program, click **Print**.
- **2.** Click **Properties** or **Preferences**.
- **3.** Click the **Color** tab.
- **4.** Select a color theme from the **Color Themes** drop-down list.

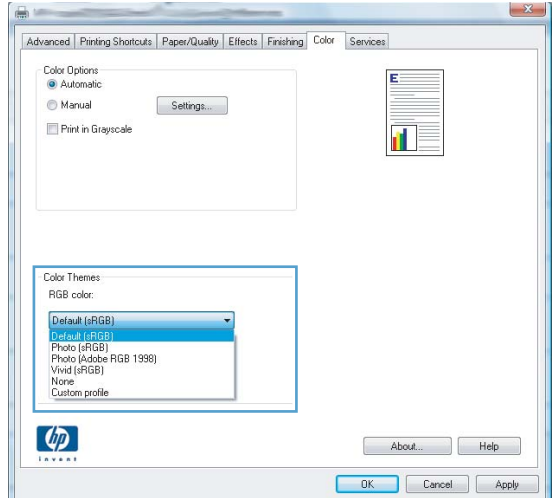

- **Default (sRGB)**: This theme sets the product to print RGB data in raw device mode. When using this theme, manage color in the software program or in the operating system for correct rendering.
- **Vivid**: The product increases the color saturation in the midtones. Use this theme when printing business graphics.
- **Photo**: The product interprets RGB color as if it were printed as a photograph using a digital mini lab. The product renders deeper, more saturated colors differently than with the Default (sRBG) theme. Use this theme when printing photos.
- **Photo (Adobe RGB 1998)**: Use this theme with printing digital photos that use the AdobeRGB color space rather than sRGB. Turn off color management in the software program when using this theme.
- **None:** No color theme is used.

#### **Change the color options**

Change the color options settings for the current print job from the color tab of the printer driver.

- **1.** On the **File** menu in the software program, click the **Print** item.
- **2.** Click **Properties** or **Preferences**.
- **3.** Click the **Color** tab.
- **4.** Clear the **HP EasyColor** check box.
- **5.** Click the **Automatic** or **Manual** setting.
	- **Automatic** setting: Select this setting for most color print jobs
	- **Manual** setting: Select this setting to adjust the color settings independent from other settings.

**NOTE:** Changing color settings manually can impact output. HP recommends that only color graphics experts change these settings.

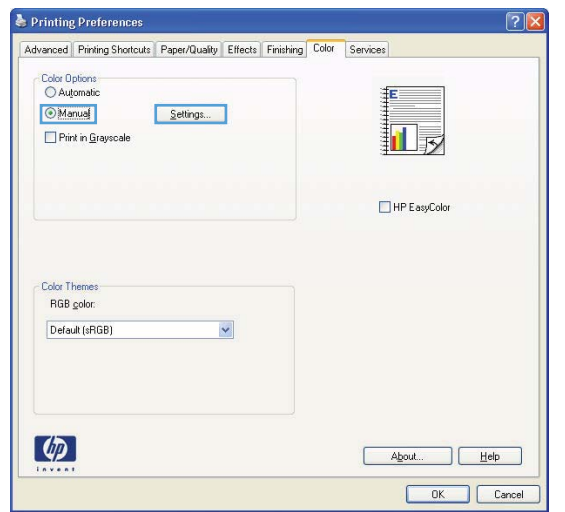

- **6.** Click the **Print in Grayscale** option to print a color document in black and shades of gray. Use this option to print color documents for photocopying or faxing. You can also use this option to print draft copies or to save color cartridge life.
- **7.** Click the **OK** button.

#### **Manual color options**

Use manual color options to adjust the **Neutral Grays**, **Halftone**, and **Edge Control** options for text, graphics, and photographs.

#### **Table 9-1 Manual color options**

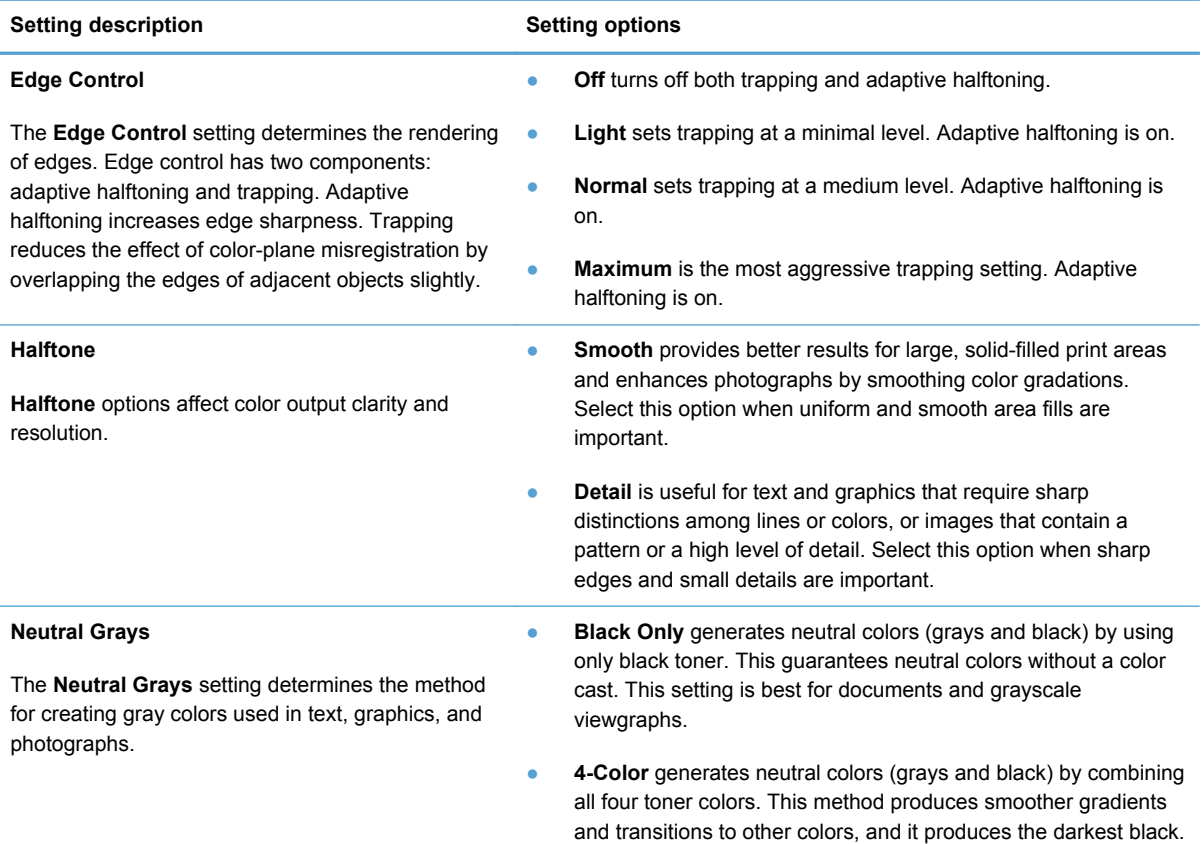

# <span id="page-158-0"></span>**Use the HP EasyColor option**

If you are using the HP PCL 6 printer driver for Windows, the **HP EasyColor** technology automatically improves mixed-content documents that are printed from Microsoft Office programs. This technology scans documents and automatically adjusts photographic images in .JPEG or .PNG format. **HP EasyColor** technology enhances the entire image at one time, rather than dividing it into several pieces, which results in improved color consistency, sharper details, and faster printing.

If you are using the HP Postscript printer driver for Mac, **HP EasyColor** technology scans all documents and automatically adjusts all photographic images with the same improved photographic results.

In the following example, the images on the left were created without using the **HP EasyColor** option. The images on the right show the enhancements that result from using the **HP EasyColor** option.

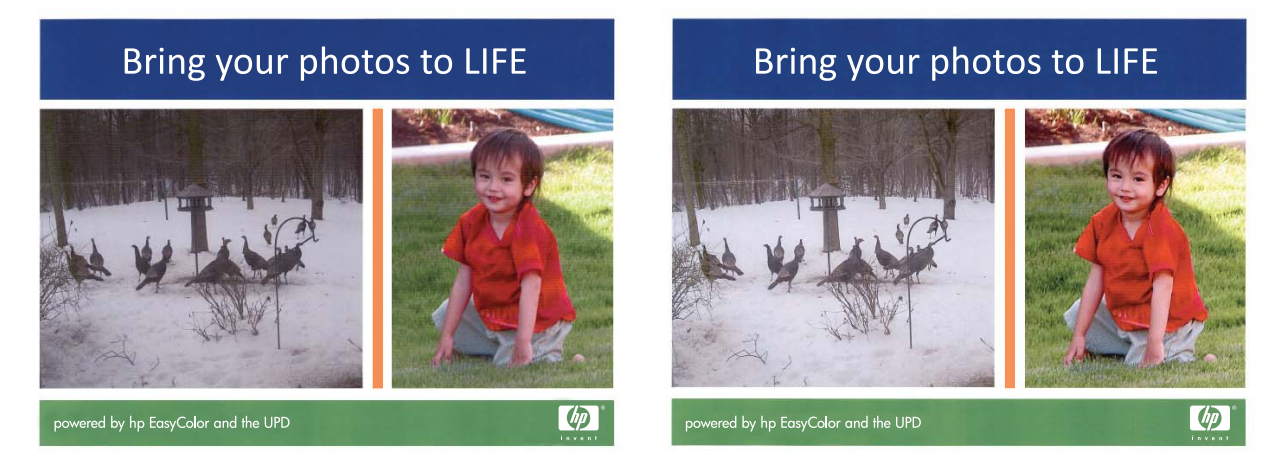

The **HP EasyColor** option is enabled by default in both the HP PCL 6 printer driver and the HP Mac Postscript printer driver, so you do not need to make manual color adjustments. To disable the option so you can manually adjust the color settings, open the **Color** tab in the Windows driver or the **Color/ Quality Options** tab in the Mac driver, and then click the **HP EasyColor** check box to clear it.

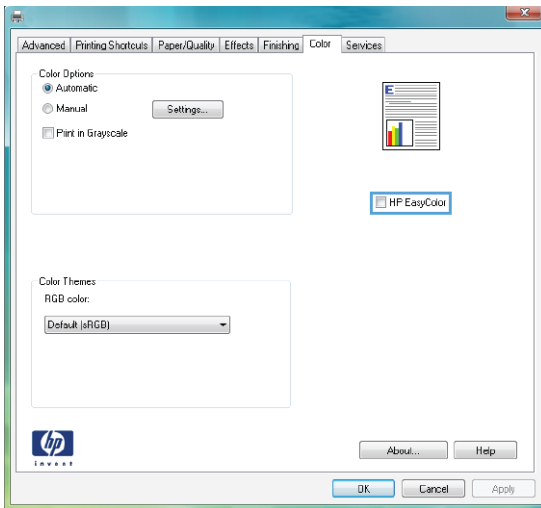

## <span id="page-159-0"></span>**Match colors to your computer screen**

For most users, the best method for matching colors is to print sRGB colors.

The process of matching printer output color to your computer screen is complex, because printers and computer monitors use different methods of producing color. Monitors *display* colors by using light pixels that use an RGB (red, green, blue) color process, but printers *print* colors by using a CMYK (cyan, magenta, yellow, and black) process.

Several factors can influence your ability to match printed colors to those on your monitor:

- Print media
- Printer colorants (inks or toners, for example)
- Printing process (inkjet, press, or laser technology, for example)
- Overhead lighting
- Personal differences in perception of color
- Software programs
- Printer drivers
- Computer operating systems
- Monitors
- Video cards and drivers
- Operating environment (humidity, for example)

Keep these factors in mind when colors on your screen do not perfectly match your printed colors.

# **10 Copy**

- [Use copy functions](#page-161-0)
- [Copy settings](#page-167-0)
- [Copy photos](#page-171-0)
- [Copy mixed size originals](#page-172-0)
- [Copy on both sides](#page-173-0)

# <span id="page-161-0"></span>**Use copy functions**

## **Copy**

**1.** Load the document onto the scanner glass or into the document feeder.

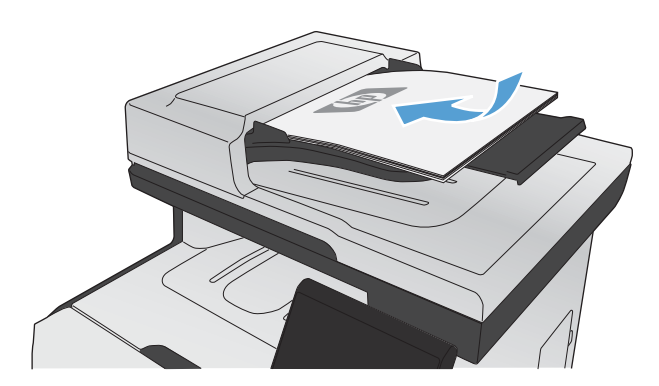

- **2.** From the Home screen, touch the Copy button.
- **3.** Touch the Black or Color button to start copying.

#### **Multiple copies**

**1.** Load the document onto the scanner glass or into the document feeder.

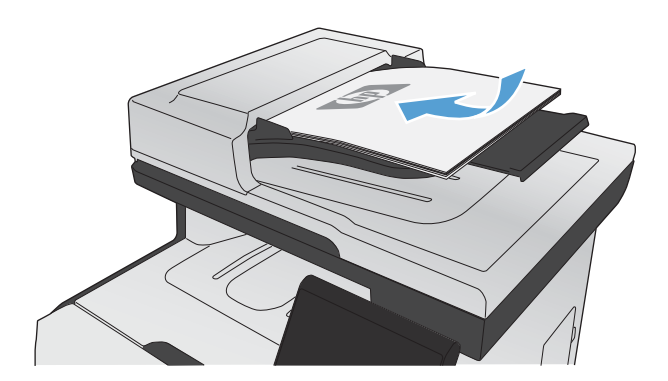

**2.** From the Home screen, touch the Copy button.

- **3.** Touch the arrows to change the number of copies, or touch the existing number and type the number of copies.
- **4.** Touch the Black or Color button to start copying.

#### **Copy a multiple-page original**

**1.** Insert the originals into the document feeder face-up.

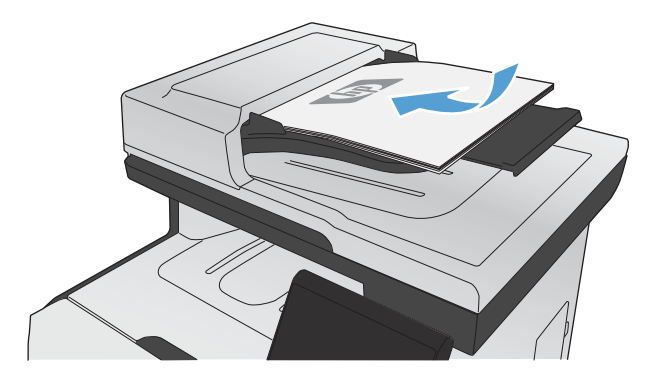

**2.** Adjust the guides until they are snug against the paper.

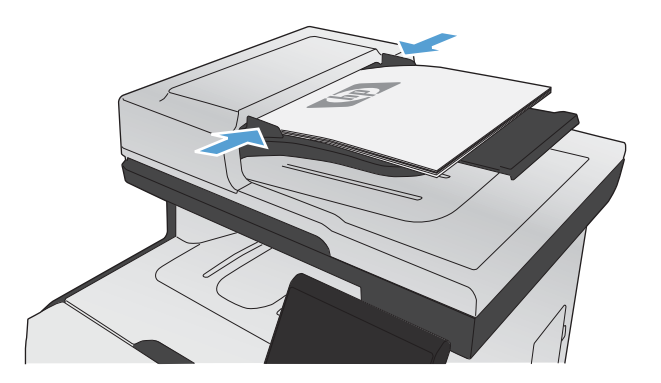

- **3.** From the Home screen, touch the Copy button.
- **4.** Touch the Black or Color button to start copying.

### **Copy identification cards**

Use the ID Copy feature to copy both sides of identification cards, or other small-size documents, onto the same side of one sheet of paper. The product prompts you to copy the first side and then to place the second side on a different area of the scanner glass and copy again. The product prints both images at the same time.

**1.** Load the document onto the scanner glass.

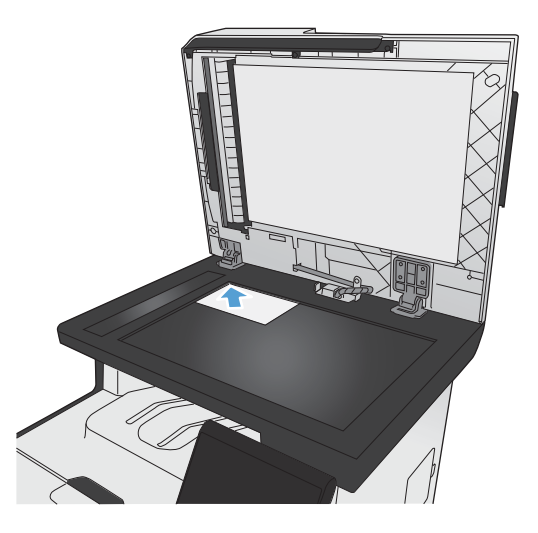

- **2.** From the Home screen, touch the Copy button.
- **3.** Touch the ID Copy button.
- **4.** Touch the Black or Color button to start copying.
- **5.** The product prompts you to place the next page on a different section of the scanner glass.

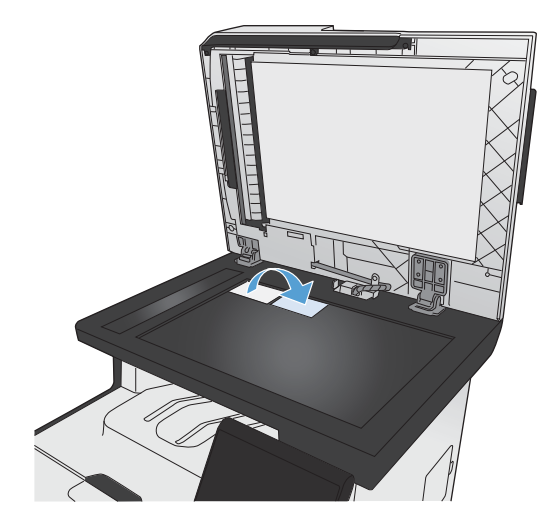

- **6.** Touch the OK button if you have more pages to copy, or touch the Done button if this is the last page.
- **7.** The product copies all pages onto one side of a sheet of paper.

### **Cancel a copy job**

**1.** Touch the Cancel  $\times$  button on the product control panel.

**NOTE:** If more than one process is running, touching the Cancel X button clears the current process and all pending processes.

**2.** Remove the remaining pages from the document feeder.

#### **Reduce or enlarge a copy**

**1.** Load the document onto the scanner glass or into the document feeder.

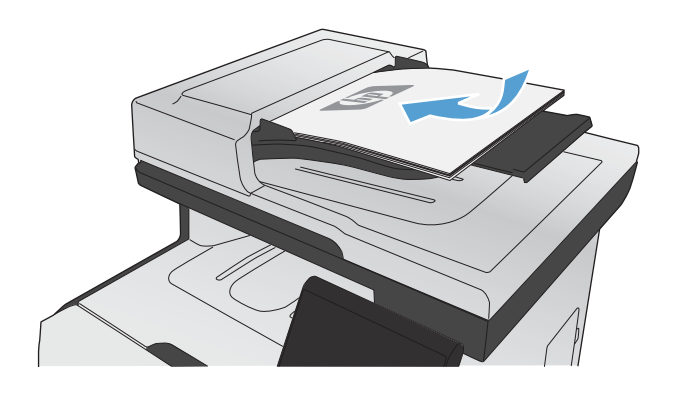

- **2.** From the Home screen, touch the Copy button.
- **3.** Touch the Settings... button, and then touch the Reduce/Enlarge button. Touch the arrow buttons to scroll through the options, and then touch an option to select it.
- **4.** Touch the Black or Color button to start copying.

### **Collate a copy job**

**1.** Load the document onto the scanner glass or into the document feeder.

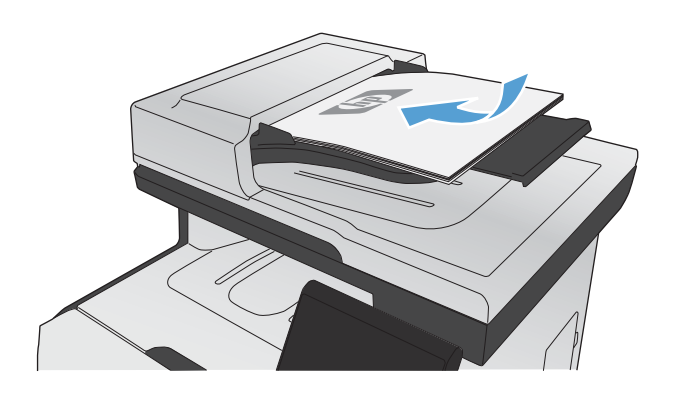

- **2.** From the Home screen, touch the Copy button.
- **3.** Touch the Settings... button, and then scroll to and touch the Collation button. Touch the arrow buttons to scroll through the options, and then touch an option to select it.
- **4.** Touch the Black or Color button to start copying.

### **Make color or black and white copies**

**1.** Load the document onto the scanner glass or into the document feeder.

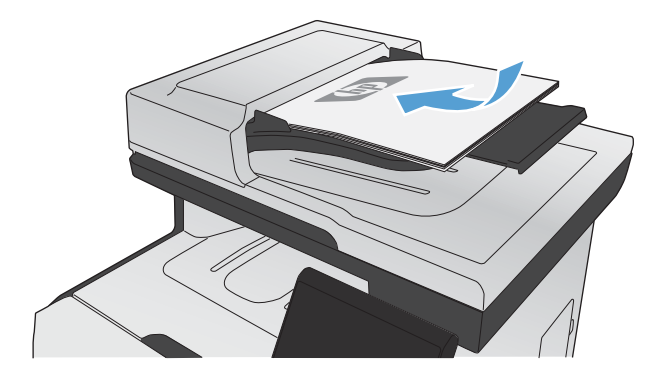

- **2.** From the Home screen, touch the Copy button.
- **3.** Touch the Black or Color button to start copying.

# <span id="page-167-0"></span>**Copy settings**

#### **Change copy quality**

The following copy-quality settings are available:

- Auto Select: Use this setting when you are not concerned about the quality of the copy. This is the default setting.
- Mixed: Use this setting for documents that contain a mixture of text and graphics.
- **•** Text: Use this setting for documents that contain mostly text.
- Picture: Use this setting for documents that contain mostly graphics.
- **1.** Load the document onto the scanner glass or into the document feeder.

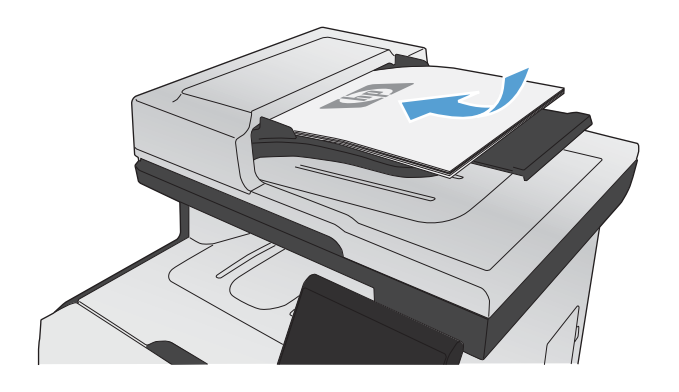

- **2.** From the Home screen, touch the Copy button.
- **3.** Touch the Settings... button, and then scroll to and touch the Optimize button. Touch the arrow buttons to scroll through the options, and then touch an option to select it.
- **4.** Touch the Black or Color button to start copying.

### **Check the scanner glass for dirt and smudges**

Over time, specks of debris might collect on the scanner glass and white plastic backing, which can affect performance. This can cause vertical streaks on copy jobs from the document feeder, and specks on copy jobs from the flatbed scanner glass. Use the following procedure to clean the scanner glass and white plastic backing.

**1.** Use the power switch to turn off the product, and then unplug the power cord from the electrical socket.

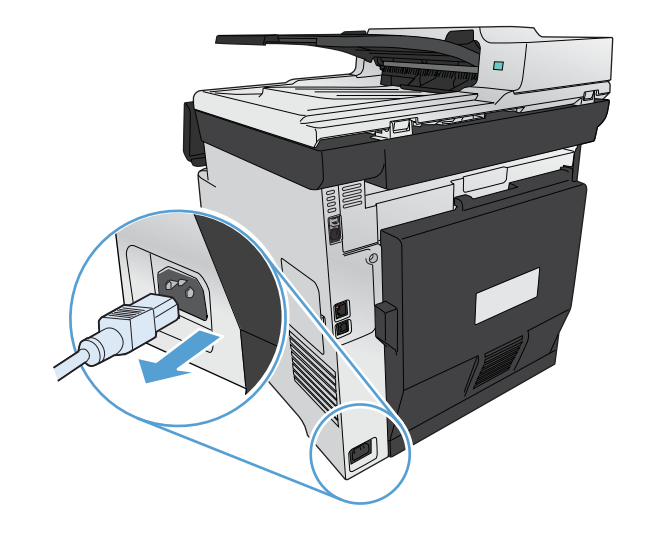

- **2.** Open the scanner lid.
- **3.** For specks on flatbed copy jobs, clean the scanner glass and the white plastic backing with a soft cloth or sponge that has been moistened with nonabrasive glass cleaner.

For vertical streaks on document feeder copy jobs, clean the document feeder scanner strip on the left side of the product with a soft cloth or sponge that has been moistened with nonabrasive glass cleaner.

**CAUTION:** Do not use abrasives, acetone, benzene, ammonia, ethyl alcohol, or carbon tetrachloride on any part of the product; these can damage the product. Do not place liquids directly on the glass or platen. They might seep and damage the product.

- **4.** Dry the glass and white plastic with a chamois or a cellulose sponge to prevent spotting.
- **5.** Plug in the product, and then use the power switch to turn on the product.

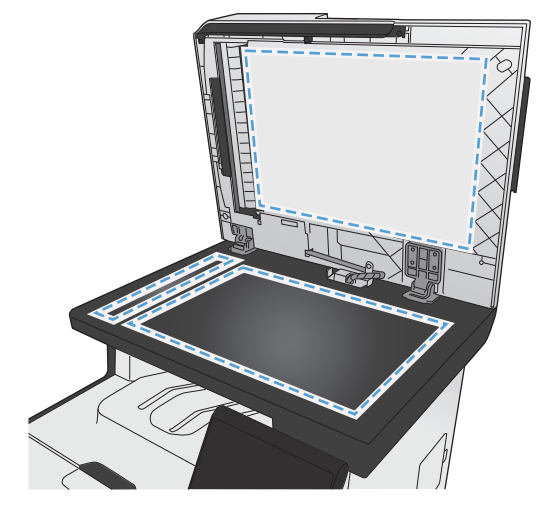

### **Adjust the lightness or darkness for copies**

**1.** Load the document onto the scanner glass or into the document feeder.

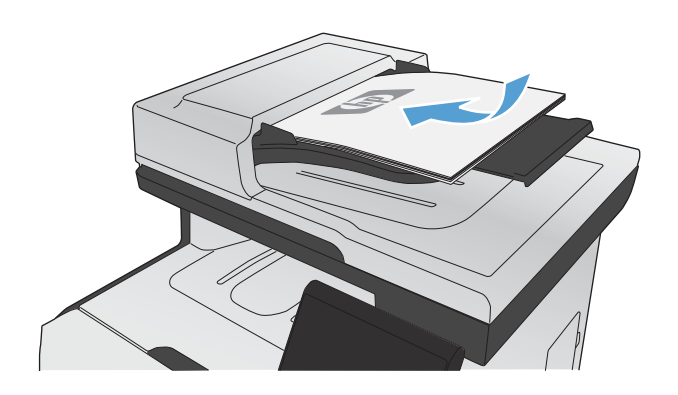

- **2.** From the Home screen, touch the Copy button.
- **3.** On the summary screen, touch the arrow buttons to adjust the setting.
- **4.** Touch the Black or Color button to start copying.

#### **Define custom copy settings**

When you change the copy settings at the control panel, the custom settings remain in effect for approximately 2 minutes after the job completes, and then the product returns to the default settings. To immediately return to the defaults, press the Cancel  $\times$  button from the Home screen.

#### **Print or copy edge-to-edge**

The product cannot print fully edge-to-edge. The maximum printing area is 203.2 x 347 mm (8 x 13.7 in), leaving a 4 mm unprintable border around the page.

#### **Considerations for printing or scanning documents with cropped edges:**

- When the original is smaller than the output size, move the original 4 mm ( $1/6$  inch) away from the corner indicated by the icon on the scanner. Recopy or scan in this position.
- When the original is the size of the desired output, use the Reduce/Enlarge feature to reduce the image so the copy is not cropped.

### **Set the paper size and type for copying on special paper**

**1.** From the Home screen, touch the Copy button.

- **2.** Touch the Settings... button, and then scroll to and touch the Paper button.
- **3.** From the list of paper sizes, touch the name of the paper size that is in Tray 1.
- **4.** From the list of paper types, touch the name of the paper type that is in Tray 1.
- **5.** Touch the Black or Color button to start copying.

### **Restore copy default settings**

**1.** From the Home screen, touch the Copy button.

**2.** Touch the Settings... button, and then scroll to and touch the Restore Defaults button.

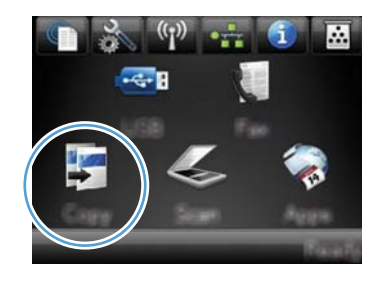

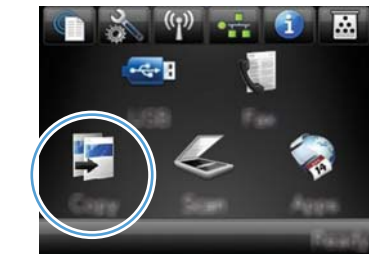

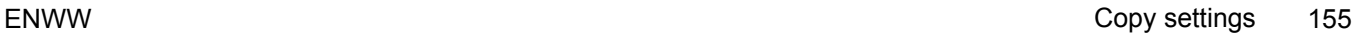

# <span id="page-171-0"></span>**Copy photos**

**NOTE:** Copy photos from the scanner glass, not from the document feeder.

**1.** Place the photo on the scanner glass, picture-side down at the upper left corner of the glass, and close the scanner lid.

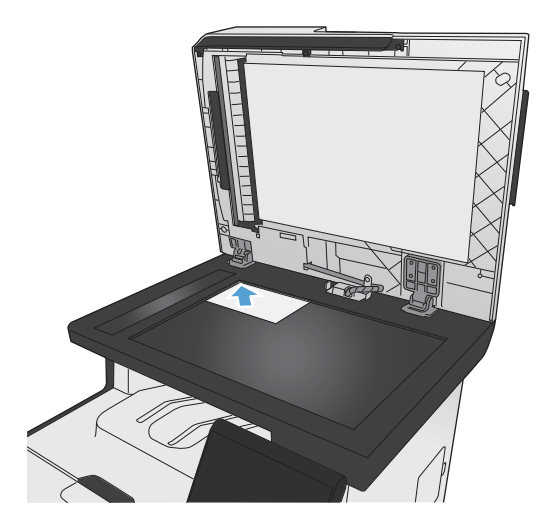

- **2.** From the Home screen, touch the Copy button.
- **3.** Touch the Settings... button, and then touch the Optimize button.
- **4.** Touch the Picture button.
- **5.** Touch the Black or Color button to start copying.

# <span id="page-172-0"></span>**Copy mixed size originals**

Use the scanner glass to make copies of mixed size originals.

NOTE: You can use the document feeder to copy mixed size originals only if the pages share a common dimension. For example, you can combine Letter and Legal size pages because they have the same width. Stack the pages so the top edges are even with each other and so the pages have the same width but varying lengths.

- **1.** In Tray 1, load paper that is large enough for the largest page in the original document.
- **2.** Place one page of the original document face down in the upper left corner of the scanner glass.

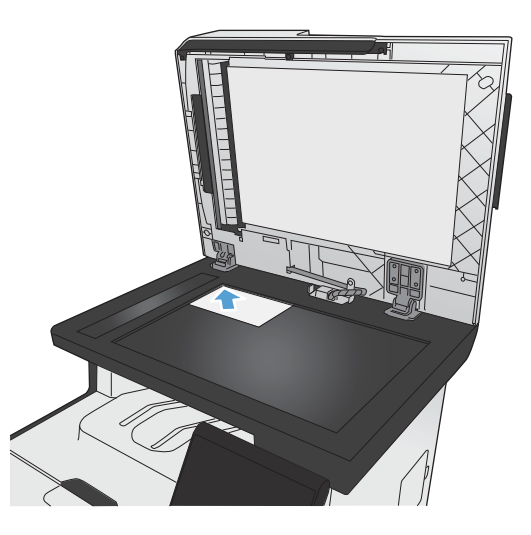

- **3.** From the Home screen, touch the Copy button.
- **4.** Touch the Settings... button, and then scroll to and touch the Paper button.
- **5.** From the list of paper sizes, touch the name of the paper size that is loaded in Tray 1.
- **6.** From the list of paper types, touch the name of the paper type that is loaded in Tray 1.
- **7.** Touch the Black or Color button to start copying.
- **8.** Repeat these steps for each page.

# <span id="page-173-0"></span>**Copy on both sides**

### **Copy on both sides automatically (duplex models only)**

**1.** Load the first page of the document onto the scanner glass or into the document feeder.

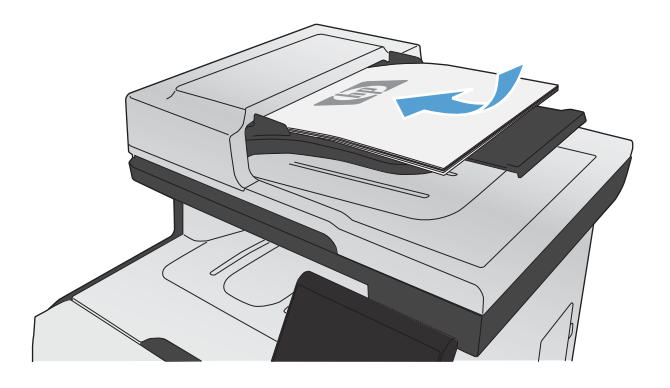

- **2.** From the Home screen, touch the Copy button.
- **3.** Touch the Settings... button, and then open the Two Sided menu.
- **4.** Select the duplexing option that you want to use. For example, to copy a two-sided original with two-sided output, select the 2-Sided to 2- Sided option.
- **5.** Touch the Black or Color button to start copying.

### **Copy on both sides manually**

**1.** Load the first page of the document onto the scanner glass or into the document feeder.

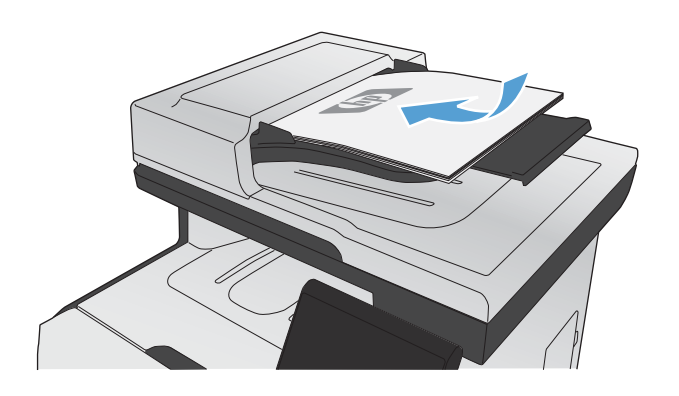

- **2.** From the Home screen, touch the Copy button.
- **3.** Touch the Black or Color button to start copying.
- **4.** Remove the printed copy from the output bin, and load the pages into Tray 1 with the printed side down and the top edge at the back of the tray.

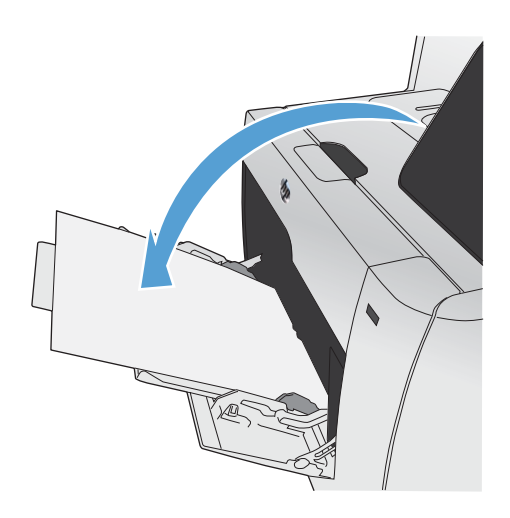

**5.** Load the next page of the document onto the scanner glass or into the document feeder.

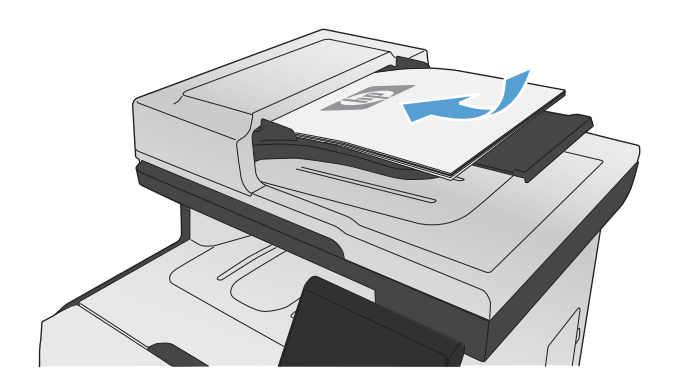

- **6.** From the Home screen, touch the Copy button.
- **7.** Touch the Black or Color button to start copying.
- **8.** Repeat these steps until the copy is complete.

# **11 Scan**

- [Use scan functions](#page-177-0)
- [Scan settings](#page-179-0)
- [Scan a photo](#page-182-0)

## <span id="page-177-0"></span>**Use scan functions**

Use the product to scan a document from the scanner glass or document feeder. For duplex models, you can also create two-sided scans.

#### **Scan methods**

Perform scan jobs in the following ways.

- Scan to a USB flash drive from the product control panel.
- Scan from the computer by using HP Scan software
- Scan from TWAIN-compliant or Windows Imaging Application (WIA)-compliant software

NOTE: To learn about and use text-recognition software, install the Readiris program from the software CD. Text-recognition software is also known as optical character recognition (OCR) software.

#### **Scan to a USB flash drive**

- **1.** Load the document onto the scanner glass or into the document feeder.
- **2.** Insert a USB flash drive into the port on the front of the product.
- **3.** From the Home screen, touch the Scan button.
- **4.** Touch the Scan to USB Drive screen.
- **5.** Touch the Scan button to scan and save the file. The product creates a folder named **HP** on the USB drive, and it saves the file in .PDF or .JPG format using an automatically generated file name.

NOTE: When the summary screen opens, you can touch it to adjust settings.

#### **Scan by using HP Scan software (Windows)**

- **1.** Double-click the **HP Scan** icon on the computer desktop.
- **2.** Select a scanning shortcut, and adjust the settings if necessary.
- **3.** Click **Scan**.

**NOTE:** Click **Advanced Settings** to gain access to more options.

Click **Create New Shortcut** to create a customized set of settings and save it in the list of shortcuts.

#### **Scan by using other software**

The product is TWAIN-compliant and Windows Imaging Application (WIA)-compliant. The product works with Windows-based programs that support TWAIN-compliant or WIA-compliant scanning devices and with Macintosh-based programs that support TWAIN-compliant scanning devices.

While you are in a TWAIN-compliant or WIA-compliant program, you can gain access to the scanning feature and scan an image directly into the open program. For more information, see the Help file or the documentation that came with your TWAIN-compliant or WIA-compliant software program.

#### **Scan from a TWAIN-compliant program**

Generally, a software program is TWAIN-compliant if it has a command such as **Acquire**, **File Acquire**, **Scan**, **Import New Object**, **Insert from**, or **Scanner**. If you are unsure whether the program is compliant or you do not know what the command is called, see the software program Help or documentation.

When scanning from a TWAIN-compliant program, the HP Scan software program might start automatically. If the HP Scan program starts, you can make changes while previewing the image. If the program does not start automatically, the image goes to the TWAIN-compliant program immediately.

Start the scan from within the TWAIN-compliant program. See the software program Help or documentation for information about the commands and steps to use.

#### **Scan from a WIA-compliant program**

WIA is another way to scan an image directly into a software program. WIA uses Microsoft software to scan, instead of the HP Scan software.

Generally, a software program is WIA-compliant if it has a command such as **Picture/From Scanner or Camera** in the Insert or File menu. If you are unsure whether the program is WIA-compliant, see the software program Help or documentation.

Start the scan from within the WIA-compliant program. See the software program Help or documentation for information about the commands and steps to use.

#### **-Or-**

From the Windows control panel, in the **Cameras and Scanner** folder (located inside the **Hardware and Sound** folder for Windows Vista and Windows 7), double-click the product icon. This opens the standard Microsoft WIA Wizard, which enables you to scan to a file.

#### **Scan by using optical character recognition (OCR) software**

To import scanned text into your preferred word-processing program for editing, open the HP Scan software and select the shortcut named **Save as Editable Text (OCR)**.

You can also use third-party OCR software. The Readiris OCR program is included on a separate CD that shipped with the product. To use the Readiris program, install it from the appropriate software CD, and then follow the instructions in the online Help.

#### **Cancel a scan**

To cancel a scan job, use one of the following procedures.

- On the product control panel, touch the Cancel  $\times$  button.
- **Click the Cancel button in the on-screen dialog box.**

# <span id="page-179-0"></span>**Scan settings**

#### **Scanner resolution and color**

If you are printing a scanned image, and the quality is not what you expected, you might have selected a resolution or color setting in the scanner software that does not match your needs. Resolution and color affect the following features of scanned images:

- **•** Image clarity
- **•** Texture of gradations (smooth or rough)
- **Scan time**
- **File size**

Scanning resolution is measured in pixels per inch (ppi).

NOTE: Scanning ppi levels are not interchangeable with printing dpi (dots per inch) levels.

Color, grayscale, and black and white define the number of colors possible. You can adjust the scanner hardware resolution to up to 1200 ppi.

The resolution and color guidelines table lists simple tips that you can follow to meet your scanning needs.

NOTE: Setting the resolution and color to a high value can create large files that take up disk space and slow the scanning process. Before setting the resolution and color, determine how you are going to use the scanned image.
# **Resolution and color guidelines**

The following table describes the recommended resolution and color settings for different types of scan jobs.

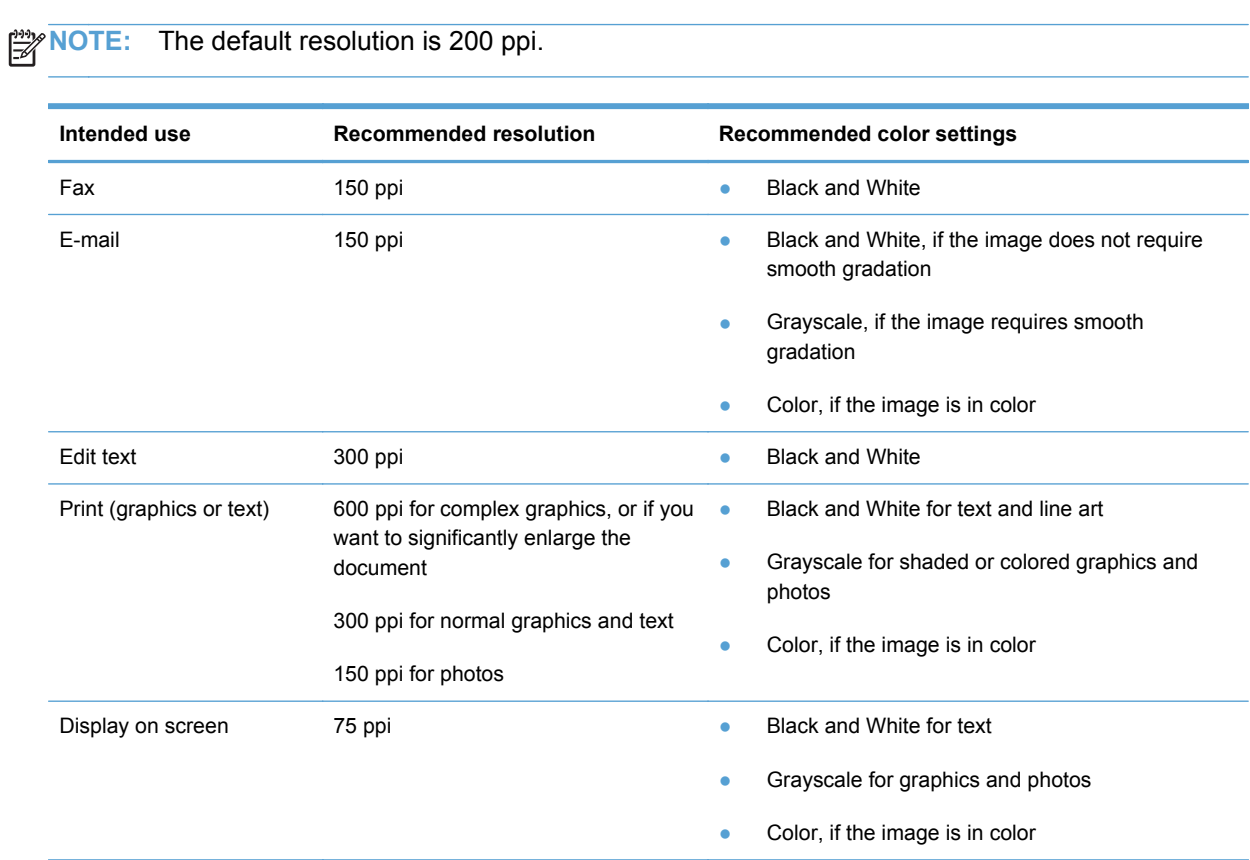

## **Color**

You can set the color values to the following settings when scanning.

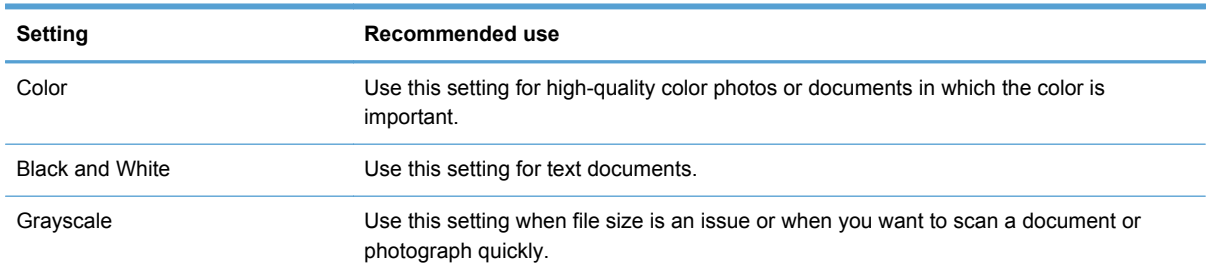

# **Scan quality**

Over time, specks of debris might collect on the scanner glass and white plastic backing, which can affect performance. Use the following procedure to clean the scanner glass and white plastic backing.

**1.** Use the power switch to turn off the product, and then unplug the power cord from the electrical socket.

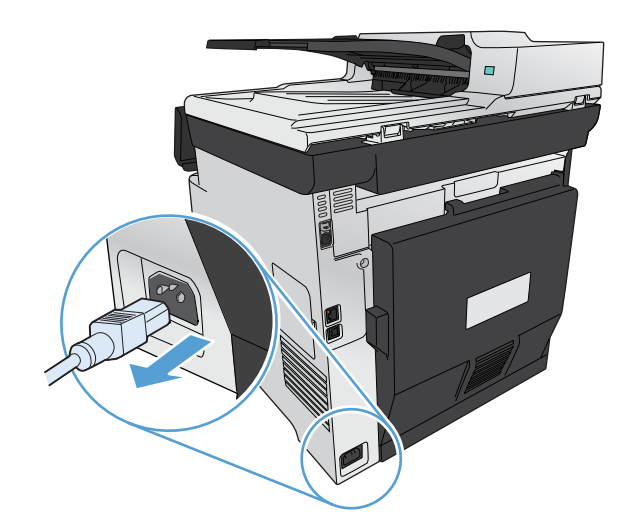

- **2.** Open the scanner lid.
- **3.** Clean the scanner glass and the white plastic backing with a soft cloth or sponge that has been moistened with nonabrasive glass cleaner.

**CAUTION:** Do not use abrasives, acetone, benzene, ammonia, ethyl alcohol, or carbon tetrachloride on any part of the product; these can damage the product. Do not place liquids directly on the glass or platen. They might seep and damage the product.

- **4.** Dry the glass and white plastic with a chamois or a cellulose sponge to prevent spotting.
- **5.** Plug in the product, and then use the power switch to turn on the product.

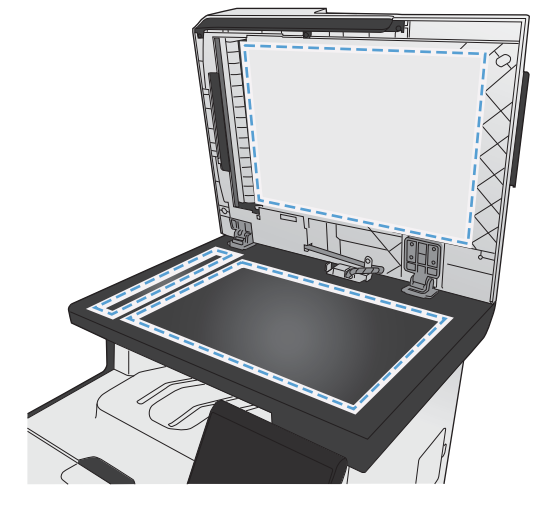

# **Scan a photo**

**1.** Place the photo on the scanner glass, picture-side down at the upper left corner of the glass, and close the scanner lid.

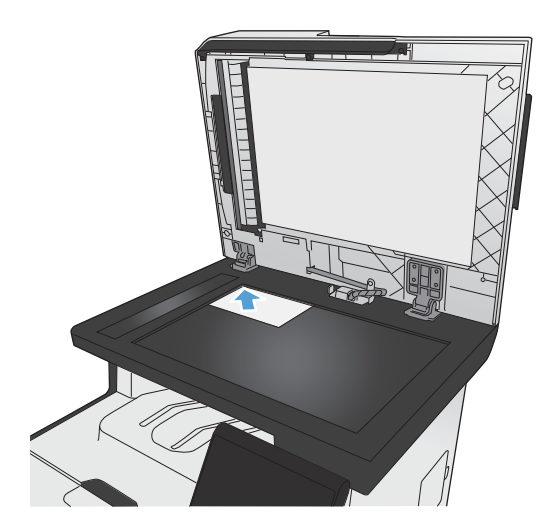

- **2.** Insert a USB flash drive into the port on the front of the product.
- **3.** From the Home screen, touch the Scan button.
- **4.** Touch the Scan to USB Drive button. The control panel shows a summary of scan settings. Touch this screen to adjust any settings.
- **5.** Touch the Scan button to scan the document and save it in a folder on the USB flash drive.

# **12 Fax**

- [Set up fax](#page-185-0)
- [Use the phone book](#page-191-0)
- [Set fax settings](#page-195-0)
- [Use fax](#page-205-0)
- [Solve fax problems](#page-215-0)
- [Regulatory information and warranties](#page-242-0)

# <span id="page-185-0"></span>**Set up fax**

# **Install and connect the hardware**

## **Connect fax to a telephone line**

Connect the telephone cable provided with the product to the fax "line in" port  $\overline{\lnot}$  on the product and to the telephone jack on the wall.

The product is an analog faxing device. HP recommends using the product on a dedicated analog telephone line. If you are using a digital environment, such as DSL, PBX, ISDN, or VoIP, make sure to use the correct filters and configure the digital settings correctly. For more information, contact your digital service provider.

**NOTE:** Some countries/regions might require an adapter to the phone cord that came with the product.

## **Connect additional devices**

The product includes two fax ports:

- The fax "line in" port  $\overline{\nabla}$ , which connects the product to the wall telephone jack.
- **•** The fax "telephone line out" port  $\{\cdot\}$ , which connects additional devices to the product.

Telephones used in conjunction with the product can be employed in two ways:

- An extension phone is a phone plugged into the same phone line at another location.
- A downstream phone is one that is plugged into the product or a device that is plugged into the product.

Connect additional devices in the order that is described in the following steps. The output port for each device is connected to the input port of the next, forming a "chain". If you do not want to connect a specific device, skip the step that explains it and continue to the next device.

**NOTE:** Do not connect more than three devices to the telephone line.

**NOTE:** Voicemail is not supported with this product.

- **1.** Unplug the power cords for all of the devices that you want to connect.
- **2.** If the product is not yet connected to a telephone line, see the product installation guide before proceeding. The product should already be connected to a telephone jack.

**3.** Remove the plastic insert from the "telephone line out" port (the port that is marked with the telephone icon).

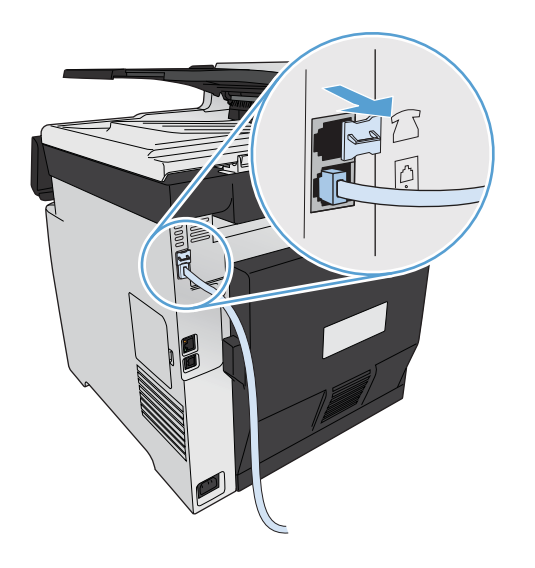

**4.** To connect an internal or external modem on a computer, plug one end of a telephone cord into the product "telephone line out" port  $\bigcap$ . Plug the other end of the telephone cord into the fax "line in" port.

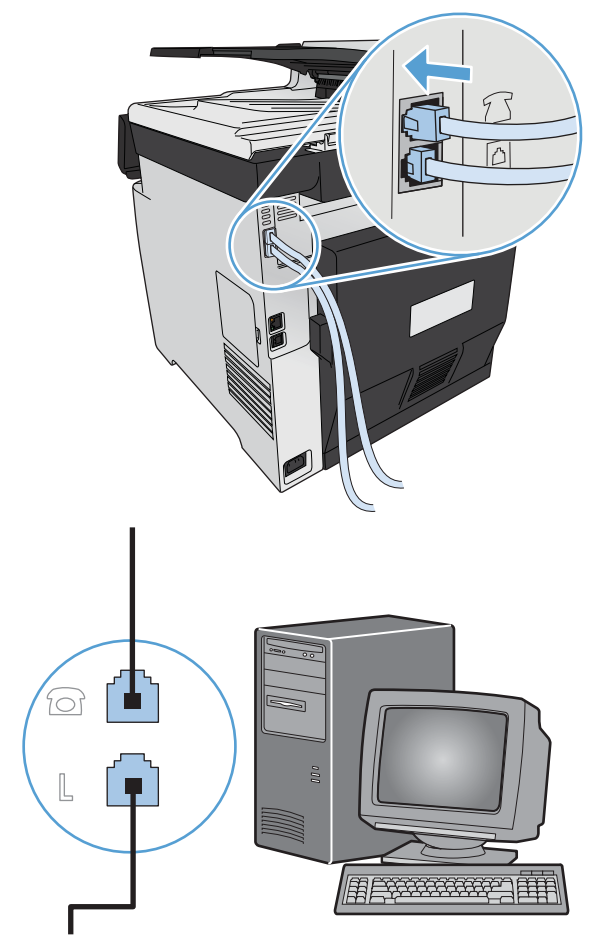

**NOTE:** Some modems have a second "line" port to connect to a dedicated voice line. If you have two "line" ports, see your modem documentation to make sure that you connect to the correct "line" port.

**5.** To connect a caller-ID box, plug a telephone cord into the previous device's "telephone" port. Plug the other end of the telephone cord into the caller-ID box "line" port.

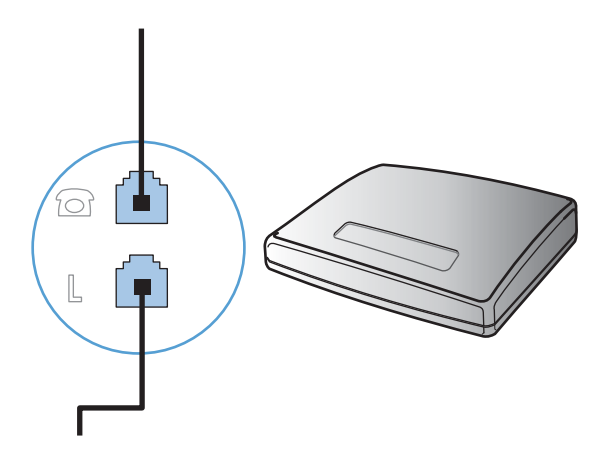

**6.** To connect an answering machine, plug a telephone cord into the previous device's "telephone" port. Plug the other end of the telephone cord into the answering machine "line" port.

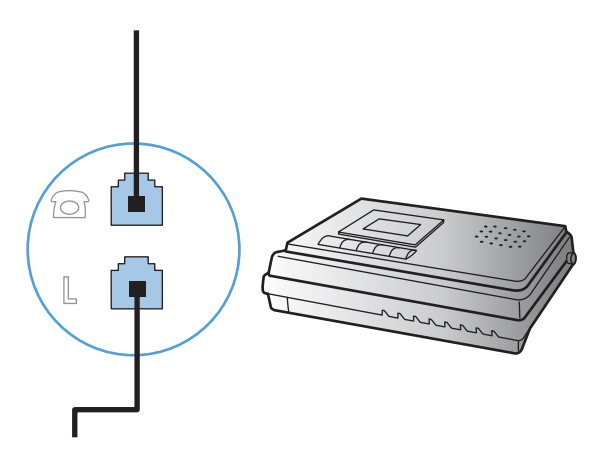

**7.** To connect a telephone, plug a telephone cord into the previous device's "telephone" port. Plug the other end of the telephone cord into the telephone "line" port.

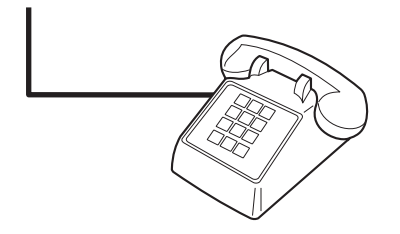

**8.** After you have finished connecting additional devices, plug all of the devices into their power sources.

#### **Set up fax with a telephone answering machine**

- Set the product rings-to-answer setting for at least one ring more than the number of rings for which the answering machine is set.
- **•** If an answering machine is connected to the same telephone line but on a different jack (in another room, for example), it might interfere with the product's ability to receive faxes.

#### **Set up fax with an extension phone**

With this setting turned on, you can alert the product to pick up the incoming fax call by pressing 1-2-3 sequentially on the telephone keypad. The default setting is On. Turn this setting off only if you use pulse dialing or if you have a service from your telephone company that also uses the 1-2-3 sequence. The telephone company service does not work if it conflicts with the product.

- **1.** On the control panel, touch the Setup  $\delta$  button.
- **2.** Scroll to and touch the Fax Setup menu.
- **3.** Scroll to and touch the Advanced Setup button.
- **4.** Scroll to and touch the Extension Phone button, and touch the On button.

## **Setup for stand-alone fax**

- **1.** Unpack and set up the product.
- **2.** From the Home screen, touch the Setup  $\frac{1}{200}$  button.
- **3.** Touch the Fax Setup menu.
- **4.** Touch the Fax Set-Up Utility button.
- **5.** Follow the on-screen prompts and select the appropriate response for each question.

**NOTE:** The maximum number of characters for the fax number is 20.

**NOTE:** The maximum number of characters for the fax header is 25.

# **Configure fax settings**

You can configure the product fax settings from the control panel, the Fax Setup Wizard (if the software is installed), HP Device Toolbox (if the software is installed), or from the HP Embedded Web Server (if the product is connected to a network).

In the United States and many other countries/regions, setting the time, date, and other fax header information is a legal requirement.

### **Use the control panel to set the fax time, date, and header**

To use the control panel to set the date, time, and header, complete the following steps:

- **1.** From the Home screen, touch the Setup & button.
- **2.** Touch the Fax Setup menu.
- **3.** Touch the Basic Setup menu.
- **4.** Scroll to and touch the Time/Date button.
- **5.** Select the 12-hour clock or 24-hour clock.
- **6.** Use the keypad to enter the current time, and then touch the OK button.
- **7.** Select the date format.
- **8.** Use the keypad to enter the current date, and then touch the OK button.
- **9.** Touch the Fax Header menu.
- **10.** Use the keypad to enter your fax number, and then touch the OK button.

**NOTE:** The maximum number of characters for the fax number is 20.

**11.** Use the keypad to enter your company name or header, and then touch the OK button.

**NOTE:** The maximum number of characters for the fax header is 25.

## **Use of common localized letters in fax headers**

When using the control panel to enter your name in the header or to enter a name for a one-touch key, speed-dial entry, or group-dial entry, touch the 123 button to open a keypad that contains special characters.

# **Use the HP Fax Setup Wizard**

If you did not complete the fax setup process at the time you installed the software, you can complete it at any time by using the HP Fax Setup Wizard.

- **1.** Click **Start**, and then click **Programs**.
- **2.** Click **HP**, click the name of the product, and then click **HP Fax Setup Wizard**.
- **3.** Follow the onscreen instructions in the HP Fax Setup Wizard to configure the fax settings.

# <span id="page-191-0"></span>**Use the phone book**

You can store frequently dialed fax numbers (up to 120 entries) either as individual fax numbers or as groups of fax numbers.

# **Use the control panel to create and edit the fax phone book**

**1.** From the Home screen, touch the Fax button.

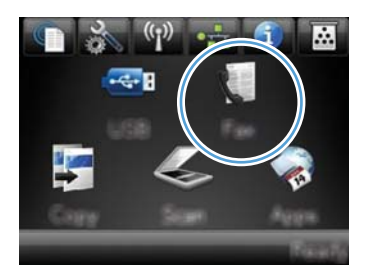

- **2.** Touch the Fax Menu button.
- **3.** Touch the Phone Book Setup button.
- **4.** Touch the Individual Setup button to create a speed dial entry.
- **5.** Touch an unassigned number from the list.
- **6.** Use the keypad to enter a name for the entry, and then touch the OK button.
- **7.** Use the keypad to enter the fax number for the entry, and then touch the OK button.

## **Import or export Microsoft Outlook contacts into the fax phone book**

- **1.** Type the product IP address into the address line of a Web browser to open the HP Embedded Web Server.
- **2.** Click the **Fax** tab, and then click the **Fax Phone Book** option.
- **3.** Browse to the program phone book, and then click the **Import/Export Phone Book** option.

# **Use phone-book data from other programs**

**NOTE:** Before a phone book from another program can be imported, you must use the export feature in that other program.

HP ToolboxFX can import contact information from the following software program phone books.

- Microsoft Outlook
- Lotus Notes
- Microsoft Outlook Express
- A phone book previously exported from another HP product's ToolboxFX software.

# **Delete phone book entries**

You can delete all phone book entries that are programmed in the product.

**A CAUTION:** After phone book entries are deleted, they cannot be recovered.

**1.** From the Home screen, touch the Fax button.

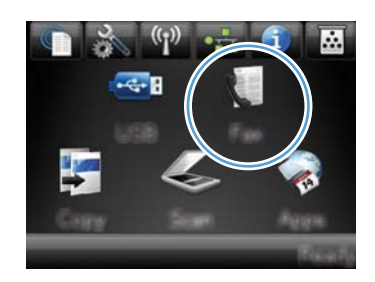

- **2.** Touch the Fax Menu button.
- **3.** Touch the Phone Book Setup button.
- **4.** Touch the Delete Entry button. Or, to delete all the entries, touch the Delete All Entries button.
- **5.** Touch the entry that you want to delete.

# **Use speed dials**

## **Create and edit speed-dial entries**

**1.** From the Home screen, touch the Fax button.

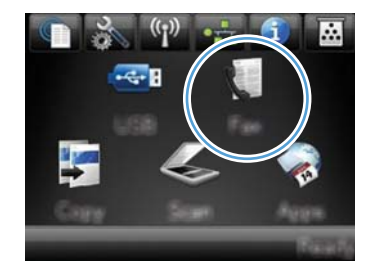

- **2.** Touch the Fax Menu button.
- **3.** Touch the Phone Book Setup button.
- **4.** Touch the Individual Setup button.
- **5.** Touch an unassigned number from the list.
- **6.** Use the keypad to enter a name for the entry, and then touch the OK button.
- **7.** Use the keypad to enter the fax number for the entry, and then touch the OK button.

## **Delete speed-dial entries**

**1.** From the Home screen, touch the Fax button.

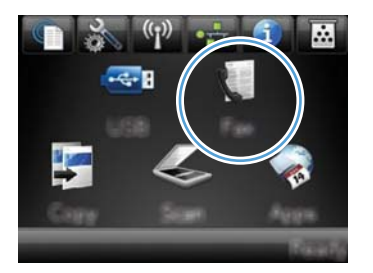

- **2.** Touch the Fax Menu button.
- **3.** Touch the Phone Book Setup button.
- **4.** Touch the Delete Entry button. Or, to delete all the entries, touch the Delete All Entries button.
- **5.** Touch the entry that you want to delete.

# **Manage group-dial entries**

### **Create and edit group-dial entries**

- **1.** Create an individual entry for each fax number that you want in the group.
	- **a.** From the Home screen, touch the Fax button.
	- **b.** Touch the Fax Menu button.
	- **c.** Touch the Phone Book Setup button.
	- **d.** Touch the Individual Setup button.
	- **e.** Touch an unassigned number from the list.
	- **f.** Use the keypad to enter a name for the entry, and then touch the OK button.
	- **g.** Use the keypad to enter the fax number for the entry, and then touch the OK button.
- **2.** From the Phone Book Setup menu, touch the Group Setup button.
- **3.** Touch an unassigned number from the list.
- **4.** Use the keypad to enter a name for the group, and then touch the OK button.
- **5.** Touch the name of each individual entry that you want to include in the group. When you are finished, touch the Done Selecting button.

#### **Delete group-dial entries**

- **1.** From the Home screen, touch the Fax button.
- **2.** Touch the Fax Menu button.
- **3.** Touch the Phone Book Setup button.
- **4.** Touch the Delete Entry button. Or, to delete all the entries, touch the Delete All Entries button.
- **5.** Touch the entry that you want to delete.

# <span id="page-195-0"></span>**Set fax settings**

# **Send fax settings**

## **Set special dialing symbols and options**

You can insert pauses into a fax number that you are dialing. Pauses are often needed when dialing internationally or connecting to an outside line.

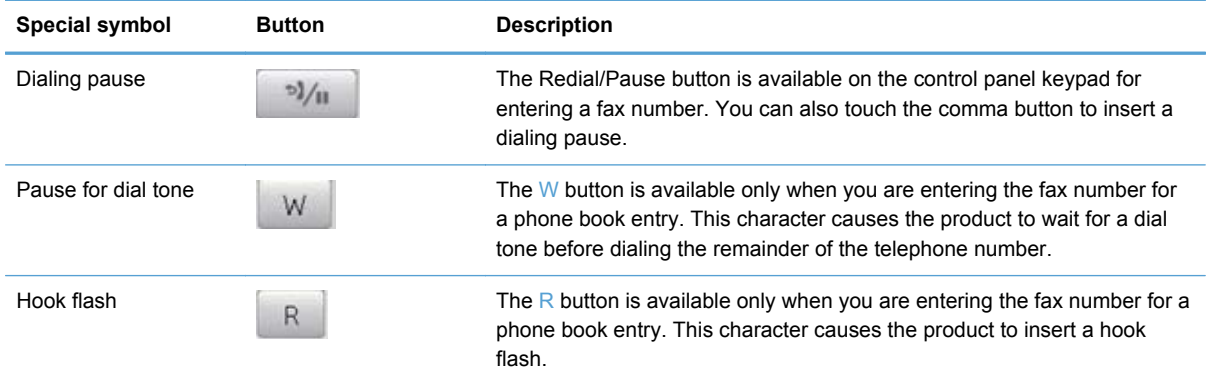

#### **Set a dialing prefix**

A dial prefix is a number or group of numbers that are automatically added to the beginning of every fax number you enter at the control panel or from the software. The maximum number of characters for a dial prefix is 50.

The default setting is Off. You might want to turn this setting on and enter a prefix if, for example, you have to dial a number such as 9 to get a telephone line outside of your company telephone system. While this setting is active, you can dial a fax number without the dial prefix by using manual dial.

- **1.** From the Home screen, touch the Setup & button.
- **2.** Touch the Fax Setup menu.
- **3.** Touch the Basic Setup menu.
- **4.** Scroll to and touch the Dial Prefix button, and then touch the On button.
- **5.** Use the keypad to enter the prefix, and then touch the OK button. You can use numbers, pauses, and dialing symbols.

## **Set the dial-tone detection**

Normally, the product begins dialing a fax number immediately. If you are using the product on the same line as your telephone, turn on the detect-dial-tone setting. This prevents the product from sending a fax while someone is on the telephone.

The factory-set default for detect dial tone is On for France and Hungary, and Off for all other countries/regions.

- **1.** From the Home screen, touch the Setup  $\delta$  button.
- **2.** Touch the Fax Setup menu.
- **3.** Touch the Advanced Setup menu.
- **4.** Scroll to and touch the Detect Dial Tone button, and then touch the On button.

#### **Set tone-dialing or pulse-dialing**

Use this procedure to set the product to tone-dialing or pulse-dialing mode. The factory-set default is Tone. Do not change this setting unless you know that the telephone line cannot use tone dialing.

NOTE: The pulse-dialing option is not available in all countries/regions.

- **1.** From the Home screen, touch the Setup  $\delta$  button.
- **2.** Touch the Fax Setup menu.
- **3.** Touch the Advanced Setup menu.
- **4.** Scroll to and touch the Dialing Mode button, and then touch the Tone or Pulse button.

#### **Set autoredial and the time between redials**

If the product was unable to send a fax because the receiving fax machine did not answer or was busy, the product attempts to redial based on the redial-on-busy, redial-on-no-answer, and redial-oncommunication-error options.

#### **Set the redial-on-busy option**

If this option is on, the product redials automatically if it receives a busy signal. The factory-set default for the redial-on-busy option is On.

- **1.** From the Home screen, touch the Setup  $\delta$  button.
- **2.** Touch the Fax Setup menu.
- **3.** Touch the Advanced Setup menu.
- **4.** Scroll to and touch the Redial if Busy button, and then touch the On button.

#### **Set the redial-on-no-answer option**

If this option is on, the product redials automatically if the receiving machine does not answer. The factory-set default for the redial-on-no-answer option is Off.

- **1.** From the Home screen, touch the Setup  $\frac{1}{2}$  button.
- **2.** Touch the Fax Setup menu.
- **3.** Touch the Advanced Setup menu.
- **4.** Scroll to and touch the Redial if No Answer button, and then touch the On button.

#### **Set the redial-on-communication-error option**

If this option is on, the product redials automatically if some sort of communication error occurs. The factory-set default for the redial-on-communication-error option is On.

- **1.** From the Home screen, touch the Setup & button.
- **2.** Touch the Fax Setup menu.
- **3.** Touch the Advanced Setup menu.
- **4.** Scroll to and touch the Redial if Comm. Error button, and then touch the On button.

## **Set light/dark and resolution**

#### **Set the default light/dark (contrast) setting**

The contrast affects the lightness and darkness of an outgoing fax as it is being sent.

The default light/dark setting is the contrast that is normally applied to items that are being faxed. The slider is set to the middle as the default setting.

- **1.** From the Home screen, touch the Setup subutton.
- **2.** Touch the Fax Setup menu.
- **3.** Touch the Advanced Setup menu.
- **4.** Touch the Lighter/Darker button, and then touch one of the arrows to adjust the slider.

#### **Set resolution settings**

**NOTE:** Increasing the resolution increases the fax size. Larger faxes increase the send time and could exceed the available memory in the product.

Use this procedure to change the default resolution for all fax jobs to one of the following settings:

- Standard: This setting provides the lowest quality and the fastest transmission time.
- Fine: This setting provides a higher resolution quality than Standard that is usually appropriate for text documents.
- Superfine: This setting is best used for documents that mix text and images. The transmission time is slower than the Fine setting but faster than the Photo setting.
- Photo: This setting produces the best images, but greatly increases the transmission time.

The factory-set default resolution setting is Fine.

#### **Set the default resolution setting**

- **1.** From the Home screen, touch the Setup  $\frac{1}{\sqrt{2}}$  button.
- **2.** Touch the Fax Setup menu.
- **3.** Touch the Advanced Setup menu.
- **4.** Touch the Fax Resolution button, and then touch one of the options.

#### **Cover-page templates**

Several business and personal fax cover-page templates are available in the PC Fax Send software program.

NOTE: You cannot alter cover-sheet templates, but you can edit the fields within the templates.

### **Set billing codes**

If the billing codes feature is on, the product prompts you to enter a billing code for each fax. The product increases the billing code count for each sent fax page. This includes all types of faxes except for poll-received, fax-forwarded, or computer-downloaded faxes. For an undefined group or a group-dial fax, the product increases the billing code count for each successful fax that is sent to each destination.

The factory-set default for the billing-code setting is Off. The billing code can be any number from 1 through 250.

#### **Set the billing-code setting**

- **1.** From the Home screen, touch the Setup  $\delta$  button.
- **2.** Touch the Fax Setup menu.
- **3.** Touch the Advanced Setup menu.
- **4.** Scroll to and touch the Billing Codes button, and then touch the On button.

#### **Use billing codes**

- **1.** Load the document in the document feeder or on the scanner glass.
- **2.** From the Home screen, touch the Fax button.
- **3.** Enter the fax number, or select a speed-dial or group-dial entry.
- **4.** Touch the Start Fax button.
- **5.** Enter the billing code, and then touch the OK button.

#### **Print the billing-code report**

The billing-code report is a printed list of all the fax billing codes and the total number of faxes billed to each code.

### **NOTE:** After the product prints this report, it deletes all billing data.

- **1.** From the Home screen, touch the Fax button.
- **2.** Touch the Fax Menu button.
- **3.** Touch the Fax Reports button.
- **4.** Scroll to and touch the Print Billing Report button.

# **Receive fax settings**

### **Set fax forwarding**

You can set your product to forward incoming faxes to another fax number. When the fax arrives at your product, it is stored in the memory. The product then dials the fax number that you have specified and sends the fax. If the product cannot forward a fax because of an error (for example, the number is busy) and repeated redial attempts are unsuccessful, your product prints the fax.

If the product runs out of memory while receiving a fax, it terminates the incoming fax and only forwards the pages and partial pages that have been stored in the memory.

When it is using the fax-forwarding feature, the product (rather than the computer) must be receiving the faxes, and the answer mode must be set to Automatic.

- **1.** From the Home screen, touch the Fax button.
- **2.** Touch the Fax Menu button.
- **3.** Touch the Receive Options button.
- **4.** Touch the Forward Fax button, and touch the On button.
- **5.** Use the keypad to enter the fax-forwarding number, and then touch the OK button.

### **Set the answer mode**

Depending on the situation, set the product answer mode to Automatic, TAM, Fax/Tel, or Manual. The factory-set default is Automatic.

- Automatic: The product answers incoming calls after a specified number of rings or upon recognition of special fax tones.
- TAM: The product does not automatically answer the call. Instead, it waits until it detects the fax tone.
- Fax/Tel: The product answers incoming calls immediately. If it detects the fax tone, it processes the call as a fax. If it does not detect the fax tone, it creates an audible ring to alert you to answer the incoming voice call.
- Manual: The product never answers calls. You must start the fax-receiving process yourself, either by touching the Start Fax button on the control panel or by picking up a telephone that is connected to that line and dialing 1-2-3.

To set or change the answer mode, complete the following steps:

- **1.** From the Home screen, touch the Setup  $\frac{1}{\sqrt{2}}$  button.
- **2.** Touch the Fax Setup menu.
- **3.** Touch the Basic Setup menu.
- **4.** Scroll to and touch the Answer Mode button, and then touch the name of the option that you want to use.

### **Block or unblock fax numbers**

If you do not want to receive faxes from specific people or businesses, you can block as many as 30 fax numbers by using the control panel. When you block a fax number and someone from that number sends you a fax, the control-panel display indicates that the number is blocked, the fax does not print, and the fax is not saved in memory. Faxes from blocked fax numbers appear in the fax activity log with a "discarded" designation. You can unblock blocked fax numbers individually or all at one time.

**NOTE:** The sender of a blocked fax is not notified that the fax failed.

- **1.** From the Home screen, touch the Fax button.
- **2.** Touch the Fax Menu button.
- **3.** Touch the Receive Options button.
- **4.** Touch the Block Junk Faxes button.
- **5.** Touch the Add Number button.
- **6.** Use the keypad to enter the fax number that you want to block, and then touch the OK button.

#### **Set the number of rings-to-answer**

When the answer mode is set to Automatic, the product rings-to-answer setting determines the number of times the telephone rings before the product answers an incoming call.

If the product is connected to a line that receives both fax and voice calls (a shared line) and that also uses an answering machine, you might need to adjust the rings-to-answer setting. The number of rings-to-answer for the product must be greater than the rings-to-answer on the answering machine. This allows the answering machine to answer the incoming call and record a message if it is a voice call. When the answering machine answers the call, the product listens to the call and automatically answers it if it detects fax tones.

The default setting for rings-to-answer is five for the U.S. and Canada, and two for other countries/ regions.

Use the following table to determine the number of rings-to-answer to use.

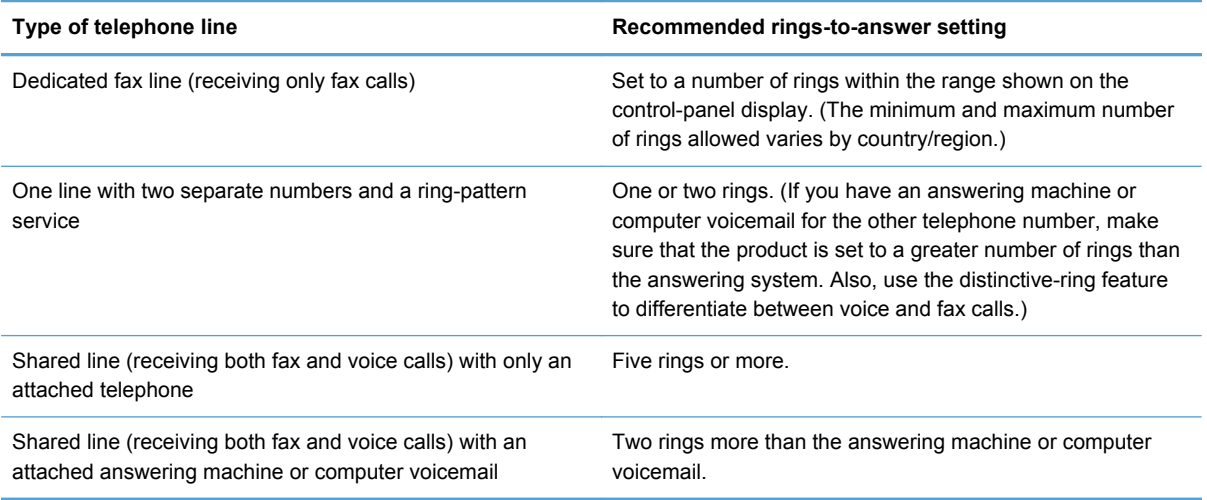

To set or change the number of rings-to-answer, use the following steps:

- **1.** From the Home screen, touch the Setup & button.
- **2.** Touch the Fax Setup menu.
- **3.** Touch the Basic Setup menu.
- **4.** Touch the Rings to Answer button.
- **5.** Use the keypad to enter the number of rings, and then touch the OK button.

## **Set distinctive ring**

Ring-pattern or distinctive-ring service is available through some local telephone companies. The service allows you to have more than one telephone number on a single line. Each telephone number has a unique ring pattern, so that you can answer voice calls and the product can answer fax calls.

If you subscribe to a ring-pattern service with a telephone company, you must set the product to answer the correct ring pattern. Not all countries/regions support unique ring patterns. Contact the telephone company to determine if this service is available in your country/region.

NOTE: If you do not have ring-pattern service and you change the ring-pattern settings to something other than the default, All Rings, the product might not be able to receive faxes.

The settings are as follows:

- All Rings: The product answers any calls that come through the telephone line.
- Single: The product answers any calls that produce a single-ring pattern.
- Double: The product answers any calls that produce a double-ring pattern.
- Triple: The product answers any calls that produce a triple-ring pattern.
- Double and Triple: The product answers any calls that produce a double-ring or triple-ring pattern.

To change ring patterns for call answering, complete the following steps:

- **1.** From the Home screen, touch the Setup  $\frac{8}{600}$  button.
- **2.** Touch the Fax Setup menu.
- **3.** Touch the Basic Setup menu.
- **4.** Touch the Distinctive Ring button, and then touch the name of an option.

### **Use autoreduction for incoming faxes**

If the fit-to-page option is turned on, the product automatically reduces long faxes up to 75% to fit the information on the default paper size (for example, the fax is reduced from legal to letter size).

If the fit-to-page option is turned off, long faxes print at full size on multiple pages. The factory-set default for incoming fax autoreduction is On.

If you have the Stamp Faxes option turned on, you might also want to turn on autoreduction. This reduces the size of the incoming faxes slightly, and prevents the page-stamp from forcing a fax onto two pages.

NOTE: Make sure that the default paper size setting matches the size of the paper in the tray.

- **1.** From the Home screen, touch the Setup  $\frac{1}{2}$  button.
- **2.** Touch the Fax Setup menu.
- **3.** Touch the Advanced Setup menu.
- **4.** Touch the Fit to Page button, and then touch the On button.

## **Set fax reprint settings**

- **1.** From the Home screen, touch the Setup subutton.
- **2.** Touch the Fax Setup menu.
- **3.** Touch the Advanced Setup menu.
- **4.** Scroll to and touch the Allow Fax Reprint button, and then touch the On button.

#### **Set the fax sounds volume**

Control the volume of the fax sounds from the control panel. You can make changes to the following sounds:

- **Alarm Volume**
- Ring Volume
- **Phone Line Volume**

#### **Set the alarm volume, phone-line volume, and ring volume**

- **1.** From the Home screen, touch the Setup & button.
- **2.** Touch the System Setup menu.
- **3.** Touch the Volume Settings menu.
- **4.** Touch the name of the volume setting that you want to adjust, and then touch one of the options. Repeat this step for each volume setting.

#### **Set stamp-received faxes**

The product prints the sender identification information at the top of each received fax. You can also stamp the incoming fax with your own header information to confirm the date and time that the fax was received. The factory-set default for stamp-received faxes is Off.

**NOTE:** Turning on the stamp-received setting might increase the page size and cause the product to print a second page.

NOTE: This option applies only to received faxes that the product prints.

- **1.** From the Home screen, touch the Setup  $\mathcal{S}_0$  button.
- **2.** Touch the Fax Setup menu.
- **3.** Touch the Advanced Setup menu.
- **4.** Scroll to and touch the Stamp Faxes button, and then touch the On button.

#### **Set the private receive feature**

When the private-receive feature is active, received faxes are stored in memory. A password is required to print the stored faxes.

- NOTE: When the product fax memory is full, the product cannot receive more fax jobs. If the private receive setting is enabled, make sure that the received faxes are checked and printed or deleted on a regular basis in order to avoid filling the fax memory.
	- **1.** From the Home screen, touch the Setup & button.
	- **2.** Touch the Fax Setup menu.
	- **3.** Touch the Advanced Setup menu.
- **4.** Scroll to and touch the Private Receive button, and then touch the On button.
- **5.** If you have not already set a system password, the product prompts you to create one.

**NOTE:** The system password is case-sensitive.

- **a.** Touch the OK button, and then use the keypad to enter the system password.
- **b.** Touch the OK button, confirm the password by entering it a second time, and then touch the OK button to save the password.

## **Set fax polling**

If someone else has set up a fax to be polled, you can request that the fax be sent to your product. (This is known as polling another machine).

- **1.** From the Home screen, touch the Fax button.
- **2.** Touch the Fax Menu button.
- **3.** Touch the Receive Options button.
- **4.** Touch the Polling Receive button.
- **5.** Use the keypad to enter the number of the fax machine that you want to poll, and then touch the OK button.

The product dials the other fax machine and requests the fax.

# <span id="page-205-0"></span>**Use fax**

# **Fax software**

### **Supported fax programs**

The PC fax program that came with the product is the only PC fax program that works with the product. To continue to use a PC fax program previously installed on the computer, use the modem that is already connected to the computer; it will not function through the product modem.

## **Cancel a fax**

Use these instructions to cancel a single fax that is currently dialing or a fax that is being transmitted or received.

#### **Cancel the current fax**

Press the Cancel  $\times$  button on the control panel. Any pages that have not been transmitted are canceled. Pressing the Cancel  $\times$  button also stops group-dial jobs.

### **Cancel a pending fax job**

Use this procedure to cancel a fax job in the following situations:

- The product is waiting to redial after encountering a busy signal, an unanswered call, or a communication error.
- The fax is scheduled to be sent at a future time.

Use the following steps to cancel a fax job by using the Fax Job Status menu:

- **1.** From the Home screen, touch the Fax button.
- **2.** Touch the Fax Menu button.
- **3.** Touch the Send Options button.
- **4.** Touch the Fax Job Status button.
- **5.** Touch the fax number for the job that you want to cancel.

## **Use fax on a DSL, PBX, or ISDN system**

HP products are designed specifically for use with traditional analog phone services. They are not designed to work on DSL, PBX, ISDN lines, or VoIP services, but they can work with the proper filters, setup, and equipment from a digital services provider.

**NOTE:** HP recommends discussing DSL, PBX, ISDN, and VoIP setup options with the service provider.

The HP LaserJet product is an analog device that is not compatible with all digital phone environments (unless a digital-to-analog converter is used). HP does not guarantee that the product will be compatible with digital environments or digital-to-analog converters.

### **DSL**

A digital subscriber line (DSL) uses digital technology over standard copper telephone wires. This product is not directly compatible with those digital signals. However, if the configuration is specified during DSL setup, the signal can be separated so that some of the bandwidth is used to transmit an analog signal (for voice and fax) while the remaining bandwidth is used to transmit digital data.

**NOTE:** Not all faxes are compatible with DSL services. HP does not guarantee that the product will be compatible with all DSL service lines or providers.

A typical DSL modem employs a filter to separate the higher frequency DSL modem communication from lower frequency analog phone and fax modem communication. It is often necessary to use a filter with analog phones and analog fax products that are connected to a telephone line used by a DSL modem. The DSL service provider usually provides this filter. Contact the DSL provider for more information or for assistance.

### **PBX**

The product is an analog device that is not compatible in all digital phone environments. Digital-toanalog filters or converters may be needed for faxing functionality. If faxing issues occur in a PBX environment, it might be necessary to contact the PBX provider for assistance. HP does not guarantee that the product will be compatible with digital environments or digital-to-analog converters.

Contact the PBX provider for more information and for assistance.

#### **ISDN**

The product is an analog device that is not compatible in all digital phone environments. Digital-toanalog filters or converters may be needed for faxing functionality. If faxing issues occur in an ISDN environment, it might be necessary to contact the ISDN provider for assistance. HP does not guarantee that the product will be compatible with ISDN digital environments or digital-to-analog converters.

## **Use fax on a VoIP service**

Voice over internet protocol (VoIP) services are often not compatible with fax machines unless the provider explicitly states that it supports fax over IP services.

If the product experiences problems getting a fax to work on a VoIP network, verify that all cables and settings are correct. Decreasing the fax-speed setting might allow the product to send a fax over a VoIP network.

If the VoIP provider offers a "Pass through" mode for the connection, that will offer better fax performance on VoIP. Also if the provider has "comfort noise" added to the line, fax performance can be enhanced if this feature is not enabled.

If faxing problems continue, contact the VoIP provider.

# **Fax memory**

## **Fax memory contents are retained when there is a loss of power**

The flash memory protects against data loss when a power failure occurs. Other fax devices store fax pages in either normal RAM or short-term RAM. Normal RAM immediately loses data when power is lost, while short-term RAM loses data about 60 minutes after a power failure occurs. Flash memory can maintain its data for years without power applied.

# **Delete faxes from memory**

Use this procedure only if you are concerned that someone else has access to your product and might try to reprint faxes from the memory.

- **CAUTION:** In addition to clearing the reprint memory, this procedure clears any fax that is currently being sent, unsent faxes that are pending redial, faxes that are scheduled to be sent at a future time, and faxes that are not printed or forwarded.
	- **1.** From the Home screen, touch the Setup & button.
	- **2.** Touch the Service menu.
	- **3.** Touch the Fax Service menu.
	- **4.** Touch the Clear Saved Faxes button.

## **Send a fax**

### **Fax from the flatbed scanner**

**1.** Place the document face-down on the scanner glass.

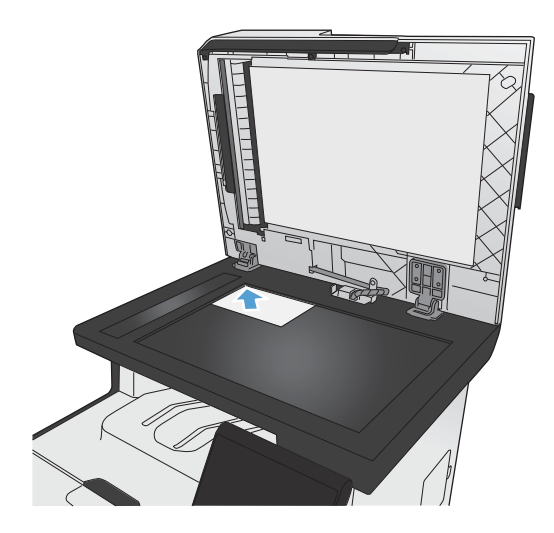

- **2.** From the Home screen, touch the Fax button.
- **3.** Use the keypad to type the fax number.
- **4.** Touch the Start Fax button.
- **5.** The product prompts you to confirm that you are sending from the scanner glass. Touch the Yes button.
- **6.** The product prompts you to load the first page. Touch the OK button.
- **7.** The product scans the first page and then prompts you to load another page. If the document has multiple pages, touch the Yes button. Continue this process until you have scanned all the pages.
- **8.** When you have scanned the last page, touch the No button at the prompt. The product sends the fax.

## **Fax from the document feeder**

**1.** Insert the originals into the document feeder face-up.

**NOTE:** The document feeder capacity is up to 50 sheets of 75 g/m<sup>2</sup> or 20 lb paper.

**CAUTION:** To prevent damage to the product, do not use an original that contains correction tape, correction fluid, paper clips, or staples. Also, do not load photographs, small originals, or fragile originals into the document feeder.

**2.** Adjust the paper guides until they are snug against the paper.

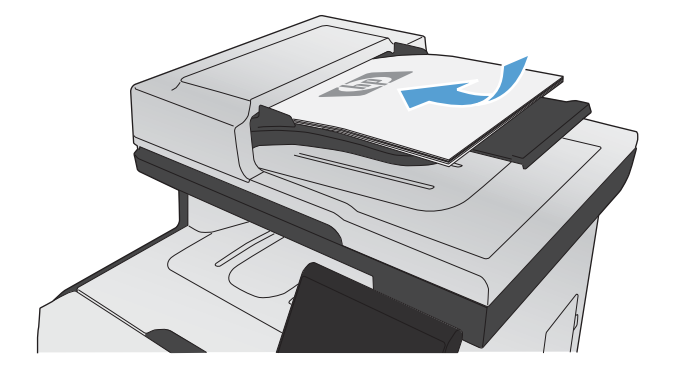

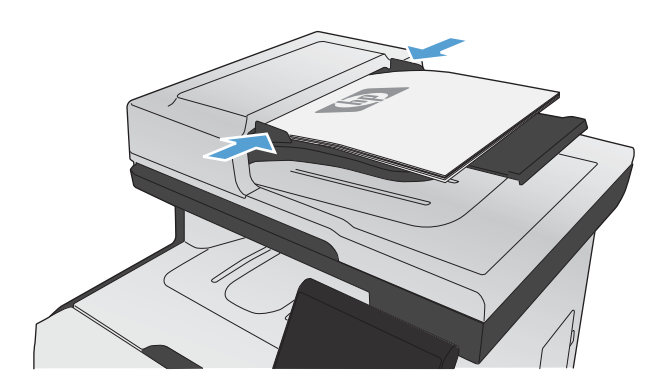

**3.** From the Home screen, touch the Fax button.

- **4.** Use the keypad to type the fax number.
- **5.** Touch the Start Fax button.

## **Use speed dials and group-dial entries**

**1.** Load the document into the document feeder or onto the scanner glass.

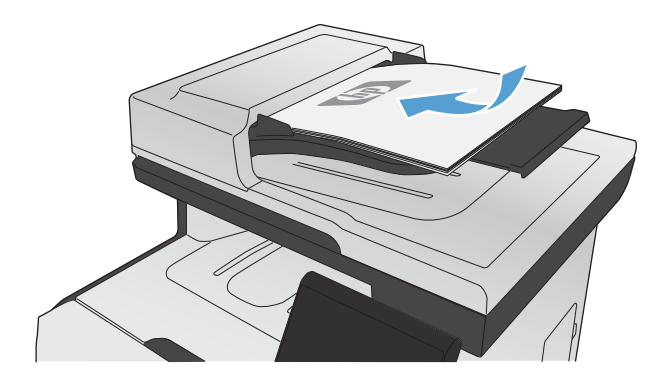

- **2.** From the Home screen, touch the Fax button.
- **3.** On the keypad, touch the fax phone book icon.

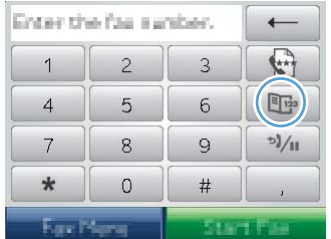

- **4.** Touch the name of the individual or group entry that you want to use.
- **5.** Touch the Start Fax button.

## **Send a fax from the software**

The following information provides basic instructions for sending faxes by using the software that came with the product. All other software-related topics are covered in the software Help, which can be opened from the software-program **Help** menu.

You can fax electronic documents from a computer if you meet the following requirements:

- The product is connected directly to the computer or to a network to which the computer is connected.
- The product software is installed on the computer.
- The computer operating system is one that this product supports.

#### **Send a fax from the software**

The procedure to send a fax varies according to your specifications. The most typical steps follow.

- **1.** Click **Start**, click **Programs** (or **All Programs** in Windows XP), and then click **HP**.
- **2.** Click the product name, and then click **Send fax**. The fax software opens.
- **3.** Enter the fax number of one or more recipients.
- **4.** Load the document in the document feeder.
- **5.** Click **Send Now**.

#### **Send a fax from a third-party software program, such as Microsoft Word**

- **1.** Open a document in a third-party program.
- **2.** Click the **File** menu, and then click **Print**.
- **3.** Select the fax print driver from the printer driver drop-down list. The fax software opens.
- **4.** Enter the fax number of one or more recipients.
- **5.** Include any pages loaded at the product. This step is optional.
- **6.** Click **Send Now**.

## **Send a fax by dialing from a telephone connected to the fax line**

Occasionally, you might want to dial a fax number from a telephone that is connected to the same line as the product. For example, if you are sending a fax to a person whose device is in the manual receive mode, you can precede the fax with a voice call to let that person know that the fax is coming.

**WOTE:** The telephone must be connected to the product "telephone" port  $\cap$ .

- **1.** Load the document into the document feeder.
- **2.** From the Home screen, touch the Fax button.
- **3.** Pick up the handset of a telephone that is connected to the same line as the product. Dial the fax number by using the telephone keypad.
- **4.** When the recipient answers, instruct the person to start the fax machine.
- **5.** When you hear the fax tones, touch the Start Fax button on the control panel, wait until **Connecting** appears on the control panel display, and then hang up the telephone.

#### **Send a fax with confirmation**

You can set the product so that it prompts you to enter the fax number a second time to confirm that you are sending the fax to the correct number.

- **1.** From the Home screen, touch the Setup & button.
- **2.** Touch the Fax Setup menu.
- **3.** Touch the Advanced Setup menu.
- **4.** Scroll to and touch the Confirm Fax Number button, and touch the On button.
- **5.** Send the fax.

#### **Schedule a fax to be sent later**

Use the product control panel to schedule a fax to be sent automatically at a future time to one or more people. When this procedure is completed, the product scans the document into memory and then returns to the Ready state.

NOTE: If the product cannot transmit the fax at the scheduled time, that information is indicated on the fax error report (if that option is turned on) or recorded in the fax activity log. The transmittal might not be initiated because the fax-sending call is not answered, or because a busy signal stops the redial attempts.

If a fax has been scheduled to be sent at a future time but it requires updating, send the additional information as another job. All faxes that are scheduled to go to the same fax number at the same time are delivered as individual faxes.

**1.** Load the document into the document feeder.

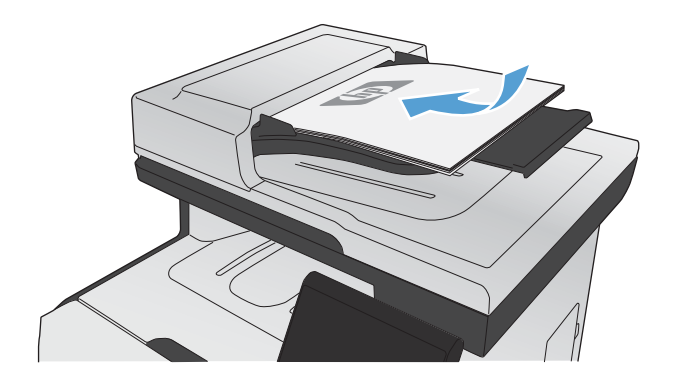

- **2.** From the Home screen, touch the Fax button.
- **3.** Touch the Fax Menu button.
- **4.** Touch the Send Options button.
- **5.** Touch the Send Fax Later button.
- **6.** Use the keypad to enter the time of day to send the fax. Touch the OK button.
- **7.** Use the keypad to enter the date to send the fax. Touch the OK button.
- **8.** Use the keypad to type the fax number. Touch the OK button. The product scans the document and saves the file in memory until the designated time.

## **Use access codes, credit cards, or calling cards**

To use access codes, credit cards, or calling cards, dial manually to allow for pauses and dialing codes.

#### **Send faxes internationally**

To send a fax to an international destination, dial manually to allow for pauses and international dialing codes.

# **Receive a fax**

## **Print a fax**

When the product receives a fax transmission, it prints the fax (unless the private-receive feature is enabled) and also stores it automatically to flash memory.

When a color print cartridge becomes very low, the product prints in black only to prevent fax interruptions. To configure the product to print in color and use the remaining toner in the print cartridge past very low, follow these steps:

- **1.** On the product control panel, touch the Setup  $\mathcal{L}$  button, and then touch the System Setup button.
- **2.** Touch the At Very Low button, and then touch the Color Cartridges button.
- **3.** Touch the Continue button.

When you choose to replace the very low print cartridge, color printing resumes automatically.

#### **Print a stored fax when the private receive feature is on**

To print stored faxes, you must provide the product security password. After the product prints the stored faxes, the faxes are deleted from memory.

- **1.** From the Home screen, touch the Fax button.
- **2.** Touch the Fax Menu button.
- **3.** Touch the Receive Options button.
- **4.** Touch the Print Private Faxes button.
- **5.** Use the keypad to enter the product security password, and then touch the OK button.

#### **Reprint a fax**

When the Allow Fax Reprint feature is on, the product stores received faxes in memory. The product has about 3.2 MB of storage space, which holds about 250 pages.

These faxes are stored continuously. Reprinting them does not clear them from the memory.

#### **Turn on the Allow Fax Reprint feature**

- **1.** From the Home screen, touch the Setup  $\mathcal{S}_0$  button.
- **2.** Touch the Fax Setup menu.
- **3.** Touch the Advanced Setup menu.
- **4.** Scroll to and touch the Allow Fax Reprint button, and touch the On button.

#### **Reprint faxes**

- **1.** From the Home screen, touch the Fax button.
- **2.** Touch the Fax Menu button.
- **3.** Touch the Receive Options button.
- **4.** Touch the Reprint Faxes button.
- **5.** Touch the entry for the fax that you want to reprint.

### **Receive faxes when fax tones are audible on the phone line**

If you have a telephone line that receives both fax and telephone calls, and you hear fax tones when you answer the telephone, you can start the receiving process in one of two ways:

- If you are close to the product, press the Start Fax button on the control panel.
- **•** If not, press 1-2-3 in sequence on the telephone keypad, listen for fax transmission sounds, and then hang up.

**NOTE:** In order for the second method to work, the Extension Phone setting must be set to Yes.

# <span id="page-215-0"></span>**Solve fax problems**

# **Fax troubleshooting checklist**

- Several possible fixes are available. After each recommended action, retry faxing to see if the problem is resolved.
- For best results during fax problem solving, make sure the line from the product is plugged directly into the wall phone port. Disconnect all other devices that are connected to the product.
- **1.** Verify that the telephone cord is plugged into the correct port on the back of the product.
- **2.** Check the phone line by using the fax test:
	- **a.** On the control panel, open the Setup  $\mathcal{R}$  menu, and then open the Service menu.
	- **b.** Select the Fax Service option.
	- **c.** Select the Run Fax Test option. The product prints a fax test report.

The report contains the following possible results:

- **Pass:** The report contains all of the current fax settings for review.
- **Fail:** The cord is in the wrong port. The report contains suggestions for how to resolve the issue.
- **Fail** : The phone line is not active. The report contains suggestions for how to resolve the issue.
- **3.** Verify that the product firmware is current:
	- **a.** Print a configuration page from the control panel Reports menu to obtain the current firmware date code.
	- **b.** Go to [www.hp.com](http://www.hp.com).
		- **1.** Click the **Support & Drivers** link.
		- **2.** Click the **Download drivers and software (and firmware)** link option.
		- **3.** In the **For product** box, type the product model number, and then click the **Go** button.
- **4.** Click the link for your operating system.
- **5.** Scroll to the Firmware section of the table.
	- If the listed version matches the version on the configuration page, you have the most current version.
	- If the versions are different, download the firmware upgrade and update the firmware on the product following the instructions onscreen.

NOTE: The product must be connected to a computer with internet access to upgrade firmware.

- Resend the fax.
- **4.** Verify that the fax was set up when the product software was installed.

From the computer, in the HP program folder, run the Fax Setup Utility.

- **5.** Verify that the telephone service supports analog fax.
	- If using ISDN or digital PBX, contact your service provider for information about configuring to an analog fax line.
	- If using a VoIP service, change the Fax Speed setting to Slow (V.29) or disable Fast (V.34) from the control panel. Ask if your service provider supports fax and for the recommended fax modem speed. Some companies might require an adapter.
	- If using a DSL service, ensure that a filter is included on the phone line connection to the product. Contact the DSL service provider or purchase a DSL filter if you do not have one. If a DSL filter is installed, try another since these filters can be defective.
- **6.** If the error persists, find more detailed problem-solving solutions in the sections that follow this one.

## **Fax error messages**

Alert and warning messages appear temporarily and might require you to acknowledge the message by touching the OK button to resume or by touching the Cancel  $\times$  button to cancel the job. With certain warnings, the job might not complete or the print quality might be affected. If the alert or warning message is related to printing and the auto-continue feature is on, the product will attempt to resume printing the job after the warning has appeared for 10 seconds without acknowledgement.

### **Communication error.**

#### **Description**

A fax communication error occurred between the product and the sender or receiver.

#### **Recommended action**

Allow the product to retry sending the fax. Unplug the product telephone cord from the wall, plug in a telephone, and try making a call. Plug the product phone cord into a jack for another phone line.

Try a different phone cord.

Set the Fax Speed option to the Slow  $(V.29)$  setting or disable the Fast  $(V.34)$  setting.

Turn off the Error Correction feature to prevent automatic error correction.

NOTE: Turning off the Error Correction feature can reduce image quality.

Print the Fax Activity Log report from the control panel to determine if the error occurs with a specific fax number.

If the error persists, contact HP. See [www.hp.com/go/LJColorMFPM375](http://www.hp.com/go/LJColorMFPM375) or [www.hp.com/go/](http://www.hp.com/go/LJColorMFPM475) [LJColorMFPM475](http://www.hp.com/go/LJColorMFPM475) or the support flyer that came in the product box.

#### **Document feeder door is open. Canceled fax.**

#### **Description**

The cover at the top of the document feeder is open, and the product cannot send the fax.

#### **Recommended action**

Close the cover, and send the fax again.

#### **Fax is busy. Canceled send.**

#### **Description**

The fax line to which you were sending a fax was busy. The product has canceled sending the fax.

#### **Recommended action**

Call the recipient to ensure that the fax machine is on and ready.

Check that you are dialing the correct fax number.

Check that the Redial if Busy option is enabled.

Open the Service menu, and touch the Fax Service button. Touch the Run Fax Test button. This test verifies that the phone cord is connected to the correct port and that the phone line has a signal. The product prints a report with the results.

If the error persists, contact HP. See [www.hp.com/go/LJColorMFPM375](http://www.hp.com/go/LJColorMFPM375) or [www.hp.com/go/](http://www.hp.com/go/LJColorMFPM475) [LJColorMFPM475](http://www.hp.com/go/LJColorMFPM475) or the support flyer that came in the product box.

#### **Fax is busy. Redial pending.**

#### **Description**

The fax line to which you were sending a fax was busy. The product automatically redials the busy number.

#### **Recommended action**

Allow the product to retry sending the fax.

Call the recipient to ensure that the fax machine is on and ready.

Check that you are dialing the correct fax number.

Open the Service menu, and touch the Fax Service button. Touch the Run Fax Test button. This test verifies that the phone cord is connected to the correct port and that the phone line has a signal. The product prints a report with the results.

If the error persists, contact HP. See [www.hp.com/go/LJColorMFPM375](http://www.hp.com/go/LJColorMFPM375) or [www.hp.com/go/](http://www.hp.com/go/LJColorMFPM475) [LJColorMFPM475](http://www.hp.com/go/LJColorMFPM475) or the support flyer that came in the product box.

## **Fax receive error.**

#### **Description**

An error occurred while trying to receive a fax.

#### **Recommended action**

Ask the sender to resend the fax.

Try faxing back to the sender or another fax machine.

Check for a dial tone on the phone line by touching the Start Fax button.

Check that the telephone cord is securely connected by unplugging and replugging the cord.

Make sure that you are using the telephone cord that came with the product.

Open the Service menu, and touch the Fax Service button. Touch the Run Fax Test button. This test verifies that the phone cord is connected to the correct port and that the phone line has a signal. The product prints a report with the results.

Decrease the fax speed. Ask the sender to resend the fax.

Turn off error-correction mode. Ask the sender to resend the fax.

NOTE: Turning off error-correction mode can reduce the quality of the fax image.

Connect the product to a different phone line.

If the error persists, contact HP. See [www.hp.com/go/LJColorMFPM375](http://www.hp.com/go/LJColorMFPM375) or [www.hp.com/go/](http://www.hp.com/go/LJColorMFPM475) [LJColorMFPM475](http://www.hp.com/go/LJColorMFPM475) or the support flyer that came in the product box.

#### **Fax Send error.**

#### **Description**

An error occurred while trying to send a fax.

#### **Recommended action**

Try resending the fax.

Try faxing to another fax number.

Check for a dial tone on the phone line by touching the *Start Fax button*.

Check that the telephone cord is securely connected by unplugging and replugging the cord.

Make sure that you are using the telephone cord that came with the product.

Make sure that the phone is working by disconnecting the product, plugging in a telephone to the phone line, and making a voice call.

Connect the product to a different phone line.

Set the fax resolution to Standard instead of the default of Fine.

If the error persists, contact HP. See [www.hp.com/go/LJColorMFPM375](http://www.hp.com/go/LJColorMFPM375) or [www.hp.com/go/](http://www.hp.com/go/LJColorMFPM475) [LJColorMFPM475](http://www.hp.com/go/LJColorMFPM475) or the support flyer that came in the product box.

#### **Fax storage is full. Canceling the fax receive.**

#### **Description**

During the fax transmission, the product ran out of memory. Only the pages that fit into memory will be printed.

#### **Recommended action**

Print all of the faxes, and then have the sender resend the fax. Have the sender divide the fax job into multiple jobs before resending. Cancel all fax jobs or clear the faxes from memory.

## **Fax storage is full. Canceling the fax receive.**

#### **Description**

The amount of available memory for storing faxes is insufficient to store an incoming fax.

#### **Recommended action**

If you are using the Private Receive feature, print all received faxes to regain some memory.

If you still need more memory, clear faxes from memory. Open the Service menu. In the Fax Service menu, select the Clear Saved Faxes option.

## **Fax storage is full. Canceling the fax send.**

#### **Description**

During the fax job, the memory filled. All pages of the fax have to be in memory for a fax job to work correctly. Only the pages that fit into memory were sent.

#### **Recommended action**

Cancel the current job. Turn the product off, and then turn it on again. Try sending the job again.

If the error reoccurs, cancel the job and turn the product off and then on a second time. The product might not have enough memory for some jobs.

#### **No dial tone.**

#### **Description**

The product could not detect a dial tone.

#### **Recommended action**

Check for a dial tone on the phone line by touching the Start Fax button.

Unplug the telephone cord from both the product and the wall and replug the cord.

Make sure that you are using the telephone cord that came with the product.

Unplug the product telephone cord from the wall, plug in a telephone, and try making a voice call.

Make sure that the phone cord from the wall telephone jack is plugged into the line  $\overline{\circ}$  port.

Plug the product phone cord into a jack for another phone line.

Check the phone line by using the Run Fax Test option from the Service menu on the control panel.

If the error persists, contact HP. See [www.hp.com/go/LJColorMFPM375](http://www.hp.com/go/LJColorMFPM375) or [www.hp.com/go/](http://www.hp.com/go/LJColorMFPM475) [LJColorMFPM475](http://www.hp.com/go/LJColorMFPM475) or the support flyer that came in the product box.

#### **No fax answer. Canceled send.**

#### **Description**

Attempts to redial a fax number failed, or the Redial if No Answer option was turned off.

#### **Recommended action**

Call the recipient to ensure that the fax machine is on and ready.

Check that you are dialing the correct fax number.

Check that the redial option is enabled.

Unplug the telephone cord from both the product and the wall and replug the cord.

Unplug the product telephone cord from the wall, plug in a telephone, and try making a voice call.

Make sure that the phone cord from the wall telephone jack is plugged into the line  $\overline{\circ}$  port.

Plug the product phone cord into a jack for another phone line.

If the error persists, contact HP. See [www.hp.com/go/LJColorMFPM375](http://www.hp.com/go/LJColorMFPM375) or [www.hp.com/go/](http://www.hp.com/go/LJColorMFPM475) [LJColorMFPM475](http://www.hp.com/go/LJColorMFPM475) or the support flyer that came in the product box.

## **No fax answer. Redial pending.**

#### **Description**

The receiving fax line did not answer. The product attempts to redial after a few minutes.

#### **Recommended action**

Allow the product to retry sending the fax.

Call the recipient to ensure that the fax machine is on and ready.

Check that you are dialing the correct fax number.

If the product continues to redial, unplug the product telephone cord from the wall, plug in a telephone, and try making a voice call.

Make sure that the phone cord from the wall telephone jack is plugged into the line  $\overline{\lnot}$  port.

Plug the product phone cord into a jack for another phone line.

Try a different phone cord.

If the error persists, contact HP. See [www.hp.com/go/LJColorMFPM375](http://www.hp.com/go/LJColorMFPM375) or [www.hp.com/go/](http://www.hp.com/go/LJColorMFPM475) [LJColorMFPM475](http://www.hp.com/go/LJColorMFPM475) or the support flyer that came in the product box.

### **No fax detected.**

#### **Description**

The product answered the incoming call but did not detect that a fax machine was calling.

#### **Recommended action**

Allow the product to retry receiving the fax.

Try a different phone cord.

Plug the product phone cord into a jack for another phone line.

If the error persists, contact HP. See [www.hp.com/go/LJColorMFPM375](http://www.hp.com/go/LJColorMFPM375) or [www.hp.com/go/](http://www.hp.com/go/LJColorMFPM475) [LJColorMFPM475](http://www.hp.com/go/LJColorMFPM475) or the support flyer that came in the product box.

## **Troubleshoot fax codes and trace reports**

## **View and interpret fax error codes**

Use fax error codes from the fax activity log to solve problems with the product fax features.

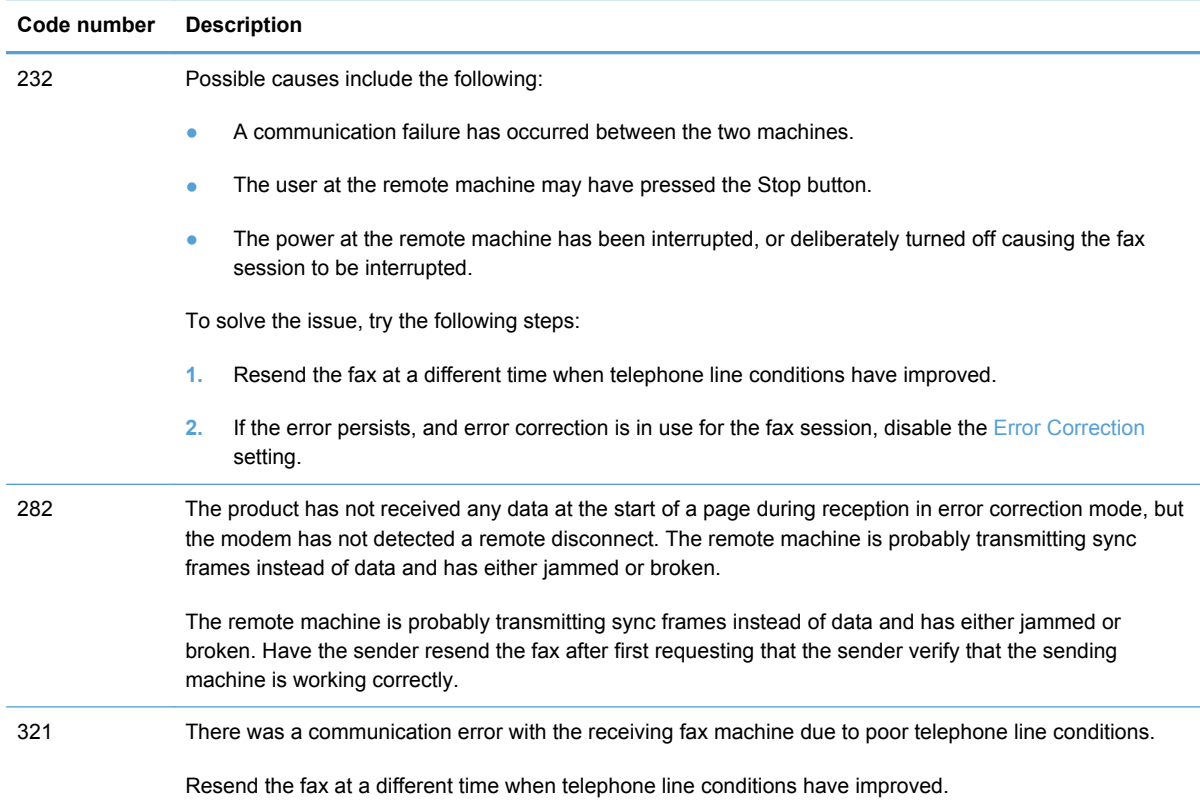

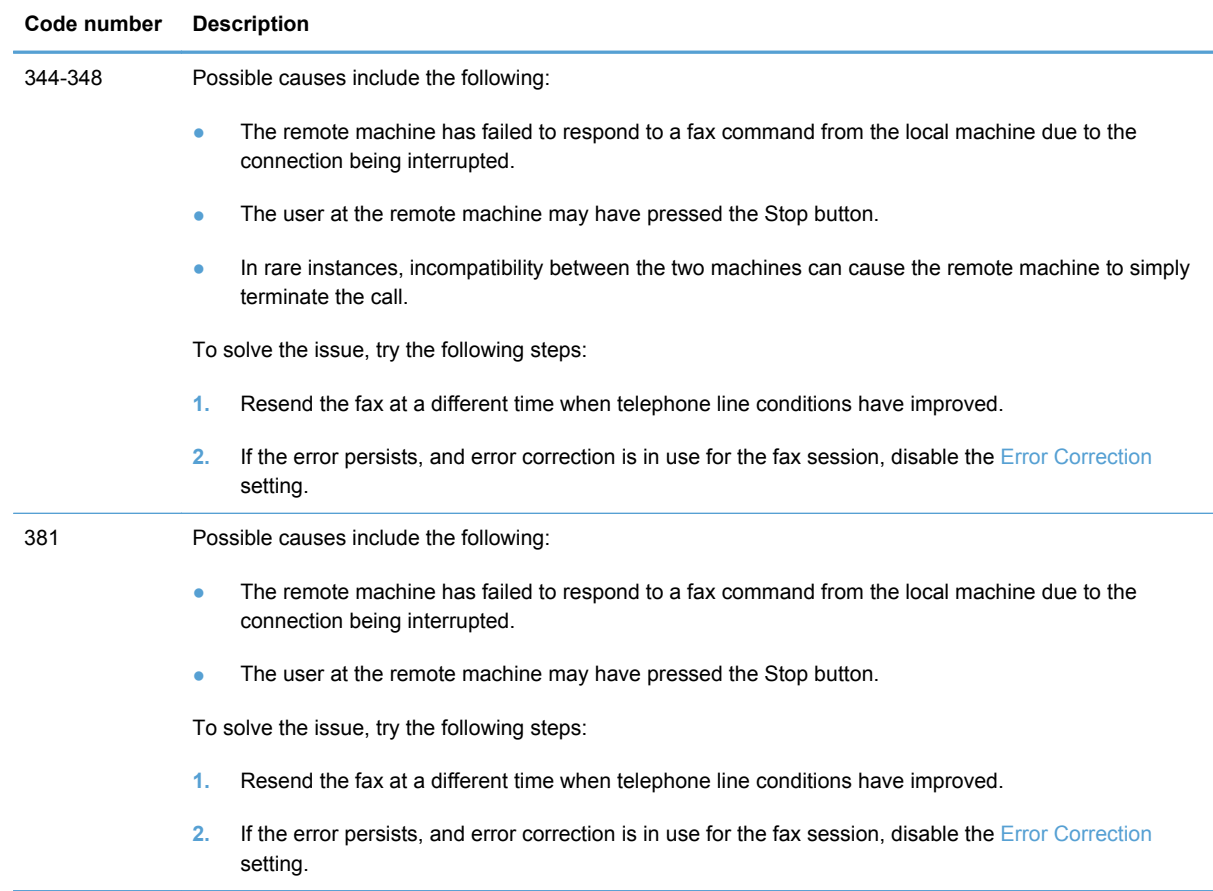

## **Fax trace report**

A fax T.30 trace report has information that can help resolve fax transmission problems. If you call HP for help in resolving these problems, print a T.30 trace report before you call.

- **1.** From the Home screen, touch the Setup  $\delta$  button.
- **2.** Touch the Service menu.
- **3.** Touch the Fax Service menu.
- **4.** Touch the Print T.30 Trace button, and then touch the Now button.

**NOTE:** This procedure prints a report for the last fax job, successful or not. To generate a report for each unsuccessful fax job, select the If Error setting. To generate a report for each fax job, select the At End of Call setting.

## **Fax logs and reports**

Use the following instructions to print fax logs and reports:

## **Print all fax reports**

Use this procedure to print all of the following reports at one time:

- Last Call Report
- Fax Activity Log
- Phone Book Report
- Junk Fax List
- Billing Report (when Billing Codes are turned on)
- Configuration Report
- Usage Page
- **1.** From the Home screen, touch the Fax button.

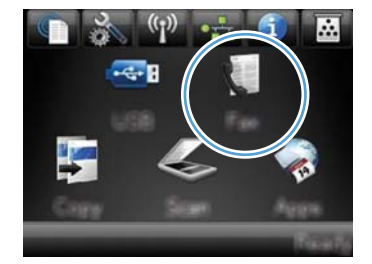

- **2.** Touch the Fax Menu button.
- **3.** Touch the Fax Reports button.
- **4.** Touch the Print All Fax Reports button.

## **Print individual fax reports**

**1.** From the Home screen, touch the Fax button.

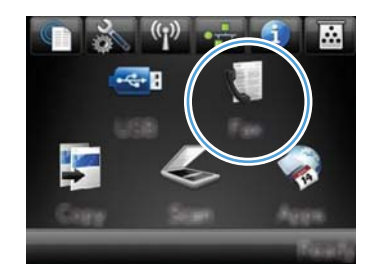

- **2.** Touch the Fax Menu button.
- **3.** Touch the Fax Reports button.
- **4.** Touch the name of the report that you want to print.

### **Set the fax error report**

A fax error report is a brief report that indicates the product experienced a fax job error. You can set it to print after the following events:

- Every fax error (the factory-set default)
- Send fax error
- Receive fax error
- **Never**

**NOTE:** With this option, you will have no indication that a fax failed to be transmitted unless you print a fax activity log.

**1.** From the Home screen, touch the Fax button.

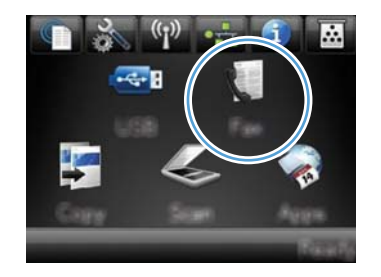

- **2.** Touch the Fax Menu button.
- **3.** Touch the Fax Reports button.
- **4.** Touch the Fax Error Report button, and then touch the printing option that you want to use.

## **Change error correction and fax speed**

#### **Set the fax-error-correction mode**

Usually, the product monitors the signals on the telephone line while it is sending or receiving a fax. If the product detects an error during the transmission and the error-correction setting is  $\overline{O}n$ , the product can request that the portion of the fax be resent. The factory-set default for error correction is On.

You should turn off error correction only if you are having trouble sending or receiving a fax, and you are willing to accept the errors in the transmission. Turning off the setting might be useful when you are trying to send a fax overseas or receive one from overseas, or if you are using a satellite telephone connection.

- **1.** From the Home screen, touch the Setup  $\mathcal{S}_0$  button.
- **2.** Touch the Service menu.
- **3.** Touch the Fax Service menu.
- **4.** Touch the Error Correction button, and then touch the On button.

## **Change the fax speed**

The fax-speed setting is the modem protocol that the product uses to send faxes. It is the worldwide standard for full-duplex modems that send and receive data across telephone lines at up to 33,600 bits per second (bps). The factory-set default for the fax-speed setting is  $Fast (V.34)$ .

You should change the setting only if you are having trouble sending a fax to or receiving a fax from a particular device. Decreasing the fax speed might be useful when you are trying to send a fax overseas, or receive one from overseas, or if you are using a satellite telephone connection.

- **1.** From the Home screen, touch the Setup  $\frac{8}{600}$  button.
- **2.** Touch the Fax Setup menu.
- **3.** Touch the Advanced Setup menu.
- **4.** Scroll to and touch the Fax Speed button, and then touch the speed setting that you want to use.

## **Solve problems sending faxes**

- An error message displays on the control panel
- [The control panel displays a Ready message with no attempt to send the fax](#page-230-0)
- [The control panel displays the message "Storing page 1" and does not progress beyond that](#page-231-0) [message](#page-231-0)
- [Faxes can be received, but not sent](#page-231-0)
- [Unable to use fax functions from the control panel](#page-231-0)
- [Unable to use speed dials](#page-232-0)
- [Unable to use group dials](#page-232-0)
- [Receive a recorded error message from the phone company when trying to send a fax](#page-232-0)
- [Unable to send a fax when a phone is connected to the product](#page-233-0)

## **An error message displays on the control panel**

#### **The Communication error. message appears**

- Allow the product to retry sending the fax. Re-sending temporarily reduces the fax speed.
- Unplug the product telephone cord from the wall, plug in a telephone, and try making a call. Plug the product phone cord into a jack for another phone line.

If the product is connected to a digital phone line, verify that you are using the correct filter and settings provided by the digital service provider.

Try a different phone cord.

- From the control panel, change the Fax Speed option to the Medium  $(V.17)$  setting or Slow  $(V.$ 29) setting.
	- **a.** From the Home screen, touch the Setup  $\frac{8}{60}$  button.
	- **b.** Open the Fax Setup menu.
	- **c.** Open the Advanced Setup menu.
	- **d.** Open the Fax Speed menu.
	- **e.** Select the correct setting.
- Turn off the Error Correction option.
	- **a.** From the Home screen, touch the Setup  $\delta$  button.
	- **b.** Open the Service menu.
	- **c.** Open the Fax Service menu.
	- **d.** Open the Error Correction menu.
	- **e.** Select the Off setting.

**NOTE:** Turning off the Error Correction option can reduce image quality.

If the error persists, contact HP. See [www.hp.com/go/LJColorMFPM375](http://www.hp.com/go/LJColorMFPM375) or [www.hp.com/go/](http://www.hp.com/go/LJColorMFPM475) [LJColorMFPM475](http://www.hp.com/go/LJColorMFPM475) or the support flyer that came in the product box.

#### **No dial tone.**

- Make sure that the telephone cord is plugged into the correct port on the product.
- Make sure that the telephone cord from the product is plugged directly into the wall telephone jack.
- Check for a dial tone on the phone line by using the Start Fax button.
- Unplug the product telephone cord from the wall, plug in a telephone, and try making a voice call.
- Unplug the telephone cord from both the product and the wall and replug the cord.
- Make sure that you are using the telephone cord that came with the product.
- Plug the product phone cord into a jack for another phone line.
- Check the phone line by using the Run Fax Test option from the Service menu on the control panel.
	- **a.** From the Home screen, touch the Setup  $\delta$  button.
	- **b.** Open the Service menu.
- **c.** Open the Fax Service menu.
- **d.** Select the Run Fax Test item.

#### **The Fax is busy. message appears**

- Try sending the fax again.
- Call the recipient to ensure that the fax machine is on and ready.
- Check that you are dialing the correct fax number.
- Check for a dial tone on the phone line by using the Start Fax button.
- Make sure that the phone is working by disconnecting the product, plugging in a telephone to the phone line, and making a voice call.
- Plug the product phone cord into a jack for another phone line, and try sending the fax again.
- **Try a different phone cord.**
- Send the fax at a later time.
- If the error persists, contact HP. See [www.hp.com/go/LJColorMFPM375](http://www.hp.com/go/LJColorMFPM375) or [www.hp.com/go/](http://www.hp.com/go/LJColorMFPM475) [LJColorMFPM475](http://www.hp.com/go/LJColorMFPM475) or the support flyer that came in the product box.

#### **The No fax answer. message appears**

- Try to resend the fax.
- Call the recipient to ensure that the fax machine is on and ready.
- Check that you are dialing the correct fax number.
- Unplug the product telephone cord from the wall, plug in a telephone, and try making a voice call.
- Plug the product phone cord into a jack for another phone line.
- Try a different phone cord.
- Make sure that the phone cord from the wall telephone jack is plugged into the line  $\overline{\circ}$  port.
- Check the phone line by using the Run Fax Test option from the Service menu on the control panel.
	- **a.** From the Home screen, touch the Setup  $\frac{8}{60}$  button.
	- **b.** Open the Service menu.
	- **c.** Open the Fax Service menu.
	- **d.** Select the Run Fax Test item.
- If the error persists, contact HP. See [www.hp.com/go/LJColorMFPM375](http://www.hp.com/go/LJColorMFPM375) or [www.hp.com/go/](http://www.hp.com/go/LJColorMFPM475) [LJColorMFPM475](http://www.hp.com/go/LJColorMFPM475) or the support flyer that came in the product box.

#### <span id="page-230-0"></span>**Document feeder paper jam**

- Verify that the paper meets product size requirements. The product does not support pages longer than 381 mm (15 in) for faxing.
- Copy or print the original to letter, A4, or legal size paper, and then resend the fax.

#### **The Fax storage is full. message appears**

- Turn the product off then on.
- Print stored faxes that have not been printed.
	- **a.** Touch the Fax button, and then touch the Fax Menu button.
	- **b.** Open the Receive Options menu.
	- **c.** Select the Print Private Faxes item.
	- **d.** Provide the password when the product prompts you.
- Delete stored faxes from memory.
	- **a.** From the Home screen, touch the Setup  $\frac{8}{60}$  button.
	- **b.** Open the Service menu.
	- **c.** Open the Fax Service menu.
	- **d.** Select the Clear Saved Faxes item.
- Divide the large fax job into smaller sections, and then fax them individually.

#### **Scanner error**

- Verify that the paper meets product size requirements. The product does not support pages longer than 381 mm (15 in) for faxing.
- Copy or print the original onto letter, A4, or legal size paper and then resend the fax.

#### **The control panel displays a Ready message with no attempt to send the fax**

- Check the fax activity log for errors.
	- **a.** Touch the Fax button, and then touch the Fax Menu button.
	- **b.** Open the Fax Reports menu.
	- **c.** Open the Fax Activity Log menu.
	- **d.** Select the Print Log Now option.
- If a phone is connected to the product, make sure that the phone is hung up.
- **•** Disconnect all other lines between the fax and the product.
- Connect the product directly into the wall telephone jack and resend the fax.

## <span id="page-231-0"></span>**The control panel displays the message "Storing page 1" and does not progress beyond that message**

- Delete stored faxes from memory.
	- **a.** From the Home screen, touch the Setup  $\delta$  button.
	- **b.** Open the Service menu.
	- **c.** Open the Fax Service menu.
	- **d.** Select the Clear Saved Faxes item.

#### **Faxes can be received, but not sent**

Send fax and nothing happens.

- **1.** Check for a dial tone on the phone line by using the Start Fax button.
- **2.** Turn the product off then on.
- **3.** Use the control panel or the HP Fax Setup Wizard to configure the fax time, date, and fax header information.
	- **a.** From the Home screen, touch the Setup  $\frac{8}{600}$  button.
	- **b.** Open the Fax Setup menu.
	- **c.** Open the Basic Setup menu.
	- **d.** Open the Fax Header menu.
	- **e.** Enter the correct settings.
- **4.** Verify that any extension phones on the line are hung up.
- **5.** If using a DSL service, make sure that the phone line connection to the product includes a highpass filter.

## **Unable to use fax functions from the control panel**

- The product might be password protected. Use the HP Embedded Web Server, HP Toolbox software, or the control panel to set a password.
- If you do not know the password for the product, contact your system administrator.
- Verify with the system administrator that the fax functionality has not been disabled.

### <span id="page-232-0"></span>**Unable to use speed dials**

- Make sure that the fax number is valid.
- **•** If an outside line requires a prefix, turn on the Dial Prefix option or include the prefix in the speed dial number.
	- **a.** From the Home screen, touch the Setup  $\frac{1}{100}$  button.
	- **b.** Open the Fax Setup menu.
	- **c.** Open the Basic Setup menu.
	- **d.** Open the Dial Prefix menu.
	- **e.** Select the On setting.

### **Unable to use group dials**

- Make sure that the fax number is valid.
- If an outside line requires a prefix, turn on the Dial Prefix option or include the prefix in the speed dial number.
	- **a.** From the Home screen, touch the Setup & button.
	- **b.** Open the Fax Setup menu.
	- **c.** Open the Basic Setup menu.
	- **d.** Open the Dial Prefix menu.
	- **e.** Select the On setting.
- Set up all entries in the group with speed dial entries.
	- **a.** Open an unused speed dial entry.
	- **b.** Enter the fax number for the speed dial.
	- **c.** Touch the OK button to save the speed dial.

#### **Receive a recorded error message from the phone company when trying to send a fax**

- Make sure you dial the fax number correctly, and make sure that the phone service is not blocked. For example, some phone services might prevent long distance calling.
- **•** If an outside line requires a prefix, turn on the Dial Prefix option or include the prefix in the speed dial number.
	- **a.** From the Home screen, touch the Setup  $\delta$  button.
	- **b.** Open the Fax Setup menu.
	- **c.** Open the Basic Setup menu.
- <span id="page-233-0"></span>**d.** Open the Dial Prefix menu.
- **e.** Select the On setting.

NOTE: To send a fax without a prefix, when the Dial Prefix option is turned on, send the fax manually.

- Send a fax to an international number
	- **a.** If a prefix is required, manually dial the telephone number with the prefix.
	- **b.** Enter the country/region code before dialing the phone number.
	- **c.** Wait for pauses as you hear the tones on the phone.
	- **d.** Send the fax manually from the control panel.

## **Unable to send a fax when a phone is connected to the product**

- Make sure that the telephone is hung up.
- Make sure that the telephone is not being used for a voice call when faxing.
- Unplug the phone from the line, and then try sending the fax.

## **Solve problems receiving faxes**

- The fax does not respond
- [An error message displays on the control panel](#page-237-0)
- [A fax is received but does not print](#page-239-0)
- [Sender receives a busy signal](#page-239-0)
- [No dial tone](#page-239-0)
- [Cannot send or receive a fax on a PBX line](#page-239-0)

## **The fax does not respond**

**The fax has a dedicated phone line**

- Set the Answer Mode option to the Automatic setting from the control panel.
	- **a.** From the Home screen, touch the Setup  $\frac{8}{60}$  button.
	- **b.** Open the Fax Setup menu.
	- **c.** Open the Basic Setup menu.
	- **d.** Open the Answer Mode menu.
	- **e.** Select the Automatic setting.

#### **An answering machine is connected to the product**

- Set the Answer Mode option to the TAM setting and plug the answering machine into the "telephone" port.
	- **a.** From the Home screen, touch the Setup  $\frac{1}{200}$  button.
	- **b.** Open the Fax Setup menu.
	- **c.** Open the Basic Setup menu.
	- **d.** Open the Answer Mode menu.
	- **e.** Select the TAM setting.

If the TAM setting is unavailable, set the Answer Mode option to the Automatic setting.

- Set the Rings to Answer setting to at least one ring more than the number of rings for which the answering machine is set.
	- **a.** From the Home screen, touch the Setup  $\frac{1}{200}$  button.
	- **b.** Open the Fax Setup menu.
	- **c.** Open the Basic Setup menu.
- **d.** Open the Rings to Answer menu.
- **e.** Select the correct setting.
- Plug the answering machine into the "telephone" port.
- If the product has a telephone handset connected, set the Answer Mode option to the Fax/Tel setting to route calls to the correct device. When detecting a voice call, the product generates a ring tone that alerts you to pick up the telephone handset.
	- **a.** From the Home screen, touch the Setup  $\frac{8}{600}$  button.
	- **b.** Open the Fax Setup menu.
	- **c.** Open the Basic Setup menu.
	- **d.** Open the Answer Mode menu.
	- **e.** Select the Fax/Tel setting.

#### **A telephone handset is connected to the product**

Set the Answer Mode option to the Automatic setting.

- **1.** From the Home screen, touch the Setup & button.
- **2.** Open the Fax Setup menu.
- **3.** Open the Basic Setup menu.
- **4.** Open the Answer Mode menu.
- **5.** Select the Automatic setting.

**The Answer Mode setting is set to the Manual setting**

• Touch the Start Fax button on the control panel.

#### **Voice mail is available on the fax line**

- Add a distinctive ring service to your telephone line and change the Distinctive Ring setting on the product to match the ring pattern supplied by the telephone company. Contact your telephone company for information.
	- **a.** Verify that the answer mode is set to the Automatic setting.
	- **b.** From the Home screen, touch the Setup  $\delta$  button.
	- **c.** Open the Fax Setup menu.
	- **d.** Open the Basic Setup menu.
- **e.** Open the Distinctive Ring menu.
- **f.** Select the correct setting.
- Buy a dedicated line for faxing.
- Set the Answer Mode option to the Manual setting.
	- **a.** From the Home screen, touch the Setup  $\delta$  button.
	- **b.** Open the Fax Setup menu.
	- **c.** Open the Basic Setup menu.
	- **d.** Open the Answer Mode menu.
	- **e.** Select the Manual setting.

**NOTE:** You must be present to receive faxes.

#### **The product is connected to a DSL phone service**

- **•** Check the installation and features. A DSL modem requires a high-pass filter on the phone line connection to the product. Contact your DSL service provider for a filter or buy a filter.
- Verify that the filter is plugged in.
- Replace the existing filter to make sure that it is not defective.

#### **The product uses a fax over IP or VoIP phone service**

- Set the Fax Speed option to the Slow (V.29) or Medium (V.17) setting, or disable the Fast (V.34) setting.
	- **a.** From the Home screen, touch the Setup subutton.
	- **b.** Open the Fax Setup menu.
	- **c.** Open the Advanced Setup menu.
	- **d.** Open the Fax Speed menu.
	- **e.** Select the correct setting.
- Contact your service provider to make sure that fax is supported and for a recommended fax speed settings. Some companies might require an adapter.

## <span id="page-237-0"></span>**An error message displays on the control panel**

#### **The No fax detected. message appears**

NOTE: This error does not always refer to a missed fax. If a voice call is made to a fax number by mistake and the caller hangs up, the **No fax detected.** message appears on the control panel.

- Ask the sender to resend the fax.
- Make sure that the telephone cord from the product is plugged into the wall telephone jack.
- Try a different phone cord.
- Plug the product phone cord into a jack for another phone line.
- Make sure the telephone line and phone wall jack are active by plugging in a telephone and checking for a dial tone.
- Make sure that the telephone cord is plugged into the "line" port on the product.
- Check the phone line by running a fax test from the control panel.
- If the error persists, contact HP. See [www.hp.com/go/LJColorMFPM375](http://www.hp.com/go/LJColorMFPM375) or [www.hp.com/go/](http://www.hp.com/go/LJColorMFPM475) [LJColorMFPM475](http://www.hp.com/go/LJColorMFPM475) or the support flyer that came in the product box.

#### **The Communication error. message appears**

- Ask the sender to send the fax again or send at a later time when line conditions have improved.
- Unplug the product telephone cord from the wall, plug in a telephone, and try making a call. Plug the product phone cord into a jack for another phone line.
- Try a different phone cord.
- Set the Fax Speed option to the Slow (V.29) or Medium (V.17) setting, or disable the Fast (V.34) setting.
	- **a.** From the Home screen, touch the Setup  $\frac{8}{600}$  button.
	- **b.** Open the Fax Setup menu.
	- **c.** Open the Advanced Setup menu.
	- **d.** Open the Fax Speed menu.
	- **e.** Select the correct setting.
- Turn off the Error Correction feature to prevent automatic error correction.

NOTE: Turning off the Error Correction feature can reduce image quality.

- **a.** From the Home screen, touch the Setup & button.
- **b.** Open the Service menu.
- **c.** Open the Fax Service menu.
- **d.** Open the Error Correction menu.
- **e.** Select the Off setting.
- Print the Fax Activity Log report from the control panel to determine if the error occurs with a specific fax number.
	- **a.** Touch the Fax button, and then touch the Fax Menu button.
	- **b.** Open the Fax Reports menu.
	- **c.** Open the Fax Activity Log menu.
	- **d.** Select the Print Log Now option.
- If the error persists, contact HP. See [www.hp.com/go/LJColorMFPM375](http://www.hp.com/go/LJColorMFPM375) or [www.hp.com/go/](http://www.hp.com/go/LJColorMFPM475) [LJColorMFPM475](http://www.hp.com/go/LJColorMFPM475) or the support flyer that came in the product box.

#### **The Fax storage is full. message appears**

- Turn the product off then on.
- **•** Print all of the faxes, and then have the sender resend the fax.
- Ask the sender to divide a large fax job into smaller sections, and then fax them individually.
- Make sure that the resolution of the sending fax machine is not set to the Photo setting or the Superfine setting.
	- **a.** From the Home screen, touch the Setup  $\frac{1}{20}$  button.
	- **b.** Open the Fax Setup menu.
	- **c.** Open the Advanced Setup menu.
	- **d.** Open the Fax Resolution menu.
	- **e.** Select the correct setting.
- Cancel all fax jobs or clear the faxes from memory.

#### **The Fax is busy. message appears**

- **•** The product cannot receive a fax while attempting to send one. Cancel the fax send and try sending at a later time.
- Allow the product to try sending the fax again.

## <span id="page-239-0"></span>**A fax is received but does not print**

#### **The Private Receive feature is on**

- When the Private Receive feature is activated, received faxes are stored in memory. A password is required to print the stored faxes.
- Enter the password to print the fax. If you do not know the password, contact the product administrator.

**NOTE:** Memory errors might occur if the faxes are not printed. The product will not answer if the memory is full.

#### **Sender receives a busy signal**

#### **A handset is connected to the product**

- Make sure the phone is hung up.
- Change the Answer Mode option to match the product setup.
	- **a.** From the Home screen, touch the Setup  $\frac{8}{600}$  button.
	- **b.** Open the Fax Setup menu.
	- **c.** Open the Basic Setup menu.
	- **d.** Open the Answer Mode menu.
	- **e.** Select the setting that matches the product setup.

Set the Answer Mode option to the Fax/Tel setting to automatically receive faxes. The Fax/ Tel setting automatically detects whether the incoming transmission is a fax or a voice call and routes the call to the appropriate device.

#### **A phone line splitter is being used**

- If you are using a phone line splitter, remove the splitter and set up the phone as a downstream phone.
- Make sure the phone is hung up.
- Make sure the phone is not being used for a voice call when faxing.

## **No dial tone**

**•** If using a phone line splitter, remove the phone line splitter and set up the phone as a downstream phone.

## **Cannot send or receive a fax on a PBX line**

If you are using a PBX phone line, contact your PBX administrator to configure an analog fax line for your product.

## **Solve general fax problems**

- **Faxes are sending slowly**
- [Fax quality is poor](#page-241-0)
- [Fax cuts off or prints on two pages](#page-241-0)

#### **Faxes are sending slowly**

The product is experiencing poor phone line quality.

- Retry sending the fax when the line conditions have improved.
- Check with the phone service provider that the line supports fax.
- **Turn off the Error Correction setting.** 
	- **a.** Open the Setup somenu.
	- **b.** Open the Service menu.
	- **c.** Open the Fax Service menu.
	- **d.** Open the Error Correction menu.
	- **e.** Select the Off setting.

**NOTE:** This can reduce image quality.

- Use white paper for the original. Do not use colors such as gray, yellow, or pink.
- Increase the Fax Speed setting.
	- **a.** Open the Setup  $\frac{8}{60}$  menu.
	- **b.** Open the Fax Setup menu.
	- **c.** Open the Advanced Setup menu.
	- **d.** Open the Fax Speed menu.
	- **e.** Select the correct setting.
- Divide large fax jobs into smaller sections, and then fax them individually.
- Change the fax settings on the control panel to a lower resolution.
	- **a.** Open the Setup  $\frac{8}{60}$  menu.
	- **b.** Open the Fax Setup menu.
	- **c.** Open the Advanced Setup menu.
	- **d.** Open the Fax Resolution menu.
	- **e.** Select the correct setting.

## <span id="page-241-0"></span>**Fax quality is poor**

Fax is blurry or light.

- Increase fax resolution when sending faxes. Resolution does not affect received faxes.
	- **a.** Open the Setup somenu.
	- **b.** Open the Fax Setup menu.
	- **c.** Open the Advanced Setup menu.
	- **d.** Open the Fax Resolution menu.
	- **e.** Select the correct setting.

**NOTE:** Increasing resolution slows transmission speed.

- Turn on the Error Correction setting from the control panel.
	- **a.** Open the Setup  $\frac{8}{60}$  menu.
	- **b.** Open the Service menu.
	- **c.** Open the Fax Service menu.
	- **d.** Open the Error Correction menu.
	- **e.** Select the On setting.
- Check the print cartridges and replace if necessary.
- Ask the sender to darken the contrast setting on the sending fax machine, and then resend the fax.

## **Fax cuts off or prints on two pages**

- Set the Default Paper Size setting. Faxes print on a single size of paper based on the Default Paper Size settings.
	- **a.** Open the Setup  $\frac{8}{60}$  menu.
	- **b.** Open the System Setup menu.
	- **c.** Open the Paper Setup menu.
- **d.** Open the Default Paper Size menu.
- **e.** Select the correct setting.
- Set the paper type and size for the tray used for faxes.
- Turn on the Fit to Page setting to print longer length faxes on letter or A4 size paper.
	- **a.** Open the Setup some menu.
	- **b.** Open the Fax Setup menu.
	- **c.** Open the Advanced Setup menu.
	- **d.** Open the Fit to Page menu.
	- **e.** Select the On setting.

**NOTE:** If the Fit to Page setting is off and the Default Paper Size setting is set to letter, a legal size original prints on two pages.

## **Regulatory information and warranties**

For regulatory and warranty information, see [Additional statements for telecom \(fax\) products](#page-328-0) [on page 313.](#page-328-0)

# **13 Manage and maintain**

- [Print information pages](#page-245-0)
- [Use the HP Embedded Web Server](#page-247-0)
- [Use HP Web Jetadmin software](#page-248-0)
- [Product security features](#page-248-0)
- [Economy settings](#page-249-0)
- [Install memory DIMMs](#page-251-0)
- [Clean the product](#page-256-0)
- [Product updates](#page-259-0)

## <span id="page-245-0"></span>**Print information pages**

Information pages reside within the product memory. These pages help diagnose and solve problems with the product.

**NOTE:** If the product language was not correctly set during installation, you can set the language manually so the information pages print in one of the supported languages. Change the language by using the System Setup menu on the control panel or the HP Embedded Web Server.

- **1.** From the Home screen, touch the Setup  $\frac{1}{\sqrt{2}}$  button.
- **2.** Touch the Reports button.

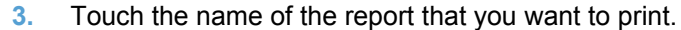

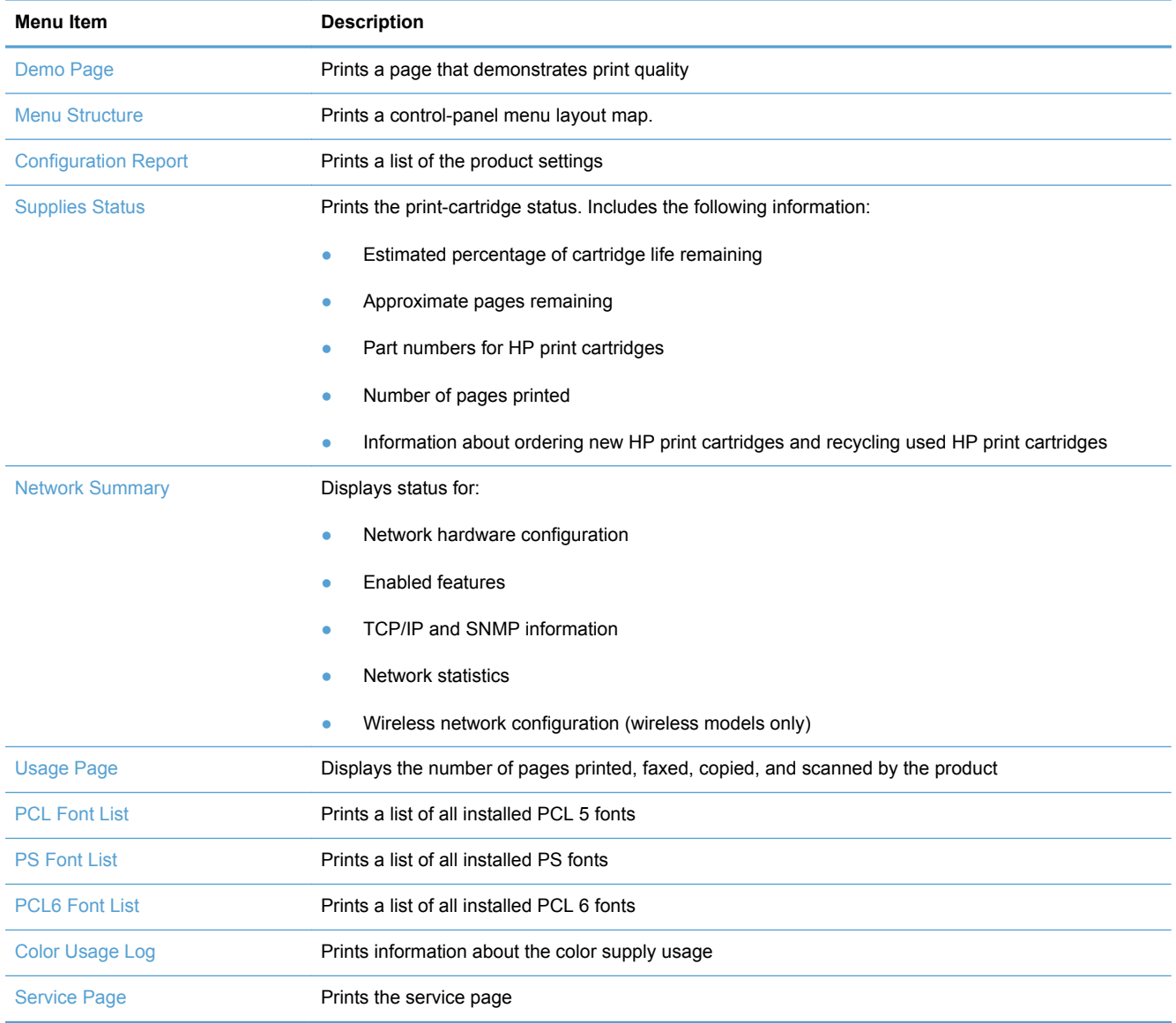

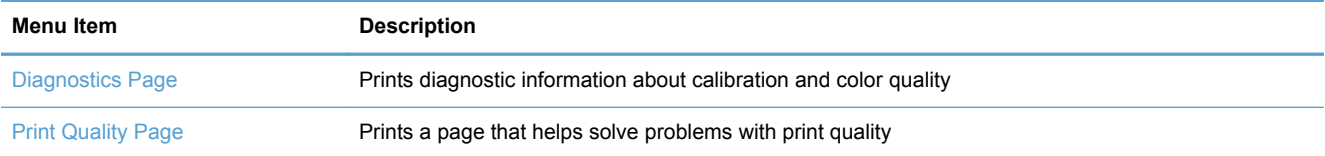

## <span id="page-247-0"></span>**Use the HP Embedded Web Server**

This product is equipped with an embedded Web server (EWS), which provides access to information about product and network activities. A Web server provides an environment in which web programs may run, much in the same way that an operating system, such as Windows, provides an environment for programs to run on a computer. The output from these programs can then be displayed by a Web browser, such as Microsoft Internet Explorer, Safari, or Netscape Navigator.

An "embedded" Web server resides on a hardware device (such as an HP LaserJet product) or in firmware, rather than as software that is loaded on a network server.

The advantage of an EWS is that it provides an interface to the product that anyone with a networkconnected product and computer can use. There is no special software to install or configure, but you must have a supported Web browser on the computer. To gain access to the EWS, type the IP address for the product in the address line of the browser. To find the IP address, print a configuration page.

NOTE: For Macintosh operating systems, you can use the EWS over a USB connection after installing the Macintosh software included with the product.

## **Open the HP Embedded Web Server**

To open the HP Embedded Web Server, type the IP address or host name of the product in the address field of a supported Web browser. To find the IP address or host name, print a configuration page.

You can also open the HP Embedded Web Server from the printer driver. Open the **Services** tab and click the supplies icon.

**NOTE:** If an error occurs while opening the HP Embedded Web Server, confirm that the proxy settings are correct for your network.

<sup>1</sup>/<sub>2</sub><sup>1</sup> TIP: After you open the URL, bookmark it so that you can return to it quickly in the future.

## **HP Embedded Web Server features**

The EWS allows you to view product and network status and manage printing functions from a computer. With the EWS, you can complete the following tasks:

- View product status information
- Enable HP Web Services, including HP ePrint.
- Determine the remaining life on all supplies and order new ones
- View and change part of the product configuration
- View and print some internal pages
- Select the language in which to display the EWS pages and control panel messages
- <span id="page-248-0"></span>View and change network configuration
- Set, change, or clear the product security password.

**WOTE:** Changing network settings in the EWS might disable some of product software or features.

## **Use HP Web Jetadmin software**

HP Web Jetadmin is an award-winning, industry-leading tool for efficiently managing a wide variety of networked HP devices, including printers, multifunction products, and digital senders. This single solution allows you to remotely install, monitor, maintain, troubleshoot, and secure your printing and imaging environment — ultimately increasing business productivity by helping you save time, control costs, and protect your investment.

HP Web Jetadmin updates are periodically made available to provide support for specific product features. Visit [www.hp.com/go/webjetadmin](http://www.hp.com/go/webjetadmin) and click the **Self Help and Documentation** link to learn more about updates.

## **Product security features**

The product includes a password feature that restricts access to setup features while allowing basic functions to continue. The password can be set from the EWS or the control panel.

Private receive can be used to store faxes on the product until you are at the product to print them.

## **Assign a system password**

Assign a password for the product so that unauthorized users cannot change the product settings.

- **1.** Open the HP Embedded Web Server by entering the product IP address into the address line of a Web browser.
- **2.** Click the **Settings** tab.
- **3.** On the left side of the window, click the **Security** menu.
- **4.** In the **Device Security Settings** area, click the **Configure . . .** button.
- **5.** In the **Device Password** area, type the password in the **New Password** box, and type it again in the **Verify password** box.
- **6.** Click the **Apply** button. Make note of the password and store it in a safe place.

## <span id="page-249-0"></span>**Economy settings**

## **Print with EconoMode**

EconoMode uses less toner, which might extend the life of the print cartridge.

HP does not recommend the full-time use of EconoMode. If EconoMode is used full-time, the toner supply might outlast the mechanical parts in the print cartridge. If print quality begins to degrade and is no longer acceptable, consider replacing the print cartridge.

- **1.** On the **File** menu in the software program, click **Print**.
- **2.** Select the product, and then click the **Properties** or **Preferences** button.
- **3.** Click the **Paper/Quality** tab.
- **4.** Click the **EconoMode** check box.

## **Powersave modes**

The product includes features that can help reduce energy consumption

The sleep mode feature reduces power consumption when the product has been inactive for an extended period. You can set the length of time before the product enters sleep mode.

**NOTE:** This mode does not affect product warm-up time.

The Auto Power Down feature turns the product off after a certain length of time. You can adjust this time setting.

#### **Set sleep delay**

- **1.** From the Home screen, touch the Setup  $\delta$  button.
- **2.** Open the following menus:
	- System Setup
	- Energy Settings
	- Sleep Delay
- **3.** Select the time for the sleep delay.

**NOTE:** The default value is 15 minutes.

### **Set the Auto Power Down delay**

- **1.** From the Home screen, touch the Setup  $\delta$  button.
- **2.** Open the following menus:
	- System Setup
	- **•** Energy Settings
	- Auto Power Down
	- Power Down Delay
- **3.** Select the time for the power-down delay.

**NOTE:** The default value is 30 minutes.

- **4.** The product automatically wakes from the auto power-down mode when it receives jobs or when you press a button on the control panel. You can change which events cause the product to wake. Open the following menus:
	- System Setup
	- **•** Energy Settings
	- Auto Power Down
	- Wake Events

To turn off a wake event, select the event and then select the No option.

## **Archive print**

Archive print produces output that is less susceptible to toner smearing and dusting. Use archive print to create documents that you want to preserve or archive.

- **1.** From the Home screen, touch the Setup  $\frac{1}{20}$  button.
- **2.** Touch the Service menu.
- **3.** Touch the Archive Print button, and then touch the On button.

## <span id="page-251-0"></span>**Install memory DIMMs**

This product comes with 192-megabyte (MB) random-access memory installed. You can install an additional 256-megabyte of memory for the product by adding a dual inline memory module (DIMM). You can also install a font DIMM to allow the product to print characters (for example, Chinese language or the Cyrillic alphabet characters).

**CAUTION:** Static electricity can damage electronic parts. When handling electronic parts, either wear an antistatic wrist strap, or frequently touch the surface of the antistatic package and then touch bare metal on the product.

## **Install memory DIMMs**

- **1.** Turn the product off, and then disconnect all power and interface cables.
- **2.** On the right side of the product, open the DIMM access door.

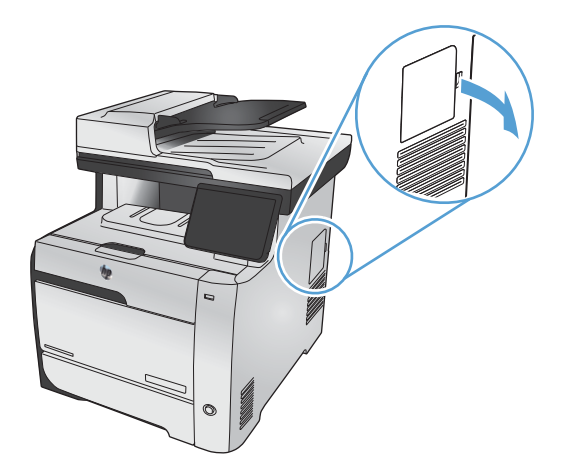

**3.** Remove the DIMM access door.

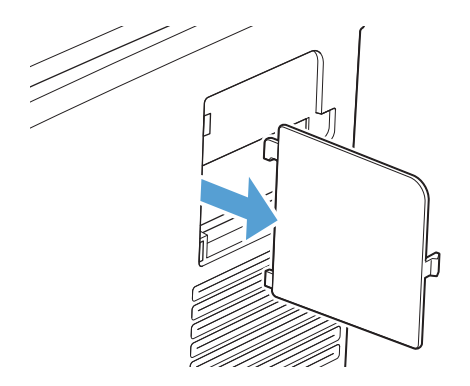
- **4.** To replace a DIMM that is currently installed, spread the latches apart on each side of the DIMM slot, lift the DIMM up at an angle, and pull it out.
	- **CAUTION:** Static electricity can damage electronic parts. When handling electronic parts, either wear an antistatic wrist strap, or frequently touch the surface of the antistatic package and then touch bare metal on the product.

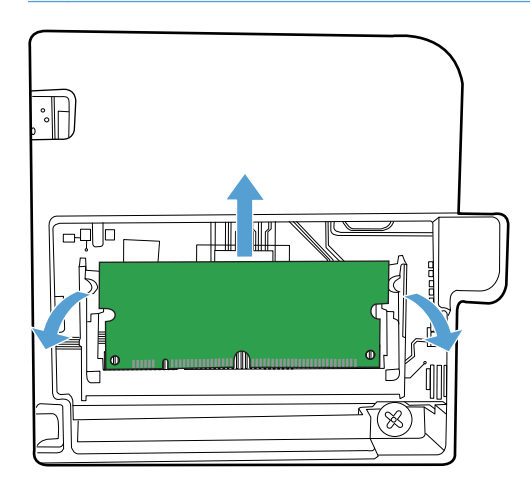

**5.** Remove the new DIMM from the antistatic package, and then locate the alignment notch on the bottom edge of the DIMM.

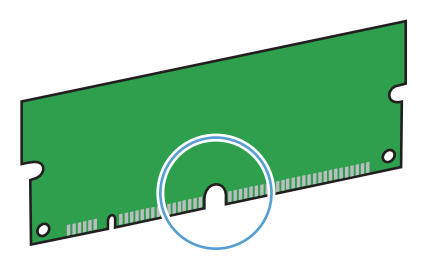

**6.** Holding the DIMM by the edges, align the notch on the DIMM with the bar in the DIMM slot at an angle.

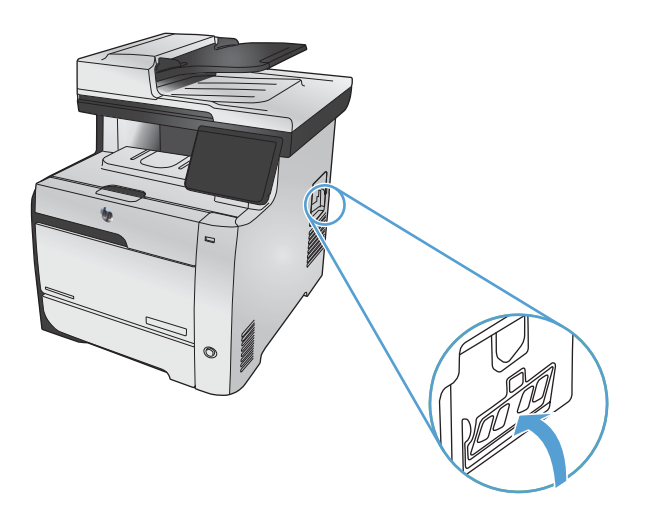

- **7.** Push down on the DIMM until both latches engage the DIMM. When the installation is correct, the metal contacts are not visible.
- **NOTE:** If you have difficulty inserting the DIMM, make sure that the notch on the bottom of the DIMM is aligned with the bar in the slot. If the DIMM still does not go in, make sure that you are using the correct DIMM type.

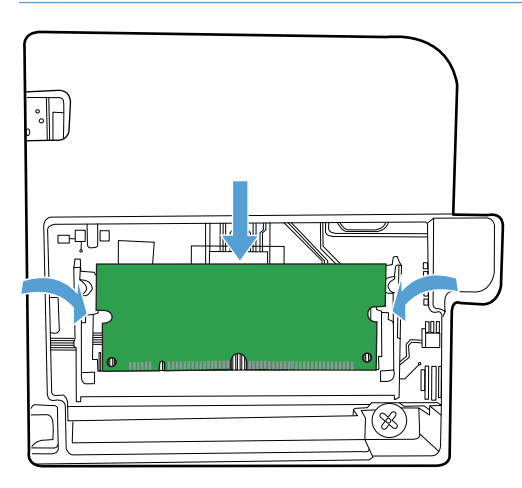

**8.** Reinsert the DIMM access door.

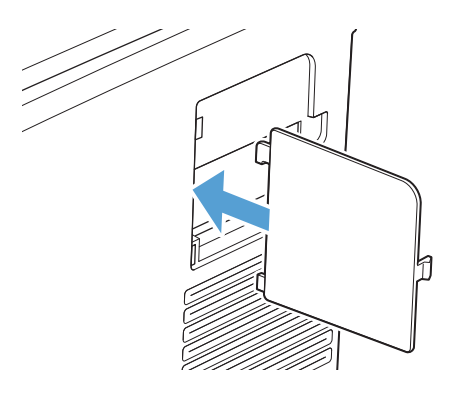

**9.** Close the DIMM access door.

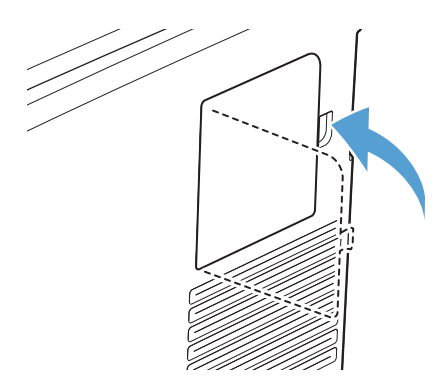

**10.** Reconnect the power cable and USB or network cable, and then turn on the product.

# **Enable memory**

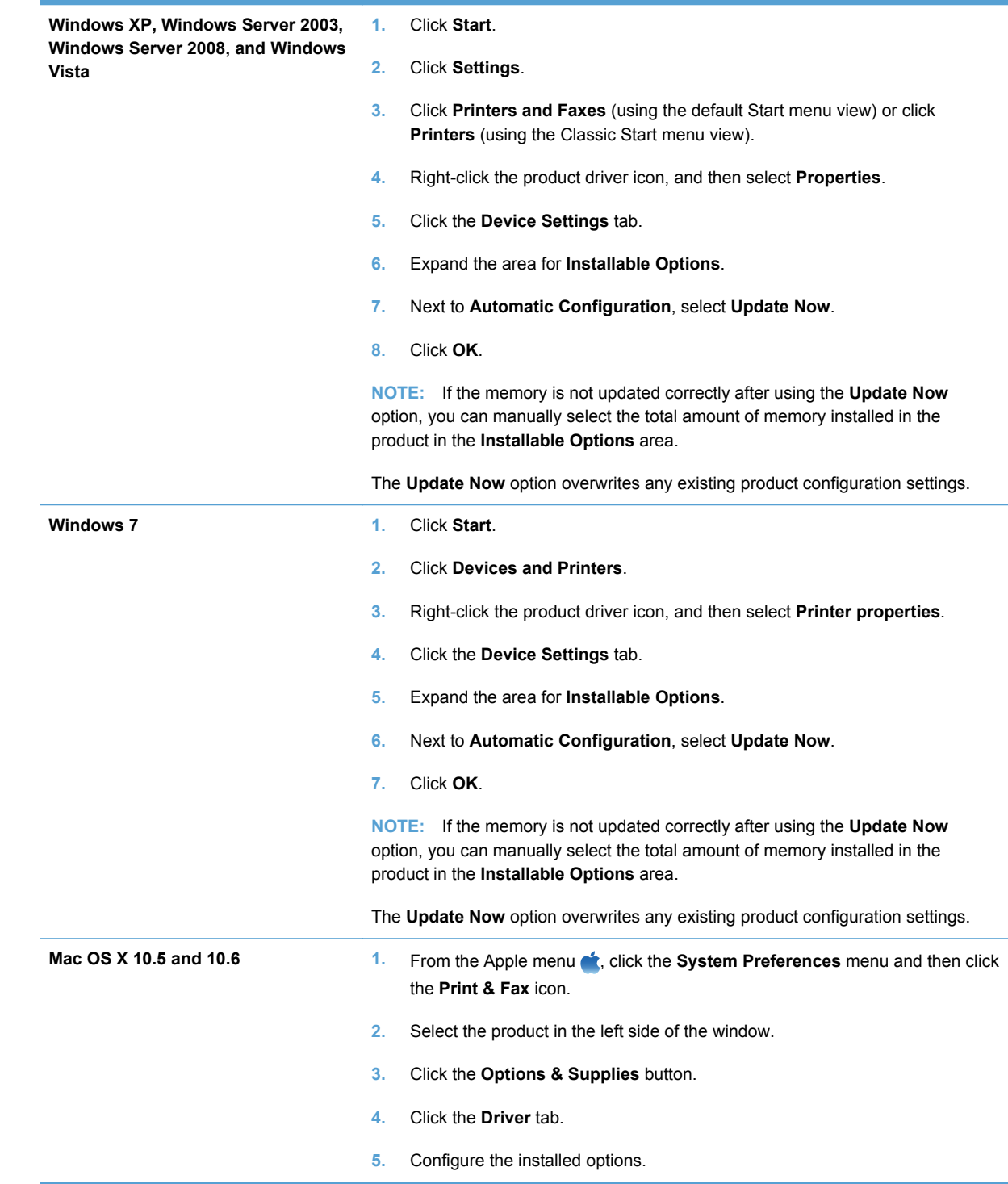

# **Check DIMM installation**

After installing the DIMM, make sure that the installation was successful.

- **1.** Turn the product on. Check that the Ready light is illuminated after the product has gone through the startup sequence. If an error message appears, a DIMM might have been incorrectly installed.
- **2.** Print a configuration page.
- **3.** Check the memory section on the configuration page and compare it to the configuration page that was printed before the memory installation. If the amount of memory has not increased, the DIMM might not be installed correctly, or the DIMM might be defective. Repeat the installation procedure. If necessary, install a different DIMM.

NOTE: If you installed a product language (personality), check the "Installed Personalities and Options" section on the configuration page. This area should list the new product language.

## **Memory allocation**

Utilities or jobs that you download to the product sometimes include resources (for example, fonts, macros, or patterns). Resources that are internally marked as permanent remain in the product memory until you turn the product off.

Use the following guidelines if you use the page description language (PDL) ability to mark resources as permanent. For technical details, see an appropriate PDL reference for PCL or PS.

- Mark resources as permanent only when it is absolutely necessary that they remain in memory while the product is turned on.
- Send permanent resources to the product only at the beginning of a print job and not while the product is printing.

NOTE: Overusing permanent resources or downloading them while the product is printing might affect product performance or the ability to print complex pages.

# **Clean the product**

## **Clean the paper path**

During the printing process, paper, toner, and dust particles can accumulate inside the product. Over time, this buildup can cause print-quality problems such as toner specks or smearing. This product has a cleaning mode that can correct and prevent these types of problems.

#### **Clean the paper path from the product control panel**

**1.** From the Home screen, touch the Setup & button.

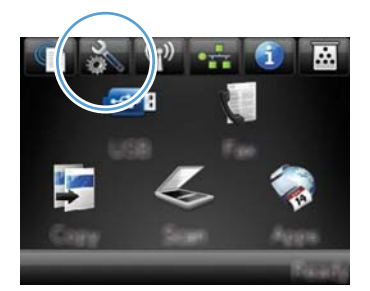

- **2.** Touch the Service menu.
- **3.** Touch the Cleaning Page button.
- **4.** Load plain letter or A4 paper when you are prompted.
- **5.** Touch the OK button to begin the cleaning process.

A page feeds through the product slowly. Discard the page when the process is completed.

**NOTE:** For models that do not have an automatic duplexer, the product prints the first side and then prompts you to remove the page from the output bin and reload it in Tray 1, keeping the same orientation.

### **Clean the scanner glass strip and platen**

Over time, specks of debris might collect on the scanner glass and white plastic backing, which can affect performance. Use the following procedure to clean the scanner glass and white plastic backing.

- **1.** Use the power switch to turn off the product, and then unplug the power cord from the electrical socket.
- **2.** Open the scanner lid.

**3.** Clean the scanner glass and the white plastic backing with a soft cloth or sponge that has been moistened with nonabrasive glass cleaner.

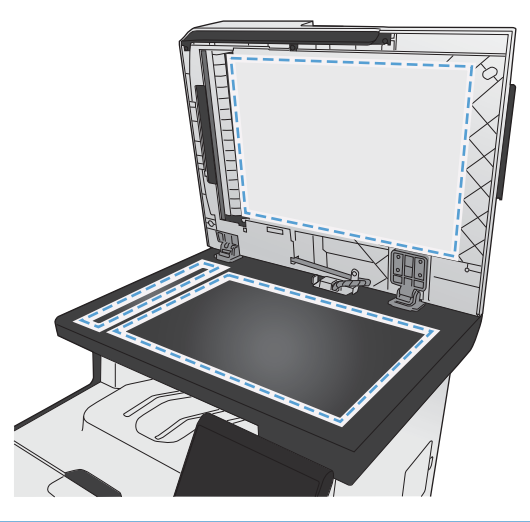

- **CAUTION:** Do not use abrasives, acetone, benzene, ammonia, ethyl alcohol, or carbon tetrachloride on any part of the product; these can damage the product. Do not place liquids directly on the glass or platen. They might seep and damage the product.
- **4.** Dry the glass and white plastic backing with a chamois or a cellulose sponge to prevent spotting.
- **5.** Plug in the product, and then use the power switch to turn on the product.

# **Clean the document feeder pickup rollers and separation pad**

If the product document feeder experiences paper-handling problems, such as jams or multiple-page feeds, clean the document feeder rollers and separation pad.

**1.** Open the document feeder cover.

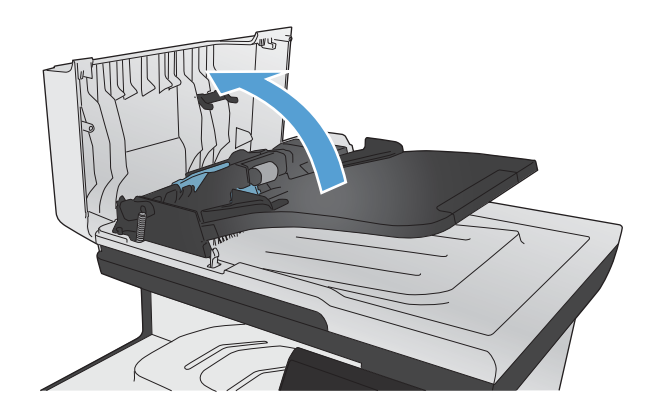

**2.** Use a moist, lint-free cloth to wipe both pickup rollers and the separation pad to remove dirt.

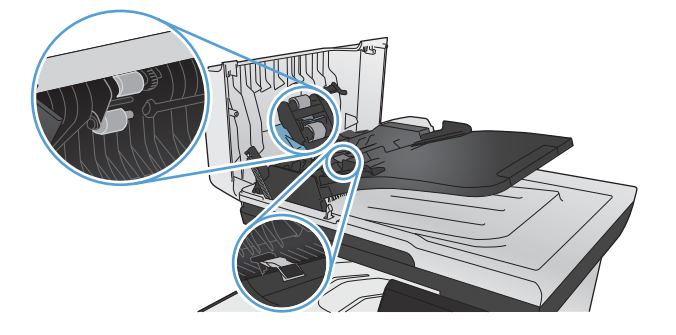

**3.** Close the document feeder cover.

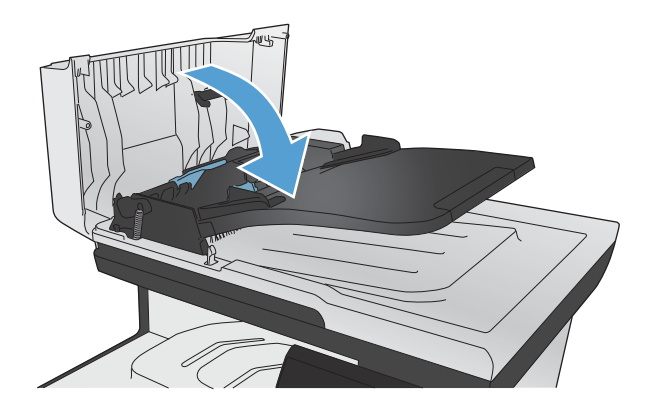

# **Clean the touch screen**

Clean the touch screen whenever it is necessary to remove fingerprints or dust. Wipe the touch screen gently with a clean, water-dampened, lint-free cloth.

**CAUTION:** Use water only. Solvents or cleaners can damage the touch screen. Do not pour or spray water directly onto the touch screen.

# **Product updates**

Software and firmware updates and installation instructions for this product are available at [www.hp.com/go/LJColorMFPM375](http://www.hp.com/go/LJColorMFPM375) or [www.hp.com/go/LJColorMFPM475](http://www.hp.com/go/LJColorMFPM475). Click **Support & Drivers**, click the operating system, and then select the download for the product.

# **14 Solve problems**

- [Self help](#page-261-0)
- [Problem-solving checklist](#page-262-0)
- [Restore the factory-set defaults](#page-264-0)
- [Paper feeds incorrectly or becomes jammed](#page-265-0)
- [Clear jams](#page-267-0)
- [Improve print quality](#page-277-0)
- [The product does not print or it prints slowly](#page-287-0)
- [Solve walk-up USB printing problems](#page-289-0)
- [Solve product connectivity problems](#page-290-0)
- [Solve wireless network problems](#page-293-0)
- [Solve product software problems with Windows](#page-297-0)
- [Solve product software problems with Mac](#page-298-0)

# <span id="page-261-0"></span>**Self help**

In addition to the information in this guide, other sources are available that provide helpful information.

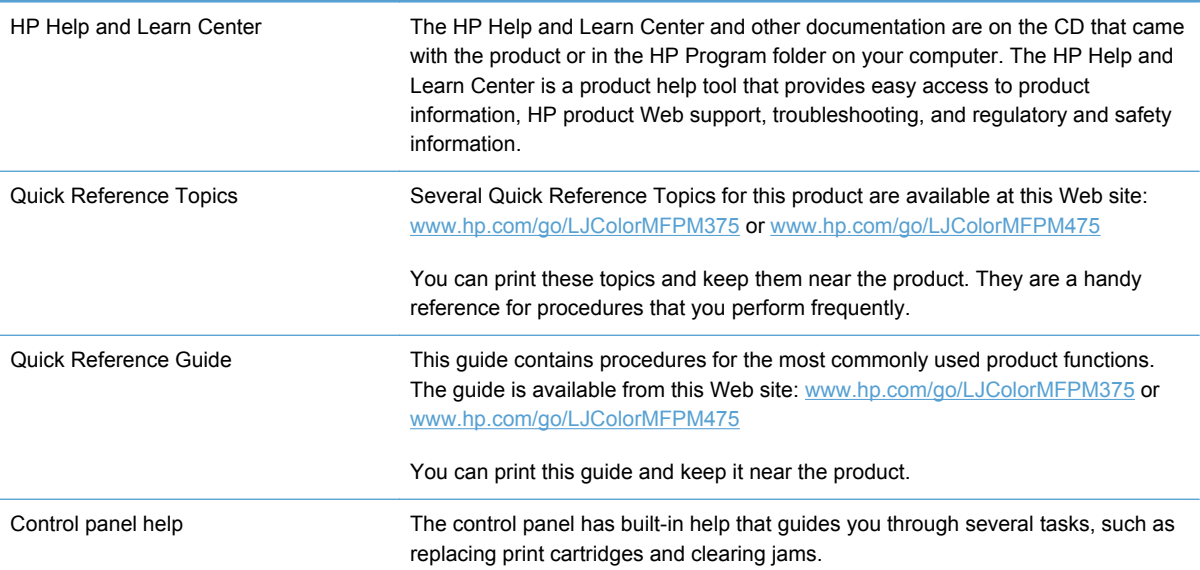

# <span id="page-262-0"></span>**Problem-solving checklist**

Follow these steps when trying to solve a problem with the product.

- Step 1: Check that the product power is on
- Step 2: Check the control panel for error messages
- **Step 3: Test print functionality**
- [Step 4: Test copy functionality](#page-263-0)
- [Step 5: Test the fax sending functionality](#page-263-0)
- [Step 6: Test the fax receiving functionality](#page-263-0)
- [Step 7: Try sending a print job from a computer](#page-263-0)
- [Step 8: Test the walk-up USB printing functionality](#page-263-0)
- [Factors that affect product performance](#page-264-0)

### **Step 1: Check that the product power is on**

- **1.** Make sure the product is plugged in and turned on.
- **2.** Make sure the power cable is connected to the product and the outlet.
- **3.** Check the power source by connecting the power cable to a different outlet.
- **4.** If the product motors do not rotate, make sure the print cartridges are installed and that the doors are all closed. The control panel displays messages to indicate these problems.
- **5.** If the document feeder motor does not rotate, open the document feeder cover and remove any packing material or shipping tape.
- **6.** If the scanner bulb does not light during copying, scanning, or faxing, contact HP support.

#### **Step 2: Check the control panel for error messages**

The control panel should indicate ready status. If an error message appears, resolve the error.

### **Step 3: Test print functionality**

- **1.** From the control panel Home screen, touch the Setup  $\frac{8}{20}$  button.
- **2.** Open the Reports menu, and select the Configuration Report item to print the report.
- **3.** If the report does not print, make sure paper is loaded in the tray, and check the control panel to see if paper is jammed inside the product.

NOTE: Make sure the paper in the tray meets specifications for this product.

# <span id="page-263-0"></span>**Step 4: Test copy functionality**

- **1.** Place the configuration page into the document feeder and make a copy. If paper does not feed smoothly through the document feeder, you might need to clean the document feeder rollers and separation pad. Make sure the paper meets specifications for this product.
- **2.** Place the configuration page onto the scanner glass and make a copy.
- **3.** If the print quality on the copied pages is not acceptable, clean the scanner glass and the small glass strip.

# **Step 5: Test the fax sending functionality**

- **1.** From the control panel Home screen, touch the Setup  $\frac{8}{60}$  button.
- **2.** Open the Service menu, and then open the Fax Service menu. Touch the Run Fax Test button to test the fax functionality.
- **3.** Touch the Fax button on the product control panel, and then touch the Start Fax button.

# **Step 6: Test the fax receiving functionality**

- **1.** From the control panel Home screen, touch the Setup  $\frac{8}{100}$  button.
- **2.** Open the Service menu, and then open the Fax Service menu. Touch the Run Fax Test button to test the fax functionality.
- **3.** Use another fax machine to send a fax to the product.
- **4.** If the product does not receive the fax, make sure that you do not have too many telephone devices connected to the product, and that all telephone devices are connected in the correct order.
- **5.** Review and reset the product fax settings.
- **6.** Turn off the Private Receive feature.

# **Step 7: Try sending a print job from a computer**

- **1.** Use a word-processing program to send a print job to the product.
- **2.** If the job does not print, make sure you selected the correct printer driver.
- **3.** Uninstall and then reinstall the product software.

# **Step 8: Test the walk-up USB printing functionality**

- **1.** Load a .PDF document or .JPEG photo onto a USB flash drive, and insert it in the slot on the front of the product.
- **2.** The USB Flash Drive menu opens. Try printing the document or photo.
- **3.** If no documents are listed, try a different type of USB flash drive.

# <span id="page-264-0"></span>**Factors that affect product performance**

Several factors affect the time it takes to print a job:

- The software program that you are using and its settings
- The use of special paper (such as transparencies, heavy paper, and custom-size paper)
- Product processing and download time
- The complexity and size of graphics
- The speed of the computer you are using
- The USB or network connection
- Whether the product is printing in color or in monochrome
- The type of USB flash drive, if you are using one

# **Restore the factory-set defaults**

A CAUTION: Restoring the factory-set defaults returns all of the product and network settings to the factory defaults, and it also clears the fax header name, phone number, and any stored faxes in the product memory. This procedure also clears the fax phone book, and deletes any pages that are stored in the memory. The procedure then automatically restarts the product.

- **1.** On the product control panel, touch the Setup  $\frac{1}{2}$  button.
- **2.** Scroll to and touch the Service menu.
- **3.** Scroll to and touch the Restore Defaults button, and then touch the OK button.

The product automatically restarts.

# <span id="page-265-0"></span>**Paper feeds incorrectly or becomes jammed**

- The product does not pick up paper
- The product picks up multiple sheets of paper
- Prevent paper jams

### **The product does not pick up paper**

If the product does not pick up paper from the tray, try these solutions.

- **1.** Open the product and remove any jammed sheets of paper.
- **2.** Load the tray with the correct size of paper for your job.
- **3.** Make sure the paper guides in the tray are adjusted correctly for the size of paper. Align the guides with the paper-size markings in the bottom of the tray.
- **4.** Check the product control panel to see if the product is waiting for you to acknowledge a prompt to feed the paper manually. Load paper, and continue.

# **The product picks up multiple sheets of paper**

If the product picks up multiple sheets of paper from the tray, try these solutions.

- **1.** Remove the stack of paper from the tray and flex it, rotate it 180 degrees, and flip it over. *Do not fan the paper.* Return the stack of paper to the tray.
- **2.** Use only paper that meets HP specifications for this product.
- **3.** Use paper that is not wrinkled, folded, or damaged. If necessary, use paper from a different package.
- **4.** Make sure the tray is not overfilled. If it is, remove the entire stack of paper from the tray, straighten the stack, and then return some of the paper to the tray.
- **5.** Make sure the paper guides in the tray are adjusted correctly for the size of paper. Align the guides with the paper-size markings in the bottom of the tray.

### **Prevent paper jams**

To reduce the number of paper jams, try these solutions.

- **1.** Use only paper that meets HP specifications for this product.
- **2.** Use paper that is not wrinkled, folded, or damaged. If necessary, use paper from a different package.
- **3.** Use paper that has not previously been printed or copied on.
- **4.** Make sure the tray is not overfilled. If it is, remove the entire stack of paper from the tray, straighten the stack, and then return some of the paper to the tray.
- **5.** Make sure the paper guides in the tray are adjusted correctly for the size of paper. Adjust the guides so they are touching the paper stack without bending it.
- **6.** Make sure that the tray is fully inserted in the product.
- **7.** If you are printing on heavy, embossed, or perforated paper, use the manual feed feature and feed sheets one at a time.

# <span id="page-267-0"></span>**Clear jams**

# **Jam locations**

Jams can occur in these locations:

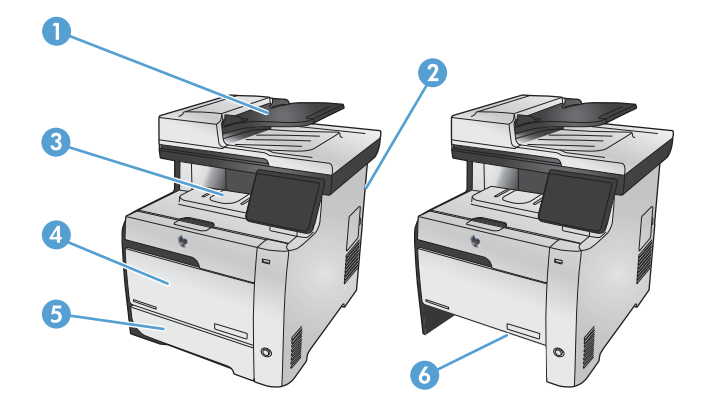

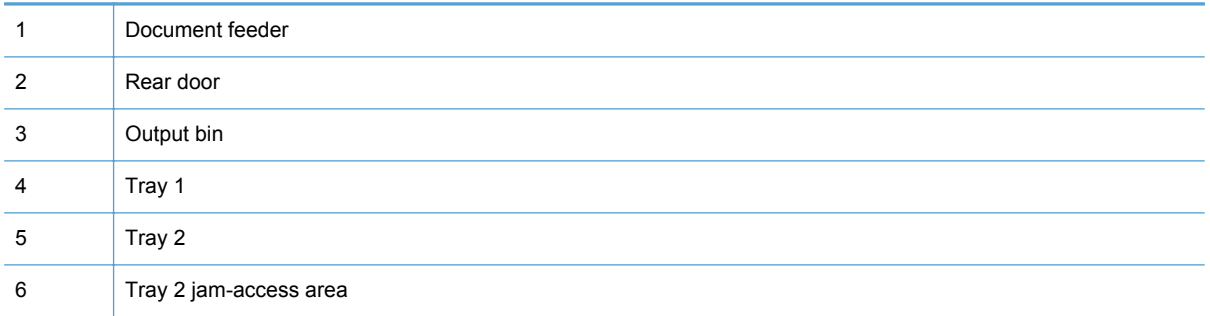

Loose toner might remain in the product after a jam. This problem typically resolves itself after a few sheets have been printed.

# **Clear jams from the document feeder**

**1.** Turn the product off.

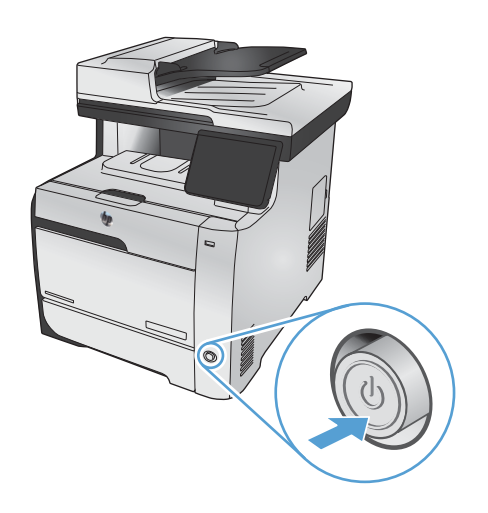

**2.** Open the document feeder cover.

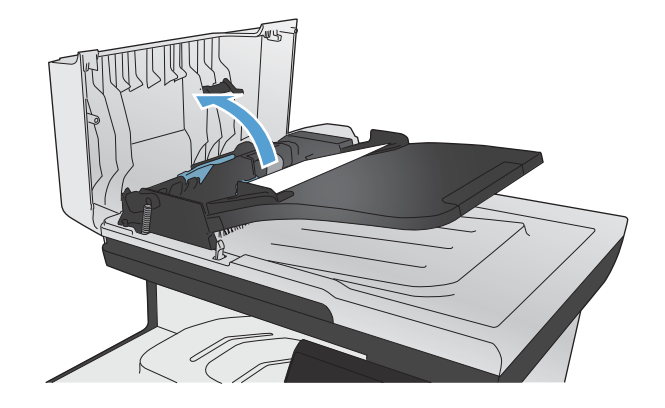

**3.** Lift the document feeder roller assembly, and gently pull the jammed paper out.

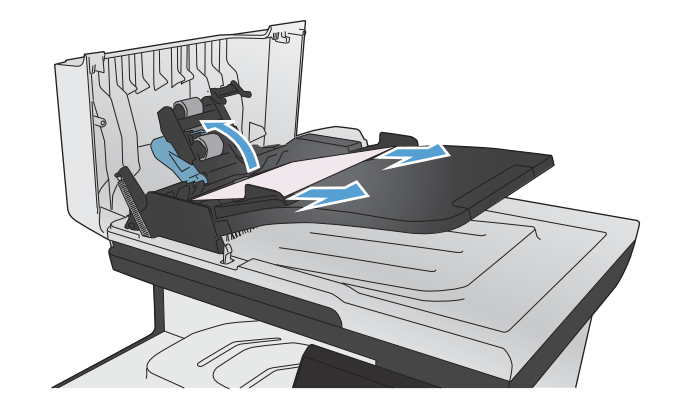

**4.** Close the document feeder roller assembly.

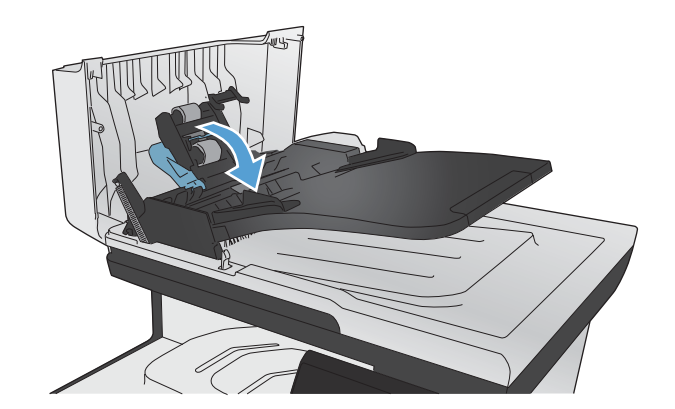

**5.** Close the document feeder cover.

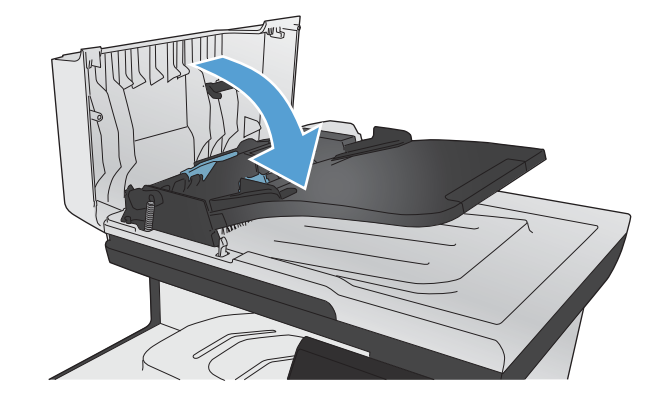

**6.** Open the scanner lid. If paper is jammed behind the white plastic backing, gently pull it out.

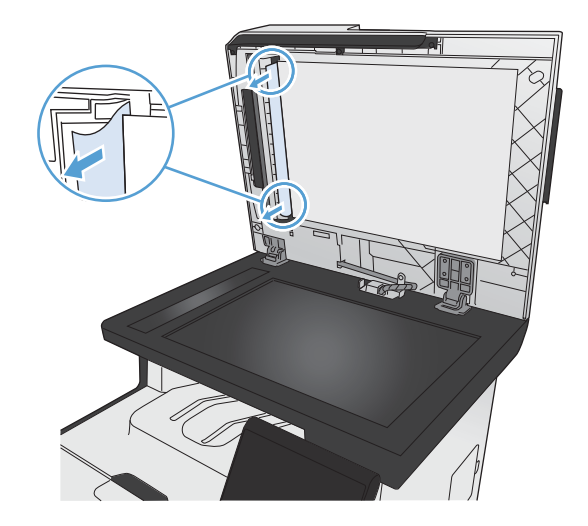

# **Clear jams in Tray 1**

**1.** Pull the jammed sheet from Tray 1.

**NOTE:** If the sheet tears, make sure that all of the fragments are removed before you resume printing.

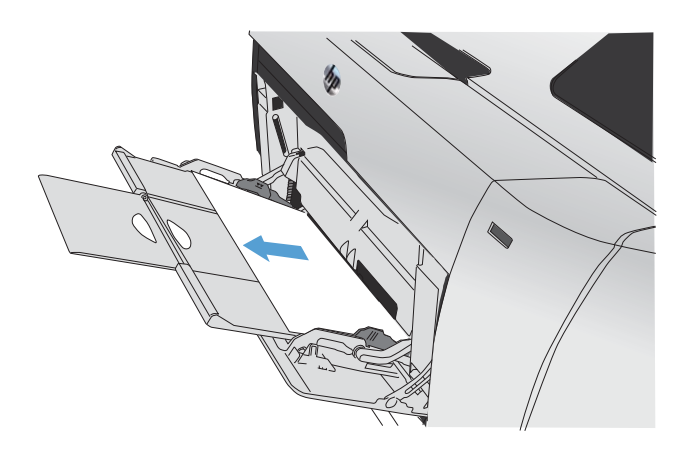

**2.** Pull out Tray 2 and place it on a flat surface.

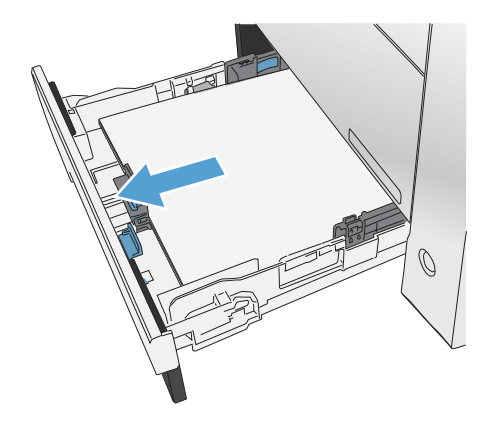

**3.** Lower the jam-access tray.

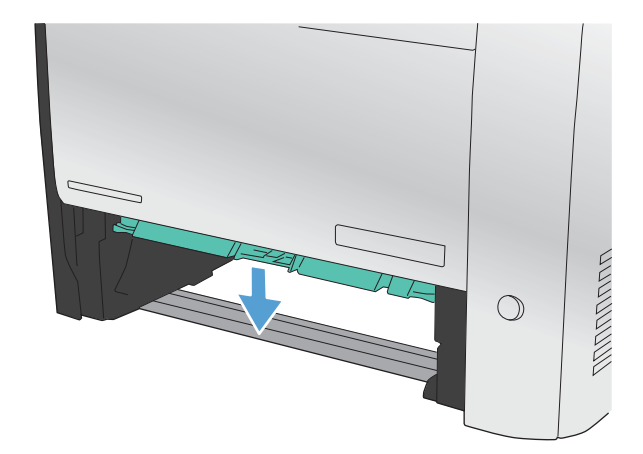

**4.** Remove the jammed sheet by pulling it straight out.

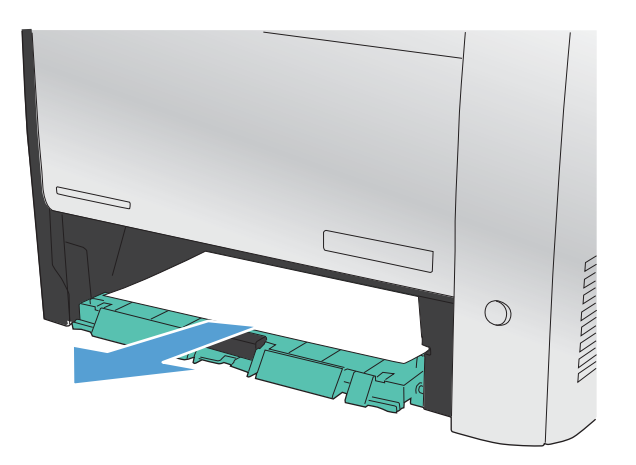

**5.** Push the jam-access tray up to close it, and then replace Tray 2.

**NOTE:** To close the tray, push in the middle or with even pressure on both sides. Avoid pushing on one side only.

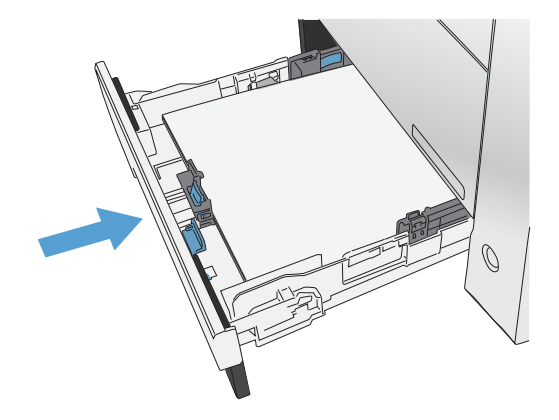

# **Clear jams in Tray 2**

**1.** Open Tray 2.

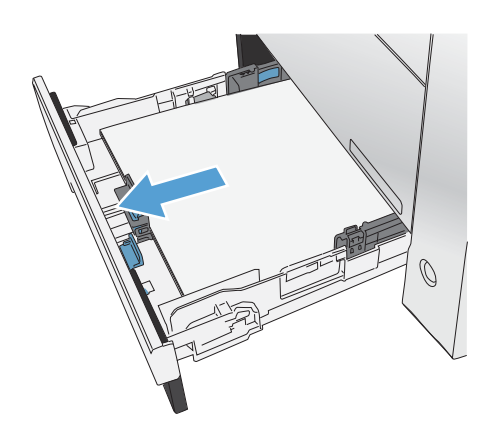

**2.** Remove the jammed sheet by pulling it straight out.

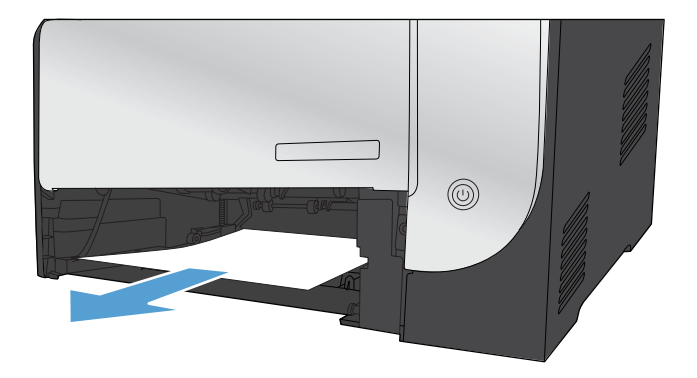

**3.** Close Tray 2.

**NOTE:** To close the tray, push in the middle or with even pressure on both sides. Avoid pushing on one side only.

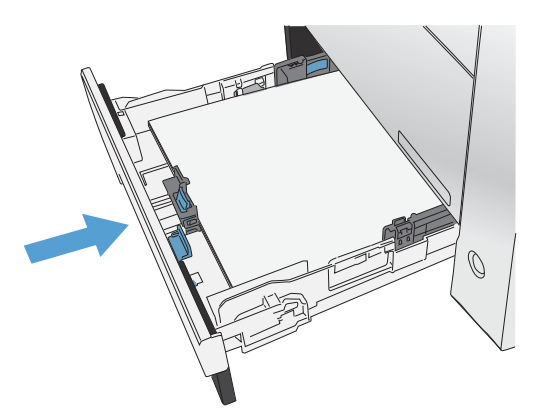

# **Clear jams in the fuser area**

**1.** Open the rear door.

**CAUTION:** The fuser, located in the back of the product, is hot. Wait for the fuser to cool before continuing.

**2.** If necessary, push the guide (callout 1) and remove any visible paper (callout 2) from the bottom of the delivery area.

**NOTE:** If the sheet tears, make sure that all fragments are removed before you resume printing. Do not use sharp objects to remove fragments.

**3.** Close the rear door.

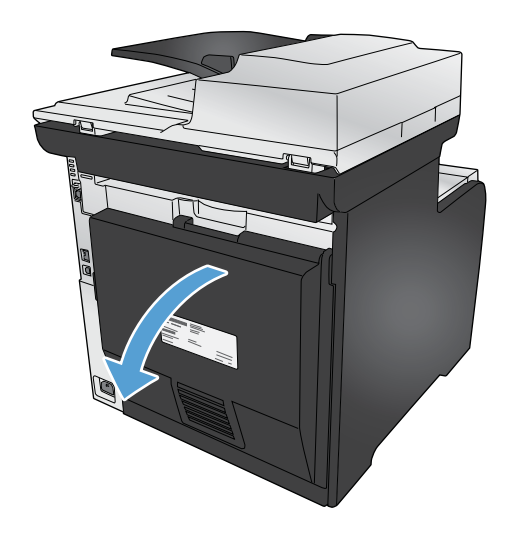

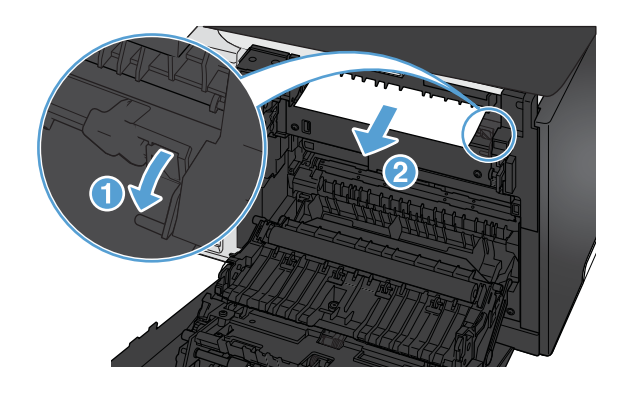

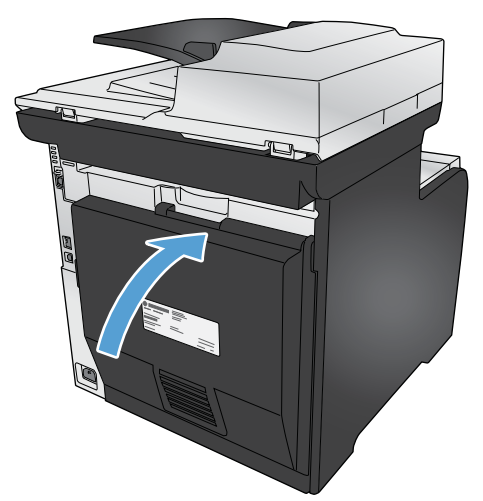

# **Clear jams in the output bin**

- **1.** Look for jammed paper in the output bin area.
- **2.** Remove any visible media.

**NOTE:** If the sheet tears, make sure that all fragments are removed before resuming printing.

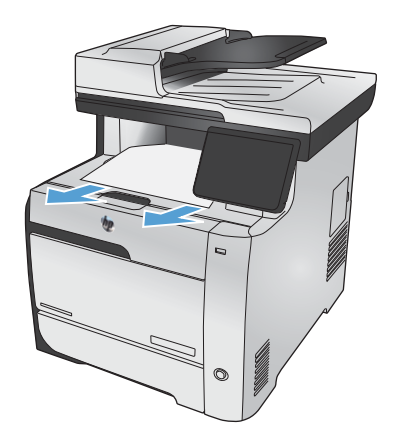

**3.** Open and then close the rear door to clear the message.

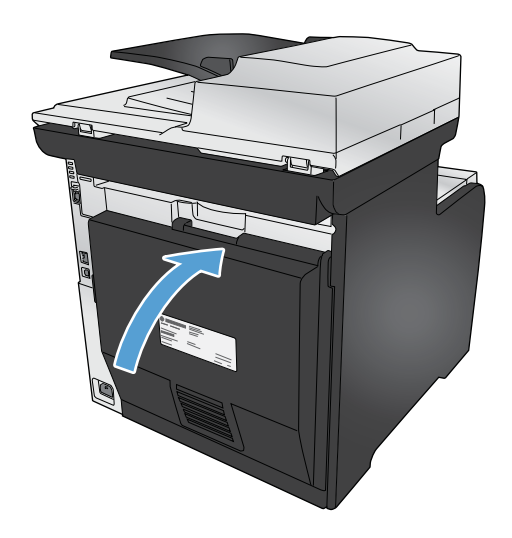

# **Clear jams in the duplexer (duplexing models only)**

**1.** Open the rear door.

**CAUTION:** The fuser, located in the back of the product, is hot. Wait for the fuser to cool before continuing.

**2.** If necessary, pull the guide (callout 1) and remove any visible paper (callout 2) from the bottom of the delivery area.

**3.** If necessary, remove any visible paper from bottom side of the duplexing unit.

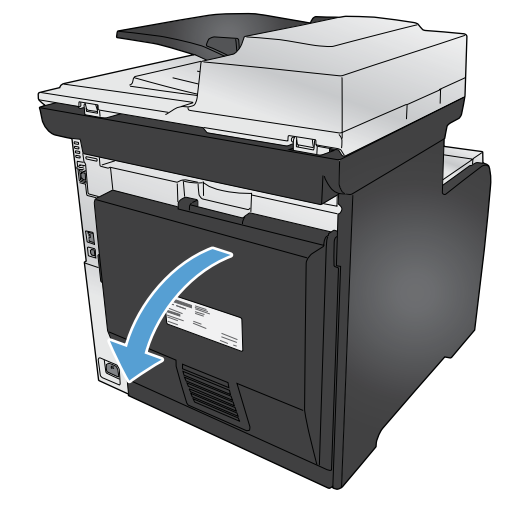

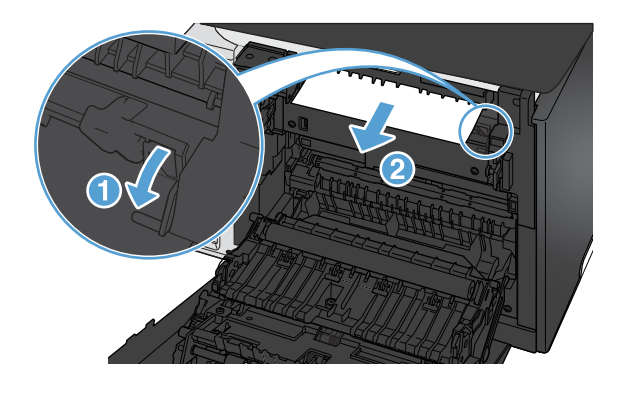

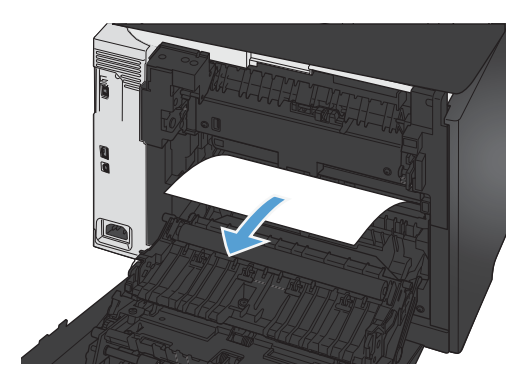

**4.** If you can not see any jammed paper, lift the duplexing unit using the tab on the side of the duplexing unit.

**5.** If you can see the trailing edge of the paper, remove the paper from the product.

**6.** If you can see the leading edge of the paper, remove it from the product.

**7.** Close the rear door.

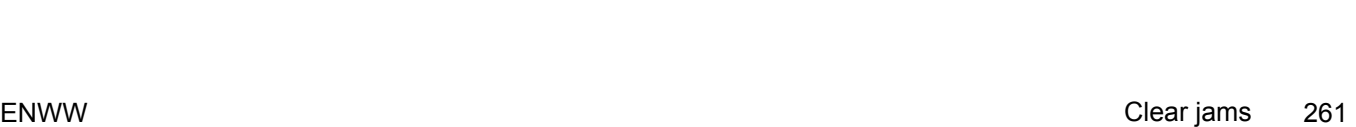

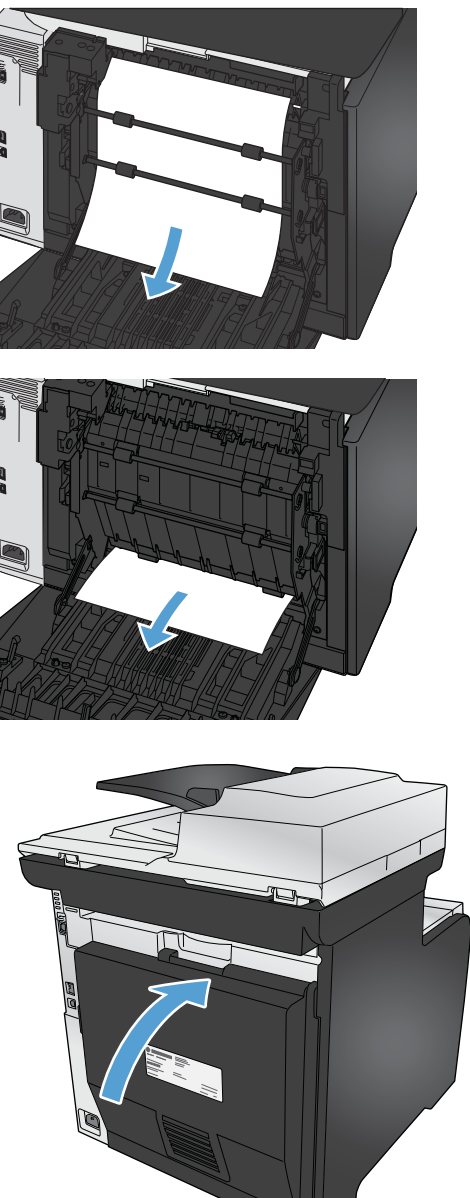

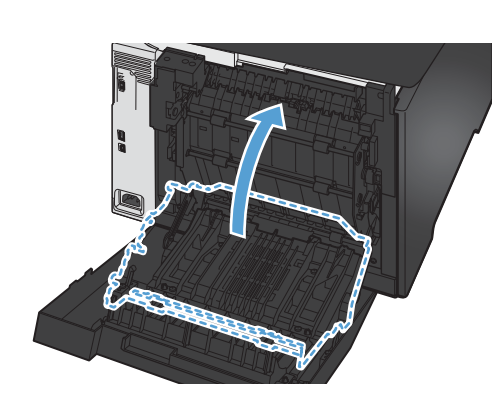

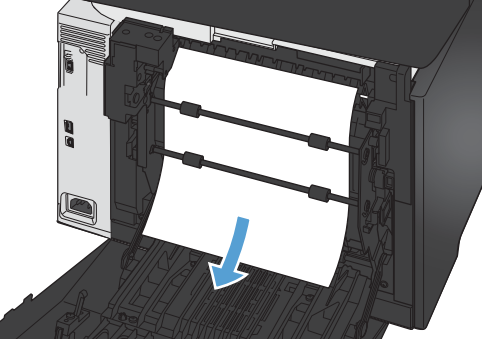

# <span id="page-277-0"></span>**Improve print quality**

You can prevent most print-quality problems by following these guidelines.

- Use the correct paper type setting in the printer driver
- [Adjust color settings in the printer driver](#page-278-0)
- [Use paper that meets HP specifications](#page-280-0)
- [Print a cleaning page](#page-280-0)
- [Calibrate the product to align the colors](#page-281-0)
- [Check the print cartridges](#page-281-0)
- [Use the printer driver that best meets your printing needs](#page-284-0)
- [Improve print quality for copies](#page-286-0)

## **Use the correct paper type setting in the printer driver**

Check the paper type setting if you are having any of the following problems:

- Toner is smearing on the printed pages.
- Repeated marks occur on the printed pages.
- Printed pages are curled.
- Toner flakes off the printed pages.
- Printed pages have small unprinted areas.

#### **Change the paper type setting for Windows**

- **1.** On the **File** menu in the software program, click **Print**.
- **2.** Select the product, and then click the **Properties** or **Preferences** button.
- **3.** Click the **Paper/Quality** tab.
- **4.** From the **Paper type** drop-down list, click the **More...** option.
- **5.** Expand the list of **Type is:** options.
- **6.** Expand each category of paper types until you find the paper type that you are using.
- **7.** Select the option for the type of paper you are using, and click the **OK** button.

#### **Change the paper type setting for Mac**

- **1.** On the **File** menu in the software program, click the **Print** option.
- **2.** In the **Copies & Pages** menu, click the **Page Setup** button.
- <span id="page-278-0"></span>**3.** Select a size from the **Paper Size** drop-down list, and then click the OK button.
- **4.** Open the **Finishing** menu.
- **5.** Select a type from the **Media-type** drop-down list.
- **6.** Click the **Print** button.

### **Adjust color settings in the printer driver**

#### **Change the color theme for a print job**

- **1.** On the **File** menu in the software program, click **Print**.
- **2.** Click **Properties** or **Preferences**.
- **3.** Click the **Color** tab.
- **4.** Select a color theme from the **Color Themes** drop-down list.

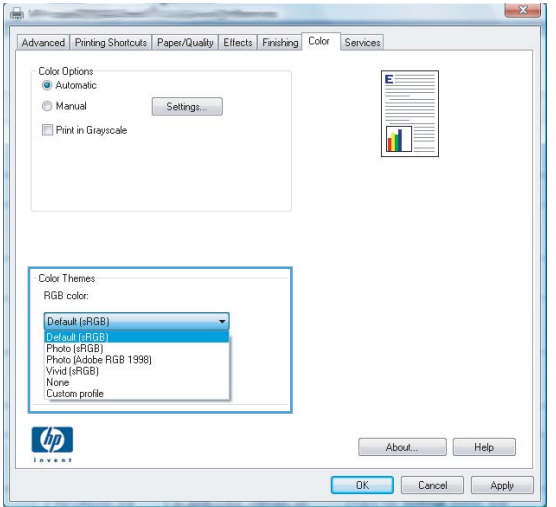

- **Default (sRGB)**: This theme sets the product to print RGB data in raw device mode. When using this theme, manage color in the software program or in the operating system for correct rendering.
- **Vivid**: The product increases the color saturation in the midtones. Use this theme when printing business graphics.
- **Photo**: The product interprets RGB color as if it were printed as a photograph using a digital mini lab. The product renders deeper, more saturated colors differently than with the Default (sRBG) theme. Use this theme when printing photos.
- **Photo (Adobe RGB 1998)**: Use this theme with printing digital photos that use the AdobeRGB color space rather than sRGB. Turn off color management in the software program when using this theme.
- **None**

#### **Change the color options**

Change the color options settings for the current print job from the color tab of the printer driver.

- **1.** On the **File** menu in the software program, click **Print**.
- **2.** Click **Properties** or **Preferences**.
- **3.** Click the **Color** tab.
- **4.** Click the **Automatic** or **Manual** setting.
	- **Automatic** setting: Select this setting for most color print jobs
	- **Manual** setting: Select this setting to adjust the color settings independent from other settings.

**NOTE:** Changing color settings manually can impact output. HP recommends that only color graphics experts change these settings.

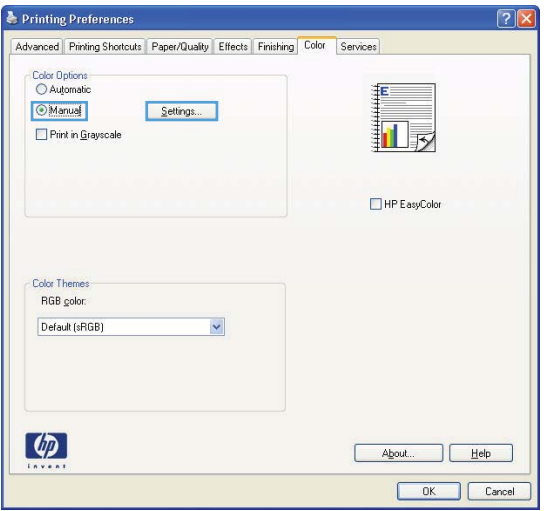

- **5.** Click the **Print in Grayscale** option to print a color document in black and white. Use this option to print color documents for photocopying or faxing.
- **6.** Click the **OK** button.

# <span id="page-280-0"></span>**Use paper that meets HP specifications**

Use different paper if you are having any of the following problems:

- The printing is too light or seems faded in areas.
- Specks of toner are on the printed pages.
- Toner is smearing on the printed pages.
- Printed characters seem misformed.
- Printed pages are curled.

Always use a paper type and weight that this product supports. In addition, follow these guidelines when selecting paper:

- Use paper that is of good quality and free of cuts, nicks, tears, spots, loose particles, dust, wrinkles, voids, staples, and curled or bent edges.
- Use paper that has not been previously printed on.
- Use paper that is designed for use in laser printers. Do not use paper that is designed only for use in Inkjet printers.
- Use paper that is not too rough. Using smoother paper generally results in better print quality.

### **Print a cleaning page**

Print a cleaning page to remove dust and excess toner from the paper path if you are having any of the following problems:

- Specks of toner are on the printed pages.
- Toner is smearing on the printed pages.
- Repeated marks occur on the printed pages.

Use the following procedure to print a cleaning page.

- **1.** From the Home screen, touch the Setup & button.
- **2.** Touch the Service menu.
- **3.** Touch the Cleaning Page button.
- **4.** Load plain letter or A4 paper when you are prompted.
- **5.** Touch the OK button to begin the cleaning process.

A page feeds through the product slowly. Discard the page when the process is completed.

NOTE: For models that do not have an automatic duplexer, the product prints the first side and then prompts you to remove the page from the output bin and reload it in Tray 1, keeping the same orientation.

# <span id="page-281-0"></span>**Calibrate the product to align the colors**

If the printed output has colored shadows, blurry graphics, or areas that have poor color, you might need to calibrate the product to align the colors. Print the Diagnostics Page from the Reports menu on the control panel to check the color alignment. If the blocks of color on that page are not aligned with each other, you need to calibrate the product.

- **1.** On the product control panel, open the System Setup menu.
- **2.** Open the Print Quality menu, and select the Color Calibration item.
- **3.** Select the Calibrate Now option.

## **Check the print cartridges**

Check each print cartridge, and replace it if necessary, if you are having any of the following problems:

- The printing is too light or seems faded in areas.
- Printed pages have small unprinted areas.
- Printed pages have streaks or bands.

**NOTE:** If you are using a draft print setting, the printing might appear light.

If you determine that you need to replace a print cartridge, print the Supplies Status Page to find the part number for the correct genuine HP print cartridge.

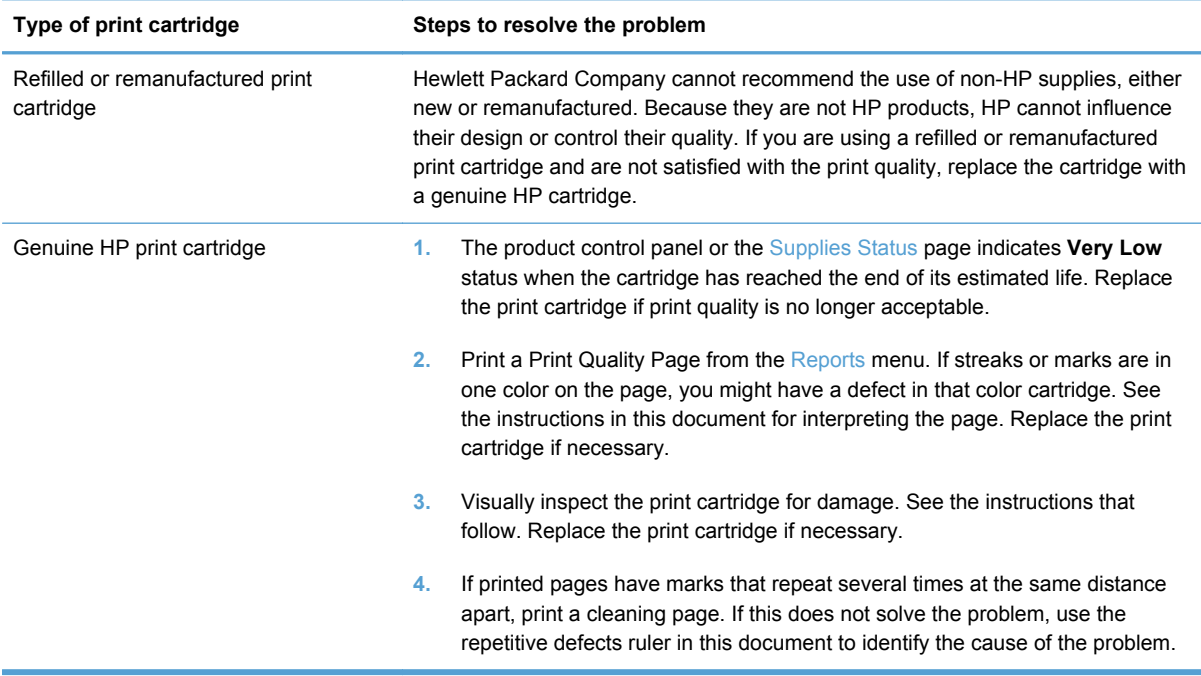

## **Print the Supplies Status page**

The Supplies Status page indicates the estimated life remaining in print cartridges. It also lists the part number for the correct genuine HP print cartridge for your product so you can order a replacement print cartridge, as well as other useful information.

- **1.** At the control panel, press the OK button to open the menus.
- **2.** Open the following menus:
	- Reports
	- Supplies Status

#### **Interpret the Print Quality Page**

- **1.** On the product control panel, open the Reports menu.
- **2.** Select the Print Quality Page item to print it.

This page contains five bands of color, which are divided into four groups as indicated in the following illustration. By examining each group, you can isolate the problem to a particular print cartridge.

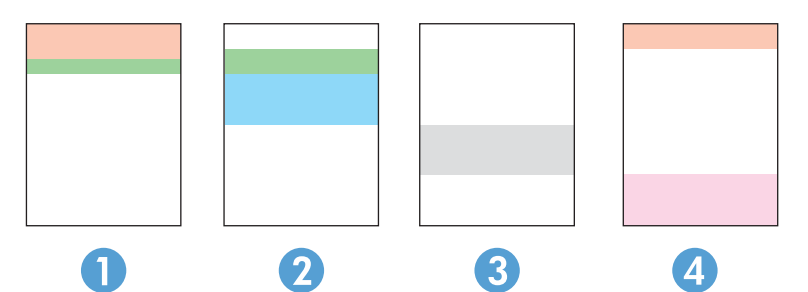

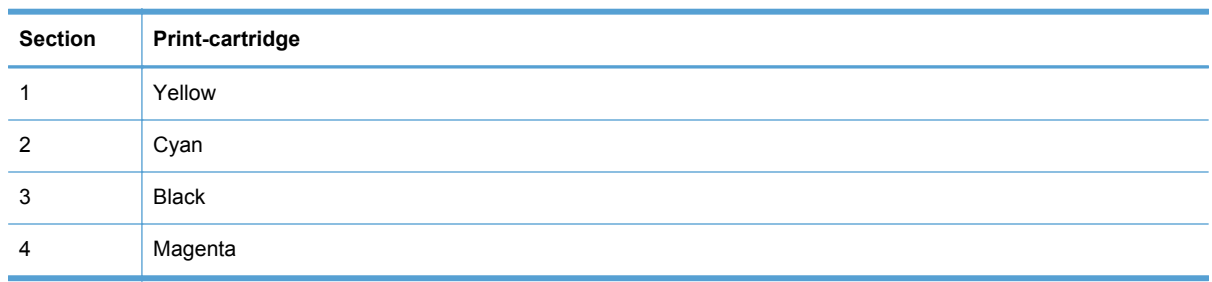

- **•** If dots or streaks appear in only one of the groups, replace the print cartridge that correlates with that group.
- If dots appear in more than one group, print a cleaning page. If this does not solve the problem, determine if the dots are always the same color; for example, if magenta dots appear in all five color bands. If the dots are all the same color, replace that print cartridge.
- If streaks appear in multiple color bands, contact HP. A component other than the print cartridge is probably causing the problem.

#### **Inspect the print cartridge for damage**

- **1.** Remove the print cartridge from the product, and verify that the sealing tape has been removed.
- **2.** Check the memory chip for damage.
- <span id="page-284-0"></span>**3.** Examine the surface of the green imaging drum on the bottom of the print cartridge.
	- **CAUTION:** Do not touch the green roller (imaging drum) on the bottom of the cartridge. Fingerprints on the imaging drum can cause print-quality problems.

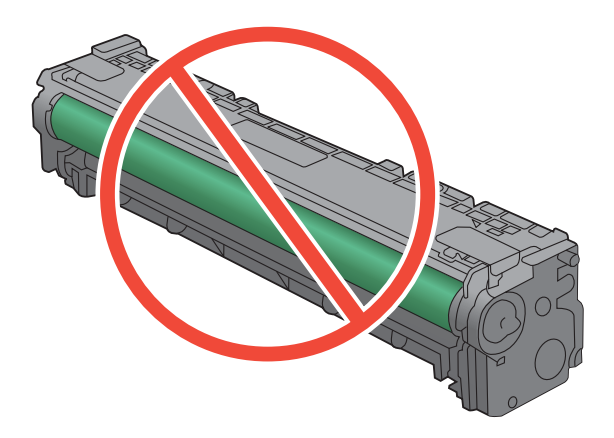

- **4.** If you see any scratches, fingerprints, or other damage on the imaging drum, replace the print cartridge.
- **5.** If the imaging drum does not appear to be damaged, rock the print cartridge gently several times and reinstall it. Print a few pages to see if the problem has resolved.

#### **Repeating defects**

If defects repeat at any of the following intervals on the page, a print cartridge might be damaged.

- 22 mm
- 27 mm
- 28 mm
- 75 mm

# **Use the printer driver that best meets your printing needs**

You might need to use a different printer driver if the printed page has unexpected lines in graphics, missing text, missing graphics, incorrect formatting, or substituted fonts.

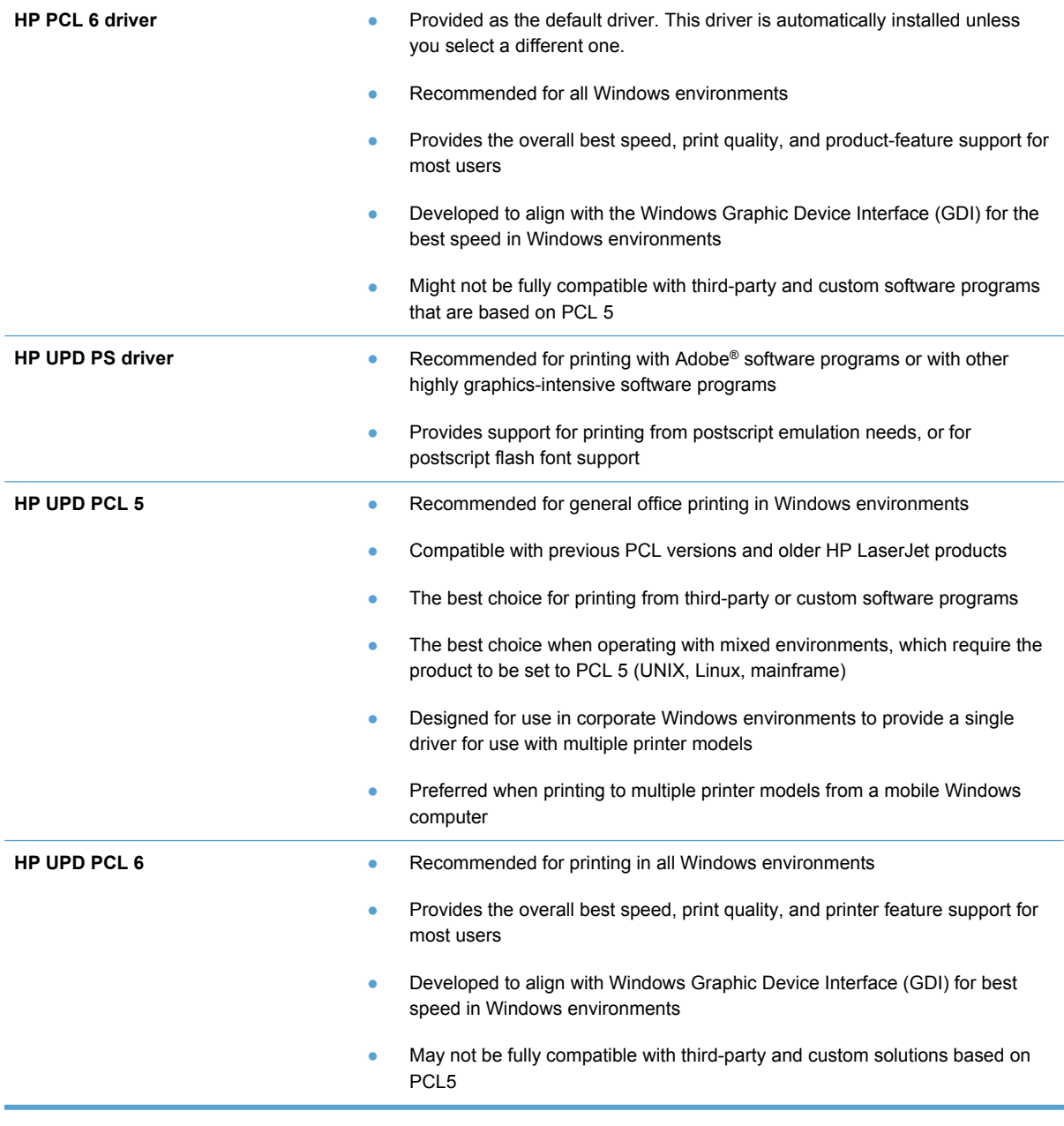

Download additional printer drivers from this Web site: [www.hp.com/go/LJColorMFPM375\\_software](http://www.hp.com/go/LJColorMFPM375_software) or [www.hp.com/go/LJColorMFPM475\\_software.](http://www.hp.com/go/LJColorMFPM475_software)

# <span id="page-286-0"></span>**Improve print quality for copies**

If you encounter print quality problems in copied documents, review the solutions for printed documents listed previously in this document. However, some print-quality problems occur only in copied documents.

- If streaks appear on copies made by using the document feeder, clean the small glass strip on the left side of the scanner assembly.
- If dots or other defects appear on copies made by using the scanner glass, clean the scanner glass and the white plastic backing.

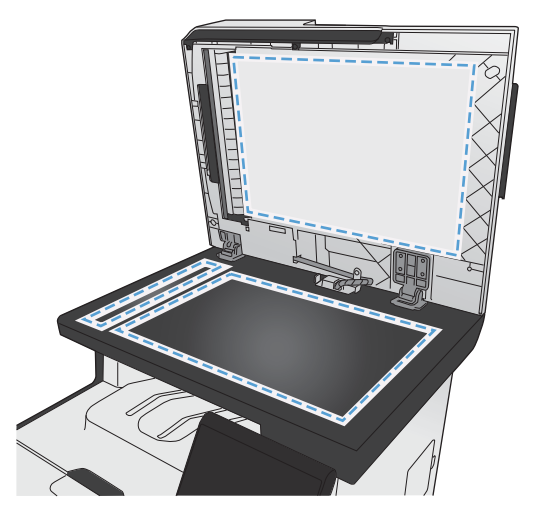

- **1.** Use the power switch to turn off the product, and then unplug the power cord from the electrical socket.
- **2.** Open the scanner lid.
- **3.** Clean the scanner glass and the white plastic backing with a soft cloth or sponge that has been moistened with nonabrasive glass cleaner.

**CAUTION:** Do not use abrasives, acetone, benzene, ammonia, ethyl alcohol, or carbon tetrachloride on any part of the product; these can damage the product. Do not place liquids directly on the glass or platen. They might seep and damage the product.

- **4.** Dry the glass and white plastic backing with a chamois or a cellulose sponge to prevent spotting.
- **5.** Plug in the product, and then use the power switch to turn on the product.

# <span id="page-287-0"></span>**The product does not print or it prints slowly**

# **The product does not print**

If the product does not print at all, try the following solutions.

- **1.** Make sure the product is turned on and that the control panel indicates it is ready.
	- If the control panel does not indicate the product is ready, turn the product off and then on again.
	- If the control panel indicates the product is ready, try sending the job again.
- **2.** If the control panel indicates the product has an error, resolve the error and then try sending the job again.
- **3.** Make sure the cables are all connected correctly. If the product is connected to a network, check the following items:
	- Check the light next to the network connection on the product. If the network is active, the light is green.
	- Make sure that you are using a network cable and not a phone cord to connect to the network.
	- Make sure the network router, hub, or switch is turned on and that it is working correctly.
- **4.** Install the HP software from the CD that came with the product. Using generic printer drivers can cause delays clearing jobs from the print queue.
- **5.** From the list of printers on your computer, right-click the name of this product, click **Properties**, and open the **Ports** tab.
	- If you are using a network cable to connect to the network, make sure the printer name listed on the **Ports** tab matches the product name on the product configuration page.
	- If you are using a USB cable and are connecting to a wireless network, make sure the box is checked next to **Virtual printer port for USB**.
- **6.** If you are using a personal firewall system on the computer, it might be blocking communication with the product. Try temporarily disabling the firewall to see if it is the source of the problem.
- **7.** If your computer or the product is connected to a wireless network, low signal quality or interference might be delaying print jobs.
## **The product prints slowly**

If the product prints, but it seems slow, try the following solutions.

- **1.** Make sure the computer meets the minimum specifications for this product. For a list of specifications, go to this Web site: [www.hp.com/go/LJColorMFPM375](http://www.hp.com/go/LJColorMFPM375) or [www.hp.com/go/](http://www.hp.com/go/LJColorMFPM475) [LJColorMFPM475.](http://www.hp.com/go/LJColorMFPM475)
- **2.** When you configure the product to print on some paper types, such as heavy paper, the product prints more slowly so it can correctly fuse the toner to the paper. If the paper type setting is not correct for the type of paper you are using, change the setting to the correct paper type.
- **3.** If your computer or the product is connected to a wireless network, low signal quality or interference might be delaying print jobs.

# **Solve walk-up USB printing problems**

- The USB Flash Drive menu does not open when you insert the USB accessory
- The file does not print from the USB storage accessory
- [The file that you want to print is not listed in the USB Flash Drive menu](#page-290-0)

## **The USB Flash Drive menu does not open when you insert the USB accessory**

- **1.** You might be using a USB storage accessory or a file system that this product does not support. Save the files on a standard USB storage accessory that uses File Allocation Table (FAT) file systems. The product supports FAT12, FAT16, and FAT32 USB storage accessories.
- **2.** If another menu is already open, close that menu and then reinsert the USB storage accessory.
- **3.** The USB storage accessory might have multiple partitions. (Some USB storage accessory manufacturers install software on the accessory that creates partitions, similar to a CD.) Reformat the USB storage accessory to remove the partitions, or use a different USB storage accessory.
- **4.** The USB storage accessory might require more power than the product can provide.
	- **a.** Remove the USB storage accessory.
	- **b.** Turn the product off and then on.
	- **c.** Use a USB storage accessory that has its own power supply or that requires less power.
- **5.** The USB storage accessory might not be functioning correctly.
	- **a.** Remove the USB storage accessory.
	- **b.** Turn the product off and then on.
	- **c.** Try printing from another USB storage accessory.

## **The file does not print from the USB storage accessory**

- **1.** Make sure paper is in the tray.
- **2.** Check the control panel for messages. If paper is jammed in the product, clear the jam.

## <span id="page-290-0"></span>**The file that you want to print is not listed in the USB Flash Drive menu**

- **1.** You might be trying to print a file type that the USB printing feature does not support. The product supports .PDF and .JPEG file types.
- **2.** You might have too many files in a single folder on the USB storage accessory. Reduce the number of files in the folder by moving them to subfolders.
- **3.** You might be using a character set for the file name that the product does not support. In this case, the product replaces the file names with characters from a different character set. Rename the files using ASCII characters.

# **Solve product connectivity problems**

### **Solve direct-connect problems**

If you have connected the product directly to a computer, check the cable.

- Verify that the cable is connected to the computer and to the product.
- **•** Verify that the cable is not longer than  $5 \text{ m}$  (16.4 ft). Try using a shorter cable.
- Verify that the cable is working correctly by connecting it to another product. Replace the cable if necessary.

### **Solve network problems**

Check the following items to verify that the product is communicating with the network. Before beginning, print a configuration page from the product control panel and locate the product IP address that is listed on this page.

- Poor physical connection
- [The computer is using the incorrect IP address for the product](#page-291-0)
- [The computer is unable to communicate with the product](#page-291-0)
- [The product is using incorrect link and duplex settings for the network](#page-291-0)
- [New software programs might be causing compatibility problems](#page-291-0)
- [The computer or workstation might be set up incorrectly](#page-291-0)
- [The product is disabled, or other network settings are incorrect](#page-292-0)

### **Poor physical connection**

- **1.** Verify that the product is attached to the correct network port using a cable of the correct length.
- **2.** Verify that cable connections are secure.
- <span id="page-291-0"></span>**3.** Look at the network port connection on the back of the product, and verify that the amber activity light and the green link-status light are lit.
- **4.** If the problem continues, try a different cable or port on the hub.

### **The computer is using the incorrect IP address for the product**

- **1.** Open the printer properties and click the **Ports** tab. Verify that the current IP address for the product is selected. The product IP address is listed on the product configuration page.
- **2.** If you installed the product using the HP standard TCP/IP port, select the box labeled **Always print to this printer, even if its IP address changes.**
- **3.** If you installed the product using a Microsoft standard TCP/IP port, use the hostname instead of the IP address.
- **4.** If the IP address is correct, delete the product and then add it again.

### **The computer is unable to communicate with the product**

- **1.** Test network communication by pinging the network.
	- **a.** Open a command-line prompt on your computer. For Windows, click **Start**, click **Run**, and then type cmd.
	- **b.** Type ping followed by the IP address for your product.
	- **c.** If the window displays round-trip times, the network is working.
- **2.** If the ping command failed, verify that the network hubs are on, and then verify that the network settings, the product, and the computer are all configured for the same network.

### **The product is using incorrect link and duplex settings for the network**

Hewlett-Packard recommends leaving this setting in automatic mode (the default setting). If you change these settings, you must also change them for your network.

### **New software programs might be causing compatibility problems**

Verify that any new software programs are correctly installed and that they use the correct printer driver.

### **The computer or workstation might be set up incorrectly**

- **1.** Check the network drivers, printer drivers, and the network redirection.
- **2.** Verify that the operating system is configured correctly.

### <span id="page-292-0"></span>**The product is disabled, or other network settings are incorrect**

- **1.** Review the configuration page to check the status of the network protocol. Enable it if necessary.
- **2.** Reconfigure the network settings if necessary.

# **Solve wireless network problems**

- **Wireless connectivity checklist**
- [The control panel displays the message: The wireless feature on this product has been turned](#page-294-0) [off](#page-294-0)
- [The product does not print after the wireless configuration completes](#page-294-0)
- [The product does not print, and the computer has a third-party firewall installed](#page-294-0)
- [The wireless connection does not work after moving the wireless router or product](#page-294-0)
- [Cannot connect more computers to the wireless product](#page-295-0)
- [The wireless product loses communication when connected to a VPN](#page-295-0)
- [The network does not appear in the wireless networks list](#page-295-0)
- [The wireless network is not functioning](#page-296-0)

### **Wireless connectivity checklist**

- The product and the wireless router are turned on and have power. Also make sure the wireless radio in the product is turned on.
- **•** The service set identifier (SSID) is correct. Print a configuration page to determine the SSID. If you are not sure the SSID is correct, run the wireless setup again.
- With secured networks, make sure the security information is correct. If the security information is incorrect, run the wireless setup again.
- **•** If the wireless network is working correctly, try accessing other computers on the wireless network. If the network has Internet access, try connecting to the Internet over a wireless connection.
- The encryption method (AES or TKIP) is the same for the product as it is for the wireless access point (on networks using WPA security).
- The product is within the range of the wireless network. For most networks, the product must be within 30 m (100 ft) of the wireless access point (wireless router).
- Obstacles do not block the wireless signal. Remove any large metal objects between the access point and the product. Make sure poles, walls, or support columns containing metal or concrete do not separate the product and wireless access point.
- The product is located away from electronic devices that might interfere with the wireless signal. Many devices can interfere with the wireless signal including motors, cordless phones, security system cameras, other wireless networks, and some Bluetooth devices.
- **•** The printer driver is installed on the computer.
- You have selected the correct printer port.
- The computer and product connect to the same wireless network.

## <span id="page-294-0"></span>**The control panel displays the message: The wireless feature on this product has been turned off**

- **1.** Touch the Wireless Menu button.
- **2.** Touch the Turn Wireless On/Off button, and then touch the On button.

## **The product does not print after the wireless configuration completes**

- **1.** Make sure the product is turned on and in the ready state.
- **2.** Make sure you are connecting to the correct wireless network.
- **3.** Make sure that the wireless network is working correctly.
	- **a.** Open the Network Setup menu, and then open the Wireless Menu item.
	- **b.** Select the Run Network Test item to test the wireless network. The product prints a report with the results.
- **4.** Make sure that the correct port or product is selected.
	- **a.** From the list of printers on your computer, right-click the name of this product, click **Properties**, and then open the **Ports** tab.
	- **b.** Make sure the box is checked next to **Virtual printer port for USB**.
- **5.** Make sure that your computer is working correctly. If necessary, restart your computer.

## **The product does not print, and the computer has a third-party firewall installed**

- **1.** Update the firewall with the most recent update available from the manufacturer.
- **2.** If programs request firewall access when you install the product or try to print, make sure you allow the programs to run.
- **3.** Temporarily turn off the firewall, and then install the wireless product on the computer. Enable the firewall when you have completed the wireless installation.

## **The wireless connection does not work after moving the wireless router or product**

Make sure that the router or product connects to the same network that your computer connects to.

- **1.** Open the Reports menu, and select the Configuration Report item to print the report.
- **2.** Compare the service set identifier (SSID) on the configuration report to the SSID in the printer configuration for your computer.
- **3.** If the SSIDs are not the same, the devices are not connecting to the same network. Reconfigure the wireless setup for your product.

### <span id="page-295-0"></span>**Cannot connect more computers to the wireless product**

- **1.** Make sure that the other computers are within the wireless range and that no obstacles block the signal. For most networks, the wireless range is within 30 m (100 ft) of the wireless access point.
- **2.** Make sure the product is turned on and in the ready state.
- **3.** Turn off any third-party firewalls on your computer.
- **4.** Make sure that the wireless network is working correctly.
	- **a.** On the product control panel, open the Network Setup menu, and then open the Wireless Menu item.
	- **b.** Select the Run Network Test item to test the wireless network. The product prints a report with the results.
- **5.** Make sure that the correct port or product is selected.
	- **a.** From the list of printers on your computer, right-click the name of this product, click **Properties**, and then open the **Ports** tab.
	- **b.** Click the **Configure Port** button to verify that the IP address matches the IP address listed on the Run Network Test report.
- **6.** Make sure that your computer is working correctly. If necessary, restart your computer.

### **The wireless product loses communication when connected to a VPN**

Typically, you cannot connect to a VPN and other networks at the same time.

## **The network does not appear in the wireless networks list**

- Make sure the wireless router is turned on and has power.
- The network might be hidden. However, you can still connect to a hidden network.

## <span id="page-296-0"></span>**The wireless network is not functioning**

- **1.** To verify if the network has lost communication, try connecting other devices to the network.
- **2.** Test network communication by pinging the network.
	- **a.** Open a command-line prompt on your computer. For Windows, click **Start**, click **Run**, and then type cmd.
	- **b.** Type ping followed by the service set identifier (SSID) for your network.
	- **c.** If the window displays round-trip times, the network is working.
- **3.** Make sure that the router or product connects to the same network that your computer connects to.
	- **a.** Open the Reports menu, and select the Configuration Report item to print the report.
	- **b.** Compare the service set identifier (SSID) on the configuration report to the SSID in the printer configuration for your computer.
	- **c.** If the SSIDs are not the same, the devices are not connecting to the same network. Reconfigure the wireless setup for your product.

# **Solve product software problems with Windows**

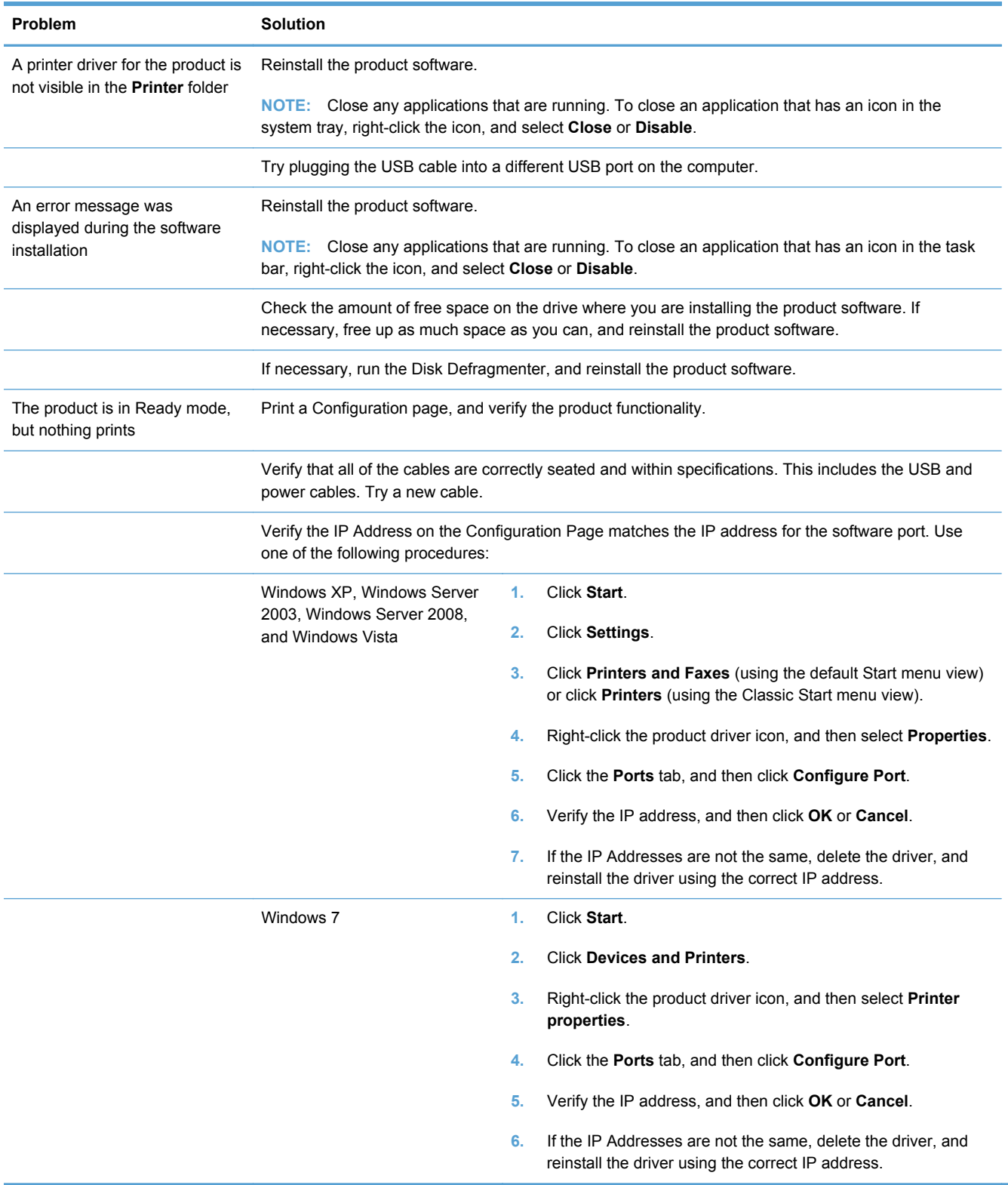

# **Solve product software problems with Mac**

- The printer driver is not listed in the Print & Fax list
- The product name does not appear in the product list in the Print & Fax list
- The printer driver does not automatically set up the selected product in the Print & Fax list
- [A print job was not sent to the product that you wanted](#page-299-0)
- [When connected with a USB cable, the product does not appear in the Print & Fax list after the](#page-299-0) [driver is selected.](#page-299-0)
- [You are using a generic printer driver when using a USB connection](#page-299-0)

## **The printer driver is not listed in the Print & Fax list**

- **1.** Make sure that the product .GZ file is in the following hard-drive folder: Library/Printers/ PPDs/Contents/Resources. If necessary, reinstall the software.
- **2.** If the GZ file is in the folder, the PPD file might be corrupt. Delete the file and then reinstall the software.

## **The product name does not appear in the product list in the Print & Fax list**

- **1.** Make sure that the cables are connected correctly and the product is on.
- **2.** Print a configuration page to check the product name. Verify that the name on the configuration page matches the product name in the Print & Fax list.
- **3.** Replace the USB or network cable with a high-quality cable.

## **The printer driver does not automatically set up the selected product in the Print & Fax list**

- **1.** Make sure that the cables are connected correctly and the product is on.
- **2.** Make sure that the product .GZ file is in the following hard-drive folder: Library/Printers/ PPDs/Contents/Resources. If necessary, reinstall the software.
- **3.** If the GZ file is in the folder, the PPD file might be corrupt. Delete the file and then reinstall the software.
- **4.** Replace the USB or network cable with a high-quality cable.

## <span id="page-299-0"></span>**A print job was not sent to the product that you wanted**

- **1.** Open the print queue and restart the print job.
- **2.** Another product with the same or similar name might have received your print job. Print a configuration page to check the product name. Verify that the name on the configuration page matches the product name in the Print & Fax list.

## **When connected with a USB cable, the product does not appear in the Print & Fax list after the driver is selected.**

### **Software troubleshooting**

**▲** Make sure that your Mac operating system is Mac OS X 10.5 or later.

### **Hardware troubleshooting**

- **1.** Make sure that the product is turned on.
- **2.** Make sure that the USB cable is connected correctly.
- **3.** Make sure that you are using the appropriate high-speed USB cable.
- **4.** Make sure that you do not have too many USB devices drawing power from the chain. Disconnect all of the devices from the chain, and connect the cable directly to the USB port on the computer
- **5.** Check to see if more than two non-powered USB hubs are connected in a row on the chain. Disconnect all of the devices from the chain, and then connect the cable directly to the USB port on the computer.

**NOTE:** The iMac keyboard is a non-powered USB hub.

### **You are using a generic printer driver when using a USB connection**

If you connected the USB cable before you installed the software, you might be using a generic printer driver instead of the driver for this product.

- **1.** Delete the generic printer driver.
- **2.** Reinstall the software from the product CD. Do not connect the USB cable until the software installation program prompts you.
- **3.** If multiple printers are installed, make sure that you have selected the correct printer in the **Format For** drop-down menu in the **Print** dialog box.

# **A Supplies and accessories**

- [Order parts, accessories, and supplies](#page-301-0)
- <u>[Part numbers](#page-301-0)</u>

# <span id="page-301-0"></span>**Order parts, accessories, and supplies**

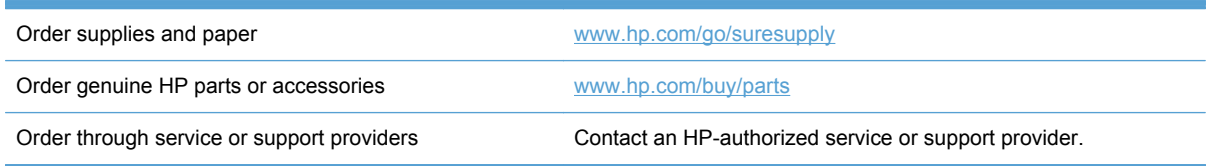

# **Part numbers**

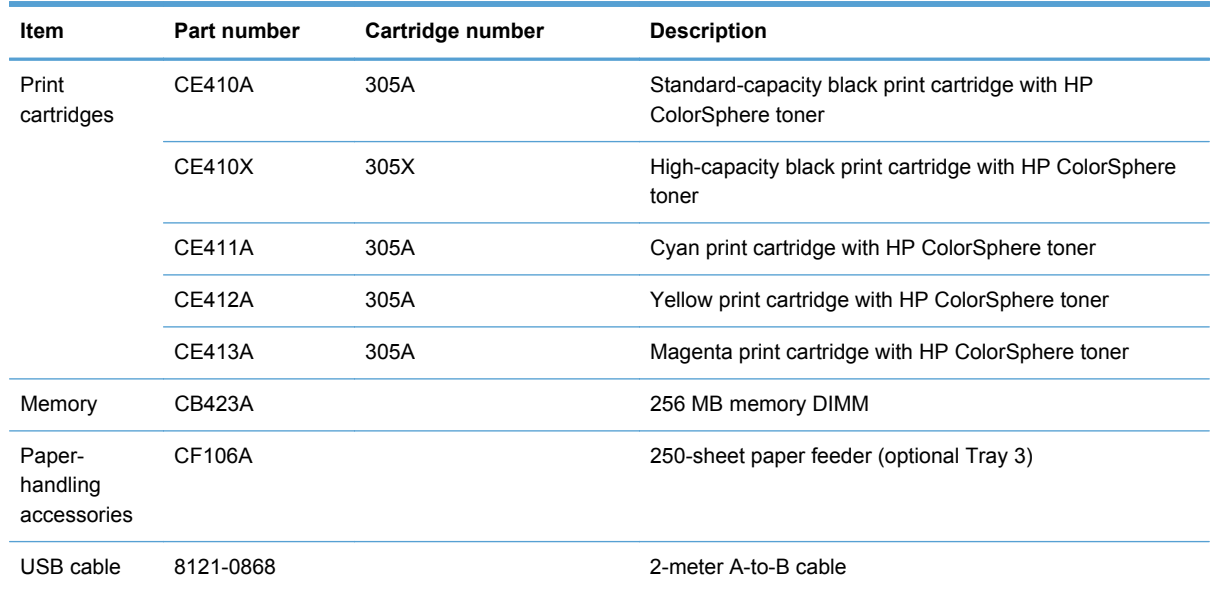

NOTE: For information about the yield for the cartridges, see [www.hp.com/go/pageyield](http://www.hp.com/go/pageyield) Actual yield depends on specific use.

# **B Service and support**

- [Hewlett-Packard limited warranty statement](#page-303-0)
- **[HP's Premium Protection Warranty: LaserJet print cartridge limited warranty statement](#page-305-0)**
- [Data stored on the print cartridge](#page-306-0)
- [End User License Agreement](#page-307-0)
- [OpenSSL](#page-310-0)
- [Customer support](#page-311-0)

# <span id="page-303-0"></span>**Hewlett-Packard limited warranty statement**

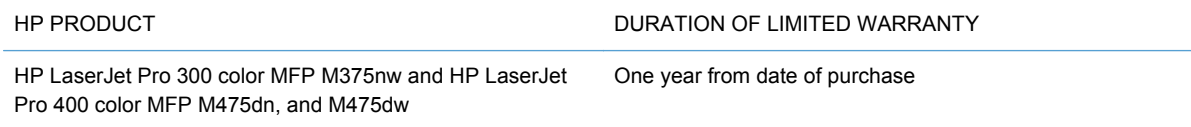

HP warrants to you, the end-user customer, that HP hardware and accessories will be free from defects in materials and workmanship after the date of purchase, for the period specified above. If HP receives notice of such defects during the warranty period, HP will, at its option, either repair or replace products which prove to be defective. Replacement products may be either new or equivalent in performance to new.

HP warrants to you that HP software will not fail to execute its programming instructions after the date of purchase, for the period specified above, due to defects in material and workmanship when properly installed and used. If HP receives notice of such defects during the warranty period, HP will replace software which does not execute its programming instructions due to such defects.

HP does not warrant that the operation of HP products will be uninterrupted or error free. If HP is unable, within a reasonable time, to repair or replace any product to a condition as warranted, you will be entitled to a refund of the purchase price upon prompt return of the product.

HP products may contain remanufactured parts equivalent to new in performance or may have been subject to incidental use.

Warranty does not apply to defects resulting from (a) improper or inadequate maintenance or calibration, (b) software, interfacing, parts or supplies not supplied by HP, (c) unauthorized modification or misuse, (d) operation outside of the published environmental specifications for the product, or (e) improper site preparation or maintenance.

TO THE EXTENT ALLOWED BY LOCAL LAW, THE ABOVE WARRANTIES ARE EXCLUSIVE AND NO OTHER WARRANTY OR CONDITION, WHETHER WRITTEN OR ORAL, IS EXPRESSED OR IMPLIED AND HP SPECIFICALLY DISCLAIMS ANY IMPLIED WARRANTIES OR CONDITIONS OF MERCHANTABILITY, SATISFACTORY QUALITY, AND FITNESS FOR A PARTICULAR PURPOSE. Some countries/regions, states or provinces do not allow limitations on the duration of an implied warranty, so the above limitation or exclusion might not apply to you. This warranty gives you specific legal rights and you might also have other rights that vary from country/region to country/region, state to state, or province to province.

HP's limited warranty is valid in any country/region or locality where HP has a support presence for this product and where HP has marketed this product. The level of warranty service you receive may vary according to local standards. HP will not alter form, fit or function of the product to make it operate in a country/region for which it was never intended to function for legal or regulatory reasons.

TO THE EXTENT ALLOWED BY LOCAL LAW, THE REMEDIES IN THIS WARRANTY STATEMENT ARE YOUR SOLE AND EXCLUSIVE REMEDIES. EXCEPT AS INDICATED ABOVE, IN NO EVENT WILL HP OR ITS SUPPLIERS BE LIABLE FOR LOSS OF DATA OR FOR DIRECT, SPECIAL, INCIDENTAL, CONSEQUENTIAL (INCLUDING LOST PROFIT OR DATA), OR OTHER DAMAGE, WHETHER BASED IN CONTRACT, TORT, OR OTHERWISE. Some countries/regions, states or provinces do not allow the exclusion or limitation of incidental or consequential damages, so the above limitation or exclusion may not apply to you.

THE WARRANTY TERMS CONTAINED IN THIS STATEMENT, EXCEPT TO THE EXTENT LAWFULLY PERMITTED, DO NOT EXCLUDE, RESTRICT OR MODIFY AND ARE IN ADDITION TO THE MANDATORY STATUTORY RIGHTS APPLICABLE TO THE SALE OF THIS PRODUCT TO YOU.

# <span id="page-305-0"></span>**HP's Premium Protection Warranty: LaserJet print cartridge limited warranty statement**

This HP product is warranted to be free from defects in materials and workmanship.

This warranty does not apply to products that (a) have been refilled, refurbished, remanufactured or tampered with in any way, (b) experience problems resulting from misuse, improper storage, or operation outside of the published environmental specifications for the printer product or (c) exhibit wear from ordinary use.

To obtain warranty service, please return the product to place of purchase (with a written description of the problem and print samples) or contact HP customer support. At HP's option, HP will either replace products that prove to be defective or refund your purchase price.

TO THE EXTENT ALLOWED BY LOCAL LAW, THE ABOVE WARRANTY IS EXCLUSIVE AND NO OTHER WARRANTY OR CONDITION, WHETHER WRITTEN OR ORAL, IS EXPRESSED OR IMPLIED AND HP SPECIFICALLY DISCLAIMS ANY IMPLIED WARRANTIES OR CONDITIONS OF MERCHANTABILITY, SATISFACTORY QUALITY, AND FITNESS FOR A PARTICULAR PURPOSE.

TO THE EXTENT ALLOWED BY LOCAL LAW, IN NO EVENT WILL HP OR ITS SUPPLIERS BE LIABLE FOR DIRECT, SPECIAL, INCIDENTAL, CONSEQUENTIAL (INCLUDING LOST PROFIT OR DATA), OR OTHER DAMAGE, WHETHER BASED IN CONTRACT, TORT, OR OTHERWISE.

THE WARRANTY TERMS CONTAINED IN THIS STATEMENT, EXCEPT TO THE EXTENT LAWFULLY PERMITTED, DO NOT EXCLUDE, RESTRICT OR MODIFY AND ARE IN ADDITION TO THE MANDATORY STATUTORY RIGHTS APPLICABLE TO THE SALE OF THIS PRODUCT TO YOU.

# <span id="page-306-0"></span>**Data stored on the print cartridge**

The HP print cartridges used with this product contain a memory chip that assists in the operation of the product.

In addition, this memory chip collects a limited set of information about the usage of the product, which might include the following: the date when the print cartridge was first installed, the date when the print cartridge was last used, the number of pages printed using the print cartridge, the page coverage, the printing modes used, any printing errors that might have occurred, and the product model. This information helps HP design future products to meet our customers' printing needs.

The data collected from the print cartridge memory chip does not contain information that can be used to identify a customer or user of the print cartridge or their product. However, a customer can choose not to store usage data on the memory chip through the control panel.

HP collects a sampling of the memory chips from print cartridges returned to HP's free return and recycling program (HP Planet Partners: [www.hp.com/recycle](http://www.hp.com/recycle)). The memory chips from this sampling are read and studied in order to improve future HP products. HP partners who assist in recycling this print cartridge might have access to this data, as well.

Any third party possessing the print cartridge might have access to the anonymous information on the memory chip.

# <span id="page-307-0"></span>**End User License Agreement**

PLEASE READ CAREFULLY BEFORE USING THIS SOFTWARE PRODUCT: This End-User License Agreement ("EULA") is a contract between (a) you (either an individual or the entity you represent) and (b) Hewlett-Packard Company ("HP") that governs your use of the software product ("Software"). This EULA does not apply if there is a separate license agreement between you and HP or its suppliers for the Software, including a license agreement in online documentation. The term "Software" may include (i) associated media, (ii) a user guide and other printed materials, and (iii) "online" or electronic documentation (collectively "User Documentation").

RIGHTS IN THE SOFTWARE ARE OFFERED ONLY ON THE CONDITION THAT YOU AGREE TO ALL TERMS AND CONDITIONS OF THIS EULA. BY INSTALLING, COPYING, DOWNLOADING, OR OTHERWISE USING THE SOFTWARE, YOU AGREE TO BE BOUND BY THIS EULA. IF YOU DO NOT ACCEPT THIS EULA, DO NOT INSTALL, DOWNLOAD, OR OTHERWISE USE THE SOFTWARE. IF YOU PURCHASED THE SOFTWARE BUT DO NOT AGREE TO THIS EULA, PLEASE RETURN THE SOFTWARE TO YOUR PLACE OF PURCHASE WITHIN FOURTEEN DAYS FOR A REFUND OF THE PURCHASE PRICE; IF THE SOFTWARE IS INSTALLED ON OR MADE AVAILABLE WITH ANOTHER HP PRODUCT, YOU MAY RETURN THE ENTIRE UNUSED PRODUCT.

- **1.** THIRD PARTY SOFTWARE. The Software may include, in addition to HP proprietary software ("HP Software"), software under licenses from third parties ("Third Party Software" and "Third Party License"). Any Third Party Software is licensed to you subject to the terms and conditions of the corresponding Third Party License. Generally, the Third Party License is in a file such as "license.txt" or a "readme" file. You should contact HP support if you cannot find a Third Party License. If the Third Party Licenses include licenses that provide for the availability of source code (such as the GNU General Public License) and the corresponding source code is not included with the Software, then check the product support pages of HP's website (hp.com) to learn how to obtain such source code.
- **2.** LICENSE RIGHTS. You will have the following rights provided you comply with all terms and conditions of this FULA:
	- **a.** Use. HP grants you a license to Use one copy of the HP Software. "Use" means installing, copying, storing, loading, executing, displaying, or otherwise using the HP Software. You may not modify the HP Software or disable any licensing or control feature of the HP Software. If this Software is provided by HP for Use with an imaging or printing product (for example, if the Software is a printer driver, firmware, or add-on), the HP Software may only be used with such product ("HP Product"). Additional restrictions on Use may appear in the User Documentation. You may not separate component parts of the HP Software for Use. You do not have the right to distribute the HP Software.
	- **b.** Copying. Your right to copy means you may make archival or back-up copies of the HP Software, provided each copy contains all the original HP Software's proprietary notices and is used only for back-up purposes.
- **3.** UPGRADES. To Use HP Software provided by HP as an upgrade, update, or supplement (collectively "Upgrade"), you must first be licensed for the original HP Software identified by HP as eligible for the Upgrade. To the extent the Upgrade supersedes the original HP Software, you may no longer use such HP Software. This EULA applies to each Upgrade unless HP provides other terms with the Upgrade. In case of a conflict between this EULA and such other terms, the other terms will prevail.

### **4.** TRANSFER.

- **a.** Third Party Transfer. The initial end user of the HP Software may make a one-time transfer of the HP Software to another end user. Any transfer will include all component parts, media, User Documentation, this EULA, and if applicable, the Certificate of Authenticity. The transfer may not be an indirect transfer, such as a consignment. Prior to the transfer, the end user receiving the transferred Software will agree to this EULA. Upon transfer of the HP Software, your license is automatically terminated.
- **b.** Restrictions. You may not rent, lease or lend the HP Software or Use the HP Software for commercial timesharing or bureau use. You may not sublicense, assign or otherwise transfer the HP Software except as expressly provided in this EULA.
- **5.** PROPRIETARY RIGHTS. All intellectual property rights in the Software and User Documentation are owned by HP or its suppliers and are protected by law, including applicable copyright, trade secret, patent, and trademark laws. You will not remove any product identification, copyright notice, or proprietary restriction from the Software.
- **6.** LIMITATION ON REVERSE ENGINEERING. You may not reverse engineer, decompile, or disassemble the HP Software, except and only to the extent that the right to do so is allowed under applicable law.
- **7.** CONSENT TO USE OF DATA. HP and its affiliates may collect and use technical information you provide in relation to (i) your Use of the Software or the HP Product, or (ii) the provision of support services related to the Software or the HP Product. All such information will be subject to HP's privacy policy. HP will not use such information in a form that personally identifies you except to the extent necessary to enhance your Use or provide support services.
- **8.** LIMITATION OF LIABILITY. Notwithstanding any damages that you might incur, the entire liability of HP and its suppliers under this EULA and your exclusive remedy under this EULA will be limited to the greater of the amount actually paid by you for the Product or U.S. \$5.00. TO THE MAXIMUM EXTENT PERMITTED BY APPLICABLE LAW, IN NO EVENT WILL HP OR ITS SUPPLIERS BE LIABLE FOR ANY SPECIAL, INCIDENTAL, INDIRECT, OR CONSEQUENTIAL DAMAGES (INCLUDING DAMAGES FOR LOST PROFITS, LOST DATA, BUSINESS INTERRUPTION, PERSONAL INJURY, OR LOSS OF PRIVACY) RELATED IN ANY WAY TO THE USE OF OR INABILITY TO USE THE SOFTWARE, EVEN IF HP OR ANY SUPPLIER HAS BEEN ADVISED OF THE POSSIBILITY OF SUCH DAMAGES AND EVEN IF THE ABOVE REMEDY FAILS OF ITS ESSENTIAL PURPOSE. Some states or other jurisdictions do not allow the exclusion or limitation of incidental or consequential damages, so the above limitation or exclusion may not apply to you.
- **9.** U.S. GOVERNMENT CUSTOMERS. Software was developed entirely at private expense. All Software is commercial computer software within the meaning of the applicable acquisition regulations. Accordingly, pursuant to US FAR 48 CFR 12.212 and DFAR 48 CFR 227.7202, use, duplication and disclosure of the Software by or for the U.S. Government or a U.S. Government subcontractor is subject solely to the terms and conditions set forth in this End User License Agreement, except for provisions which are contrary to applicable mandatory federal laws.
- **10.** COMPLIANCE WITH EXPORT LAWS. You will comply with all laws, rules, and regulations (i) applicable to the export or import of the Software, or (ii) restricting the Use of the Software, including any restrictions on nuclear, chemical, or biological weapons proliferation.
- **11.** RESERVATION OF RIGHTS. HP and its suppliers reserve all rights not expressly granted to you in this EULA.

© 2009 Hewlett-Packard Development Company, L.P.

Rev. 04/09

# <span id="page-310-0"></span>**OpenSSL**

This product includes software developed by the OpenSSL Project for use in the OpenSSL Toolkit (http://www.openssl.org/)

THIS SOFTWARE IS PROVIDED BY THE OpenSSL PROJECT ``AS IS'' AND ANY EXPRESSED OR IMPLIED WARRANTIES, INCLUDING, BUT NOT LIMITED TO, THE IMPLIED WARRANTIES OF MERCHANTABILITY AND FITNESS FOR A PARTICULAR PURPOSE ARE DISCLAIMED. IN NO EVENT SHALL THE OpenSSL PROJECT OR ITS CONTRIBUTORS BE LIABLE FOR ANY DIRECT, INDIRECT, INCIDENTAL, SPECIAL, EXEMPLARY, OR CONSEQUENTIAL DAMAGES (INCLUDING, BUT NOT LIMITED TO, PROCUREMENT OF SUBSTITUTE GOODS OR SERVICES;

LOSS OF USE, DATA, OR PROFITS; OR BUSINESS INTERRUPTION) HOWEVER CAUSED AND ON ANY THEORY OF LIABILITY, WHETHER IN CONTRACT, STRICT LIABILITY, OR TORT (INCLUDING NEGLIGENCE OR OTHERWISE) ARISING IN ANY WAY OUT OF THE USE OF THIS SOFTWARE, EVEN IF ADVISED OF THE POSSIBILITY OF SUCH DAMAGE.

This product includes cryptographic software written by Eric Young (eay@cryptsoft.com). This product includes software written by Tim Hudson (tjh@cryptsoft.com).

# <span id="page-311-0"></span>**Customer support**

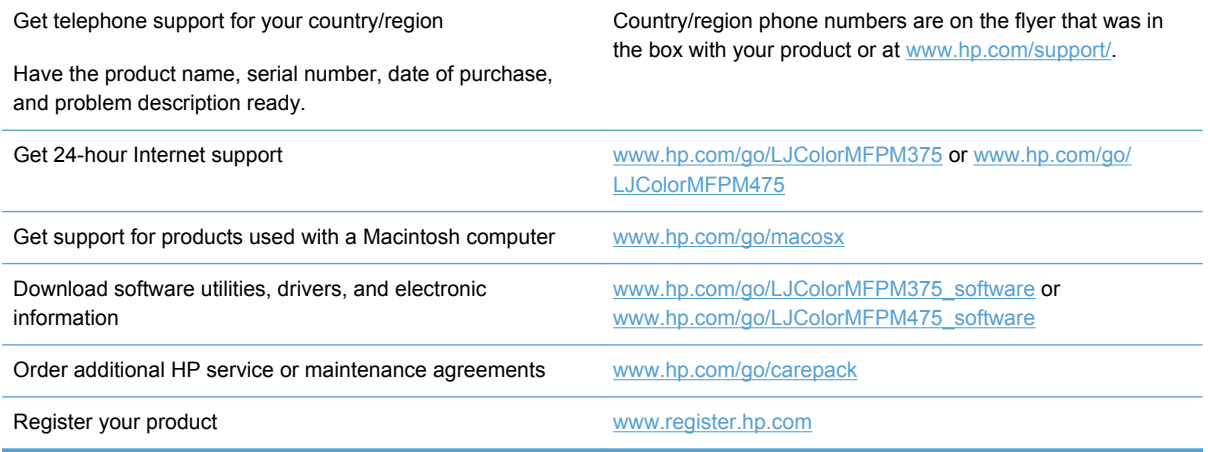

# **C Product specifications**

- [Physical specifications](#page-313-0)
- [Power consumption, electrical specifications, and acoustic emissions](#page-313-0)
- [Environmental specifications](#page-313-0)

# <span id="page-313-0"></span>**Physical specifications**

### **Table C-1 Physical specifications**

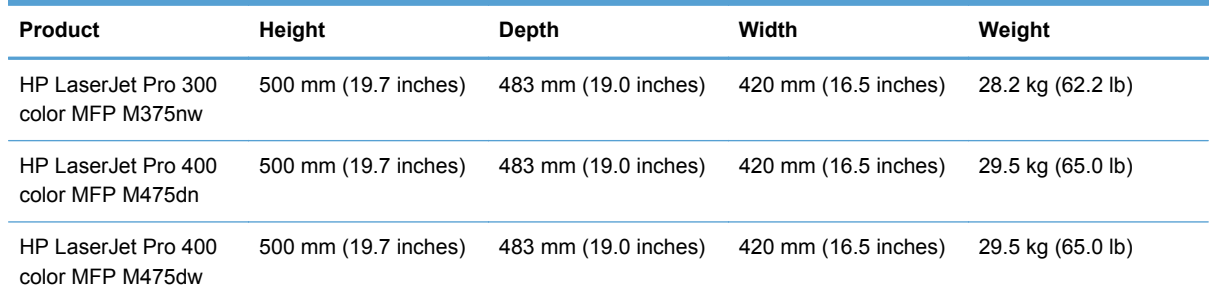

# **Power consumption, electrical specifications, and acoustic emissions**

See [www.hp.com/go/LJColorMFPM375\\_regulatory](http://www.hp.com/go/LJColorMFPM375_regulatory) or [www.hp.com/go/LJColorMFPM475\\_regulatory](http://www.hp.com/go/LJColorMFPM475_regulatory) for current information.

**CAUTION:** Power requirements are based on the country/region where the product is sold. Do not convert operating voltages. This will damage the product and void the product warranty.

## **Environmental specifications**

### **Table C-2 Environmental specifications1**

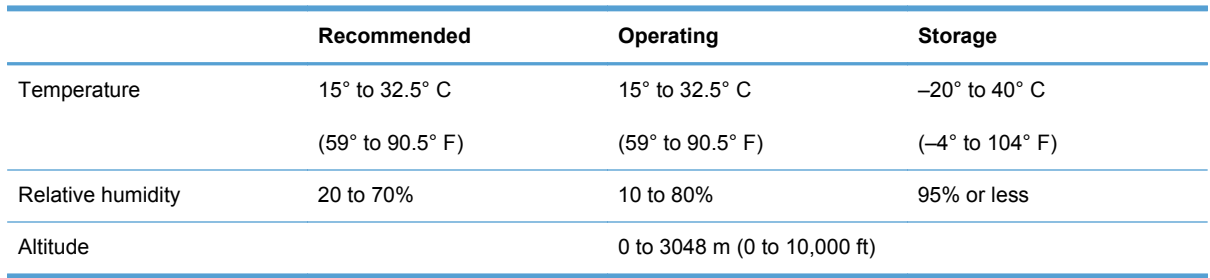

<sup>1</sup> Values are subject to change.

# **D Regulatory information**

- [FCC regulations](#page-315-0)
- [Environmental product stewardship program](#page-315-0)
- [Declaration of conformity](#page-321-0)
- [Declaration of conformity \(wireless models\)](#page-323-0)
- [Safety statements](#page-325-0)
- [Additional statements for telecom \(fax\) products](#page-328-0)
- [Additional statements for wireless products](#page-331-0)

# <span id="page-315-0"></span>**FCC regulations**

This equipment has been tested and found to comply with the limits for a Class B digital device, pursuant to Part 15 of the FCC rules. These limits are designed to provide reasonable protection against harmful interference in a residential installation. This equipment generates, uses, and can radiate radio frequency energy. If this equipment is not installed and used in accordance with the instructions, it may cause harmful interference to radio communications. However, there is no guarantee that interference will not occur in a particular installation. If this equipment does cause harmful interference to radio or television reception, which can be determined by turning the equipment off and on, the user is encouraged to try to correct the interference by one or more of the following measures:

- Reorient or relocate the receiving antenna.
- Increase separation between equipment and receiver.
- Connect equipment to an outlet on a circuit different from that to which the receiver is located.
- Consult your dealer or an experienced radio/TV technician.

NOTE: Any changes or modifications to the printer that are not expressly approved by HP could void the user's authority to operate this equipment.

Use of a shielded interface cable is required to comply with the Class B limits of Part 15 of FCC rules.

# **Environmental product stewardship program**

## **Protecting the environment**

Hewlett-Packard Company is committed to providing quality products in an environmentally sound manner. This product has been designed with several attributes to minimize impacts on our environment.

## **Ozone production**

This product generates no appreciable ozone gas  $(O_3)$ .

### **Power consumption**

Power usage drops significantly while in Ready or Sleep mode, which saves natural resources and saves money without affecting the high performance of this product. Hewlett-Packard printing and imaging equipment marked with the ENERGY STAR® logo is qualified to the U.S. Environmental Protection Agency's ENERGY STAR specifications for imaging equipment. The following mark will appear on ENERGY STAR qualified imaging products:

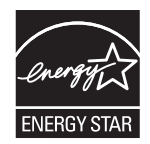

Additional ENERGY STAR qualified imaging product model information is listed at:

[www.hp.com/go/energystar](http://www.hp.com/go/energystar)

## **Toner consumption**

EconoMode uses less toner, which might extend the life of the print cartridge. HP does not recommend the full-time use of EconoMode. If EconoMode is used full-time, the toner supply might outlast the mechanical parts in the print cartridge. If print quality begins to degrade and is no longer acceptable, consider replacing the print cartridge.

### **Paper use**

This product's manual/automatic duplex feature (two-sided printing) and N-up printing (multiple pages printed on one page) capability can reduce paper usage and the resulting demands on natural resources.

## **Plastics**

Plastic parts over 25 grams are marked according to international standards that enhance the ability to identify plastics for recycling purposes at the end of the product's life.

## **HP LaserJet print supplies**

It's easy to return and recycle your HP LaserJet print cartridges after use—free of charge—with HP Planet Partners. Multilingual program information and instructions are included in every new HP LaserJet print cartridge and supplies package. You help reduce the toll on the environment further when you return multiple cartridges together rather than separately.

HP is committed to providing inventive, high-quality products and services that are environmentally sound, from product design and manufacturing to distribution, customer use and recycling. When you participate in the HP Planet Partners program, we ensure your HP LaserJet print cartridges are recycled properly, processing them to recover plastics and metals for new products and diverting millions of tons of waste from landfills. Since this cartridge is being recycled and used in new materials, it will not be returned to you. Thank you for being environmentally responsible!

NOTE: Use the return label to return original HP LaserJet print cartridges only. Please do not use this label for HP inkjet cartridges, non-HP cartridges, refilled or remanufactured cartridges or warranty returns. For information about recycling your HP inkjet cartridges please go to [http://www.hp.com/](http://www.hp.com/recycle) [recycle.](http://www.hp.com/recycle)

## **Return and recycling instructions**

### **United States and Puerto Rico**

The enclosed label in the HP LaserJet toner cartridge box is for the return and recycling of one or more HP LaserJet print cartridges after use. Please follow the applicable instructions below.

### **Multiple returns (more than one cartridge)**

- **1.** Package each HP LaserJet print cartridge in its original box and bag.
- **2.** Tape the boxes together using strapping or packaging tape. The package can weigh up to 31 kg (70 lb).
- **3.** Use a single pre-paid shipping label.

### **OR**

- **1.** Use your own suitable box, or request a free bulk collection box from [www.hp.com/recycle](http://www.hp.com/recycle) or 1-800-340-2445 (holds up to 31 kg (70 lb) of HP LaserJet print cartridges).
- **2.** Use a single pre-paid shipping label.

### **Single returns**

- **1.** Package the HP LaserJet print cartridge in its original bag and box.
- **2.** Place the shipping label on the front of the box.

### **Shipping**

For US and Puerto Rico HP LaserJet print cartridge recycling returns, use the pre-paid, preaddressed shipping label contained in the box. To use the UPS label, give the package to the UPS driver during your next delivery or pick-up, or take it to an authorized UPS drop-off center. (Requested UPS Ground pickup will be charged normal pick-up rates) For the location of your local UPS drop-off center, call 1-800-PICKUPS or visit [www.ups.com](http://www.ups.com).

If you are returning the package with the FedEx label, give the package to either the U.S. Postal Service carrier or FedEx driver during your next pick-up or delivery. (Requested FedEx Ground pickup will be charged normal pick-up rates). Or, you can drop off your packaged print cartridge(s) at any U.S. Post Office or any FedEx shipping center or store. For the location of your nearest U.S. Post Office, please call 1-800-ASK-USPS or visit [www.usps.com.](http://www.usps.com) For the location of your nearest FedEx shipping center/store, please call 1-800-GOFEDEX or visit [www.fedex.com](http://www.fedex.com).

For more information, or to order additional labels or boxes for bulk returns, visit [www.hp.com/recycle](http://www.hp.com/recycle) or call 1-800-340-2445. Information subject to change without notice.

### **Residents of Alaska and Hawaii**

Do not use the UPS label. Call 1-800-340-2445 for information and instructions. The U.S. Postal Service provides no-cost cartridge return transportation services under an arrangement with HP for Alaska and Hawaii.

### **Non-U.S. returns**

To participate in HP Planet Partners return and recycling program, just follow the simple directions in the recycling guide (found inside the packaging of your new product supply item) or visit [www.hp.com/recycle.](http://www.hp.com/recycle) Select your country/region for information on how to return your HP LaserJet printing supplies.

### **Paper**

This product is capable of using recycled papers when the paper meets the guidelines outlined in the *HP LaserJet Printer Family Print Media Guide*. This product is suitable for the use of recycled paper according to EN12281:2002.

### **Material restrictions**

This HP product does not contain added mercury.

This HP product contains a battery that might require special handling at end-of-life. The batteries contained in or supplied by Hewlett-Packard for this product include the following:

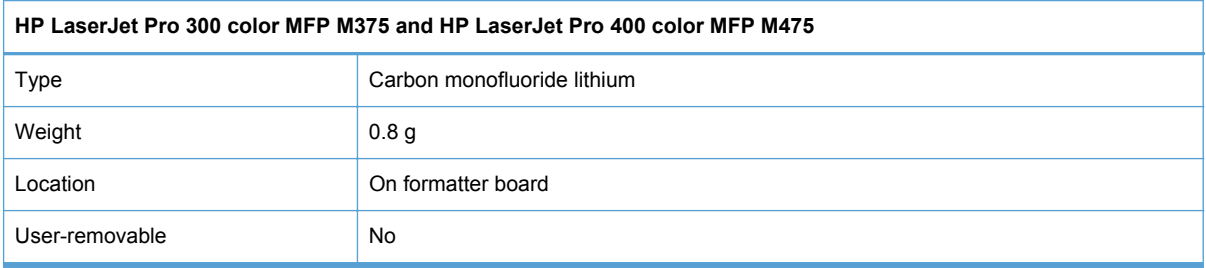

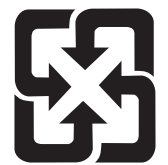

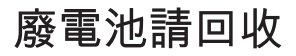

For recycling information, you can go to [www.hp.com/recycle,](http://www.hp.com/recycle) or contact your local authorities or the Electronics Industries Alliance: [www.eiae.org.](http://www.eiae.org)

## **Disposal of waste equipment by users in private households in the European Union**

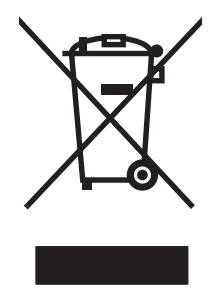

This symbol on the product or on its packaging indicates that this product must not be disposed of with your other household waste. Instead, it is your responsibility to dispose of your waste equipment by handing it over to a designated collection point for the recycling of waste electrical and electronic equipment. The separate collection and recycling of your waste equipment at the time of disposal will help to conserve natural resources and ensure that it is recycled in a manner that protects human health and the environment. For more information about where you can drop off your waste equipment for recycling, please contact your local city office, your household waste disposal service or the shop where you purchased the product.

## **Chemical substances**

HP is committed to providing our customers with information about the chemical substances in our products as needed to comply with legal requirements such as REACH (Regulation EC No 1907/2006 of the European Parliament and the Council). A chemical information report for this product can be found at: [www.hp.com/go/reach.](http://www.hp.com/go/reach)

## **Material Safety Data Sheet (MSDS)**

Material Safety Data Sheets (MSDS) for supplies containing chemical substances (for example, toner) can be obtained by accessing the HP Web site at [www.hp.com/go/msds](http://www.hp.com/go/msds) or [www.hp.com/](http://www.hp.com/hpinfo/community/environment/productinfo/safety) [hpinfo/community/environment/productinfo/safety.](http://www.hp.com/hpinfo/community/environment/productinfo/safety)

## **For more information**

To obtain information about these environmental topics:

- Product environmental profile sheet for this and many related HP products
- HP's commitment to the environment
- **•** HP's environmental management system
- HP's end-of-life product return and recycling program
- **Material Safety Data Sheets**

Visit [www.hp.com/go/environment](http://www.hp.com/go/environment) or [www.hp.com/hpinfo/globalcitizenship/environment](http://www.hp.com/hpinfo/globalcitizenship/environment).

# <span id="page-321-0"></span>**Declaration of conformity**

### **Declaration of Conformity**

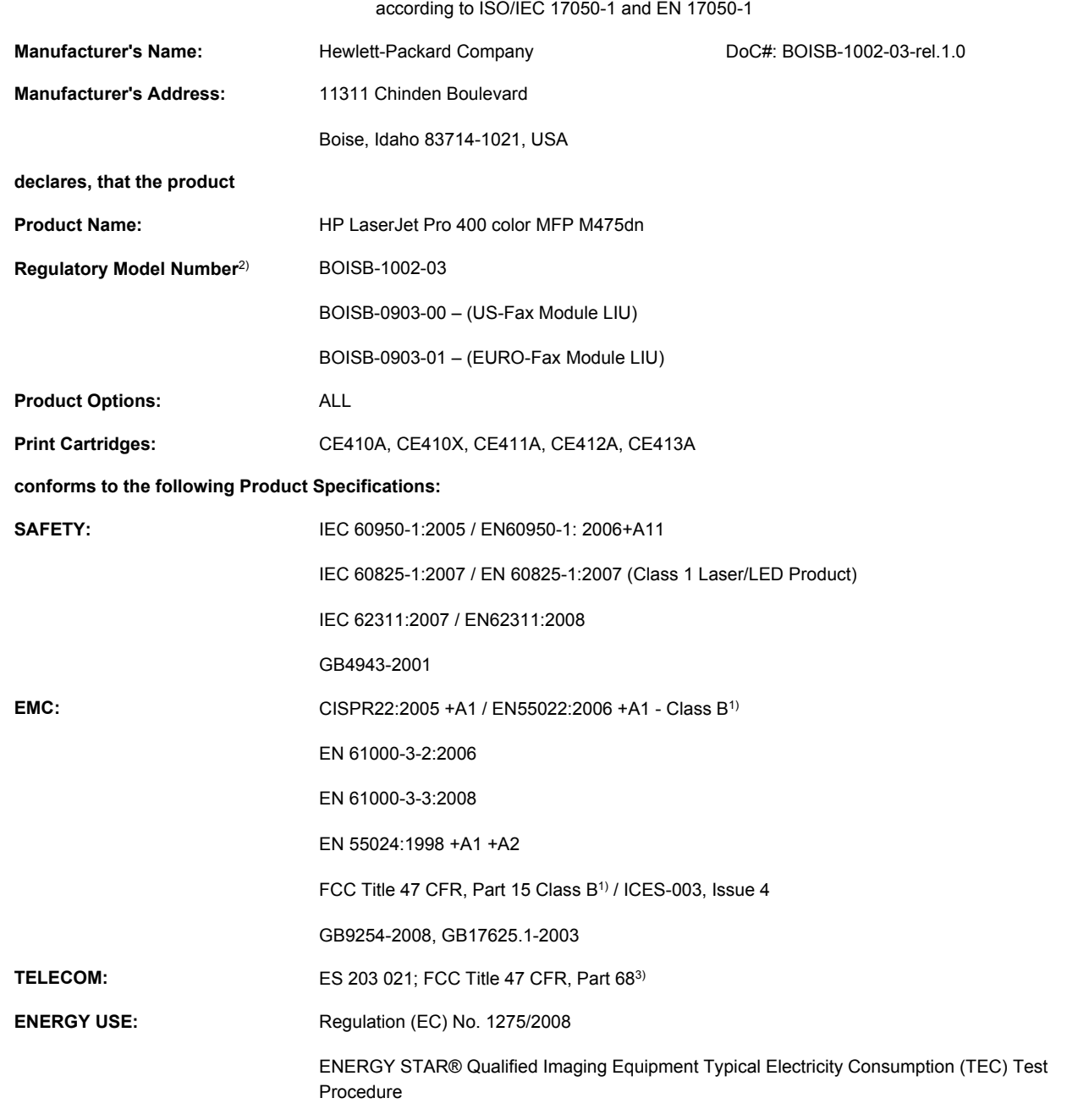

### **Supplementary Information:**

The product herewith complies with the requirements of the EMC Directive 2004/108/EC and the Low Voltage Directive 2006/95/EC, the R&TTE Directive 1999/5/EC (Annex II), the EuP Directive 2005/32/EC and carries the CE-Marking  $\big(\bigin$  accordingly.

This Device complies with Part 15 of the FCC Rules. Operation is subject to the following two Conditions: (1) this device may not cause harmful interference, and (2) this device must accept any interference received, including interference that may cause undesired operation.

- **1.** The product was tested in a typical configuration with Hewlett-Packard Personal Computer Systems.
- **2.** For regulatory purposes, this product is assigned a Regulatory model number. This number should not be confused with the product name or the product number(s).
- **3.** Telecom approvals and standards appropriate for the target countries/regions have been applied to this product, in addition to those listed above.
- **4.** This product uses an analog fax accessory module which Regulatory Model numbers are: BOISB-0903-00 (US-LIU) or BOISB-0903-01 (EURO LIU), as needed to meet technical regulatory requirements for the countries/regions this product will be sold.

#### **Boise, Idaho USA**

#### **October 2011**

#### **For regulatory topics only:**

European Contact: Your Local Hewlett-Packard Sales and Service Office or Hewlett-Packard GmbH, Department HQ-TRE / Standards Europe, Herrenberger Straße 140, D-71034, Böblingen (FAX: +49-7031-14-3143) [www.hp.eu/certificates](http://www.hp.eu/certificates) USA Contact: Product Regulations Manager, Hewlett-Packard Company, PO Box 15, Mail Stop 160, Boise, Idaho 83707-0015 (Phone: 208-396-6000)

# <span id="page-323-0"></span>**Declaration of conformity (wireless models)**

### **Declaration of Conformity**

according to ISO/IEC 17050-1 and EN 17050-1

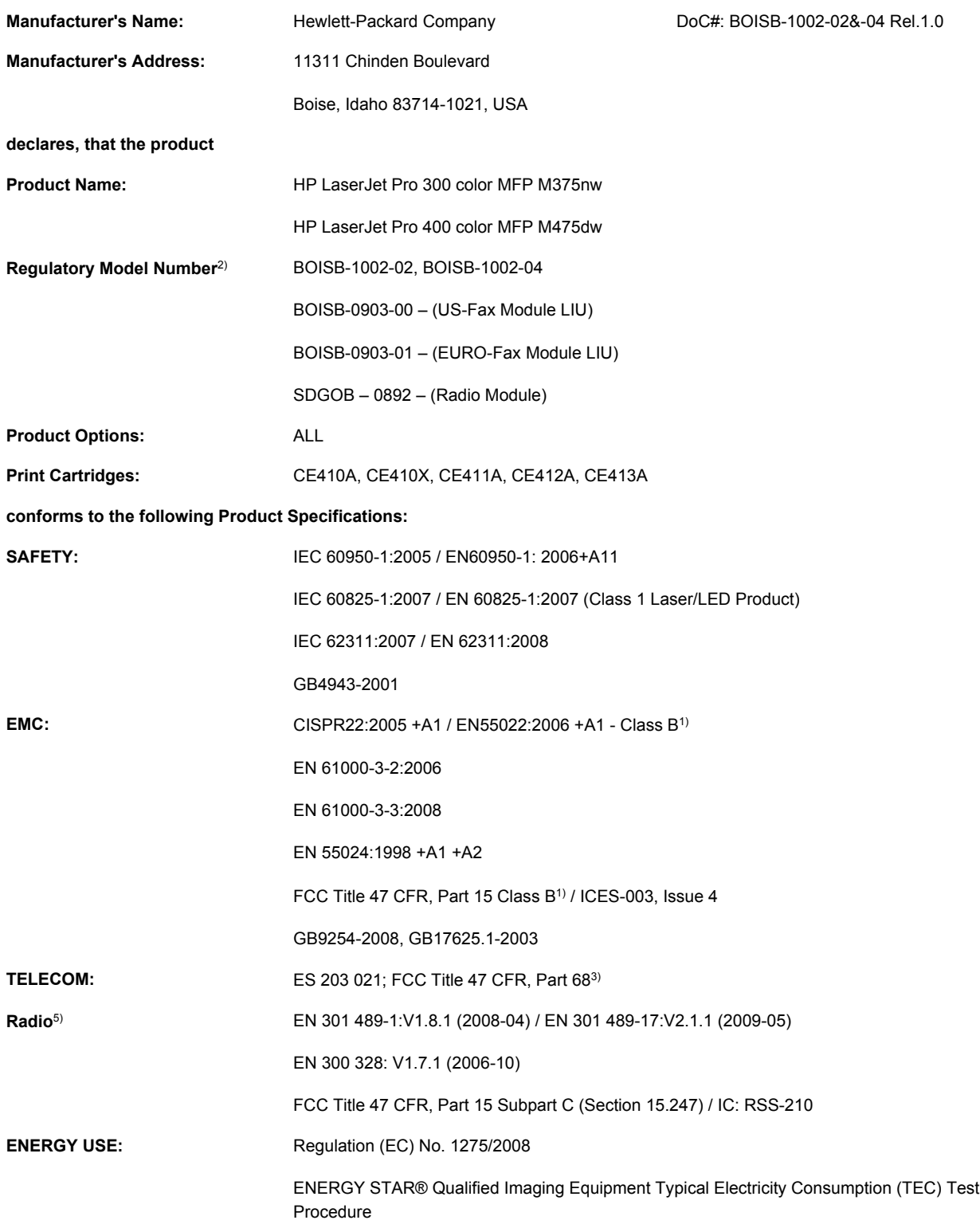
#### **Supplementary Information:**

The product herewith complies with the requirements of the R&TTE; Directive 1999/5/EC Annex II and Annex IV, EMC Directive 2004/108/EC, the Low Voltage Directive 2006/95/EC, the EuP Directive 2005/32/EC and carries the CE-Marking  $\left(\begin{array}{c} \textstyle\bigcap \end{array}$  accordingly.

This Device complies with Part 15 of the FCC Rules. Operation is subject to the following two Conditions: (1) this device may not cause harmful interference, and (2) this device must accept any interference received, including interference that may cause undesired operation.

- **1.** The product was tested in a typical configuration with Hewlett-Packard Personal Computer Systems.
- **2.** For regulatory purposes, this product is assigned a Regulatory model number. This number should not be confused with the product name or the product number(s).
- **3.** Telecom approvals and standards appropriate for the target countries/regions have been applied to this product, in addition to those listed above.
- **4.** This product uses an analog fax accessory module which Regulatory Model numbers are: BOISB-0903-00 (US-LIU) or BOISB-0903-01 (EURO LIU), as needed to meet technical regulatory requirements for the countries/regions this product will be sold.
- **5.** This product uses a radio module device which Regulatory Model number is SDGOB-0892 as needed to meet technical regulatory requirements for the countries/regions this product will be sold.

#### **Boise, Idaho USA**

#### **October 2011**

#### **For regulatory topics only:**

European Contact: Your Local Hewlett-Packard Sales and Service Office or Hewlett-Packard GmbH, Department HQ-TRE / Standards Europe, Herrenberger Straße 140, D-71034, Böblingen (FAX: +49-7031-14-3143) [www.hp.eu/certificates](http://www.hp.eu/certificates) USA Contact: Product Regulations Manager, Hewlett-Packard Company, PO Box 15, Mail Stop 160, Boise, Idaho

83707-0015 (Phone: 208-396-6000)

# <span id="page-325-0"></span>**Safety statements**

## **Laser safety**

The Center for Devices and Radiological Health (CDRH) of the U.S. Food and Drug Administration has implemented regulations for laser products manufactured since August 1, 1976. Compliance is mandatory for products marketed in the United States. The device is certified as a "Class 1" laser product under the U.S. Department of Health and Human Services (DHHS) Radiation Performance Standard according to the Radiation Control for Health and Safety Act of 1968. Since radiation emitted inside the device is completely confined within protective housings and external covers, the laser beam cannot escape during any phase of normal user operation.

**A WARNING!** Using controls, making adjustments, or performing procedures other than those specified in this user guide may result in exposure to hazardous radiation.

## **Canadian DOC regulations**

Complies with Canadian EMC Class B requirements.

« Conforme à la classe B des normes canadiennes de compatibilité électromagnétiques. « CEM ». »

## **VCCI statement (Japan)**

この装置は、クラスB情報技術装置です。この装置は、家 庭環境で使用することを目的としていますが、この装置が ラジオやテレビジョン受信機に近接して使用されると、受 信障害を引き起こすことがあります。取扱説明書に従って 正しい取り扱いをして下さい。

**VCCI-B** 

## **Power cord instructions**

Make sure your power source is adequate for the product voltage rating. The voltage rating is on the product label. The product uses either 100-127 Vac or 220-240 Vac and 50/60 Hz.

Connect the power cord between the product and a grounded AC outlet.

**CAUTION:** To prevent damage to the product, use only the power cord that is provided with the product.

## **Power cord statement (Japan)**

製品には、同梱された電源コードをお使い下さい。 同梱された電源コードは、他の製品では使用出来ません。

## <span id="page-326-0"></span>**EMC statement (Korea)**

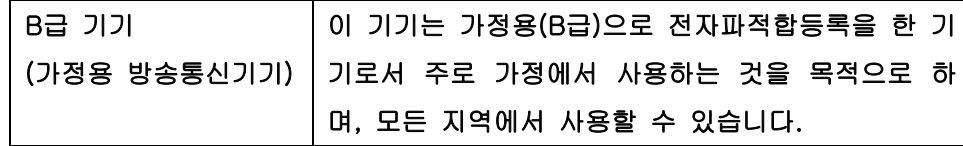

## **Laser statement for Finland**

#### **Luokan 1 laserlaite**

Klass 1 Laser Apparat

HP LaserJet Pro 300 color MFP M375nw, HP LaserJet Pro 400 color MFP M475dn, M475dw, laserkirjoitin on käyttäjän kannalta turvallinen luokan 1 laserlaite. Normaalissa käytössä kirjoittimen suojakotelointi estää lasersäteen pääsyn laitteen ulkopuolelle. Laitteen turvallisuusluokka on määritetty standardin EN 60825-1 (2007) mukaisesti.

#### **VAROITUS !**

Laitteen käyttäminen muulla kuin käyttöohjeessa mainitulla tavalla saattaa altistaa käyttäjän turvallisuusluokan 1 ylittävälle näkymättömälle lasersäteilylle.

#### **VARNING !**

Om apparaten används på annat sätt än i bruksanvisning specificerats, kan användaren utsättas för osynlig laserstrålning, som överskrider gränsen för laserklass 1.

#### **HUOLTO**

HP LaserJet Pro 300 color MFP M375nw, HP LaserJet Pro 400 color MFP M475dn, M475dw kirjoittimen sisällä ei ole käyttäjän huollettavissa olevia kohteita. Laitteen saa avata ja huoltaa ainoastaan sen huoltamiseen koulutettu henkilö. Tällaiseksi huoltotoimenpiteeksi ei katsota väriainekasetin vaihtamista, paperiradan puhdistusta tai muita käyttäjän käsikirjassa lueteltuja, käyttäjän tehtäväksi tarkoitettuja ylläpitotoimia, jotka voidaan suorittaa ilman erikoistyökaluja.

#### **VARO !**

Mikäli kirjoittimen suojakotelo avataan, olet alttiina näkymättömällelasersäteilylle laitteen ollessa toiminnassa. Älä katso säteeseen.

#### **VARNING !**

Om laserprinterns skyddshölje öppnas då apparaten är i funktion, utsättas användaren för osynlig laserstrålning. Betrakta ej strålen.

Tiedot laitteessa käytettävän laserdiodin säteilyominaisuuksista: Aallonpituus 775-795 nm Teho 5 m W Luokan 3B laser

## **GS statement (Germany)**

Das Gerät ist nicht für die Benutzung im unmittelbaren Gesichtsfeld am Bildschirmarbeitsplatz vorgesehen. Um störende Reflexionen am Bildschirmarbeitsplatz zu vermeiden, darf dieses Produkt nicht im unmittelbaren Gesichtsfeld platziert warden.

## **Substances Table (China)**

## 有毒有害物质表

根据中国电子信息产品污染控制管理办法的要求而出台

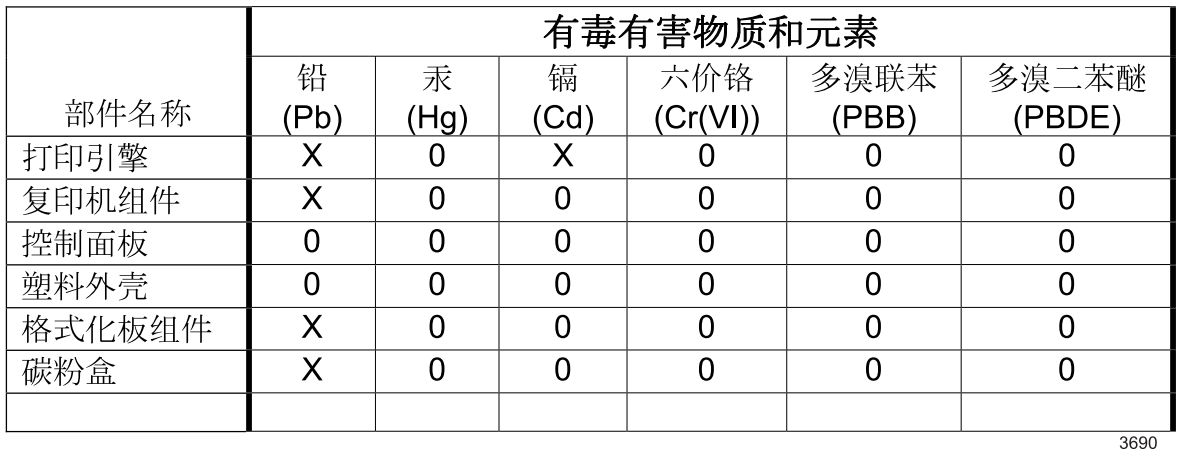

0: 表示在此部件所用的所有同类材料中, 所含的此有毒或有害物质均低于 SJ/T11363-2006 的限制要求。

X: 表示在此部件所用的所有同类材料中, 至少一种所含的此有毒或有害物质高于 SJ/T11363-2006 的限制要求。

注:引用的"环保使用期限"是根据在正常温度和湿度条件下操作使用产品而确定的。

## **Restriction on Hazardous Substances statement (Turkey)**

Türkiye Cumhuriyeti: EEE Yönetmeliğine Uygundur

## **Restriction on Hazardous Substances statement (Ukraine)**

Обладнання відповідає вимогам Технічного регламенту щодо обмеження використання деяких небезпечних речовин в електричному та електронному обладнанні, затвердженого постановою Кабінету Міністрів України від 3 грудня 2008 № 1057

# **Additional statements for telecom (fax) products**

## **EU Statement for Telecom Operation**

This product is intended to be connected to the analog Public Switched Telecommunication Networks (PSTN) of European Economic Area (EEA) countries/regions.

It meets requirements of EU R&TTE Directive 1999/5/EC (Annex II) and carries appropriate CE conformity marking.

For more details see Declaration of Conformity issued by the manufacturer in another section of this manual.

However due to differences between individual national PSTNs the product may not guarantee unconditional assurance of successful operation on every PSTN termination point. Network compatibility depends on the correct setting being selected by the customer in preparation of its connection to the PSTN. Please follow the instructions provided in the user manual.

If you experience network compatibility issues, please contact your equipment supplier or Hewlett-Packard help desk in the country/region of operation.

Connecting to a PSTN termination point may be the subject of additional requirements set out by the local PSTN operator.

## **New Zealand Telecom Statements**

The grant of a Telepermit for any item of terminal equipment indicates only that Telecom has accepted that the item complies with minimum conditions for connection to its network. It indicates no endorsement of the product by Telecom, nor does it provide any sort of warranty. Above all, it provides no assurance that any item will work correctly in all respects with another item of Telepermitted equipment of a different make or model, nor does it imply that any product is compatible with all of Telecom's network services.

This equipment may not provide for the effective hand-over of a call to another device connected to the same line.

This equipment shall not be set up to make automatic calls to the Telecom "111" Emergency Service.

This product has not been tested to ensure compatibility with the FaxAbility distinctive ring service for New Zealand.

#### **Additional FCC statement for telecom products (US)**

This equipment complies with Part 68 of the FCC rules and the requirements adopted by the ACTA. On the back of this equipment is a label that contains, among other information, a product identifier in the format US:AAAEQ##TXXXX. If requested, this number must be provided to the telephone company.

The REN is used to determine the quantity of devices, which may be connected to the telephone line. Excessive RENs on the telephone line may result in the devices not ringing in response to an incoming call. In most, but not all, areas, the sum of the RENs should not exceed five (5.0). To be

certain of the number of devices that may be connected to the line, as determined by the total RENs, contact the telephone company to determine the maximum REN for the calling area.

This equipment uses the following USOC jacks: RJ11C.

An FCC-compliant telephone cord and modular plug is provided with this equipment. This equipment is designed to be connected to the telephone network or premises wiring using a compatible modular jack, which is Part 68 compliant. This equipment cannot be used on telephone company-provided coin service. Connection to Party Line Service is subject to state tariffs.

If this equipment causes harm to the telephone network, the telephone company will notify you in advance that temporary discontinuance of service may be required. If advance notice is not practical, the telephone company will notify the customer as soon as possible. Also, you will be advised of your right to file a complaint with the FCC if you believe it is necessary.

The telephone company may make changes in its facilities, equipment, operations, or procedures that could affect the operation of the equipment. If this happens, the telephone company will provide advance notice in order for you to make the necessary modifications in order to maintain uninterrupted service.

If trouble is experienced with this equipment, please see the numbers in this manual for repair and (or) warranty information. If the trouble is causing harm to the telephone network, the telephone company may request you remove the equipment from the network until the problem is resolved.

The customer can do the following repairs: Replace any original equipment that came with the device. This includes the print cartridge, the supports for trays and bins, the power cord, and the telephone cord. It is recommended that the customer install an AC surge arrestor in the AC outlet to which this device is connected. This is to avoid damage to the equipment caused by local lightning strikes and other electrical surges.

## **Telephone Consumer Protection Act (US)**

The Telephone Consumer Protection Act of 1991 makes it unlawful for any person to use a computer or other electronic device, including fax machines, to send any message unless such message clearly contains, in a margin at the top or bottom of each transmitted page or on the first page of the transmission, the date and time it is sent and an identification of the business, other entity, or individual sending the message and the telephone number of the sending machine or such business, or other entity, or individual. (The telephone number provided cannot be a 900 number or any other number for which charges exceed local or long distance transmission charges).

## **Industry Canada CS-03 requirements**

**Notice**: The Industry Canada label identifies certified equipment. This certification means the equipment meets certain telecommunications network protective, operational, and safety requirements as prescribed in the appropriate Terminal Equipment Technical Requirement document(s). The Department does not guarantee the equipment will operate to the user's satisfaction. Before installing this equipment, users should ensure that it is permissible for the equipment to be connected to the facilities of the local telecommunications company. The equipment must also be installed using an acceptable method of connection. The customer should be aware that compliance with the above conditions may not prevent degradation of service in some situations. Repairs to certified equipment should be coordinated by a representative designated by the supplier. Any repairs or alterations made by the user to this equipment, or equipment malfunctions, may give

the telecommunications company cause to request the user to disconnect the equipment. Users should ensure for their own protection that the electrical ground connections of the power utility, telephone lines, and internal metallic water pipe system, if present, are connected together. This precaution can be particularly important in rural areas.

**CAUTION:** Users should not attempt to make such connections themselves, but should contact the appropriate electric inspection authority, or electrician, as appropriate. The Ringer Equivalence Number (REN) of this device is 0.0.

Notice: The Ringer Equivalence Number (REN) assigned to each terminal device provides an indication of the maximum number of terminals allowed to be connected to a telephone interface. The termination on an interface may consist of any combination of devices subject only to the requirement that the sum of the Ringer Equivalence Number of all the devices does not exceed five (5.0). The standard connecting arrangement code (telephone jack type) for equipment with direct connections to the telephone network is CA11A.

## **Vietnam Telecom wired/wireless marking for ICTQC Type approved products**

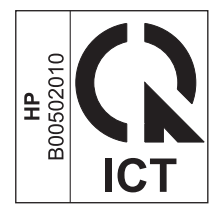

# **Additional statements for wireless products**

## **FCC compliance statement—United States**

#### **Exposure to radio frequency radiation**

**CAUTION:** The radiated output power of this device is far below the FCC radio frequency exposure limits. Nevertheless, the device shall be used in such a manner that the potential for human contact during normal operation is minimized.

In order to avoid the possibility of exceeding the FCC radio frequency exposure limits, human proximity to the antenna shall not be less than 20 cm ( (8 in)) during normal operation.

This device complies with Part 15 of FCC Rules. Operation is subject to the following two conditions: (1) this device may not cause interference, and (2) this device must accept any interference, including interference that may cause undesired operation of the device.

**CAUTION:** Based on Section 15.21 of the FCC rules, changes of modifications to the operation of this product without the express approval by Hewlett-Packard Company may invalidate its authorized use.

## **Australia statement**

This device incorporates a radio-transmitting (wireless) device. For protection against radio transmission exposure, it is recommended that this device be operated no less than 20 cm from the head, neck, or body.

## **Brazil ANATEL statement**

Este equipamento opera em caráter secundário, isto é, não tem direito à proteção contra interferência prejudicial, mesmo de estações do mesmo tipo, e não pode causar interferência a sistemas operando em caráter primário.

#### **Canadian statements**

**For Indoor Use**. This digital apparatus does not exceed the Class B limits for radio noise emissions from digital apparatus as set out in the radio interference regulations of the Canadian Department of Communications. The internal wireless radio complies with RSS 210 of Industry Canada.

**Pour l´usage d´intérieur**. Le présent appareil numérique n´émet pas de bruits radioélectriques dépassant les limites applicables aux appareils numériques de Classe B prescribes dans le règlement sur le brouillage radioélectrique édicté par le Ministère des Communications du Canada. Le composant RF interne est conforme à la norme CNR-210 d´Industrie Canada.

## **European Union regulatory notice**

The telecommunications functionality of this product may be used in the following EU and EFTA countries/regions:

Austria, Belgium, Bulgaria, Cyprus, Czech Republic, Denmark, Estonia, Finland, France, Germany, Greece, Hungary, Iceland, Ireland, Italy, Latvia, Liechtenstein, Lithuania, Luxembourg, Malta, Netherlands, Norway, Poland, Portugal, Romania, Slovak Republic, Slovenia, Spain, Sweden, Switzerland, and United Kingdom.

#### **Notice for use in France**

For 2.4 GHz Wireless LAN operation of this product certain restrictions apply: This equipment may be used indoor for the entire 2400-2483.5 MHz frequency band (channels 1-13). For outdoor use, only 2400-2454 MHz frequency band (channels 1-9) may be used. For the latest requirements, see [www.arcep.fr](http://www.arcep.fr).

L'utilisation de cet equipement (2.4 GHz Wireless LAN) est soumise à certaines restrictions : Cet équipement peut être utilisé à l'intérieur d'un bâtiment en utilisant toutes les fréquences de 2400-2483.5 MHz (Chaine 1-13). Pour une utilisation en environnement extérieur, vous devez utiliser les fréquences comprises entre 2400-2454 MHz (Chaine 1-9). Pour les dernières restrictions, voir, [www.arcep.fr](http://www.arcep.fr).

## **Notice for use in Russia**

Существуют определенные ограничения по использованию беспроводных сетей (стандарта 802.11 b/g) с рабочей частотой 2,4 ГГц: Данное оборудование может использоваться внутри помещений с использованием диапазона частот 2400-2483,5 МГц (каналы 1-13). При использовании внутри помещений максимальная эффективная изотропно–излучаемая мощность (ЭИИМ) должна составлять не более 100мВт.

## **Korean statement**

# 당해 무선설비는 운용 중 전파혼선 가능성이 있음

## **Taiwan statement**

低功率電波輻射性電機管理辦法

- 第十二條 經型式認證合格之低功率射頻電機,非經許可,公司、商號或使用者 均不得擅自變更頻率、加大功率或變更原設計之特性及功能。
- 第十四條 低功率射頻電機之使用不得影響飛航安全及干擾合法通信;經發現有 干擾現象時,應立即停用,並改善至無干擾時方得繼續使用。 前項合法通信,指依電信法規定作業之無線電通信。 低功率射頻電機須忍受合法通信或工業、科學及醫療用電波輻射性電 機設備之干擾。

## **Vietnam Telecom wired/wireless marking for ICTQC Type approved products**

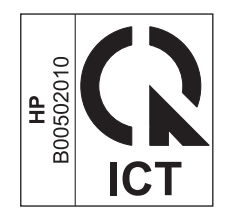

# **Index**

## **A**

accessories ordering [285](#page-300-0), [286](#page-301-0) acoustic specifications [298](#page-313-0) advanced setup fax [19](#page-34-0) AirPrint [52,](#page-67-0) [57](#page-72-0) answer mode, setting [184](#page-199-0) answering machines, connecting [173](#page-188-0) fax settings [185](#page-200-0) anticounterfeit supplies [91](#page-106-0) autoreduction settings, fax [187](#page-202-0)

#### **B**

batteries included [303](#page-318-0) billing codes, fax using [183](#page-198-0) bin, output jams, clearing [259](#page-274-0) locating [6](#page-21-0) black and white scanning [165](#page-180-0) blocking faxes [185](#page-200-0) booklets creating (Windows) [133](#page-148-0) busy signals, redialing options [181](#page-196-0)

## **C**

caller-ID boxes, connecting [172](#page-187-0) Canadian DOC regulations [310](#page-325-0) canceling copy jobs [149](#page-164-0) faxes [190](#page-205-0) print job [53,](#page-68-0) [108](#page-123-0) scan jobs [163](#page-178-0) cartridges non-HP [91](#page-106-0) recycling [91,](#page-106-0) [301](#page-316-0)

replacing [92](#page-107-0) storage [91](#page-106-0) supplies status page [16](#page-31-0) warranty [290](#page-305-0) cautions [iii](#page-4-0) change print cartridge [92](#page-107-0) checklist fax troubleshooting [200](#page-215-0) checklists, printing [17](#page-32-0) clean touch screen [243](#page-258-0) cleaning glass [153](#page-168-0), [166](#page-181-0), [241](#page-256-0) paper path [241,](#page-256-0) [265](#page-280-0) collating copies [150](#page-165-0) color adjusting [140](#page-155-0) Edge Control [142](#page-157-0) halftone options [142](#page-157-0) manage [139](#page-154-0) matching [144](#page-159-0) Neutral Grays [142](#page-157-0) printed vs. monitor [144](#page-159-0) printing in grayscale (Windows) [124](#page-139-0) using [139](#page-154-0) color alignment, calibrating [266](#page-281-0) color options HP EasyColor (Windows) [143](#page-158-0) setting (Windows) [122](#page-137-0) color settings adjusting [263](#page-278-0) Color tab settings [56](#page-71-0) color usage log [16](#page-31-0) color, scanning settings [164](#page-179-0), [165](#page-180-0) comparison, product models [1](#page-16-0) configuration page [16](#page-31-0)

configuring IP address [47](#page-62-0) connecting to a wireless network [66](#page-81-0) connectivity solving problems [275](#page-290-0) USB [64](#page-79-0) contrast settings copy [154](#page-169-0) fax [182](#page-197-0) control panel buttons and lights [10](#page-25-0) clean touch screen [243](#page-258-0) cleaning page, printing [241](#page-256-0) help [12](#page-27-0) Home screen [11](#page-26-0) HP Web Services menu [15](#page-30-0) menu map, printing [16](#page-31-0) menus [14](#page-29-0) Reports menu [16](#page-31-0) settings [41,](#page-56-0) [49](#page-64-0) conventions, document [iii](#page-4-0) copies changing number of (Windows) [111](#page-126-0) copy menu [30](#page-45-0) copying canceling [149](#page-164-0) collation [150](#page-165-0) contrast, adjusting [154](#page-169-0) double-sided [158](#page-173-0), [159](#page-174-0) edge-to-edge [154](#page-169-0) enlarging [149](#page-164-0) light/dark settings [154](#page-169-0) multiple copies [146](#page-161-0) one-touch [146](#page-161-0) paper settings [155](#page-170-0) photos [156](#page-171-0) quality, adjusting [152](#page-167-0), [271](#page-286-0)

reducing [149](#page-164-0) restore default settings [155](#page-170-0) counterfeit supplies [91](#page-106-0) cover pages printing (Mac) [54](#page-69-0) printing on different paper (Windows) [129](#page-144-0) custom print settings (Windows) [111](#page-126-0) custom-size copies [149](#page-164-0) custom-size paper settings Macintosh [53](#page-68-0) customer support online [296](#page-311-0)

#### **D**

darkness, contrast settings copy [154](#page-169-0) fax [182](#page-197-0) default gateway, setting [69](#page-84-0) defaults, restoring [249](#page-264-0) defects, repeating [99,](#page-114-0) [269](#page-284-0) delaying fax sending [196](#page-211-0) deleting faxes from memory [192](#page-207-0) dial-tone detection settings [180](#page-195-0) dialing from a telephone [196](#page-211-0) pauses, inserting [180](#page-195-0) prefixes, inserting [180](#page-195-0) redialing automatically, settings [181](#page-196-0) tone or pulse settings [181](#page-196-0) dimensions [298](#page-313-0) DIMMs installing [236](#page-251-0) verifying installation [240](#page-255-0) disposal, end-of-life [303](#page-318-0) distinctive-ring settings [186](#page-201-0) document conventions [iii](#page-4-0) document feeder jams [253](#page-268-0) loading [83](#page-98-0) locating [6](#page-21-0) door release, locating [6](#page-21-0) dots per inch (dpi) fax [182](#page-197-0) double-sided printing (duplexing) Mac [55](#page-70-0) dpi (dots per inch) fax [182](#page-197-0)

faxing [19](#page-34-0) scanning [164](#page-179-0) drivers changing paper types and sizes [74](#page-89-0) changing settings (Mac) [50](#page-65-0) changing settings (Windows) [41](#page-56-0) presets (Mac) [53](#page-68-0) settings [41](#page-56-0) settings (Mac) [53](#page-68-0) settings (Windows) [109](#page-124-0) supported (Windows) [38](#page-53-0) universal [40](#page-55-0) usage page [16](#page-31-0) DSL faxing [190](#page-205-0) duplex printing (double-sided) settings (Windows) [116](#page-131-0) duplex settings, changing [70](#page-85-0)

#### **E**

e-mail, scanning to resolution settings [165](#page-180-0) EconoMode setting [90,](#page-105-0) [234](#page-249-0) economy settings [234](#page-249-0) Edge Control [142](#page-157-0) edge-to-edge printing [154](#page-169-0) electrical specifications [298](#page-313-0) electronic faxes sending [195](#page-210-0) Embedded Web Server (EWS) assigning passwords [233](#page-248-0) embedded Web server (EWS) features [232](#page-247-0) end-of-life disposal [303](#page-318-0) enlarging documents copying [149](#page-164-0) environmental features [5](#page-20-0) environmental specifications [298](#page-313-0) environmental stewardship program [300](#page-315-0) ePrint enabling or disabling [15](#page-30-0) error messages, fax [202](#page-217-0), [212](#page-227-0), [219](#page-234-0) error report, fax printing [211](#page-226-0) error-correction setting, fax [211](#page-226-0)

errors software [282](#page-297-0) European Union, waste disposal [304](#page-319-0) extension phones receiving faxes from [173](#page-188-0) sending faxes from [196](#page-211-0)

#### **F**

factory-set defaults, restoring [249](#page-264-0) fax answer mode [18](#page-33-0), [184](#page-199-0) autoreduction [187](#page-202-0) billing codes [183](#page-198-0) blocking [185](#page-200-0) canceling [190](#page-205-0) confirming number [196](#page-211-0) contrast setting [182](#page-197-0) delaying sending [196](#page-211-0) deleting from memory [192](#page-207-0) detect-dial-tone settings [180](#page-195-0) dial prefixes [180](#page-195-0) dialing, tone or pulse [181](#page-196-0) error report, printing [211](#page-226-0) error-correction [211](#page-226-0) extension phone receiving [173](#page-188-0) factory-set defaults, restoring [249](#page-264-0) forwarding [184](#page-199-0) pauses, inserting [180](#page-195-0) polling [189](#page-204-0) printing [198](#page-213-0) printing private faxes [198](#page-213-0) private receive [188](#page-203-0) receiving when you hear fax tones [199](#page-214-0) redial settings [181](#page-196-0) reports [32](#page-47-0) reports, printing all [210](#page-225-0) reprinting faxes [187](#page-202-0) reprinting from memory [198](#page-213-0) resolution [182](#page-197-0) ring patterns [186](#page-201-0) ring type [19](#page-34-0) rings-to-answer [185](#page-200-0) security, private receive [188](#page-203-0) sending from a telephone [196](#page-211-0) sending from software [195](#page-210-0) solve general problems [225](#page-240-0)

speed dials [194](#page-209-0) stamp-received [188](#page-203-0) unable to receive [219](#page-234-0) unable to send [212](#page-227-0) using DSL, PBX, or ISDN [190](#page-205-0) using VoIP [191](#page-206-0) V.34 setting [212](#page-227-0) volume settings [187](#page-202-0) fax date, setup use control panel [174](#page-189-0) use HP Fax Setup Wizard [175](#page-190-0) fax header, setup use control panel [174](#page-189-0) use HP Fax Setup Wizard [175](#page-190-0) fax menu [32](#page-47-0) fax ports, locating [7,](#page-22-0) [8](#page-23-0) fax reports, printing [32](#page-47-0) fax time, setup use control panel [174](#page-189-0) use HP Fax Setup Wizard [175](#page-190-0) fax troubleshooting checklist [200](#page-215-0) faxing from a computer (Mac) [58](#page-73-0), [195](#page-210-0) from a computer (Windows) [195](#page-210-0) Finnish laser safety statement [311](#page-326-0) firewall [66](#page-81-0) first page printing on different paper (Windows) [129](#page-144-0) use different paper [54](#page-69-0) Fit to Page setting, fax [187](#page-202-0) fonts DIMMs, installing [236](#page-251-0) lists, printing [16](#page-31-0) permanent resources [240](#page-255-0) forms printing (Windows) [124](#page-139-0) forwarding faxes [184](#page-199-0) fraud Web site [91](#page-106-0) fuser jams, clearing [258](#page-273-0)

#### **G**

gateway, setting default [69](#page-84-0) glass, cleaning [153,](#page-168-0) [166](#page-181-0), [241](#page-256-0) graph paper, printing [17](#page-32-0) grayscale printing (Windows) [124](#page-139-0) grayscale scanning [165](#page-180-0) group-dial entries creating [178](#page-193-0) deleting [178](#page-193-0) editing [178](#page-193-0)

## **H**

help printing options (Windows) [110](#page-125-0) help, control panel [12](#page-27-0) Home screen, control panel [11](#page-26-0) HP Customer Care [296](#page-311-0) HP Easy Color disabling [143](#page-158-0) using [143](#page-158-0) HP Embedded Web Server [44](#page-59-0) HP ePrint description [52](#page-67-0) enabling or disabling [15](#page-30-0) HP ePrint, using [123](#page-138-0) HP fraud Web site [91](#page-106-0) HP Scan (Windows) [162](#page-177-0) HP Universal Print Driver [40](#page-55-0) HP Utility [51](#page-66-0) HP Utility, Mac [51](#page-66-0) HP Web Jetadmin [233](#page-248-0) HP Web Services menu [15](#page-30-0) HP Web Services, enabling [123](#page-138-0) HP-UX software [44](#page-59-0) humidity specifications environment [298](#page-313-0)

## **I**

identification cards copying [148](#page-163-0) input tray loading [80](#page-95-0) locating [6](#page-21-0) installing product on wired networks [65](#page-80-0) software, USB connections [64](#page-79-0) software, wired networks [66](#page-81-0)

interface ports locating [7](#page-22-0), [8](#page-23-0) IP address configuring [47](#page-62-0) obtaining [65](#page-80-0) IPv4 address [69](#page-84-0) ISDN faxing [190](#page-205-0)

## **J**

jams causes of [250](#page-265-0) document feeder, clearing [253](#page-268-0) locating [252](#page-267-0) output bin, clearing [259](#page-274-0) paper path, clearing [258](#page-273-0) tracking number of [16](#page-31-0) Japanese VCCI statement [310](#page-325-0) Jetadmin, HP Web [233](#page-248-0)

#### **K**

Korean EMC statement [311](#page-326-0)

## **L**

labels printing (Windows) [126](#page-141-0) landscape orientation selecting, Windows [120](#page-135-0) laser safety statements [310,](#page-325-0) [311](#page-326-0) last page printing on different paper (Windows) [129](#page-144-0) letterhead printing (Windows) [124](#page-139-0) license, software [292](#page-307-0) lightness copy contrast [154](#page-169-0) fax contrast [182](#page-197-0) link speed settings [70](#page-85-0) Linux [44](#page-59-0) Linux software [44](#page-59-0) loading paper input tray [80](#page-95-0) logs, fax error [211](#page-226-0) printing all [210](#page-225-0)

#### **M**

Mac changing paper types and sizes [53](#page-68-0) driver settings [50](#page-65-0), [53](#page-68-0) faxing [58](#page-73-0) HP Utility [51](#page-66-0) installing software [46](#page-61-0) problems, troubleshooting [283](#page-298-0) removing software [49](#page-64-0) scanning from TWAINcompliant software [162](#page-177-0) supported operating systems [46](#page-61-0) Macintosh resize documents [53](#page-68-0) support [296](#page-311-0) Macintosh driver settings custom-size paper [53](#page-68-0) watermarks [54](#page-69-0) managing network [68](#page-83-0) matching colors [144](#page-159-0) material restrictions [303](#page-318-0) Material Safety Data Sheet (MSDS) [304](#page-319-0) media custom-size, Macintosh settings [53](#page-68-0) first page [54](#page-69-0) pages per sheet [55](#page-70-0) supported sizes [75](#page-90-0) memory deleting faxes [192](#page-207-0) included [2](#page-17-0) installing [236](#page-251-0) part number [286](#page-301-0) permanent resources [240](#page-255-0) reprinting faxes [198](#page-213-0) verifying installation [240](#page-255-0) memory chip, print cartridge description [291](#page-306-0) menu control panel, access [14](#page-29-0) copy [30](#page-45-0) fax [32](#page-47-0) Fax setup [18](#page-33-0) Network config [28](#page-43-0) Quick Forms [17](#page-32-0) scan [34](#page-49-0)

Service [26](#page-41-0) System setup [21](#page-36-0) USB [35](#page-50-0) menus, control panel HP Web Services [15](#page-30-0) map, printing [16](#page-31-0) Reports [16](#page-31-0) mercury-free product [303](#page-318-0) Microsoft Word, faxing from [195](#page-210-0) model comparison [1](#page-16-0) number, locating [9](#page-24-0) modems, connecting [172](#page-187-0) multiple pages per sheet [55](#page-70-0) printing (Windows) [119](#page-134-0) music paper, printing [17](#page-32-0)

#### **N**

n-up printing [55](#page-70-0) selecting (Windows) [119](#page-134-0) network configuring [28](#page-43-0) password, changing [69](#page-84-0) password, setting [69](#page-84-0) settings, changing [68](#page-83-0) settings, viewing [68](#page-83-0) Network config menu [28](#page-43-0) network port locating [7](#page-22-0), [8](#page-23-0) networks configuration page [16](#page-31-0) default gateway [69](#page-84-0) HP Web Jetadmin [233](#page-248-0) IPv4 address [69](#page-84-0) models supporting [2](#page-17-0) settings report [16](#page-31-0) subnet mask [69](#page-84-0) networks, wired installing product [65](#page-80-0) Neutral Grays [142](#page-157-0) non-HP supplies [91](#page-106-0) notebook paper, printing [17](#page-32-0) notes [iii](#page-4-0) number of copies, changing [146](#page-161-0)

#### **O**

obtaining IP address [65](#page-80-0) OCR software [163](#page-178-0) online help, control panel [12](#page-27-0) online support [296](#page-311-0) opening printer drivers (Windows) [109](#page-124-0) operating environment, specifications [298](#page-313-0) operating systems supported [38,](#page-53-0) [46](#page-61-0) optical character recognition software [163](#page-178-0) ordering supplies and accessories [286](#page-301-0) ordering supplies Web sites [285](#page-300-0) orientation selecting, Windows [120](#page-135-0) output bin jams, clearing [259](#page-274-0) locating [6](#page-21-0) outside lines dial prefixes [180](#page-195-0) pauses, inserting [180](#page-195-0)

#### **P**

page count [16](#page-31-0) page sizes scaling documents to fit (Windows) [131](#page-146-0) pages per minute [2](#page-17-0) pages per sheet [55](#page-70-0) selecting (Windows) [119](#page-134-0) paper copy settings [155](#page-170-0) covers, using different paper [129](#page-144-0) custom-size, Macintosh settings [53](#page-68-0) default size for tray [85](#page-100-0) fax autoreduction settings [187](#page-202-0) first and last pages, using different paper [129](#page-144-0) first page [54](#page-69-0) jams [250](#page-265-0) pages per sheet [55](#page-70-0) printing on preprinted letterhead or forms (Windows) [124](#page-139-0) selecting [265](#page-280-0) supported sizes [75](#page-90-0) paper jams. *See* jams

paper path jams, clearing [258](#page-273-0) paper pickup problems solving [250](#page-265-0) paper size changing [74](#page-89-0) paper sizes selecting [114](#page-129-0) selecting custom [115](#page-130-0) paper type changing [262](#page-277-0) paper types changing [74](#page-89-0) selecting [115](#page-130-0) paper, ordering [286](#page-301-0) paper, special printing (Windows) [126](#page-141-0) pauses, inserting [180](#page-195-0) PBX faxing [190](#page-205-0) PCL drivers [38](#page-53-0) universal [40](#page-55-0) PCL font list [16](#page-31-0) permanent resources [240](#page-255-0) phone book, fax adding entries [194](#page-209-0) deleting all entries [177](#page-192-0) importing [176](#page-191-0) phones receiving faxes from [173](#page-188-0), [199](#page-214-0) phones, connecting extra [173](#page-188-0) phones, downstream sending faxes from [196](#page-211-0) photos copying [156](#page-171-0) scanning [167](#page-182-0) physical specifications [298](#page-313-0) pixels per inch (ppi), scanning resolution [164](#page-179-0) polling faxes [189](#page-204-0) portrait orientation selecting, Windows [120](#page-135-0) ports locating [7,](#page-22-0) [8](#page-23-0) power consumption [298](#page-313-0) ppi (pixels per inch), scanning resolution [164](#page-179-0) prefixes, dial [180](#page-195-0)

preprinted paper printing (Windows) [124](#page-139-0) presets (Mac) [53](#page-68-0) print cartridges checking for damage [98](#page-113-0), [268](#page-283-0) door release, locating [6](#page-21-0) memory chips [291](#page-306-0) non-HP [91](#page-106-0) part numbers [87](#page-102-0), [286](#page-301-0) recycling [91,](#page-106-0) [301](#page-316-0) storage [91](#page-106-0) supplies status page [16](#page-31-0) warranty [290](#page-305-0) print job canceling [53](#page-68-0), [108](#page-123-0) print media supported [75](#page-90-0) print quality improving [262](#page-277-0) improving (Windows) [114](#page-129-0) print quality page interpreting [98](#page-113-0), [268](#page-283-0) printing [98,](#page-113-0) [268](#page-283-0) print-cartridges replacing [92](#page-107-0) printer driver configuring wireless network [68](#page-83-0) printer drivers choosing [269](#page-284-0) printer drivers (Mac) changing settings [50](#page-65-0) settings [53](#page-68-0) printer drivers (Windows) changing settings [41](#page-56-0) settings [109](#page-124-0) supported [38](#page-53-0) printing edge-to-edge [154](#page-169-0) from USB storage accessories [136](#page-151-0) settings (Mac) [53](#page-68-0) settings (Windows) [109](#page-124-0) printing on both sides settings (Windows) [116](#page-131-0) priority, settings [41](#page-56-0), [49](#page-64-0) private receive [188](#page-203-0) problem-solving no response [272](#page-287-0) slow response [273](#page-288-0)

product model comparison [1](#page-16-0) serial number, locating [9](#page-24-0) protocol settings, fax [212](#page-227-0) PS Emulation drivers [38](#page-53-0) PS font list [16](#page-31-0) pulse-dialing [181](#page-196-0)

#### **Q**

quality copy settings [152](#page-167-0)

#### **R**

Readiris OCR software [163](#page-178-0) receiving faxes answer mode, setting [184](#page-199-0) autoreduction settings [187](#page-202-0) blocking [185](#page-200-0) error report, printing [211](#page-226-0) from extension phone [173](#page-188-0) polling [189](#page-204-0) reprinting [198](#page-213-0) reprinting faxes [187](#page-202-0) ring patterns, settings [186](#page-201-0) rings-to-answer settings [185](#page-200-0) stamp-received setting [188](#page-203-0) when you hear fax tones [199](#page-214-0) recycling [5](#page-20-0), [301](#page-316-0) HP printing supplies returns and environmental program [302](#page-317-0) recycling supplies [91](#page-106-0) redialing automatically, settings [181](#page-196-0) reducing documents copying [149](#page-164-0) removing Mac software [49](#page-64-0) removing Windows software [43](#page-58-0) repeating defects, troubleshooting [99,](#page-114-0) [269](#page-284-0) repetitive defects, troubleshooting [99,](#page-114-0) [269](#page-284-0) reports configuration page [230](#page-245-0) demo page [16](#page-31-0), [230](#page-245-0) diagnostics page [231](#page-246-0) fax [32](#page-47-0) menu map [230](#page-245-0) network report [230](#page-245-0) PCL 6 font list [230](#page-245-0)

PCL font list [230](#page-245-0) print quality page [16](#page-31-0), [231](#page-246-0) PS font list [230](#page-245-0) service page [230](#page-245-0) supplies status page [230](#page-245-0) usage page [230](#page-245-0) Reports menu [16](#page-31-0) reports, fax error [211](#page-226-0) printing all [210](#page-225-0) reprinting faxes [187](#page-202-0), [198](#page-213-0) resize documents Macintosh [53](#page-68-0) Windows [131](#page-146-0) resizing documents copying [149](#page-164-0) resolution fax [182](#page-197-0) scanning [164](#page-179-0) resource saving [240](#page-255-0) restoring factory-set defaults [249](#page-264-0) ring patterns [186](#page-201-0) ring tones distinctive [186](#page-201-0) rings-to-answer setting [185](#page-200-0)

#### **S**

safety statements [310](#page-325-0), [311](#page-326-0) saving resources, memory [240](#page-255-0) scale documents Macintosh [53](#page-68-0) Windows [131](#page-146-0) scaling documents copying [149](#page-164-0) scan menu [34](#page-49-0) scanner glass cleaning [153](#page-168-0), [166](#page-181-0), [241,](#page-256-0) [271](#page-286-0) scanning black and white [165](#page-180-0) canceling [163](#page-178-0) color [164](#page-179-0) from HP Scan (Windows) [162](#page-177-0) from Mac software [59](#page-74-0) grayscale [165](#page-180-0) methods [162](#page-177-0) OCR software [163](#page-178-0) photos [167](#page-182-0) resolution [164](#page-179-0)

TWAIN-compliant software [162](#page-177-0) WIA-compliant software [162](#page-177-0) sending faxes billing codes [183](#page-198-0) canceling [190](#page-205-0) confirmation [196](#page-211-0) delaying [196](#page-211-0) error report, printing [211](#page-226-0) forwarding [184](#page-199-0) from downstream telephone [196](#page-211-0) from software [195](#page-210-0) serial number, locating [9](#page-24-0) Service menu [26](#page-41-0) service page [16](#page-31-0) settings driver presets (Mac) [53](#page-68-0) drivers [41](#page-56-0) drivers (Mac) [50](#page-65-0) factory-set defaults, restoring [249](#page-264-0) network report [16](#page-31-0) priority [41](#page-56-0), [49](#page-64-0) shortcuts (Windows) creating [112](#page-127-0) using [111](#page-126-0) size [298](#page-313-0) size, copy reducing or enlarging [149](#page-164-0) sizes, media Fit to Page setting, faxing [187](#page-202-0) sleep delay disabling [234](#page-249-0) enabling [234](#page-249-0) small documents copying [148](#page-163-0) software embedded Web server [44](#page-59-0) HP Utility [51](#page-66-0) installing, USB connections [64](#page-79-0) installing, wired networks [66](#page-81-0) Linux [44](#page-59-0) problems [282](#page-297-0) Readiris OCR [163](#page-178-0) scanning from TWAIN or WIA [162](#page-177-0) sending faxes [195](#page-210-0) settings [41,](#page-56-0) [49](#page-64-0)

software license agreement [292](#page-307-0) Solaris [44](#page-59-0) supported operating systems [38](#page-53-0), [46](#page-61-0) uninstalling for Windows [43](#page-58-0) uninstalling Mac [49](#page-64-0) UNIX [44](#page-59-0) Windows [44](#page-59-0) Windows components [37](#page-52-0) Solaris software [44](#page-59-0) solve fax problems [212](#page-227-0) solve problems fax [225](#page-240-0) solving direct-connect problems [275](#page-290-0) network problems [275](#page-290-0) walk-up USB printing problems [274](#page-289-0) special paper printing (Windows) [126](#page-141-0) specifications electrical and acoustic [298](#page-313-0) environmental [298](#page-313-0) physical [298](#page-313-0) speed dials programming [194](#page-209-0) speed-dial entries creating [177](#page-192-0), [178](#page-193-0) editing [177](#page-192-0), [178](#page-193-0) status Home screen, control panel [11](#page-26-0) HP Utility, Mac [51](#page-66-0) supplies, printing report [16](#page-31-0) storing environmental specifications [298](#page-313-0) print cartridges [91](#page-106-0) subnet mask [69](#page-84-0) supplies counterfeit [91](#page-106-0) non-HP [91](#page-106-0) ordering [285](#page-300-0), [286](#page-301-0) recycling [91,](#page-106-0) [301](#page-316-0) status, viewing with HP Utility [51](#page-66-0) supplies status page [16](#page-31-0) printing [97,](#page-112-0) [267](#page-282-0)

support online [296](#page-311-0) supported media [75](#page-90-0) System setup menu [21](#page-36-0)

#### **T** TCP/IP

manually configuring IPv4 parameters [69](#page-84-0) technical support online [296](#page-311-0) telephones receiving faxes from [173](#page-188-0), [199](#page-214-0) telephones, connecting extra [173](#page-188-0) telephones, downstream sending faxes from [196](#page-211-0) temperature specifications environment [298](#page-313-0) tips [iii](#page-4-0) tone-dialing [181](#page-196-0) toner cartridges. *See* print cartridges touch screen, clean [243](#page-258-0) transparencies printing (Windows) [126](#page-141-0) trapping [142](#page-157-0) Tray 1 double-sided printing [55](#page-70-0) jams, clearing [255](#page-270-0) Tray 2 jams, clearing [257](#page-272-0) Tray 3 part number [286](#page-301-0) trays default paper size [85](#page-100-0) double-sided printing [55](#page-70-0) included [2](#page-17-0) jams, clearing [257](#page-272-0) locating [6](#page-21-0) selecting (Windows) [115](#page-130-0) troubleshooting checklist [247](#page-262-0) direct-connect problems [275](#page-290-0) fax error-correction setting [211](#page-226-0) faxes [200](#page-215-0) jams [250](#page-265-0) Mac problems [283](#page-298-0) network problems [275](#page-290-0) paper feed problems [250](#page-265-0)

receive fax [219](#page-234-0) repeating defects [99,](#page-114-0) [269](#page-284-0) send fax [212](#page-227-0) walk-up USB printing problems [274](#page-289-0) TWAIN-compliant software, scanning from [162](#page-177-0) two-sided printing settings (Windows) [116](#page-131-0)

#### **U**

unblocking fax numbers [185](#page-200-0) uninstalling Mac software [49](#page-64-0) uninstalling Windows software [43](#page-58-0) universal print driver [40](#page-55-0) UNIX [44](#page-59-0) UNIX software [44](#page-59-0) usage page [16](#page-31-0) USB configuring wireless network [49](#page-64-0), [67](#page-82-0) USB cable, part number [286](#page-301-0) USB configuration [64](#page-79-0) USB menu [35](#page-50-0) USB port locating [7](#page-22-0), [8](#page-23-0) USB storage accessories printing from [136](#page-151-0)

#### **V**

V.34 setting [212](#page-227-0) VoIP faxing [191](#page-206-0) volume settings [22](#page-37-0) volume, adjusting [187](#page-202-0)

#### **W**

walk-up USB printing [136](#page-151-0) warnings [iii](#page-4-0) warranty license [292](#page-307-0) print cartridges [290](#page-305-0) product [288](#page-303-0) watermarks [54](#page-69-0) adding (Windows) [133](#page-148-0) Web printing HP ePrint [52](#page-67-0) Web sites [44](#page-59-0) customer support [296](#page-311-0) fraud reports [91](#page-106-0)

HP Web Jetadmin, downloading [233](#page-248-0) Macintosh customer support [296](#page-311-0) Material Safety Data Sheet (MSDS) [304](#page-319-0) ordering supplies [285](#page-300-0) universal print driver [40](#page-55-0) weight [298](#page-313-0) WIA-compliant software, scanning from [162](#page-177-0) Windows driver settings [41](#page-56-0) drivers supported [38](#page-53-0) faxing from [195](#page-210-0) scanning from TWAIN or WIA software [162](#page-177-0) software components [37](#page-52-0), [44](#page-59-0) supported operating systems [38](#page-53-0) universal print driver [40](#page-55-0) wireless configuring [28](#page-43-0) wireless network configuring with the setup wizard [67](#page-82-0) configuring with USB [49](#page-64-0), [67](#page-82-0) configuring with WPS [48](#page-63-0), [67](#page-82-0) installing the driver [68](#page-83-0) wireless network connection [66](#page-81-0) Wireless Setup Wizard configuring wireless network [67](#page-82-0) Word, faxing from [195](#page-210-0) WPS configuring wireless network [48](#page-63-0), [67](#page-82-0)

© 2011 Hewlett-Packard Development Company, L.P.

www.hp.com

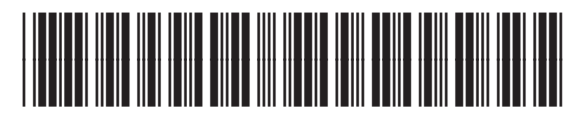

CE863-90907

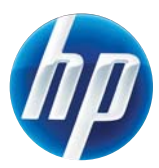